# **openstack-xenserver Documentation** *Release latest*

**Sep 27, 2017**

## **Contents**

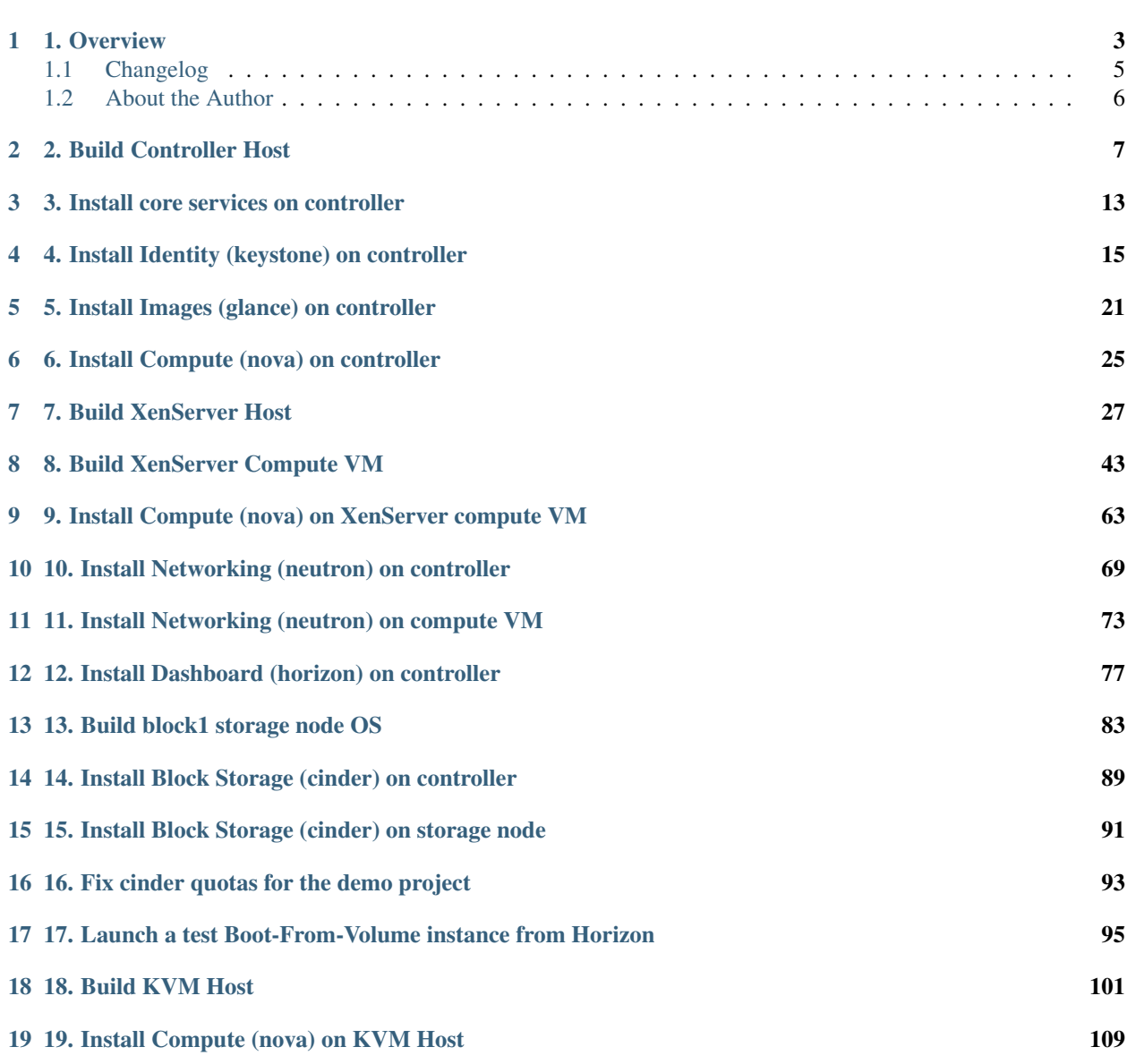

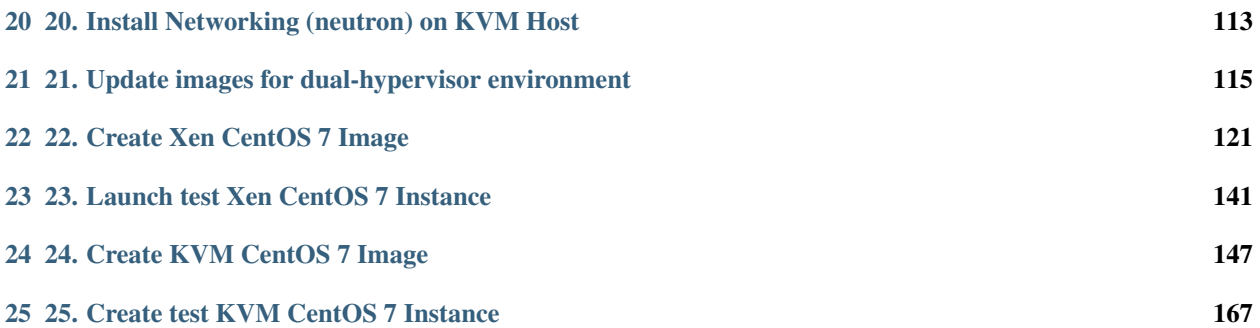

Contents:

1. Overview

<span id="page-6-0"></span>The OpenStack foundation has an excellent setup guide for their October 2015 release, "Liberty", which can be found at [http://docs.openstack.org/liberty/install-guide-rdo/.](http://docs.openstack.org/liberty/install-guide-rdo/) However, this guide only deals with the use of the "KVM" hypervisor, and does not cover the use of "XenServer" hypervisor.

There are many circumstances in which it may be desirable to build an OpenStack Liberty XenServer environment. However, in my efforts to do so, I have found the available online documentation regarding using XenServer with OpenStack to be inadequate, outdated or just plain incorrect. Specifically, during this project I experienced issues with:

- XenServer networking configuration
- Nova and Neutron configurations for XenServer networking
- iSCSI authentication issues with Cinder volumes
- Cinder volume mapping errors with XenServer instances
- Cinder quota errors
- ISO image support for XenServer
- Horizon bug affecting XenServer images
- Image metadata for dual hypervisor-type environments
- Neutron requirements for dual-hypervisor-type environments
- Neutron bug affecting the use of OpenvSwitch (Required for XenServer)
- VNC console connectivity

This guide is heavily based on the OpenStack foundation's guide. It does not go into the same level of detail, but does highlight the differences when using XenServer instead of KVM. Their guide should be considered the superior one, and the "master" guide, and I recommend reading their guide if you have no familiarity with OpenStack at all.

Some elements of this guide are also based on the following blog post: [https://www.citrix.com/blogs/2015/11/30/](https://www.citrix.com/blogs/2015/11/30/integrating-xenserver-rdo-and-neutron/) [integrating-xenserver-rdo-and-neutron/](https://www.citrix.com/blogs/2015/11/30/integrating-xenserver-rdo-and-neutron/)

On each page, I have highlighted in bold any steps which differ from the original guide. These are typically XenServerspecific changes.

This guide is for a simple setup with "flat" networking. There are no provisions for private "virtual" networks, or any firewall functionality. The guide also does not yet cover "swift" object storage, although this shouldn't differ from the OpenStack foundation's guide. A future version of the guide may add these functions.

Later pages in this guide deal with adding a KVM hypervisor to the environment. These pages include changes which I found to be necessary in order to support a dual hypervisor-type environment (i.e the use of XenServer and KVM in the same OpenStack).

Finally, there are pages regarding the creation of CentOS 7 images for both hypervisors. These pages highlight some differences in the image-creation process for both hypervisors, including the package and partitioning requirements to support automatic disk resizing and injection of SSH keys for the root user.

Two networks are required, a "public" network (which instances will be connected to for their day-to-day traffic), and a "management" network, which our OpenStack servers will use for their connectivity. Any servers with connections to both will have eth0 connected to the "public" network, and eth1 connected to the "management" network.

Any IP addresses in the guide should, of course, be replaced with your own. You will also need to pre-generate the following variables which will be referred to throughout the guide:

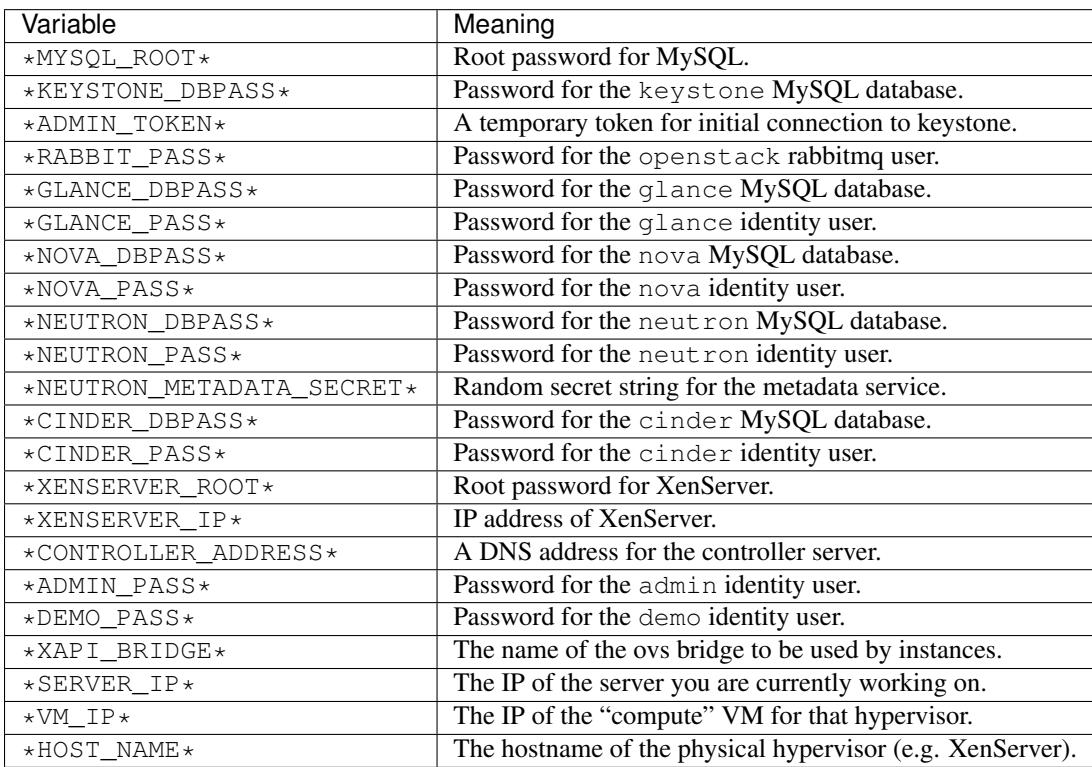

• The  $*$ ADMIN\_TOKEN $*$  can be created by running:

openssl rand -hex 10

- For \*XENSERVER\_ROOT\*, do not use a password you're not comfortable placing in plaintext in the nova configuration.
- For  $\star$  CONTROLLER\_ADDRESS $\star$ , ensure that this is an address which you can reach from your workstation.
- For \*XAPI\_BRIDGE\*, this won't be determined until later in the builld process. You should write it down for later use once it is defined.
- Any instance of " $\star$ HOST\_NAME $\star$ " refers to the hostname of the **physical hypervisor host**. For example, this would be "compute1.openstack.lab.mycompany.com", and not "compute1-vm.openstack.lab.mycompany.com".

One final note: I do disable SELINUX in this guide, for simplicity. This is a personal choice, but I know that some people do choose to run SELINUX on their systems. The guide does include the installation of SELINUX support for openstack, so you should be able to set this back to "ENFORCING", even after performing the installation with this set to "PERMISSIVE". I have not tested this.

## <span id="page-8-0"></span>**Changelog**

#### Mar 17 2016:

• Add patch for neutron bug to the "install neutron on compute VM" page.

#### Mar 16 2016:

- Add nova and neutron configuration fixes for whole-host migration.
- Replace unnecesary XenServer reboot with Toolstack restart.

#### Mar 15 2016:

- Add cinder configuration fix to allow volume migration.
- Correct screenshot ordering on XenServer host installation page.
- Add screenshot for primary disk selection to XenServer host installation page.

#### Mar 9 2016:

• Add note regarding case-sensitive udev rules file.

#### Mar 4 2016:

• Add fix to prevent installation of kernels from Xen repository on Storage node.

#### Feb 19 2016:

- Add fix to Horizon config for Identity v3.
- Fix changelog order.

#### Feb 17 2016:

- Add steps to enable auto power-on of the "compute" VM on the XenServer host.
- Add required steps to enable migration and live migration of instances between XenServer hosts.

#### Feb 12 2016:

- Create changelog.
- Various clarifications.
- Extended identity's token expiration time.
- Correct syntax for neutron ovs configuration on controller.
- Correct syntax when populating neutron database.
- Add note regarding large storage requirements for cinder image-to-volume conversion.

## <span id="page-9-0"></span>**About the Author**

My name is Alex Oughton, and I work with OpenStack clouds, as well as dedicated hosting solutions. My work doesn't involve the actual deployment of OpenStack, and so this guide was developed during a self-learning exercise. If you have any feedback regarding this guide, including any suggestions or fixes, please do contact me on Twitter: [http://twitter.com/alexoughton.](http://twitter.com/alexoughton)

You can also directly contribute to this guide through its github: [https://github.com/alexoughton/](https://github.com/alexoughton/rtd-openstack-xenserver) [rtd-openstack-xenserver.](https://github.com/alexoughton/rtd-openstack-xenserver)

### 2. Build Controller Host

#### <span id="page-10-0"></span>This page is based on the following OpenStack Installation Guide pages:

<http://docs.openstack.org/liberty/install-guide-rdo/environment-networking-controller.html> <http://docs.openstack.org/liberty/install-guide-rdo/environment-ntp-controller.html> <http://docs.openstack.org/liberty/install-guide-rdo/environment-packages.html>

- 1. In this guide, I am using a Virtual Machine running on a VMWare hypervisor as my control node. If you are doing the same, you must ensure that the vSwitches on the hypervisor have "promiscuous mode" enabled.
- 2. Boot the control node with the CentOS 7.2.1511 DVD.
- 3. Set your time zone and language.
- 4. For "Software Selection", set this to "Infrastructure Server".
- 5. Keep automatic partitioning. Allow to install only on first disk.
- 6. Set the controller's IPv4 address and hostname. Disable IPv6. Give the connection the name "eth1".

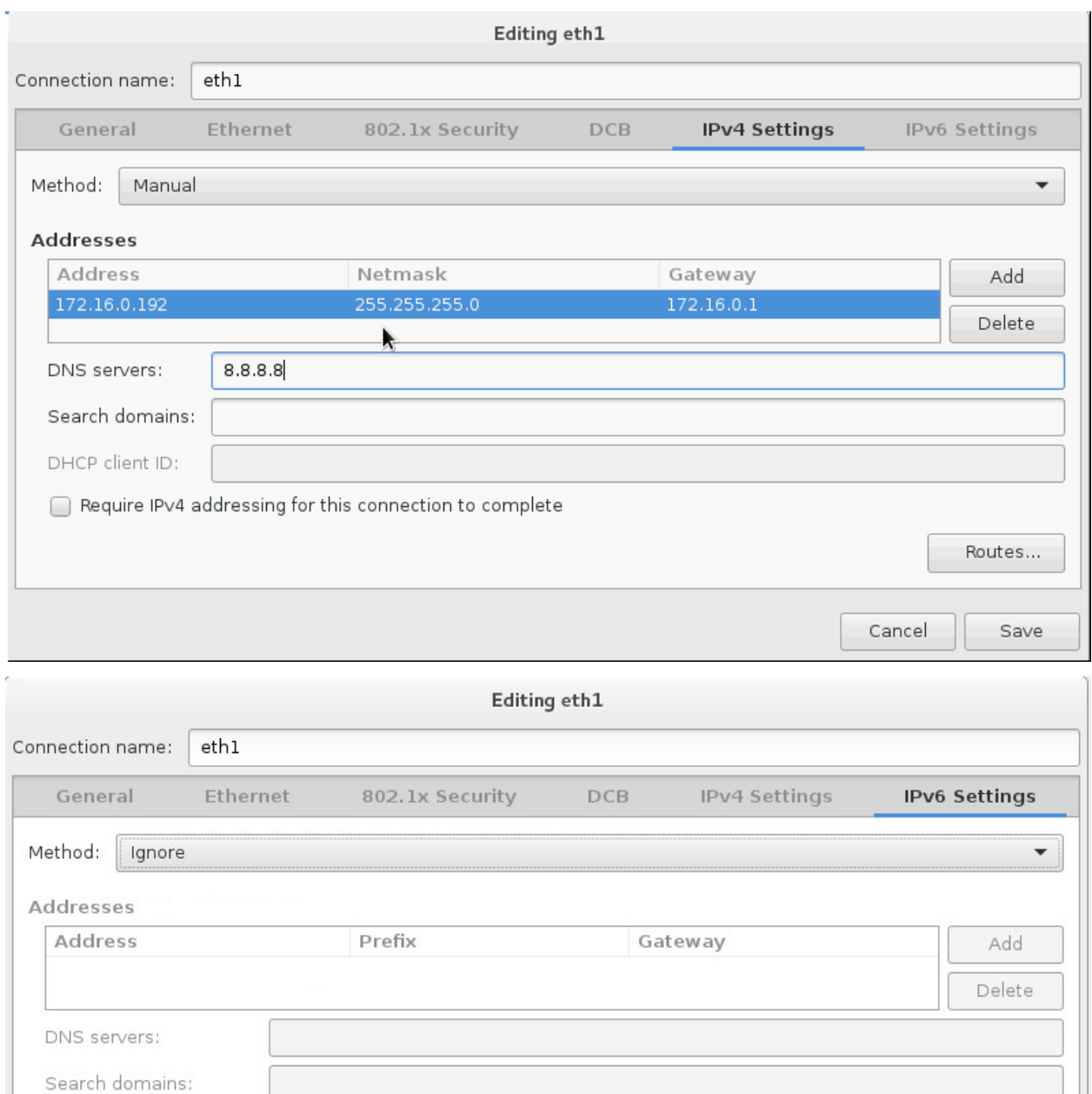

Disabled

□ Require IPv6 addressing for this connection to complete

Cancel

 $\overline{\phantom{a}}$ 

Routes...

Save

IPv6 privacy extensions:

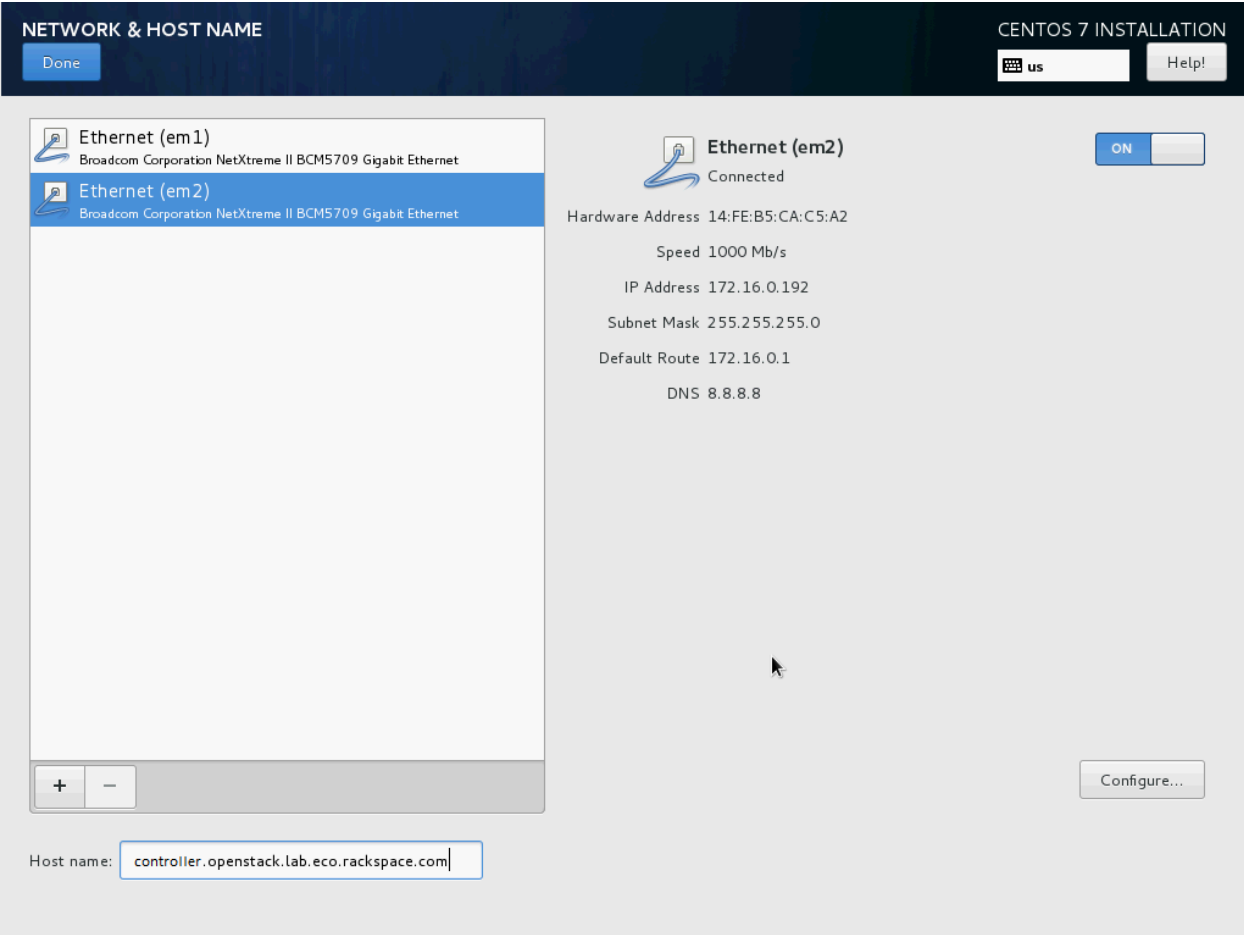

- 7. Click on "Begin Installation".
- 8. Set a good root password.
- 9. Once installation is complete, reboot the server, and remove the DVD/ISO from the server.
- 10. SSH in to server as root.
- 11. Stop and disable the firewalld service:

```
# systemctl disable firewalld.service
# systemctl stop firewalld.service
```
12. Disable SELINUX:

```
# setenforce 0
# vim /etc/sysconfig/selinux
  SELINUX=permissive
```
13. Update all packages on the server:

# yum update

14. If running the control node on VMWare, install the VM tools:

```
yum install open-vm-tools
```
15. We need persistent network interface names, so we'll configure udev to give us these. Replace 00:00:00:00:00:00 with the MAC addresses of your control node:

```
# vim /etc/udev/rules.d/90-persistent-net.rules
 SUBSYSTEM=="net", ACTION=="add", DRIVERS=="?*",ATTR{address}=="00:00:00:00:00:00
\rightarrow", ATTR{dev_id}=="0x0", ATTR{type}=="1", KERNEL=="eno*", NAME="eth0"
 SUBSYSTEM=="net", ACTION=="add", DRIVERS=="?*",ATTR{address}=="00:00:00:00:00:00
˓→",ATTR{dev_id}=="0x0", ATTR{type}=="1",KERNEL=="eno*", NAME="eth1"
```
- Note: This file is case-sensitive, and the MAC addresses should be lower-case.
- 16. Rename the network interface configuration files to eth0 and eth1. Replace eno00000001 and eno00000002 with the names of your control node's interfaces:

```
# cd /etc/sysconfig/network-scripts
# mv ifcfg-eno00000001 ifcfg-eth0
# mv ifcfg-eno00000002 ifcfg-eth1
```
17. Modify the interface configuration files, replacing any instances of eno00000001 and eno00000002 (or whatever your interface names are) with  $eth0$  and  $eth1$  respectively:

```
# vim ifcfg-eth0
 NAME=eth0
 DEVICE=eth0
# vim ifcfg-eth1
 NAME=eth1
 DEVICE=eth1
```
18. Reboot the control node:

```
# systemctl reboot
```
- 19. SSH back in as root after the reboot.
- 20. Check that ifconfig now shows eth0 and eth1:

```
# ifconfig
 eth0: flags=4163<UP,BROADCAST,RUNNING,MULTICAST> mtu 1500
         ether 00:0c:29:d9:36:46 txqueuelen 1000 (Ethernet)
         RX packets 172313 bytes 34438137 (32.8 MiB)
         RX errors 0 dropped 0 overruns 0 frame 0
         TX packets 7298 bytes 1552292 (1.4 MiB)
         TX errors 0 dropped 0 overruns 0 carrier 0 collisions 0
 eth1: flags=4163<UP,BROADCAST,RUNNING,MULTICAST> mtu 1500
         inet 172.16.0.192 netmask 255.255.255.0 broadcast 172.16.0.255
         inet6 fe80::20c:29ff:fed9:3650 prefixlen 64 scopeid 0x20<link>
         ether 00:0c:29:d9:36:50 txqueuelen 1000 (Ethernet)
         RX packets 1487929 bytes 210511596 (200.7 MiB)
         RX errors 0 dropped 11 overruns 0 frame 0
         TX packets 781276 bytes 4320203416 (4.0 GiB)
         TX errors 0 dropped 0 overruns 0 carrier 0 collisions 0
```

```
lo: flags=73<UP,LOOPBACK,RUNNING> mtu 65536
       inet 127.0.0.1 netmask 255.0.0.0
       inet6 ::1 prefixlen 128 scopeid 0x10<host>
       loop txqueuelen 0 (Local Loopback)
       RX packets 2462286 bytes 3417529317 (3.1 GiB)
       RX errors 0 dropped 0 overruns 0 frame 0
       TX packets 2462286 bytes 3417529317 (3.1 GiB)
       TX errors 0 dropped 0 overruns 0 carrier 0 collisions 0
```
21. Update the system hosts file with entries for all nodes:

```
# vim /etc/hosts
172.16.0.192 controller controller.openstack.lab.eco.rackspace.com
172.16.0.203 compute1 compute1.openstack.lab.eco.rackspace.com
172.16.0.204 compute1-vm compute1-vm.openstack.lab.eco.rackspace.com
172.16.0.195 compute2 compute2.openstack.lab.eco.rackspace.com
172.16.0.196 block1 block1.openstack.lab.eco.rackspace.com
172.16.0.197 object1 object1.openstack.lab.eco.rackspace.com
172.16.0.198 object2 object2.openstack.lab.eco.rackspace.com
```
22. Update the "Chrony" (NTP Server) configuration to allow connections from our other nodes:

```
# vim /etc/chrony.conf
```
Allow 172.16.0.0/24

23. Restart the Chrony service:

```
# systemctl restart chronyd.service
```
24. Enable the OpenStack-Liberty yum repository:

```
# yum install centos-release-openstack-liberty
```
#### 25. Install the OpenStack client and SELINUX support:

```
# yum install python-openstackclient openstack-selinux
```
### 3. Install core services on controller

<span id="page-16-0"></span>This page is based on the following OpenStack Installation Guide pages:

<http://docs.openstack.org/liberty/install-guide-rdo/environment-sql-database.html> <http://docs.openstack.org/liberty/install-guide-rdo/environment-nosql-database.html> <http://docs.openstack.org/liberty/install-guide-rdo/environment-messaging.html>

1. Install MariaDB:

# yum install mariadb mariadb-server MySQL-python

2. Set some needed MariaDB configuration parameters:

```
# vim /etc/my.cnf
 bind-address = 172.16.0.192
 default-storage-engine = innodb
 innodb_file_per_table
 collation-server = utf8_general_ci
 init-connect = 'SET NAMES utf8'
 character-set-server = utf8
```
3. Enable and start the MariaDB service:

```
# systemctl enable mariadb.service
# systemctl start mariadb.service
```
4. Initialize MariaDB security. Say 'yes' to all prompts, and set a good root password:

# mysql\_secure\_installation

5. Set up the MySQL client configuration. Replace \*MYSQL\_ROOT\* with your own:

```
# vim /root/.my.cnf
```
[client] user=root password=\*MYSQL\_ROOT\*

6. Confirm that you are able to connect to MySQL:

# mysql > quit

7. Install RabbitMQ:

# yum install rabbitmq-server

8. Enable and start the RabbitMQ service:

```
# systemctl enable rabbitmq-server.service
# systemctl start rabbitmq-server.service
```
9. Create the "openstack" RabbitMQ user:

```
# rabbitmqctl add_user openstack *RABBIT_PASS*
# rabbitmqctl set_permissions openstack ".*" ".*" ".*"
```
### 4. Install Identity (keystone) on controller

<span id="page-18-0"></span>This page is based on the following OpenStack Installation Guide pages:

<http://docs.openstack.org/liberty/install-guide-rdo/keystone-install.html> <http://docs.openstack.org/liberty/install-guide-rdo/keystone-services.html> <http://docs.openstack.org/liberty/install-guide-rdo/keystone-users.html> <http://docs.openstack.org/liberty/install-guide-rdo/keystone-verify.html> <http://docs.openstack.org/liberty/install-guide-rdo/keystone-openrc.html>

1. Open the MySQL client and create the "keystone" database. Replace \*KEYSTONE\_DBPASS\* with your own:

```
# mysql
 > create database keystone;
 > grant all privileges on keystone.* to 'keystone'@'localhost' identified by
˓→'*KEYSTONE_DBPASS*';
 > grant all privileges on keystone.* to 'keystone'@'%' identified by '*KEYSTONE_
˓→DBPASS*';
 > quit
```
2. Install the keystone packages:

# yum install openstack-keystone httpd mod\_wsgi memcached python-memcached

3. Enable and start the memcached service:

```
# systemctl enable memcached.service
# systemctl start memcached.service
```
4. Configure keystone. Replace \*ADMIN\_TOKEN\* and \*KEYSTONE\_DBPASS\* with your own:

```
# vim /etc/keystone/keystone.conf
  [DEFAULT]
 admin_token = *ADMIN_TOKEN*
```

```
[database]
connection = mysql://keystone:*KEYSTONE_DBPASS*@controller/keystone
[memcache]
servers = localhost:11211
[token]
provider = uuid
driver = memcache
expiration = 86400
[revoke]
driver = sql
```
- Note: I have extended token expiration to 24-hours, due to issues I experienced with large images timing-out during the saving process. You may wish to use a shorter expiration, depending on your security requirements.
- 5. Populate the keystone database:

su -s /bin/sh -c "keystone-manage db\_sync" keystone

6. Set the Apache server name:

```
# vim /etc/httpd/conf/httpd.conf
  ServerName controller
```
7. Configure wsgi:

```
# vim /etc/httpd/conf.d/wsgi-keystone.conf
 Listen 5000
 Listen 35357
 <VirtualHost *:5000>
     WSGIDaemonProcess keystone-public processes=5 threads=1 user=keystone
˓→group=keystone display-name=%{GROUP}
     WSGIProcessGroup keystone-public
     WSGIScriptAlias / /usr/bin/keystone-wsgi-public
     WSGIApplicationGroup %{GLOBAL}
     WSGIPassAuthorization On
     <IfVersion >= 2.4>
       ErrorLogFormat "%{cu}t %M"
     </IfVersion>
     ErrorLog /var/log/httpd/keystone-error.log
     CustomLog /var/log/httpd/keystone-access.log combined
     <Directory /usr/bin>
         <IfVersion >= 2.4>
             Require all granted
         </IfVersion>
         <IfVersion < 2.4>
             Order allow,deny
             Allow from all
         </IfVersion>
     </Directory>
 </VirtualHost>
```

```
<VirtualHost *:35357>
     WSGIDaemonProcess keystone-admin processes=5 threads=1 user=keystone
˓→group=keystone display-name=%{GROUP}
     WSGIProcessGroup keystone-admin
     WSGIScriptAlias / /usr/bin/keystone-wsgi-admin
     WSGIApplicationGroup %{GLOBAL}
     WSGIPassAuthorization On
     <IfVersion >= 2.4>
      ErrorLogFormat "%{cu}t %M"
     </IfVersion>
     ErrorLog /var/log/httpd/keystone-error.log
     CustomLog /var/log/httpd/keystone-access.log combined
     <Directory /usr/bin>
         <IfVersion >= 2.4>
             Require all granted
         </IfVersion>
         <IfVersion < 2.4>
             Order allow,deny
             Allow from all
         </IfVersion>
     </Directory>
 </VirtualHost>
```
8. Enable and start the Apache service:

# systemctl enable httpd.service # systemctl start httpd.service

9. Set up temportary connection parameters. Replace  $\star$  ADMIN\_TOKEN $\star$  with your own:

```
# export OS_TOKEN=*ADMIN_TOKEN*
# export OS_URL=http://controller:35357/v3
# export OS_IDENTITY_API_VERSION=3
```
10. Create keystone service and endpoints:

```
# openstack service create --name keystone --description "OpenStack Identity".
˓→identity
# openstack endpoint create --region RegionOne identity public http://
˓→controller:5000/v2.0
# openstack endpoint create --region RegionOne identity internal http://
˓→controller:5000/v2.0
# openstack endpoint create --region RegionOne identity admin http://
˓→controller:35357/v2.0
```
11. Create the "admin" project, user and role. Provide your \*ADMIN\_PASS\* twice when prompted:

```
# openstack project create --domain default --description "Admin Project" admin
# openstack user create --domain default --password-prompt admin
# openstack role create admin
# openstack role add --project admin --user admin admin
```
12. Create the "service" project:

```
# openstack project create --domain default --description "Service Project".
˓→service
```
13. Create the "demo" project, user and role. Provide your  $\star$ DEMO PASS $\star$  twice when prompted:

```
# openstack project create --domain default --description "Demo Project" demo
# openstack user create --domain default --password-prompt demo
# openstack role create user
# openstack role add --project demo --user demo user
```
14. Disable authentication with the admin token:

# vim /usr/share/keystone/keystone-dist-paste.ini

- Remove admin\_token\_auth from [pipeline:public\_api], [pipeline:admin\_api] and [pipeline:api\_v3]
- 15. Disable the temporary connection parameters:

# unset OS\_TOKEN OS\_URL

16. Test authentication for the "admin" user. Provide  $\star$ ADMIN\_PASS $\star$  when prompted:

```
# openstack --os-auth-url http://controller:35357/v3 --os-project-domain-id
→default --os-user-domain-id default --os-project-name admin --os-username admin
˓→--os-auth-type password token issue
```
• If this is working, various values will be returned (yours will be different):

```
+------------+----------------------------------+
| Field | Value |
+------------+----------------------------------+
| expires | 2016-02-05T22:55:18.580385Z |
| id | 9bd8b09e4fdd43cea1f32ca6d62c946b |
| project_id | 76f8c8fd7b1e407d97c4604eb2a408b3 |
| user_id | 31766cbe74d541088c6ba2fd24654034 |
            +------------+----------------------------------+
```
17. Test authentication for the "demo" user. Provide \*DEMO\_PASSwhen prompted:

```
# openstack --os-auth-url http://controller:5000/v3 --os-project-domain-id
˓→default --os-user-domain-id default --os-project-name demo --os-username demo --
˓→os-auth-type password token issue
```
- Again, if this is working, various values will be returned.
- 18. Create permanent client authentication file for the "admin" user. Replace \*ADMIN\_PASS\* with your own:

```
# vim /root/admin-openrc.sh
 export OS_PROJECT_DOMAIN_ID=default
 export OS_USER_DOMAIN_ID=default
 export OS_PROJECT_NAME=admin
 export OS_TENANT_NAME=admin
 export OS_USERNAME=admin
 export OS_PASSWORD=*ADMIN_PASS*
 export OS_AUTH_URL=http://controller:35357/v3
 export OS_IDENTITY_API_VERSION=3
```
19. Create permanent client authentication file for the "demo" user. Replace \*DEMO\_PASS\* with your own:

```
# vim /root/demo-openrc.sh
 export OS_PROJECT_DOMAIN_ID=default
 export OS_USER_DOMAIN_ID=default
 export OS_PROJECT_NAME=demo
 export OS_TENANT_NAME=demo
 export OS_USERNAME=demo
 export OS_PASSWORD=*DEMO_PASS*
 export OS_AUTH_URL=http://controller:5000/v3
 export OS_IDENTITY_API_VERSION=3
```
#### 20. Test authentication with the permanent settings:

```
# source admin-openrc.sh
# openstack token issue
```
• Once more, if this works, various values will be returned.

## 5. Install Images (glance) on controller

<span id="page-24-0"></span>This page is based on the following OpenStack Installation Guide pages:

<http://docs.openstack.org/liberty/install-guide-rdo/glance-install.html>

<http://docs.openstack.org/liberty/install-guide-rdo/glance-verify.html>

#### Step 9 has specific changes for the use of XenServer.

1. Open the MySQL client and create the "glance" database. Replace \*GLANCE\_DBPASS\* with your own:

```
# mysql
 > create database glance;
 > grant all privileges on glance.* to 'glance'@'localhost' identified by
˓→'*GLANCE_DBPASS*';
 > grant all privileges on glance.* to 'glance'@'%' identified by '*GLANCE_
˓→DBPASS*';
 > quit
```
2. Create the "glance" user, role, service and endpoints. Provide  $\star$  GLANCE\_PASS $\star$  when prompted:

```
# source admin-openrc.sh
# openstack user create --domain default --password-prompt glance
# openstack role add --project service --user glance admin
# openstack service create --name glance --description "OpenStack Image service".
˓→image
# openstack endpoint create --region RegionOne image public http://controller:9292
# openstack endpoint create --region RegionOne image internal http://
˓→controller:9292
# openstack endpoint create --region RegionOne image admin http://controller:9292
```
3. Install glance packages:

# yum install openstack-glance python-glance python-glanceclient

4. Configure glance-api. Replace \*GLANCE\_DBPASS\* and \*GLANCE\_PASS\* with your own:

```
# vim /etc/glance/glance-api.conf
 [database]
 connection = mysql://glance:*GLANCE_DBPASS*@controller/glance
 [keystone_authtoken]
 auth_uri = http://controller:5000
 auth_url = http://controller:35357
 auth_plugin = password
 project_domain_id = default
 user_domain_id = default
 project_name = service
 username = glance
 password = *GLANCE_PASS*
 [paste_deploy]
 flavor = keystone
 [glance_store]
 default_store = file
 filesystem_store_datadir = /var/lib/glance/images/
 [DEFAULT]
 notification_driver = noop
```
5. Configure glance-registry. Replace  $\star$  GLANCE\_DBPASS $\star$  and  $\star$  GLANCE\_PASS $\star$  with your own:

```
# vim /etc/glance/glance-registry.conf
 [database]
 connection = mysql://glance:*GLANCE_DBPASS*@controller/glance
 [keystone_authtoken]
 auth_uri = http://controller:5000
 auth_url = http://controller:35357
 auth_plugin = password
 project_domain_id = default
 user_domain_id = default
 project_name = service
 username = glance
 password = *GLANCE_PASS*
 [paste_deploy]
 flavor=keystone
 [DEFAULT]
 notification_driver = noop
```
6. Populate the glance database:

# su -s /bin/sh -c "glance-manage db\_sync" glance

• Note: "No handlers could be found for logger" warnings are normal, and can be ignored.

7. Enable and start the glance service:

```
# systemctl enable openstack-glance-api.service openstack-glance-registry.service
# systemctl start openstack-glance-api.service openstack-glance-registry.service
```
8. Add glance API version settings to the client authentication files:

# echo "export OS\_IMAGE\_API\_VERSION=2" | tee -a admin-openrc.sh demo-openrc.sh

9. Upload a sample image to the glance service:

```
# source admin-openrc.sh
# wget http://ca.downloads.xensource.com/OpenStack/cirros-0.3.4-x86_64-disk.vhd.
˓→tgz
# glance image-create --name "cirros-xen" --container-format ovf --disk-format
˓→vhd --property vm_mode=xen --visibility public --file cirros-0.3.4-x86_64-disk.
˓→vhd.tgz
```
10. Confirm that the image has been uploaded:

```
# glance image-list
  +--------------------------------------+----------------+
  | ID | Name |
  +--------------------------------------+----------------+
  | 1e710e0c-0fb6-4425-b196-4b66bfac495e | cirros-xen |
                                   +--------------------------------------+----------------+
```
### 6. Install Compute (nova) on controller

<span id="page-28-0"></span>This page is based on the following OpenStack Installation Guide page:

<http://docs.openstack.org/liberty/install-guide-rdo/nova-controller-install.html>

1. Open the MySQL client and create the "nova" database. Replace  $\star$ NOVA\_DBPASS $\star$  with your own:

```
# mysql
 > create database nova;
 > grant all privileges on nova.* to 'nova'@'localhost' identified by '*NOVA_
˓→DBPASS*';
 > grant all privileges on nova.* to 'nova'@'%' identified by '*NOVA_DBPASS*';
 > quit
```
2. Create the "nova" user, role, service and endpoints. Provide  $*NOVA$  PASS $*$  when prompted:

```
# source admin-openrc.sh
# openstack user create --domain default --password-prompt nova
# openstack role add --project service --user nova admin
# openstack service create --name nova --description "OpenStack Compute" compute
# openstack endpoint create --region RegionOne compute public http://
˓→controller:8774/v2/%\(tenant_id\)s
# openstack endpoint create --region RegionOne compute internal http://
˓→controller:8774/v2/%\(tenant_id\)s
# openstack endpoint create --region RegionOne compute admin http://
˓→controller:8774/v2/%\(tenant_id\)s
```
3. Install nova packages:

```
# yum install openstack-nova-api openstack-nova-cert openstack-nova-conductor
→openstack-nova-console openstack-nova-novncproxy openstack-nova-scheduler.
˓→python-novaclient
```
4. Configure nova. Replace \*NOVA\_DBPASS\*, \*NOVA\_PASS\*, \*SERVER\_IP\* and \*RABIT\_PASS\* with your own:

```
# vim /etc/nova/nova.conf
 [database]
 connection = mysql://nova:*NOVA_DBPASS*@controller/nova
 [DEFAULT]
 rpc_backend = rabbit
 auth_strategy = keystone
 my\_ip = *SERVER IP*network_api_class = nova.network.neutronv2.api.API
 security_group_api = neutron
 linuxnet_interface_driver = nova.network.linux_net.
˓→NeutronLinuxBridgeInterfaceDriver
 firewall_driver = nova.virt.firewall.NoopFirewallDriver
 enabled_apis = osapi_compute,metadata
 [oslo_messaging_rabbit]
 rabbit_host = controller
 rabbit_userid = openstack
 rabbit_password = *RABBIT_PASS*
 [keystone_authtoken]
 auth_uri = http://controller:5000
 auth_url = http://controller:35357
 auth_plugin = password
 project_domain_id = default
 user_domain_id = default
 project_name = service
 username = nova
 password = *NOVA_PASS*
 [vnc]
 vncserver_listen = $my_ip
 vncserver_proxyclient_address = $my_ip
 [glance]
 host = controller
 [oslo_concurrency]
 lock_path = /var/lib/nova/tmp
```
5. Populate the nova database:

```
# su -s /bin/sh -c "nova-manage db sync" nova
```
6. Enable and start the nova service:

```
# systemctl enable openstack-nova-api.service openstack-nova-cert.service
˓→openstack-nova-consoleauth.service openstack-nova-scheduler.service openstack-
˓→nova-conductor.service openstack-nova-novncproxy.service
# systemctl start openstack-nova-api.service openstack-nova-cert.service
˓→openstack-nova-consoleauth.service openstack-nova-scheduler.service openstack-
˓→nova-conductor.service openstack-nova-novncproxy.service
```
## 7. Build XenServer Host

<span id="page-30-0"></span>This page is not based on the OpenStack Installation Guide.

- 1. In this guide I am using a server with a small RAID-1 for the OS, and a large RAID-10 for the VMs.
- 2. Boot with XenServer 6.5 DVD.
- 3. Set keyboard, agree to terms, etc.
- 4. Set the installation destination to sda.

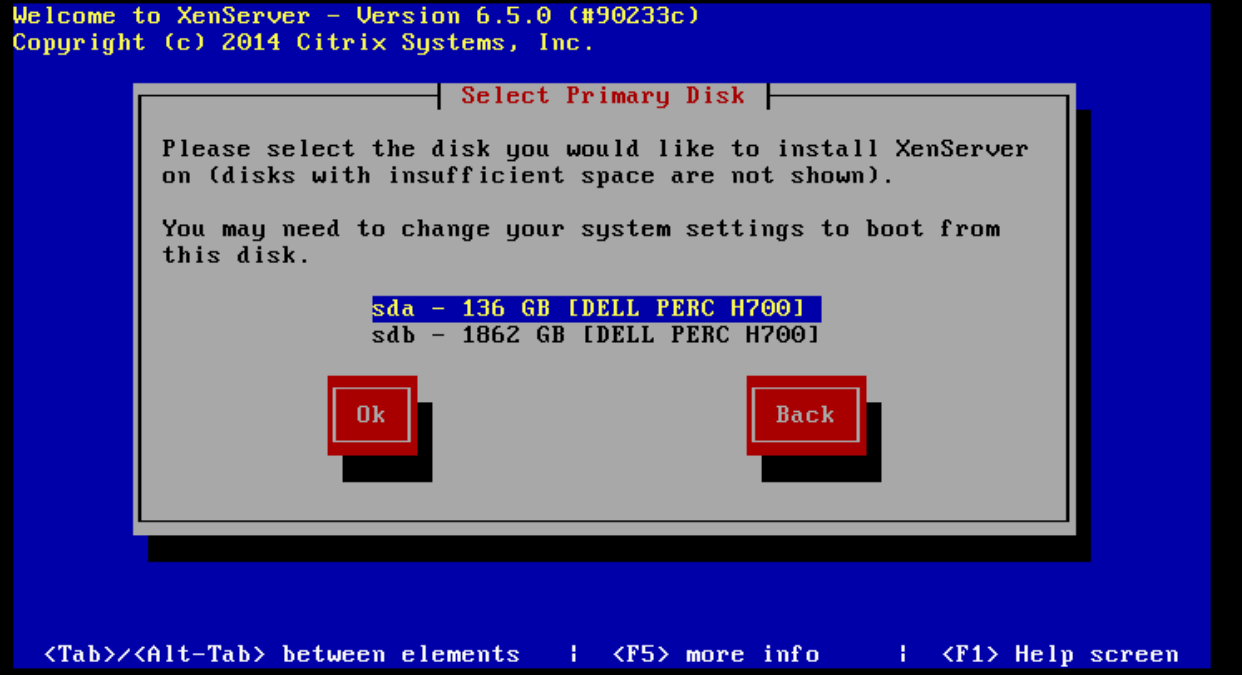

5. Set VM storage to only sdb, and enable thin provisioning:

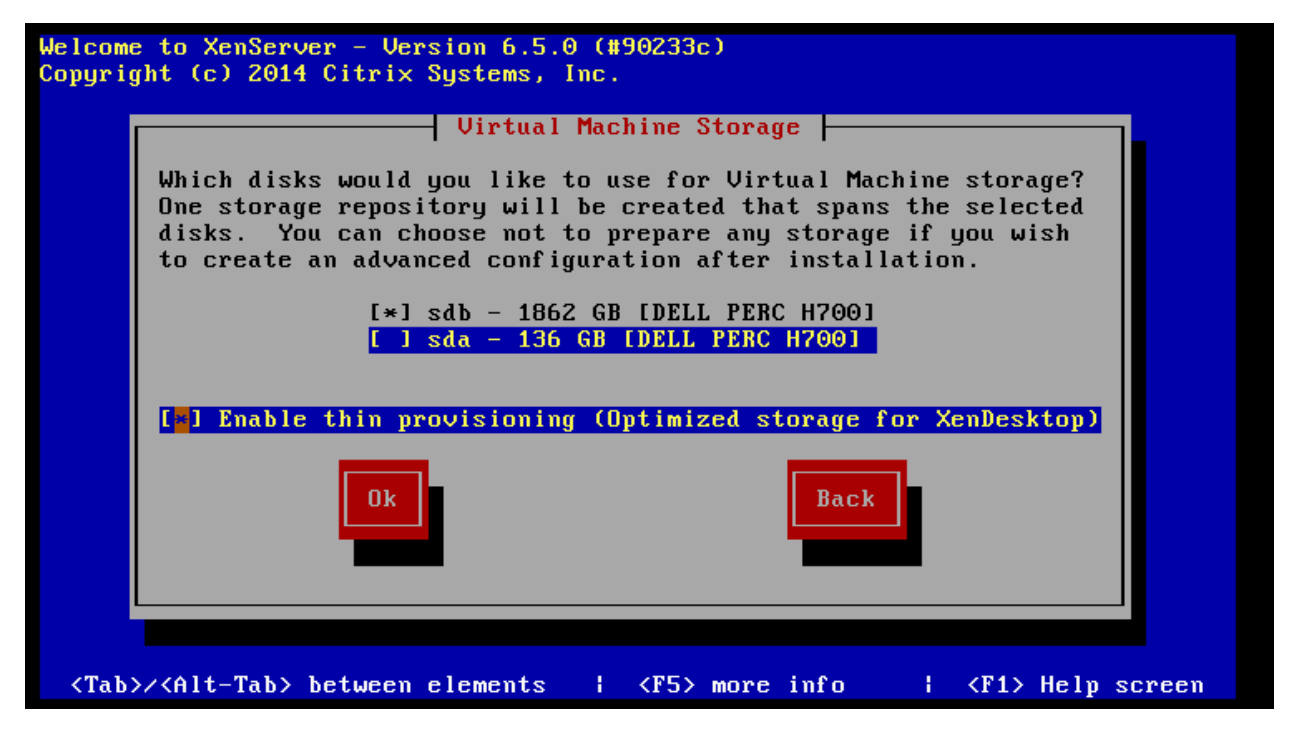

- 6. Select local media as the installation source.
- 7. Do not install any supplemental packs.
- 8. Skip verification of the installation media.
- 9. Set a good  $*{\times}$ ENSERVER\_ROOT $*$  password. Use a password which you don't mind being plain-text readable to anyone who has root access to this system.
- 10. Set the management network interface to use eth1 and configure the IPv4 addresses:

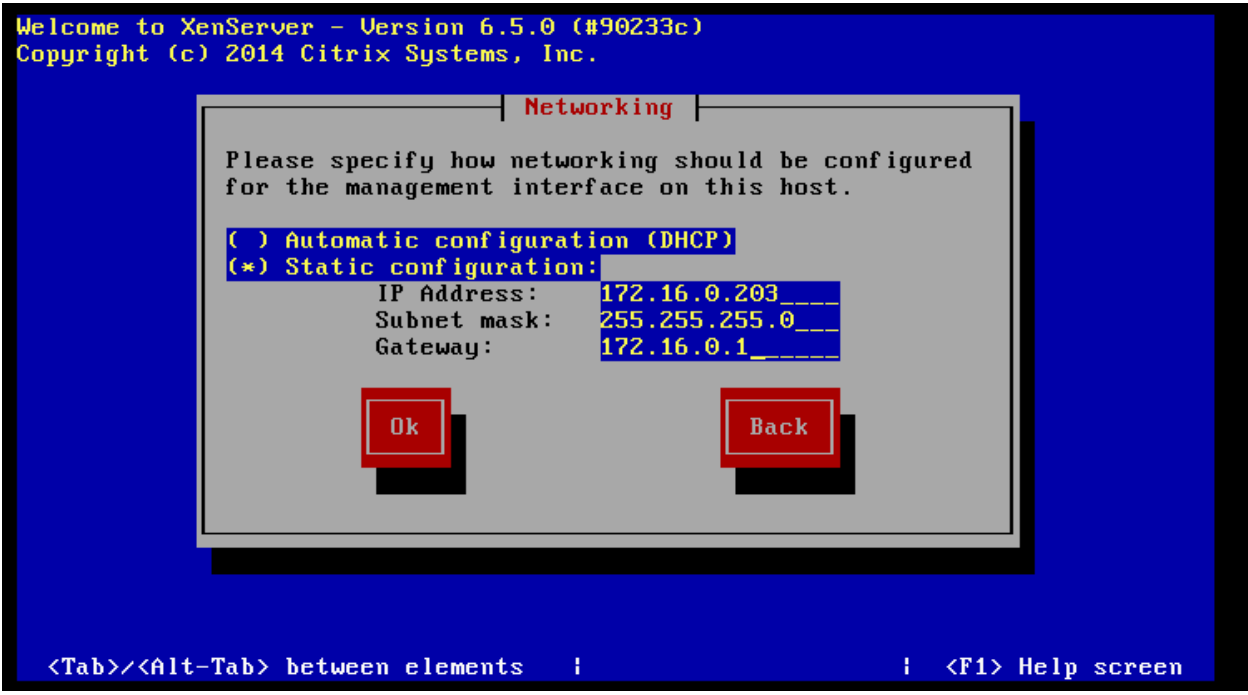

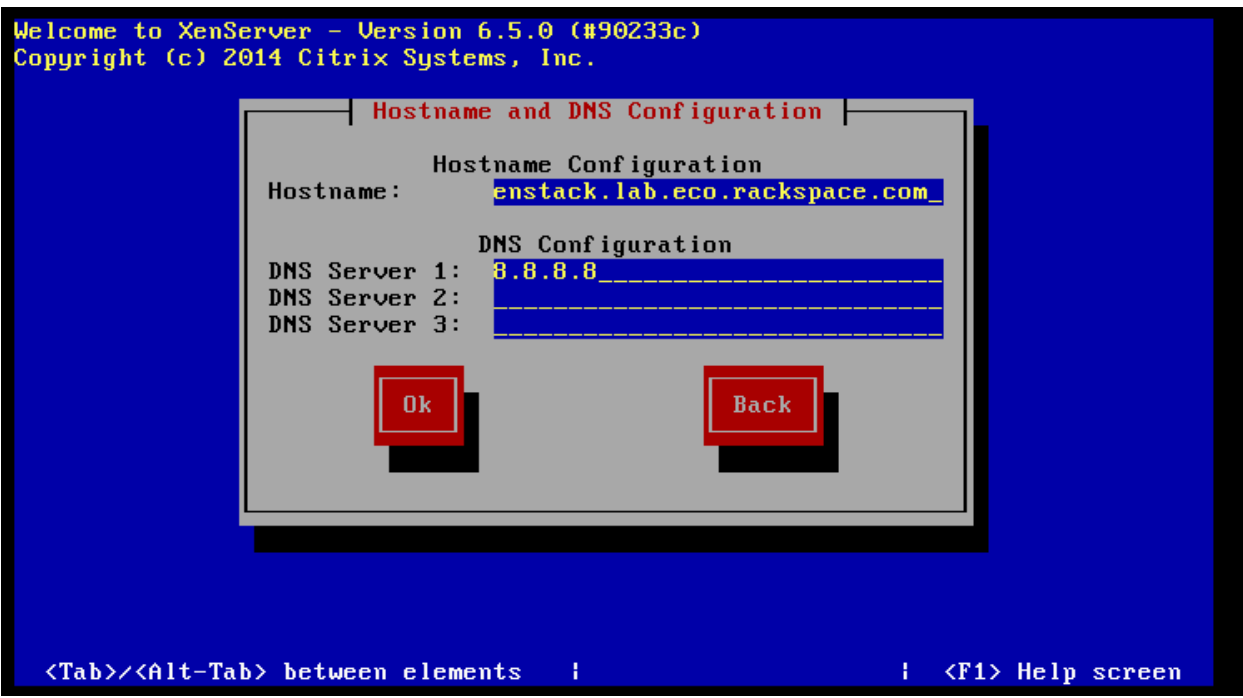

- 11. Set an appropriate timezone.
- 12. Configure the server to use NTP, and set the server address as the controller's IP:

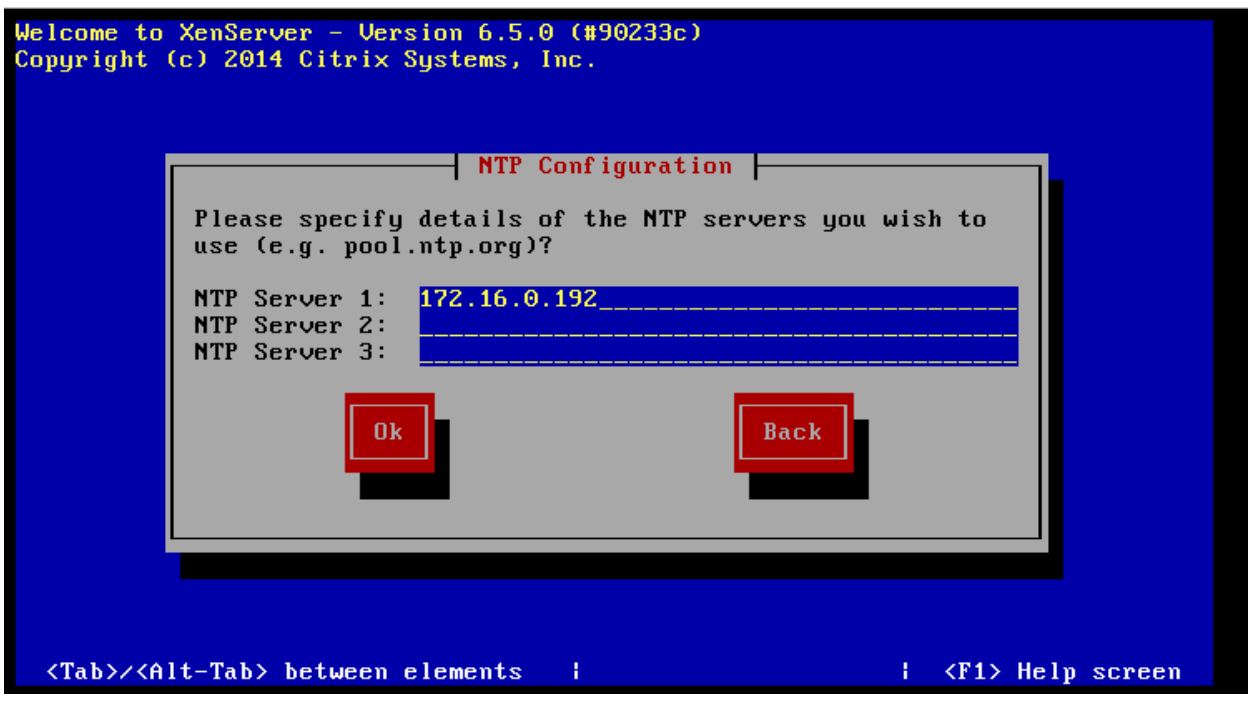

- 13. Start the installation.
- 14. Reboot the server to start XenServer. The first boot will take a very long time. It will appear to hang a couple of times, but wait for it to reach the user interface.
- 15. On a Windows workstation, go to <http://xenserver.org/open-source-virtualization-download.html>
- 16. Download XenCenter Windows Management Console, and install it.
- 17. Download XenServer 6.5 SP1 (under Service Packs), and keep it safe in a directory.
- 18. Download all of the public hotfixes for XenServer 6.5 SP1, and also keep them safe in a directory.
- 19. Launch XenCenter, and click add new server:

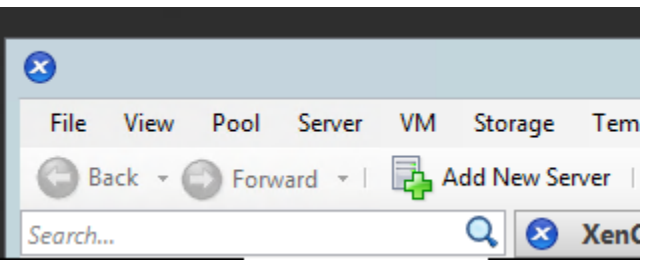

20. Enter the address and credentials of the XenServer:

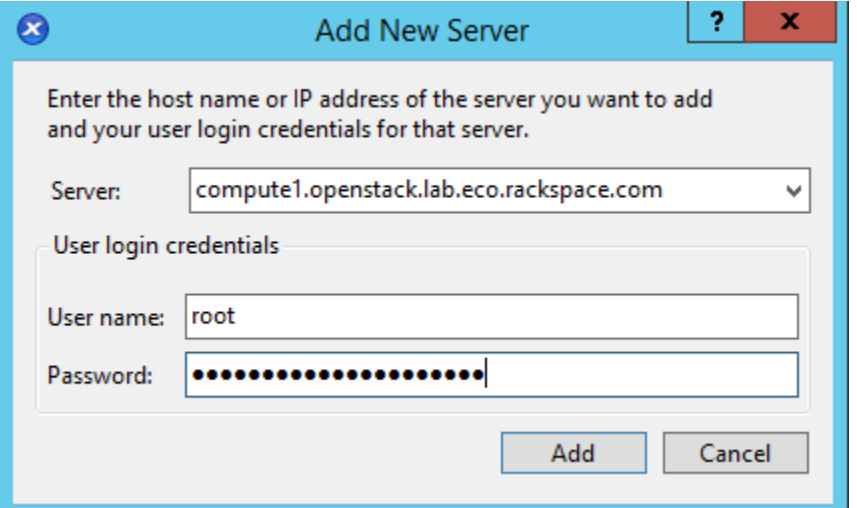

21. Enable the option to remember the connection, and click OK.

22. Open up the SP1 zip file you downloaded, and double-click the XenServer Update File inside:

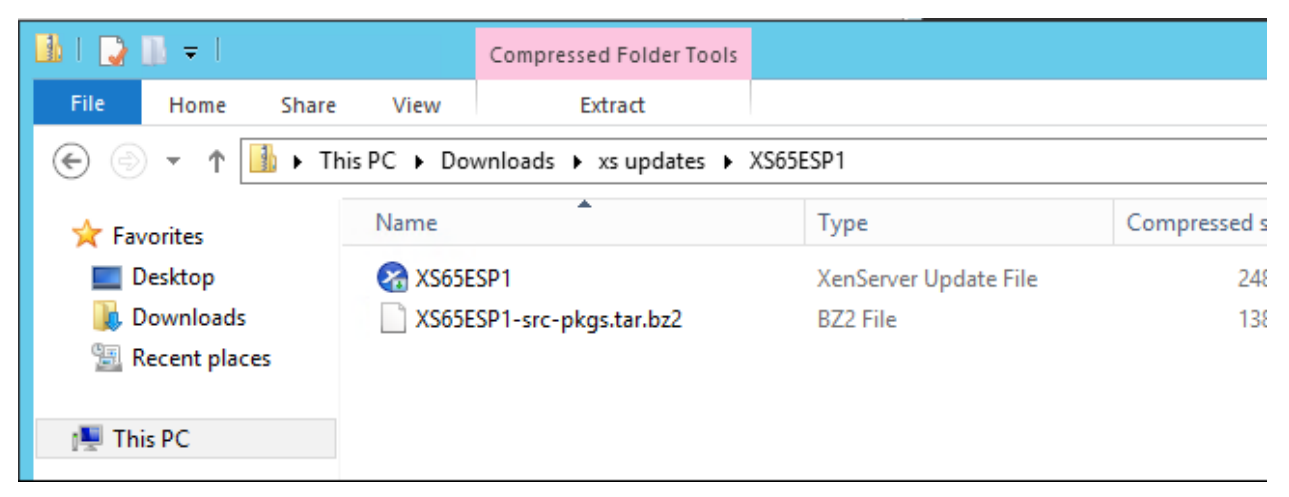

23. This will open the Install Update wizard. Click Next:

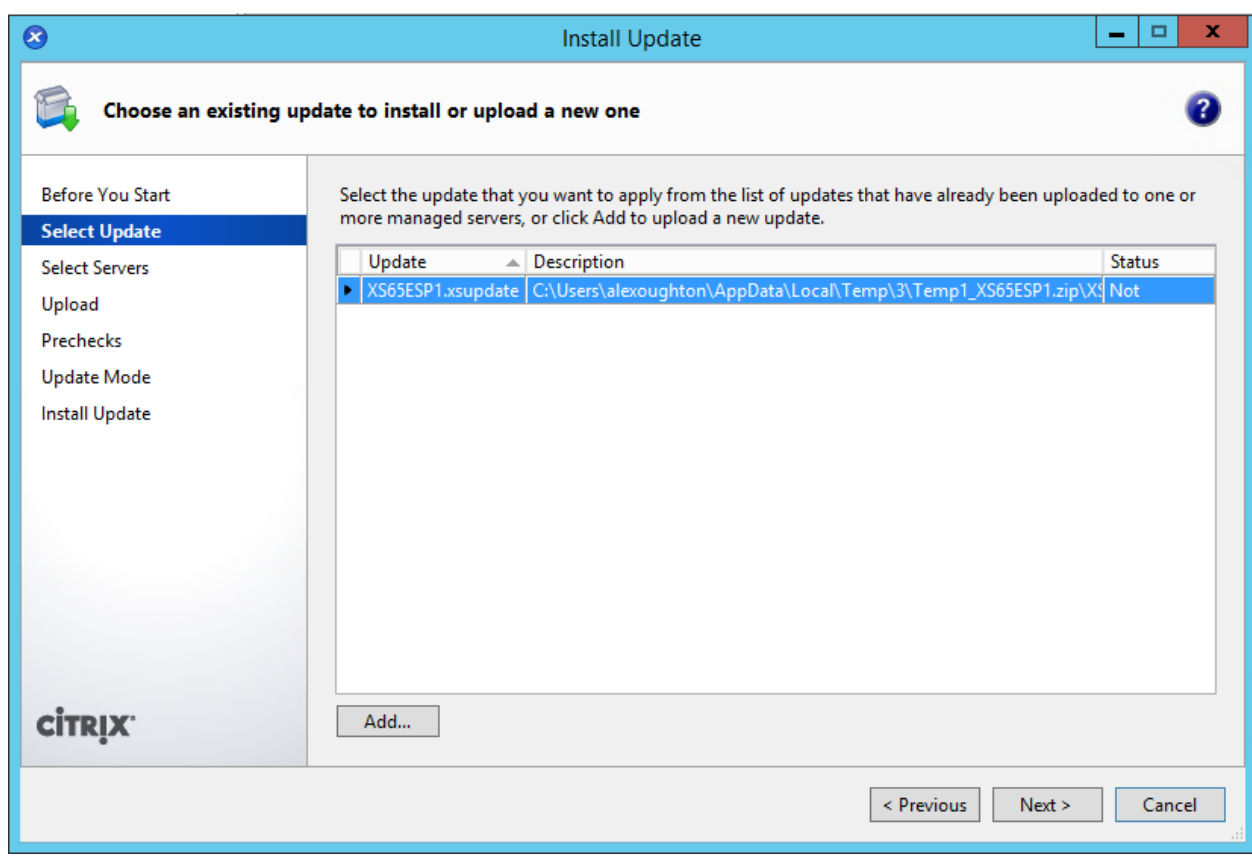

24. Select our one server, and click next:

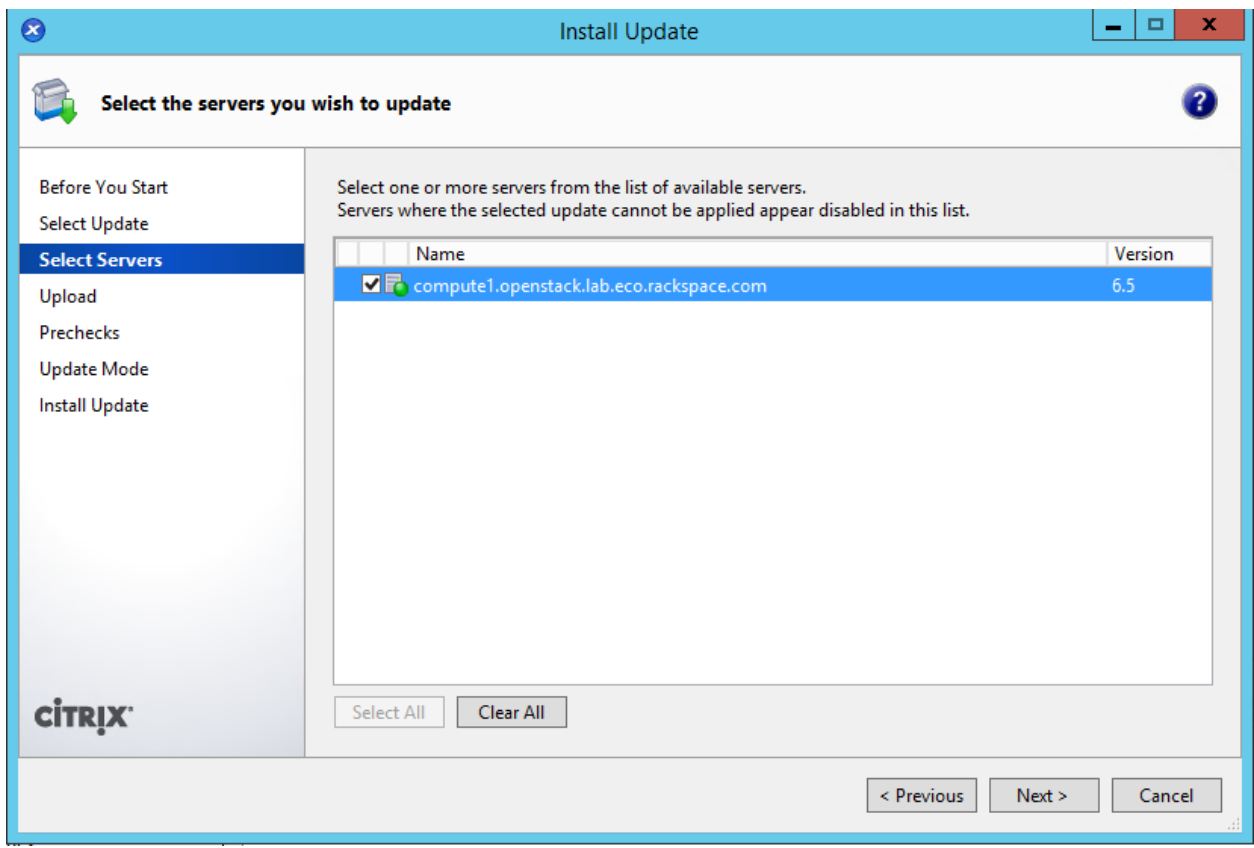

25. XenCenter will upload the update to the server. Click next when done:
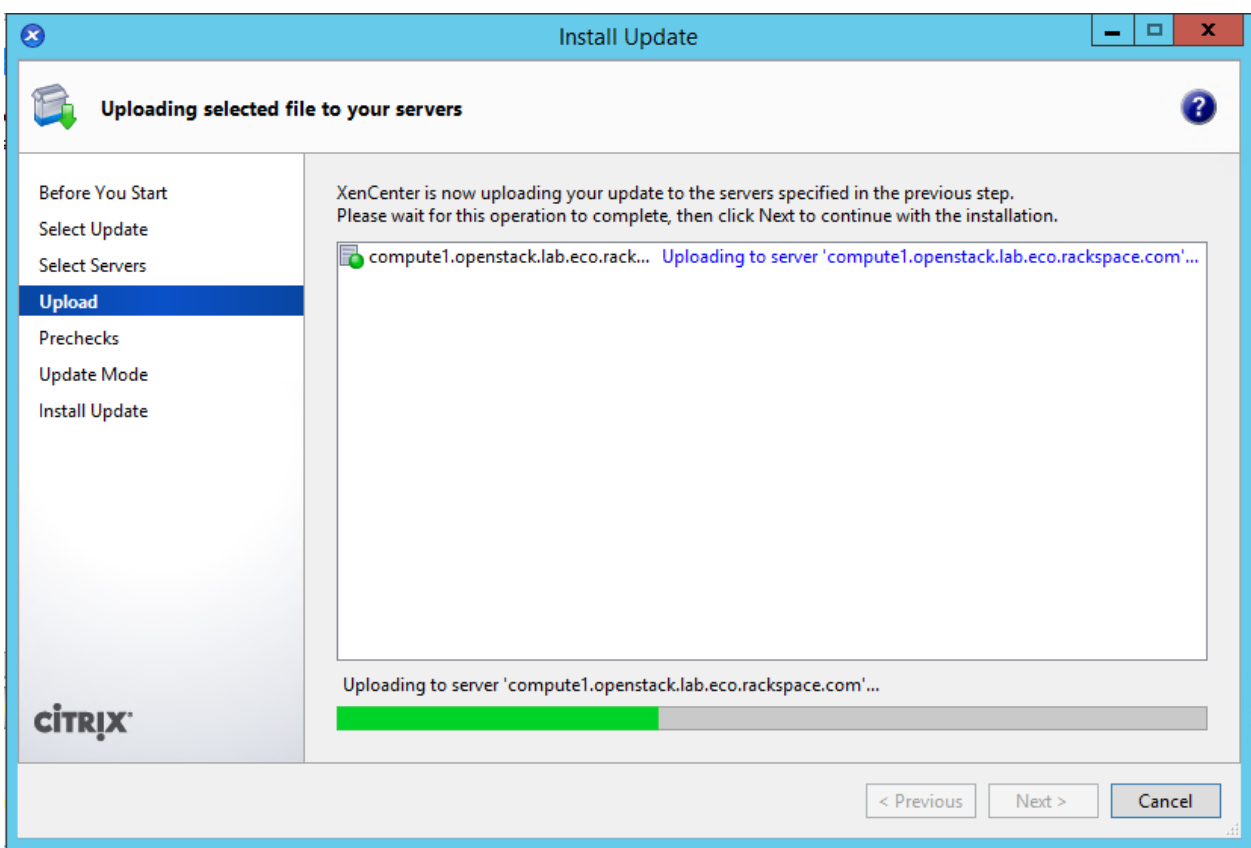

26. XenCenter will run some checks. Click next when done:

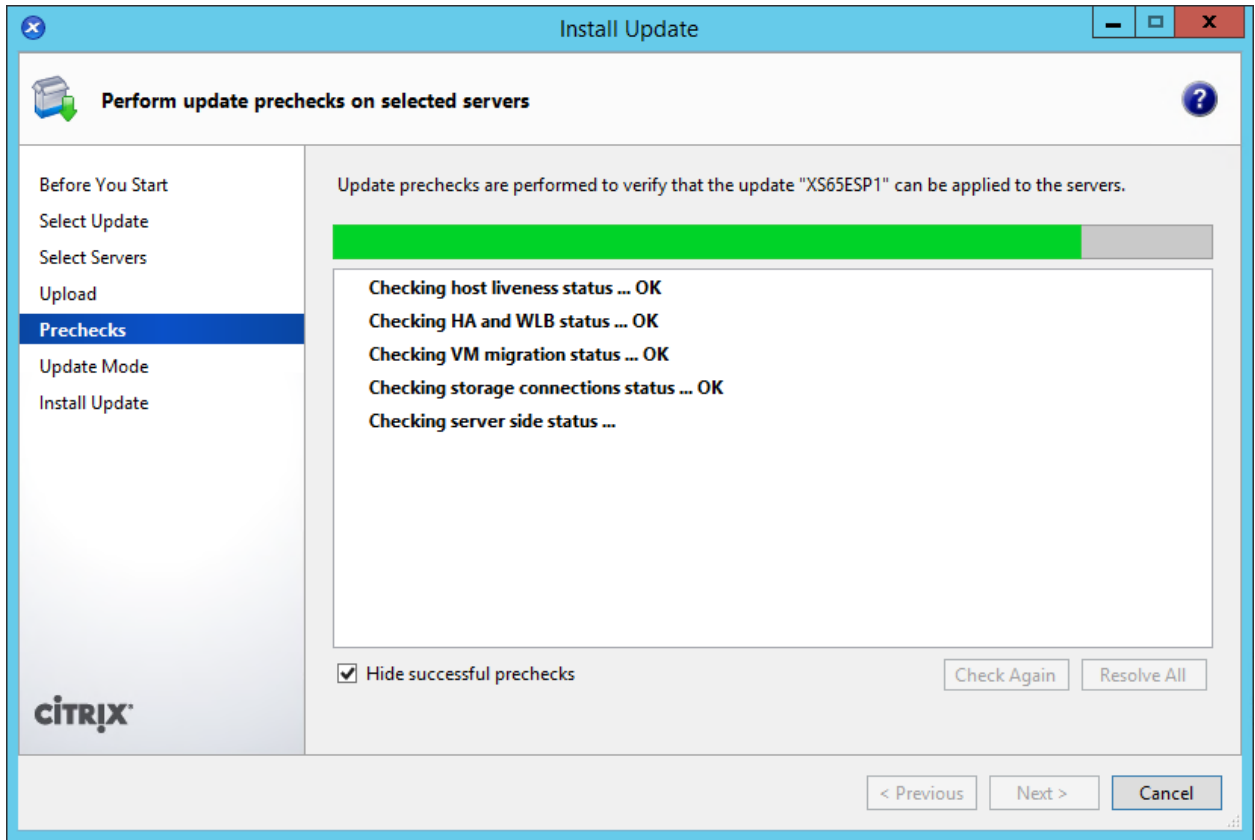

26. Select "Allow XenCenter to carry out the post-update tasks", and then click on "Install Update":

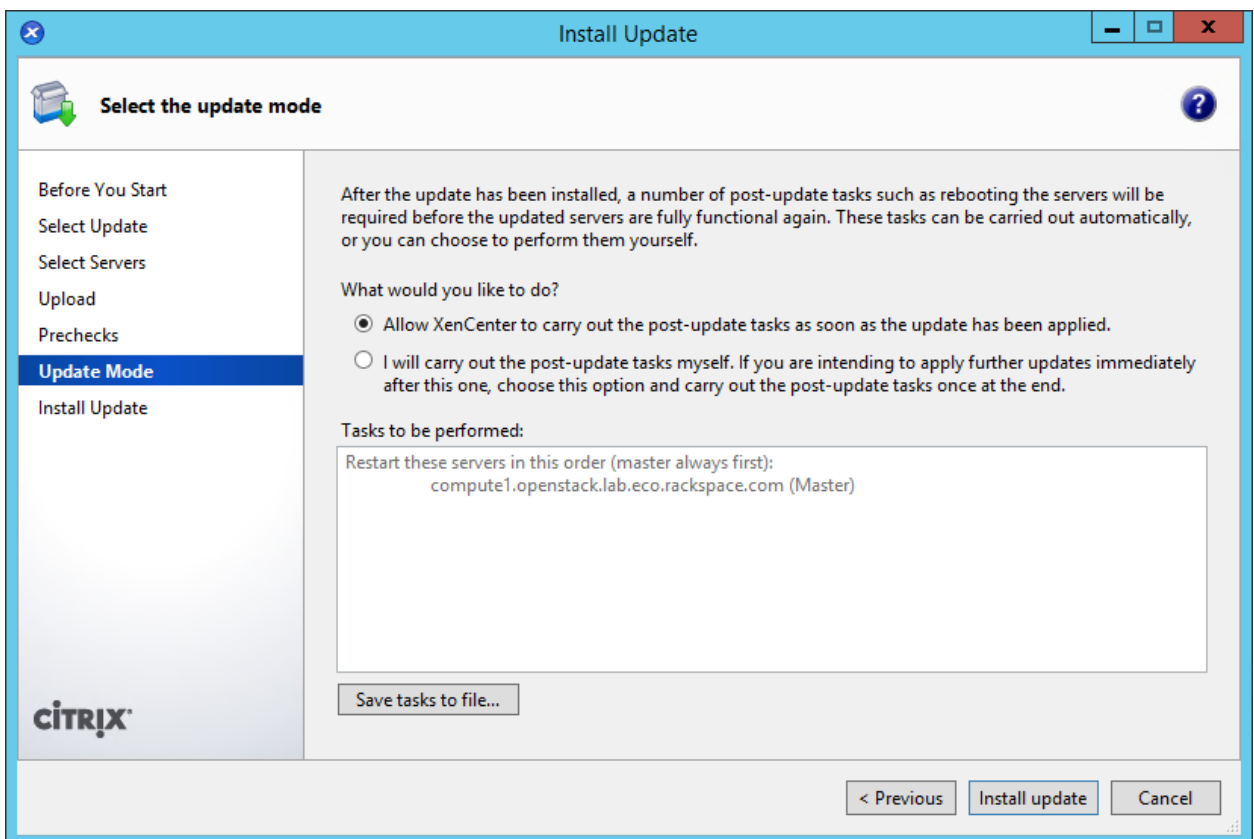

27. XenCenter will perform the installation, and reboot the server. This will take a while to complete. Click Finish when done:

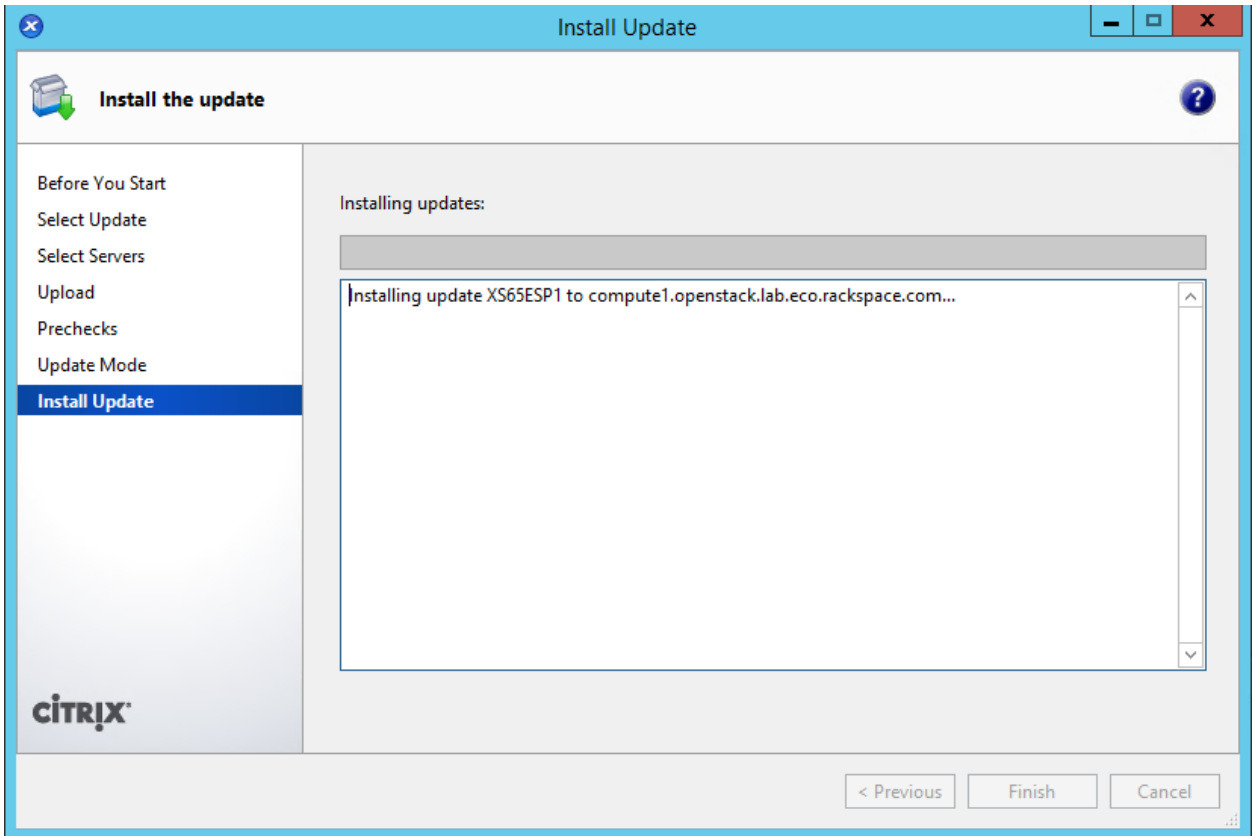

28. Repeat steps 22-27 for all of the hotfixes you downloaded. Except in step 26, select "I will carry out the postupdate checks myself" for ALL of the hotfixes:

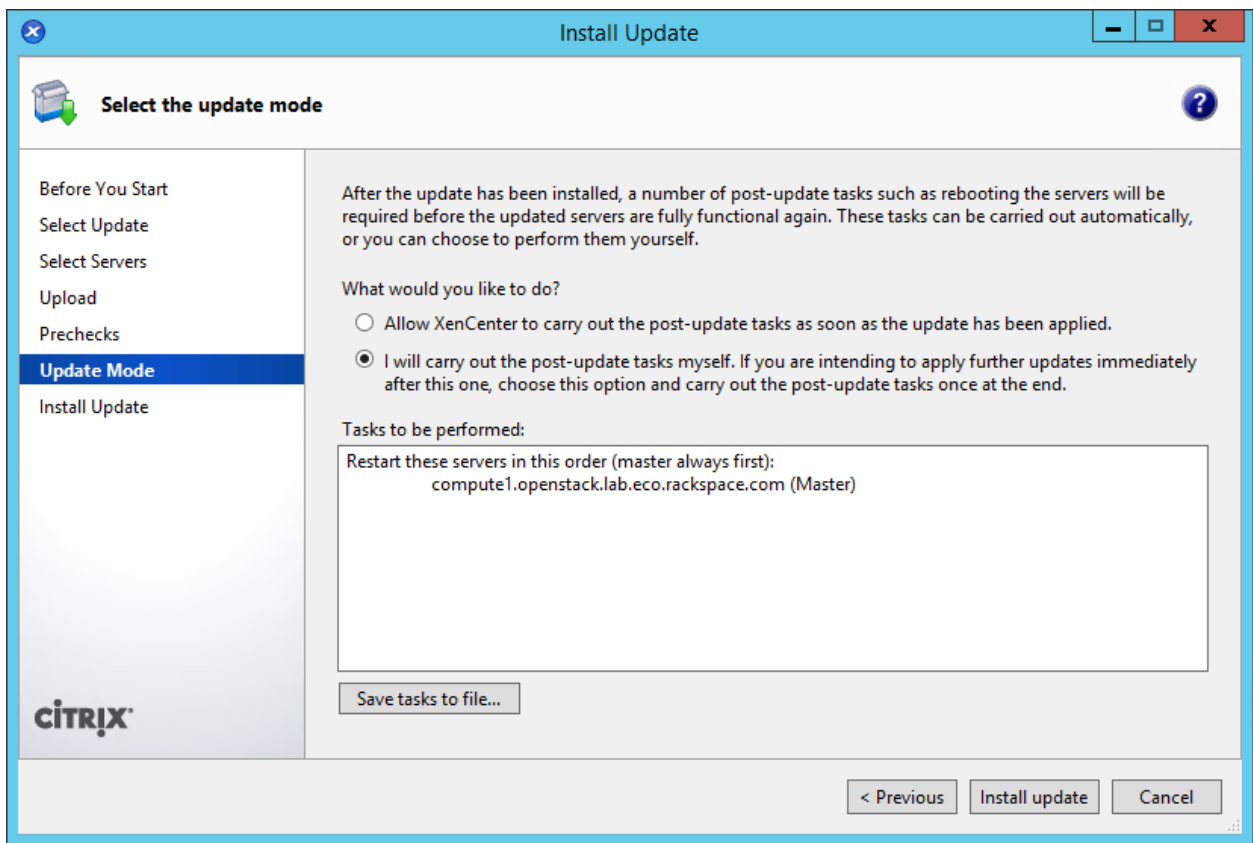

29. Reboot the XenServer by right-clicking it in XenCenter, and clicking on "Reboot":

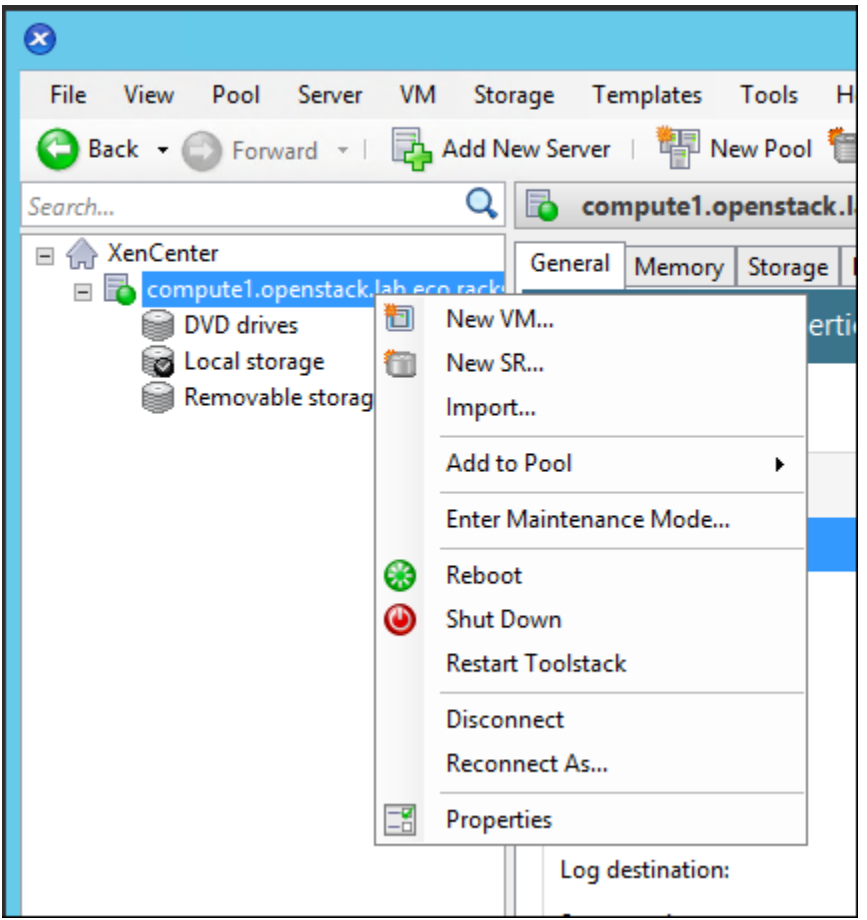

- 30. Once the server is back online, right-click it and select "New SR. . . "
- 31. Create an ISO library somewhere where you will have read/write access. In my case I am using a Windows share, but you can use NFS:

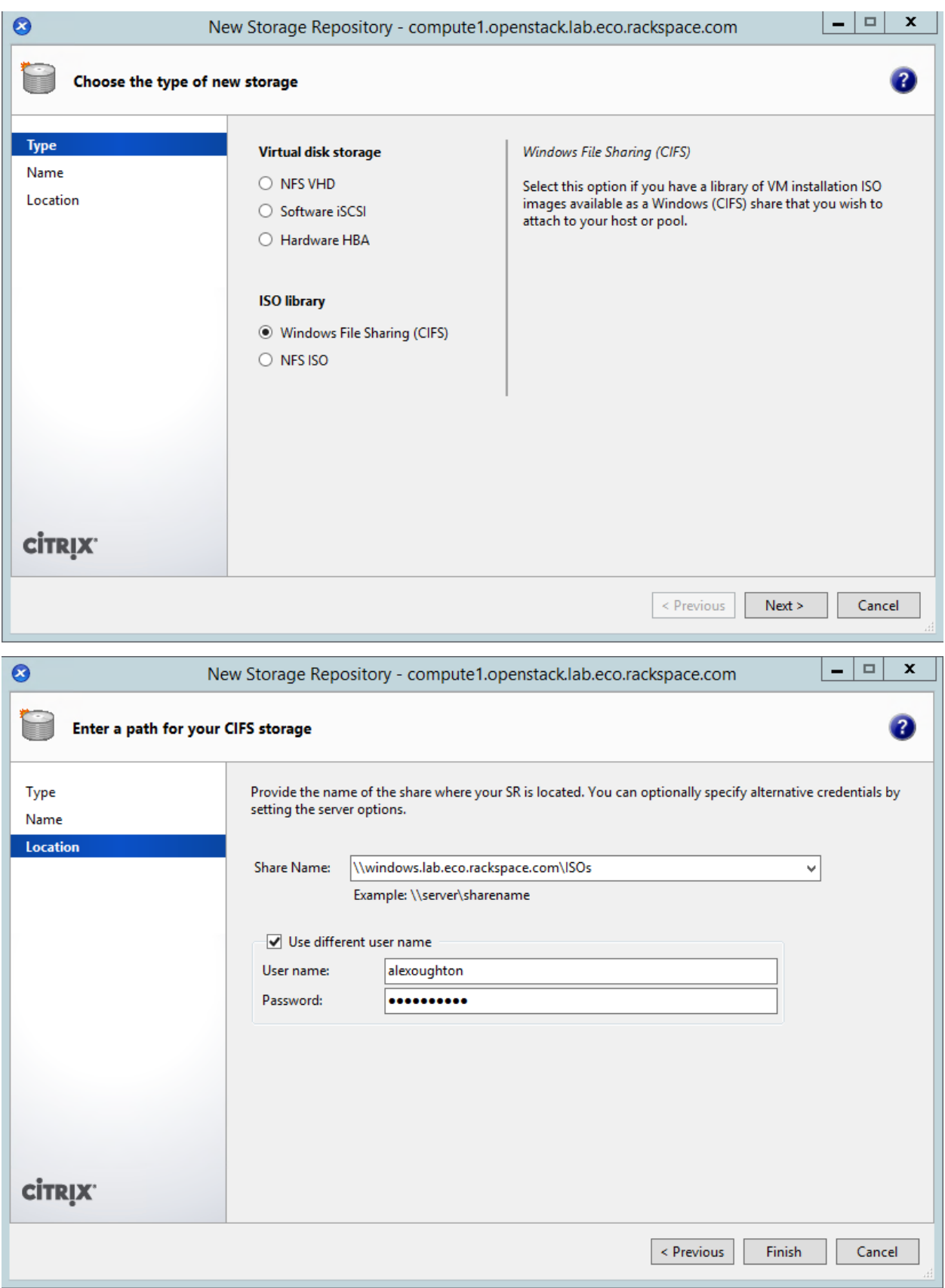

- 32. SSH to the XenServer as root.
- 33. Create the OpenStack Integration Bridge network:

# xe network-create name-label=openstack-int-network

34. Obtain the bridge name of the new network. Write this down as  $\star$ XAPI\_BRIDGE $\star$ , as this will be needed later:

```
# xe network-list name-label=openstack-int-network params=bridge
```
bridge (RO) : xapi0

35. Find the UUID of the ISO library created earlier:

```
# xe sr-list
 uuid ( RO) : ef0adc0a-3b56-5e9d-4824-0821f4be7ed4
          name-label ( RW): Removable storage
     name-description ( RW):
                host ( RO): compute1.openstack.lab.eco.rackspace.com
                type ( RO): udev
         content-type ( RO): disk
 uuid ( RO) : 6658e157-a534-a450-c4db-2ca6dd6296cf
          name-label ( RW): Local storage
     name-description ( RW):
                host ( RO): compute1.openstack.lab.eco.rackspace.com
                type ( RO): ext
         content-type ( RO): user
 uuid ( RO) : f04950c1-ee7b-2ccb-e3e2-127a5bffc5a6
           name-label ( RW): CIFS ISO library
     name-description ( RW): CIFS ISO Library [\\windows.lab.eco.rackspace.
\rightarrowcom\ISOs]
                host ( RO): compute1.openstack.lab.eco.rackspace.com
                type ( RO): iso
         content-type ( RO): iso
 uuid ( RO) : 7a549ca7-d1af-cf72-fd7e-2f48448354e8
           name-label ( RW): DVD drives
     name-description ( RW): Physical DVD drives
                host ( RO): compute1.openstack.lab.eco.rackspace.com
                type ( RO): udev
         content-type ( RO): iso
 uuid ( RO) : 9a4f8404-7745-b582-484f-108917bf1488
           name-label ( RW): XenServer Tools
     name-description ( RW): XenServer Tools ISOs
                host ( RO): compute1.openstack.lab.eco.rackspace.com
                type ( RO): iso
         content-type ( RO): iso
```
• In my example, the UUID is f04950c1-ee7b-2ccb-e3e2-127a5bffc5a6.

36. Set a parameter on the ISO library. Replace  $*UUD*$  with the UUID found above:

# xe sr-param-set uuid=\*UUID\* other-config:i18n-key=local-storage-iso

37. Update the system hosts file with entries for all nodes:

```
# vi /etc/hosts
 172.16.0.192 controller controller.openstack.lab.eco.rackspace.com
 172.16.0.203 compute1 compute1.openstack.lab.eco.rackspace.com
 172.16.0.204 compute1-vm compute1-vm.openstack.lab.eco.rackspace.com
 172.16.0.195 compute2 compute2.openstack.lab.eco.rackspace.com
 172.16.0.196 block1 block1.openstack.lab.eco.rackspace.com
 172.16.0.197 object1 object1.openstack.lab.eco.rackspace.com
 172.16.0.198 object2 object2.openstack.lab.eco.rackspace.com
```
38. Relax XSM SR checks. Needed for migration of instances with Cinder volumes:

```
# vi /etc/xapi.conf
```

```
relax-xsm-sr-check = true
```
39. Symlink a directory of the SR to /images. Needed for instance migration:

```
# LOCAL_SR=$(xe sr-list name-label="Local storage" --minimal)
# IMG_DIR="/var/run/sr-mount/$LOCAL_SR/images"
# mkdir -p "$IMG_DIR"
# ln -s "$IMG_DIR" /images
```
40. Set up SSH key authentication for the root user. Needed for instance migration. Press ENTER to give default response to all prompts:

# ssh-keygen

```
Generating public/private rsa key pair.
 Enter file in which to save the key (/root/.ssh/id_rsa):
 Enter passphrase (empty for no passphrase):
 Enter same passphrase again:
 Your identification has been saved in /root/.ssh/id_rsa.
 Your public key has been saved in /root/.ssh/id_rsa.pub.
# cat /root/.ssh/id_rsa.pub >> /root/.ssh/authorized_keys
```
- Note: If you are building an additional XenServer host, you will instead copy the contents of /root/.ssh from your first XenServer host to your additional hosts.
- 41. Restart the XenServer Toolstack:

```
xe-toolstack-restart
```
# CHAPTER 8

### 8. Build XenServer Compute VM

#### This page is based on the following OpenStack Installation Guide pages:

<http://docs.openstack.org/liberty/install-guide-rdo/environment-networking-compute.html> <http://docs.openstack.org/liberty/install-guide-rdo/environment-ntp-other.html> <http://docs.openstack.org/liberty/install-guide-rdo/environment-packages.html>

There are many additional steps here specific to XenServer.

1. In XenCenter, create a new VM:

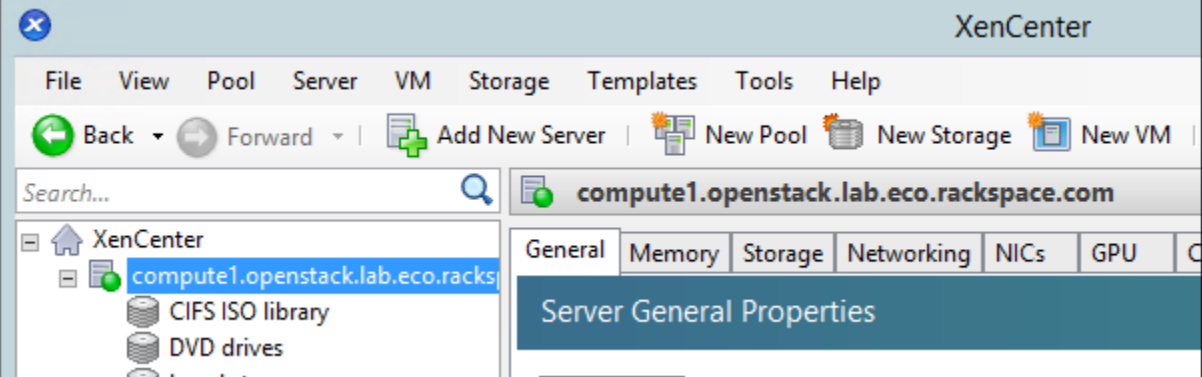

2. Select the CentOS 7 template:

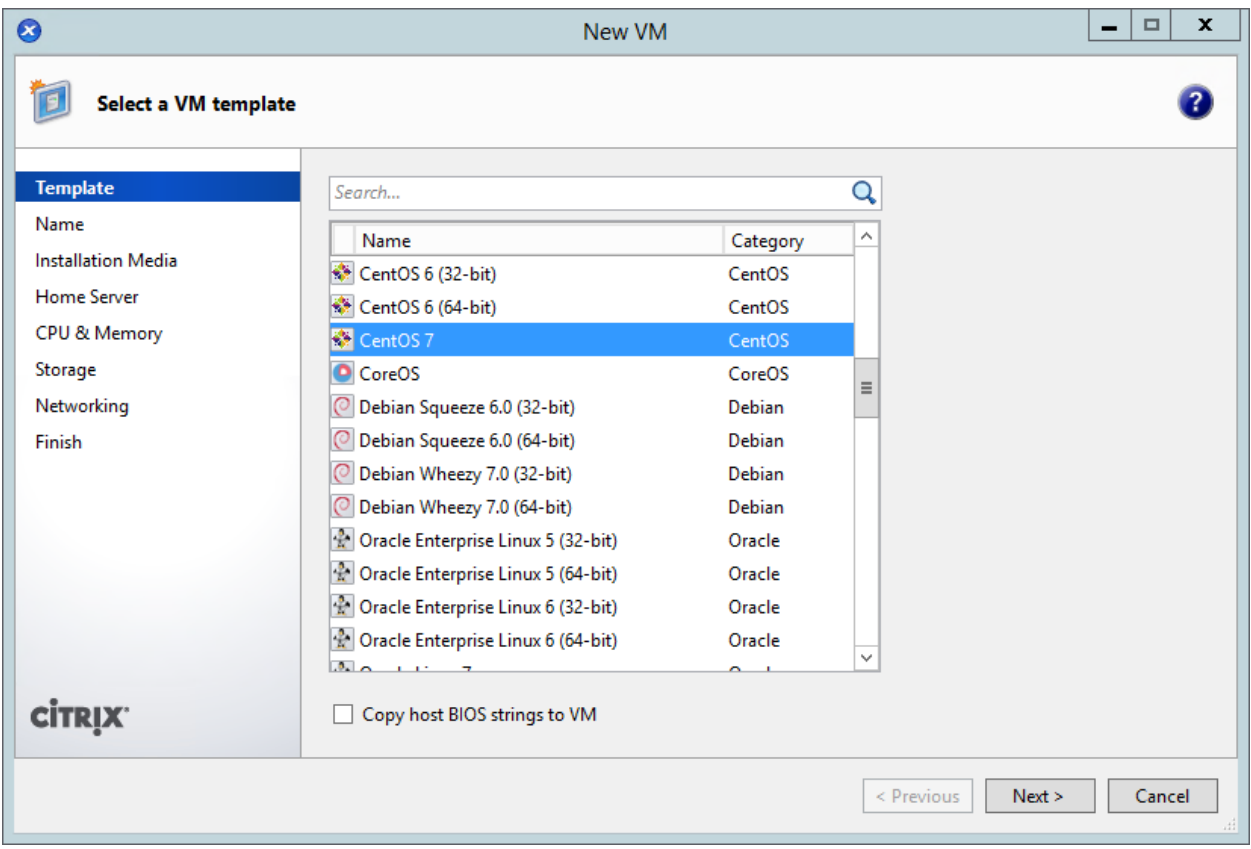

3. Name the VM "compute":

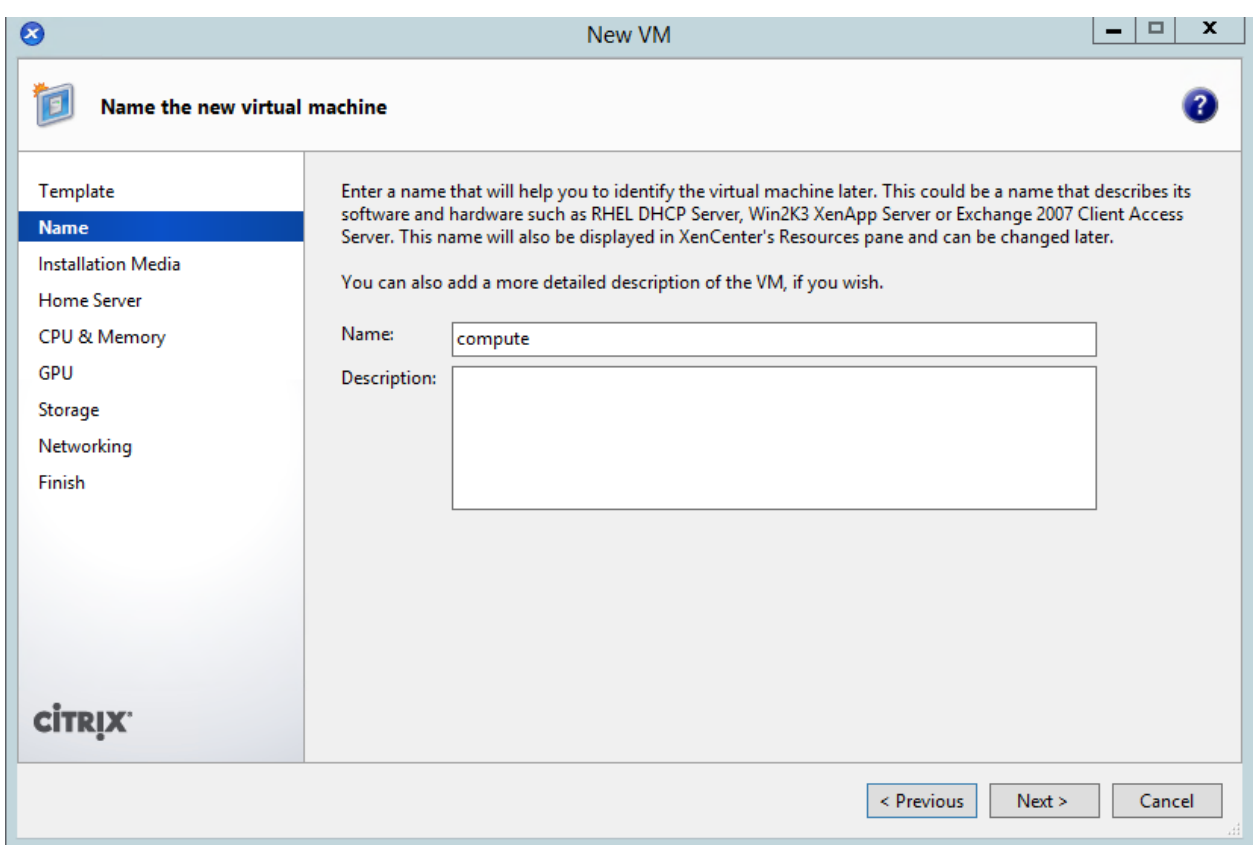

4. Choose the CentOS 7 ISO (which you should have previously uploaded to the ISO library):

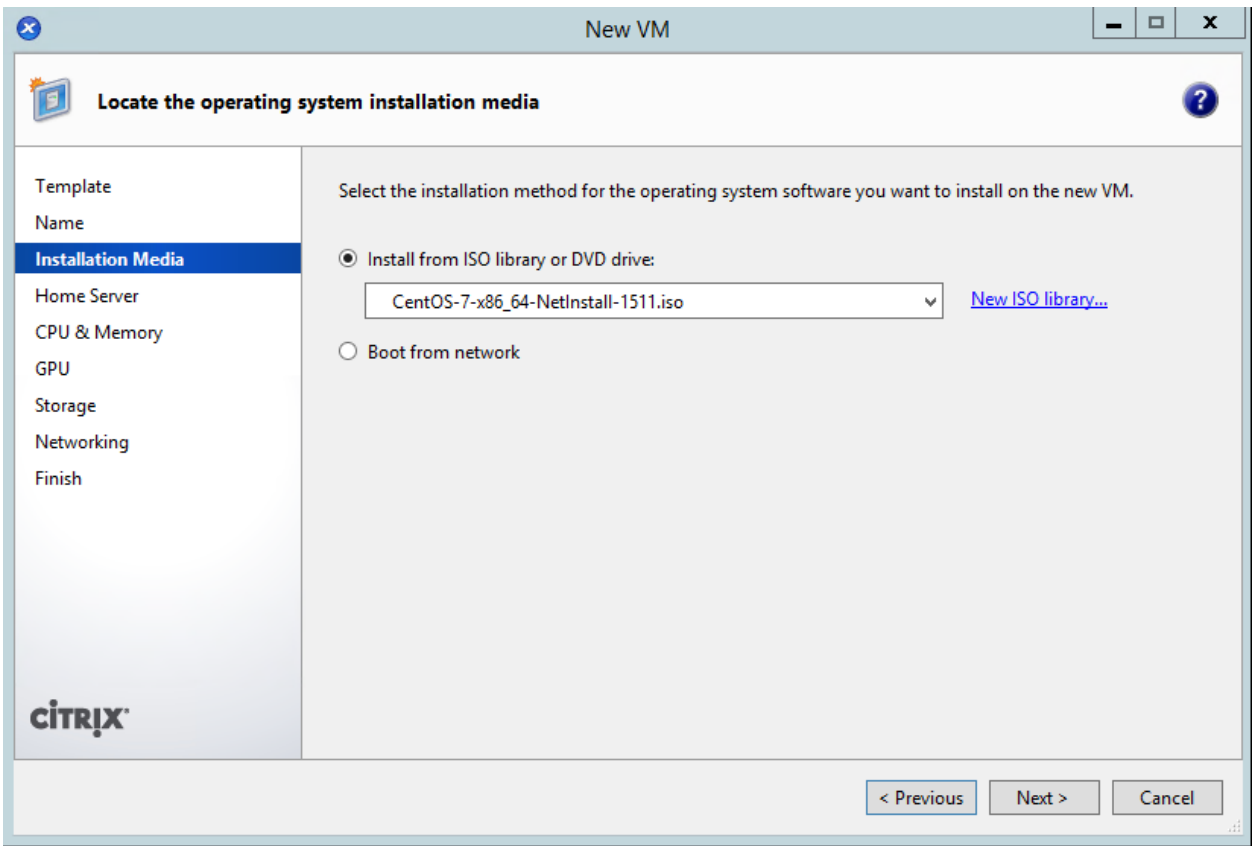

5. Place the VM on the only server available:

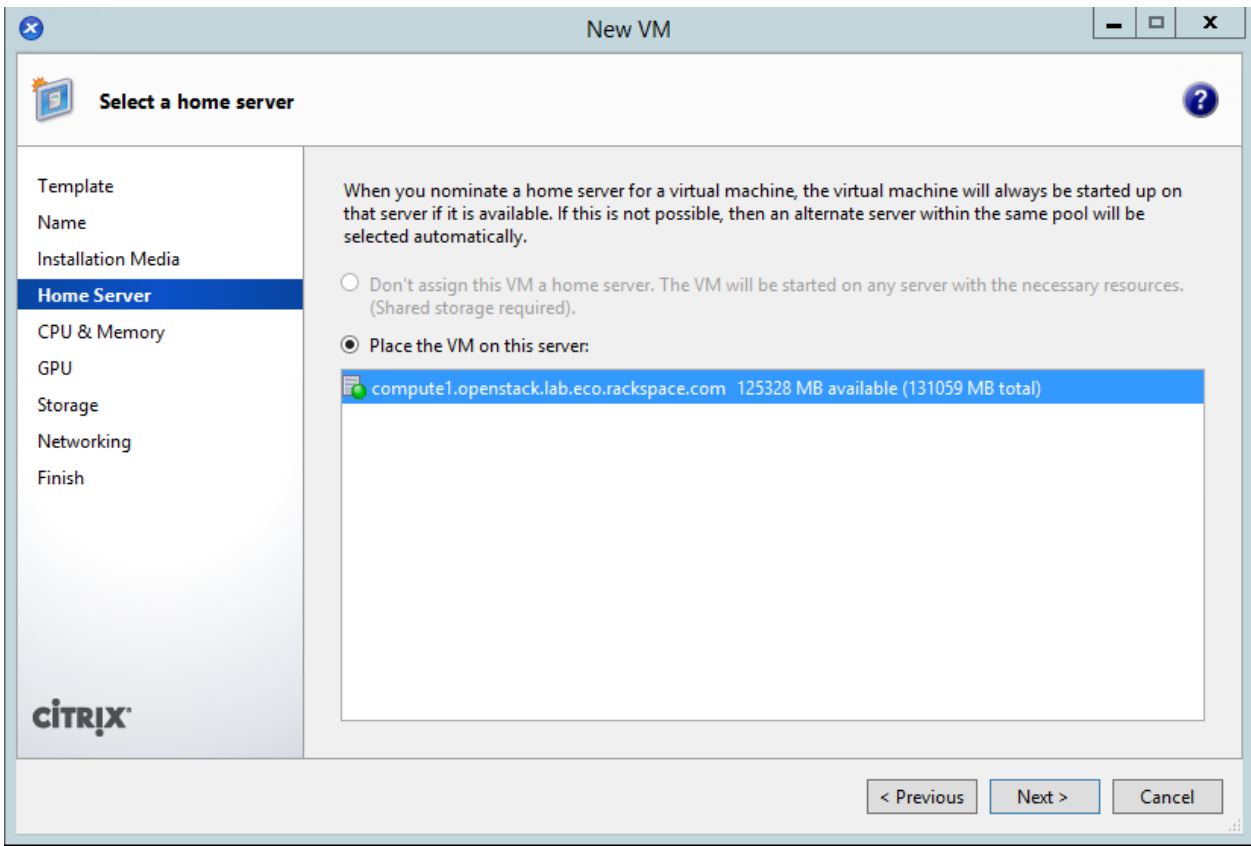

6. Give it one CPU and 2GB:

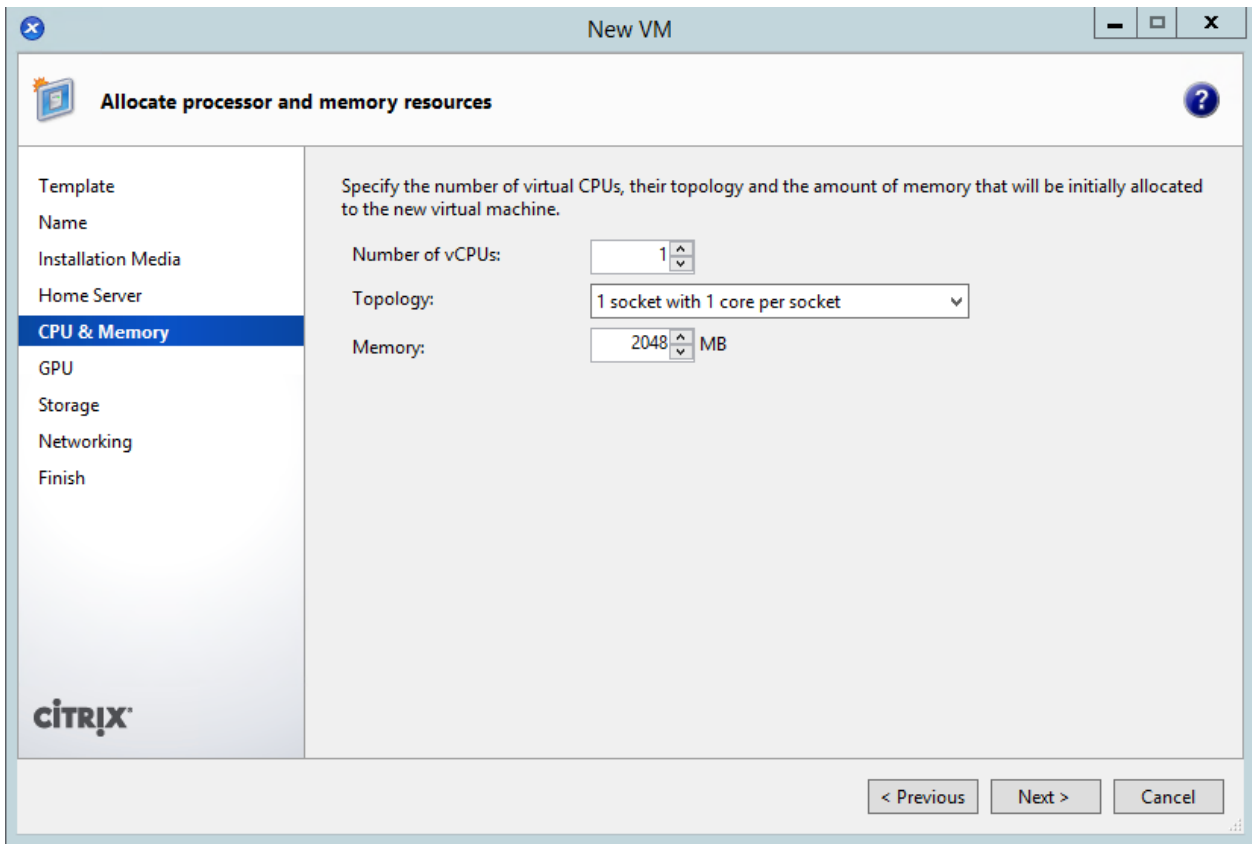

7. Change the disk to 20GB by clicking on properties:

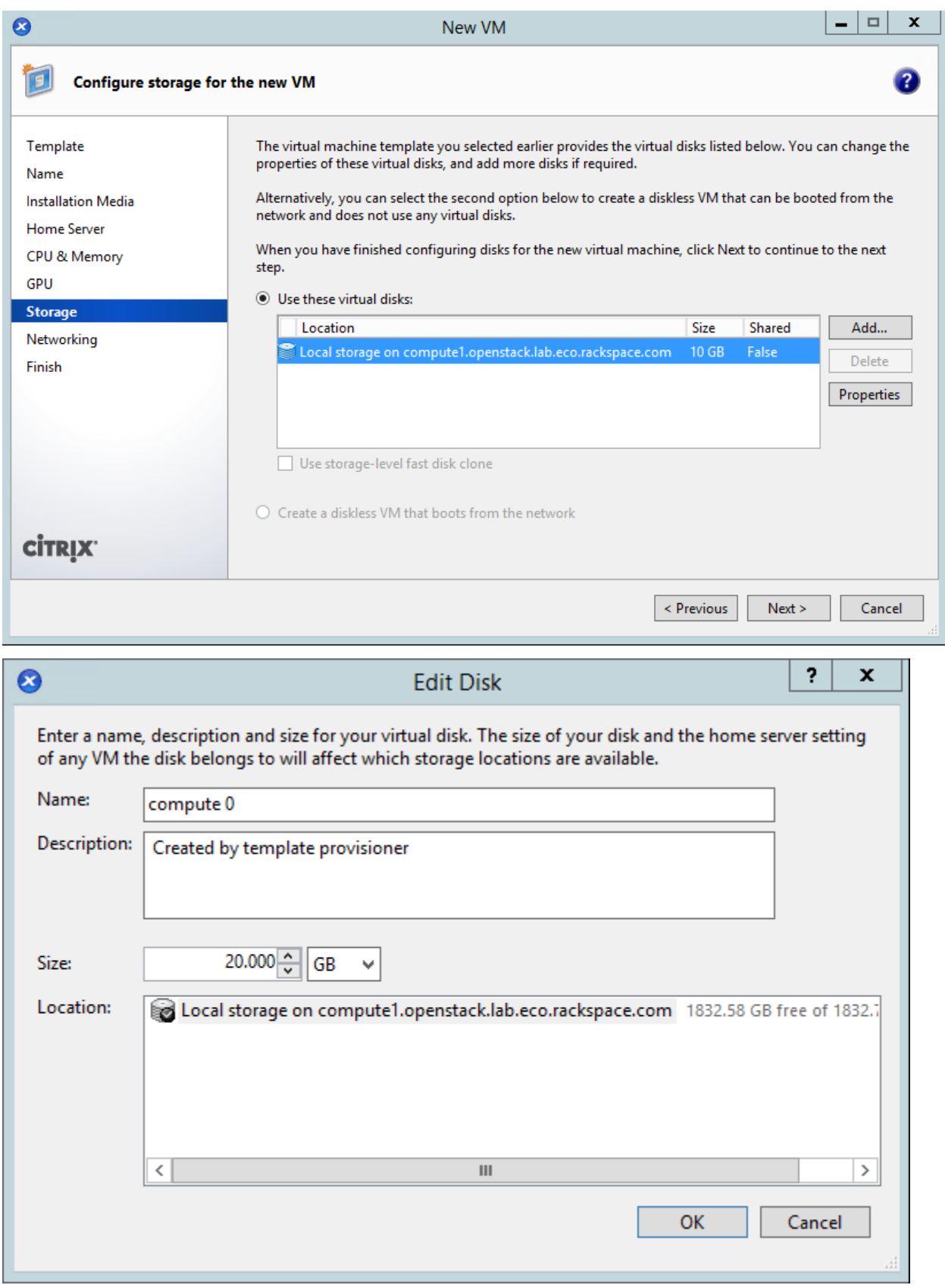

8. Give the VM connections to your management and public networks:

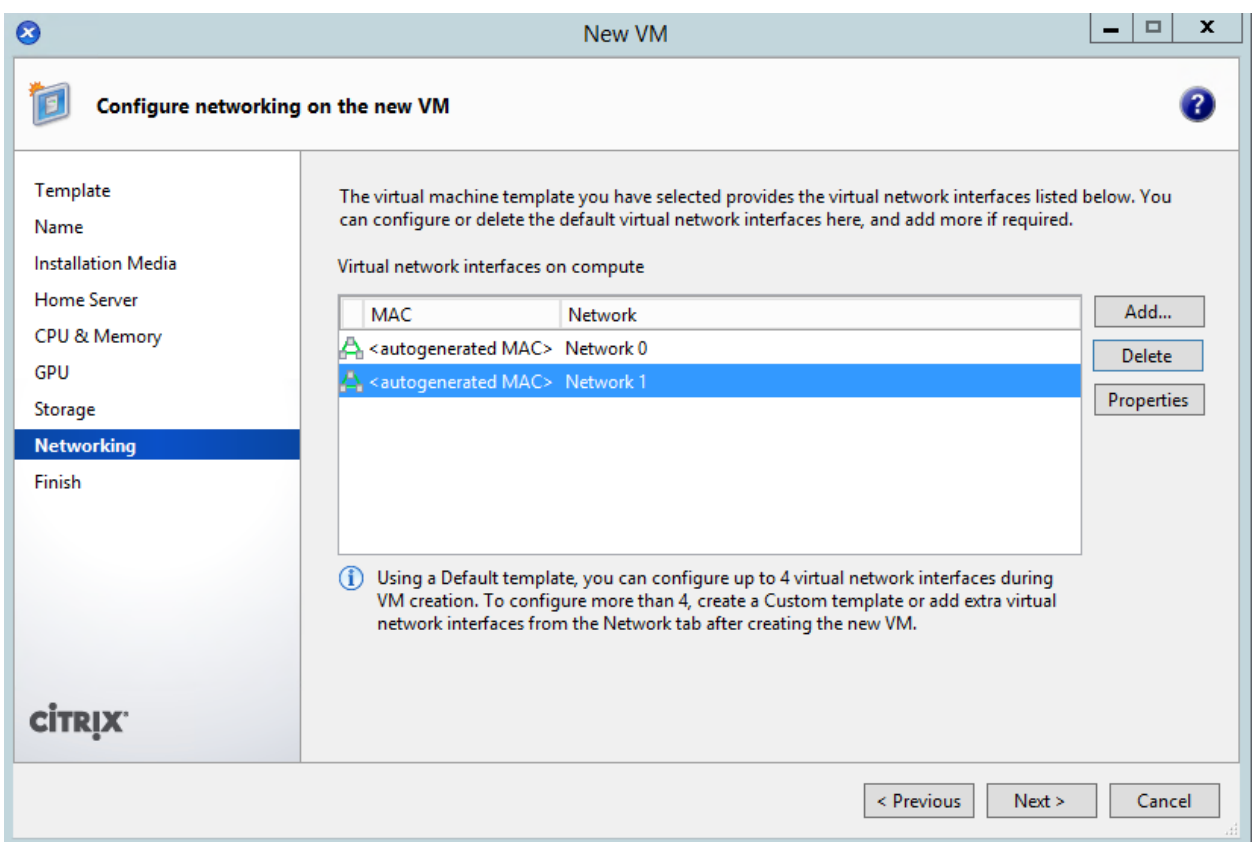

9. Complete the wizard, which will start the VM.

10. Go to the "compute" VM's console, which should be displaying the CentOS installer's boot screen:

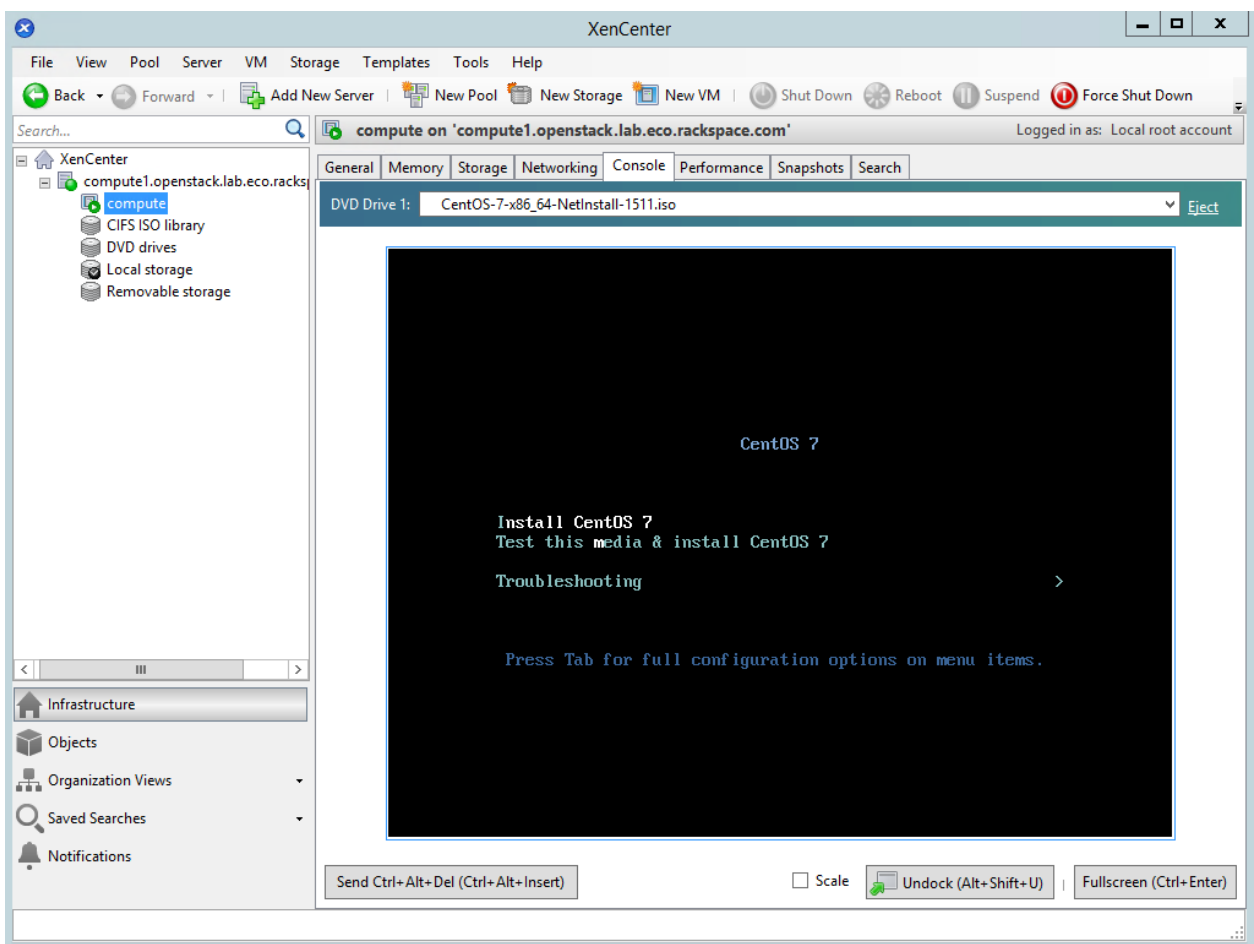

11. Highlight "Install CentOS 7", and press Enter:

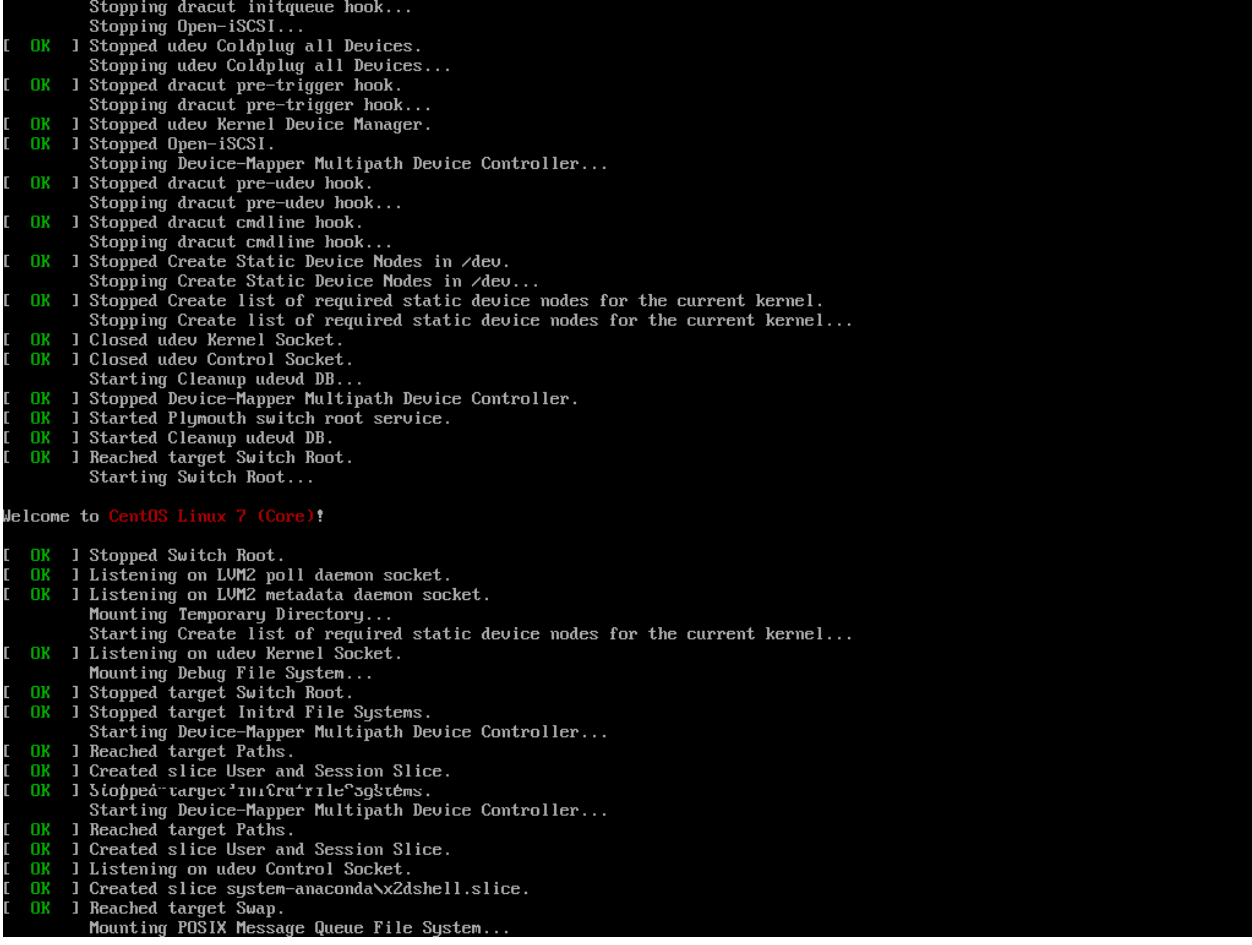

12. If the console appears to "hang", with only a cursor showing (and no other activity), then quit XenCenter, relaunch it, and go back to the console. This should show the graphical installer is now running:

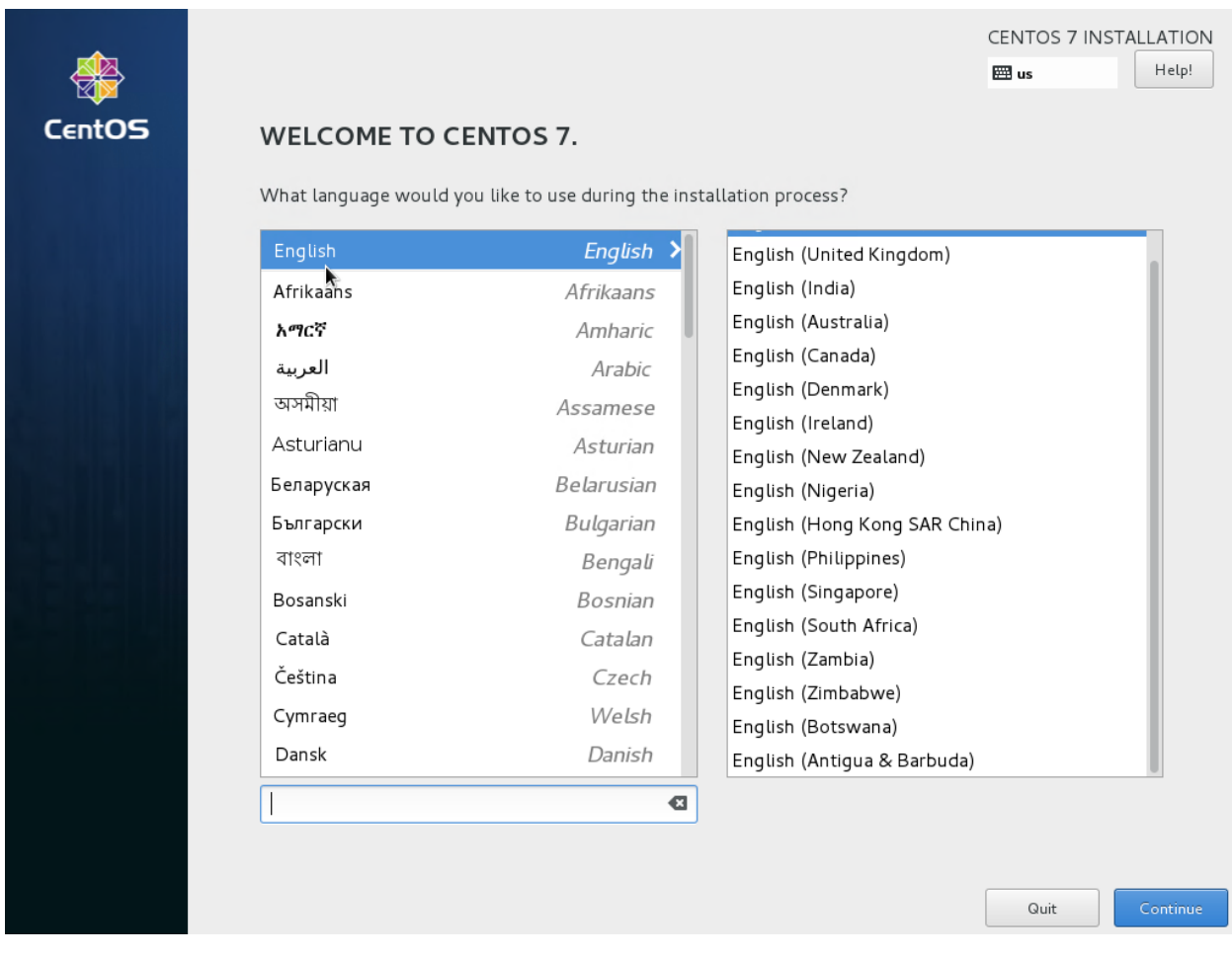

- 13. Set language and timezone.
- 14. Click on "Network & Hostname". Click on the "eth1" interface, and click on "configure".
- 15. Set the IPv4 address as appropriate:

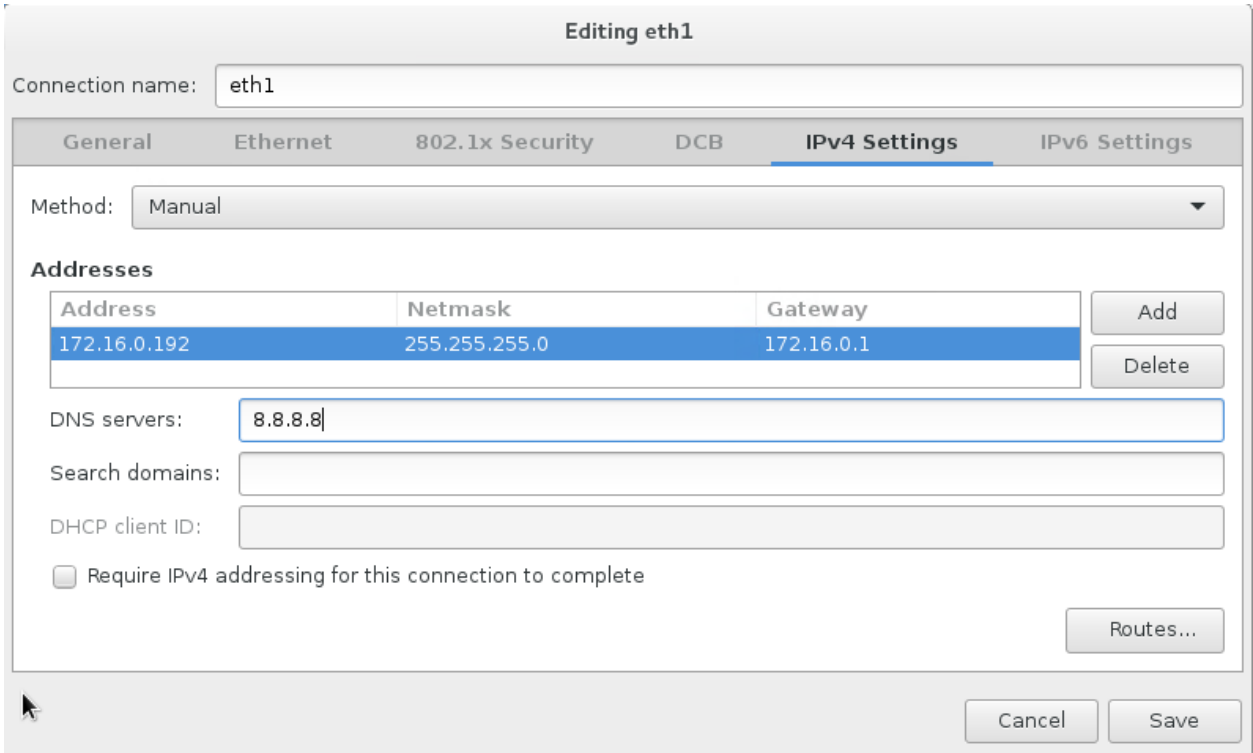

16. Disable IPv6, and click on "save":

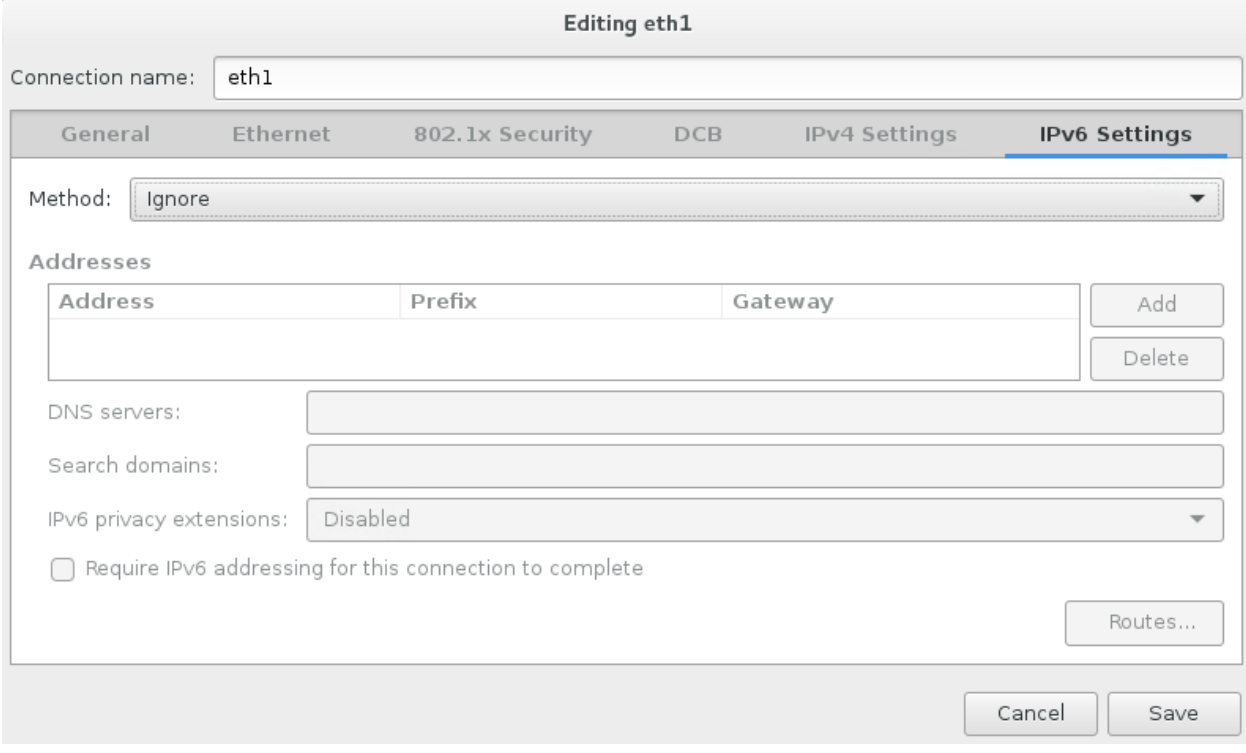

17. Set an appropriate hostname, and then enable the "eth1" interface by setting the switch to "on":

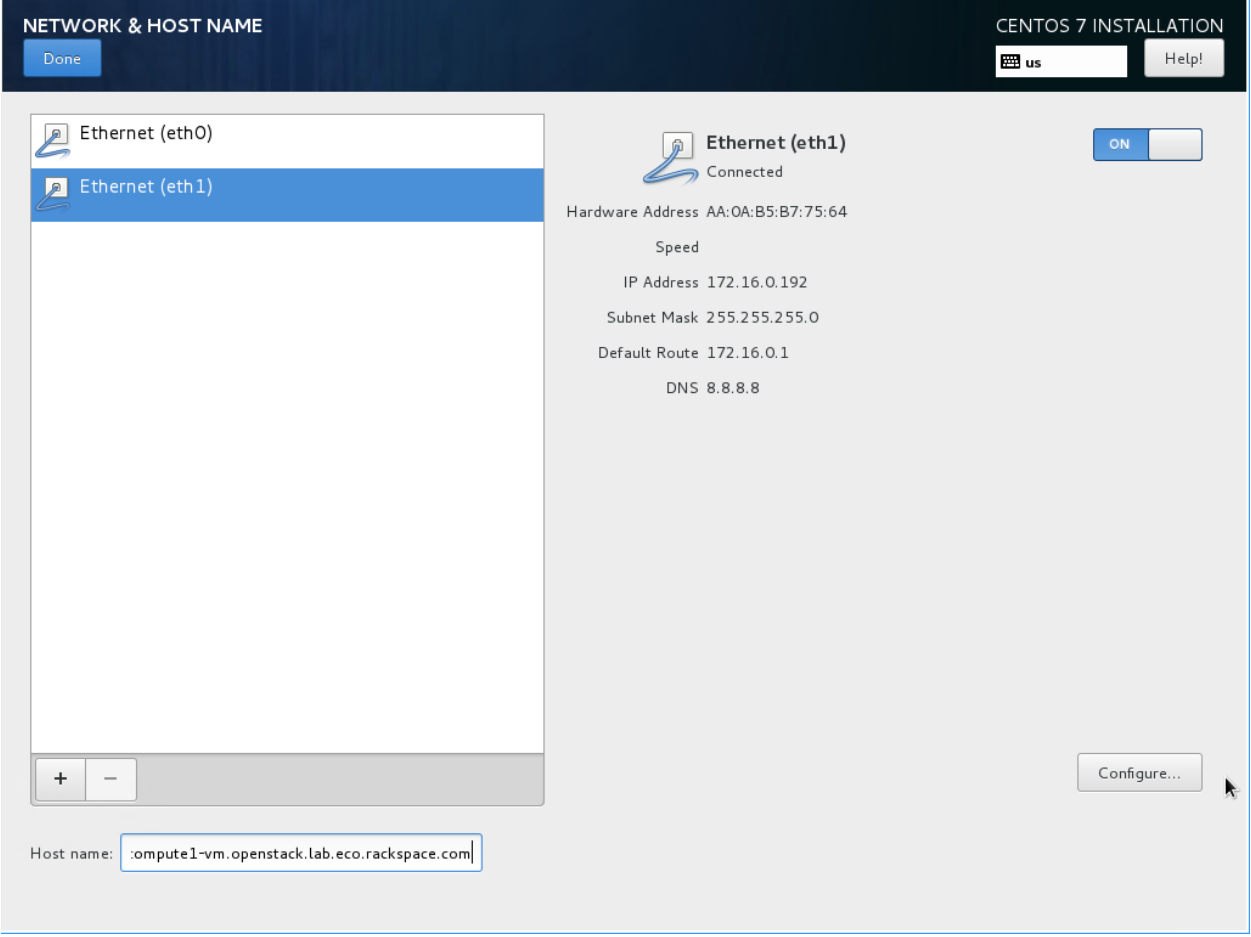

- 18. If using the NetInstall image, click on "Installation source". Set the source to network, and then define a knowngood mirror. You can use http://mirror.rackspace.com/CentOS/7.2.1511/os/x86\_64/.
- 19. Click on "Installation Destination". Select "I will configure partitioning" and click on "Done":

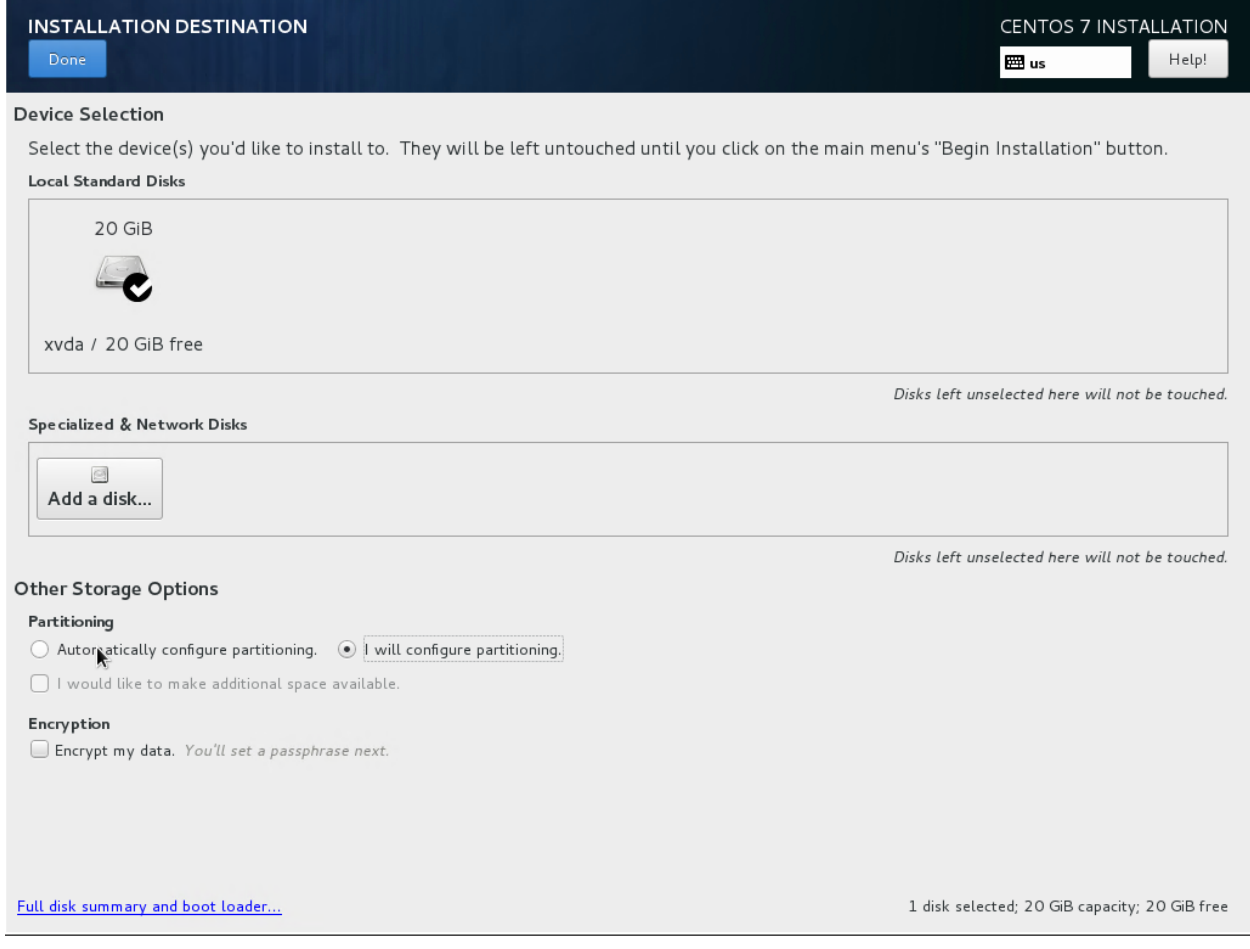

20. Under "New mount points will use the following partition scheme", select "Standard Partition".

21. Click on the + button. Set the mount point to / and click "Add mount point":

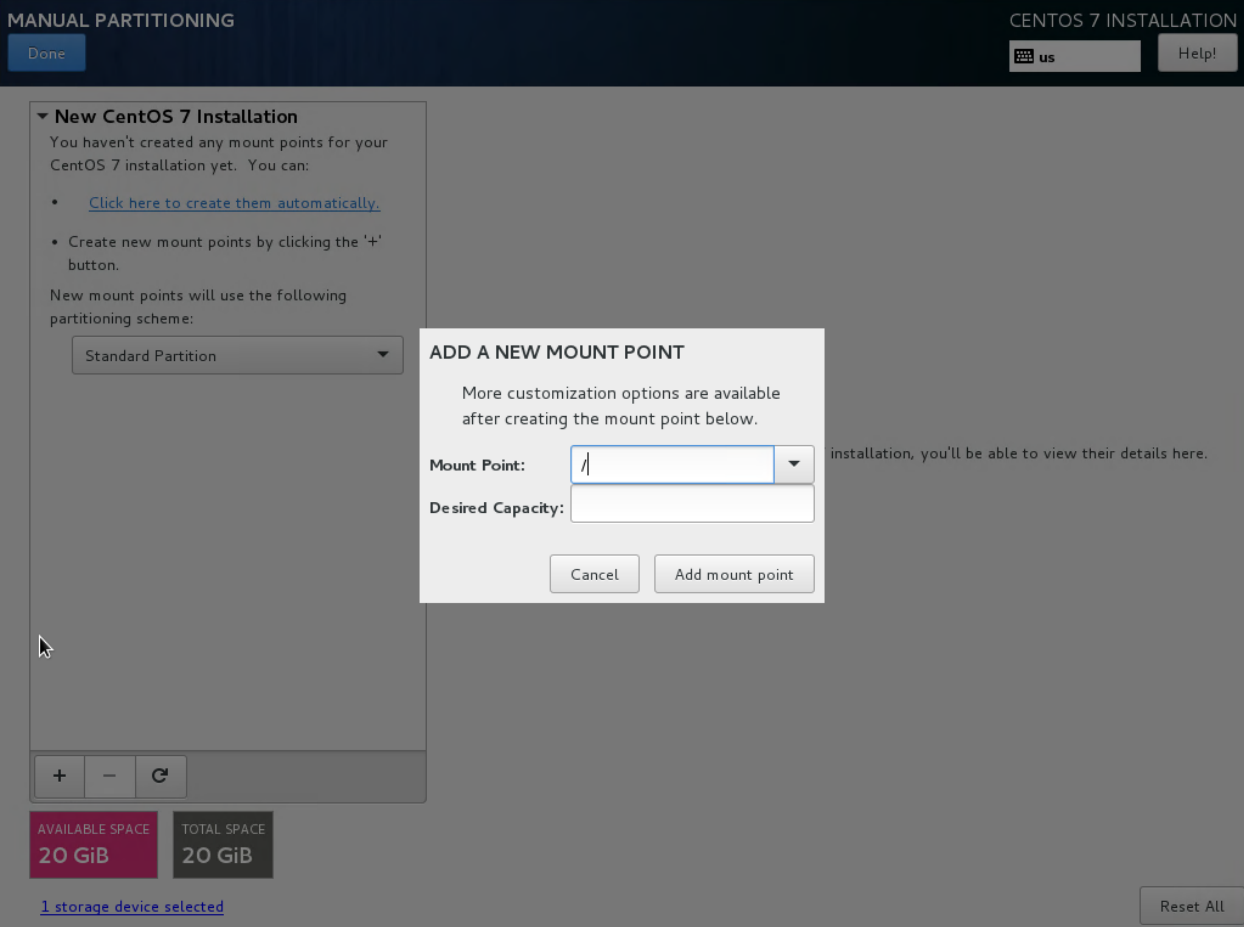

22. Set "File System" to "ext4", and then click "Done".

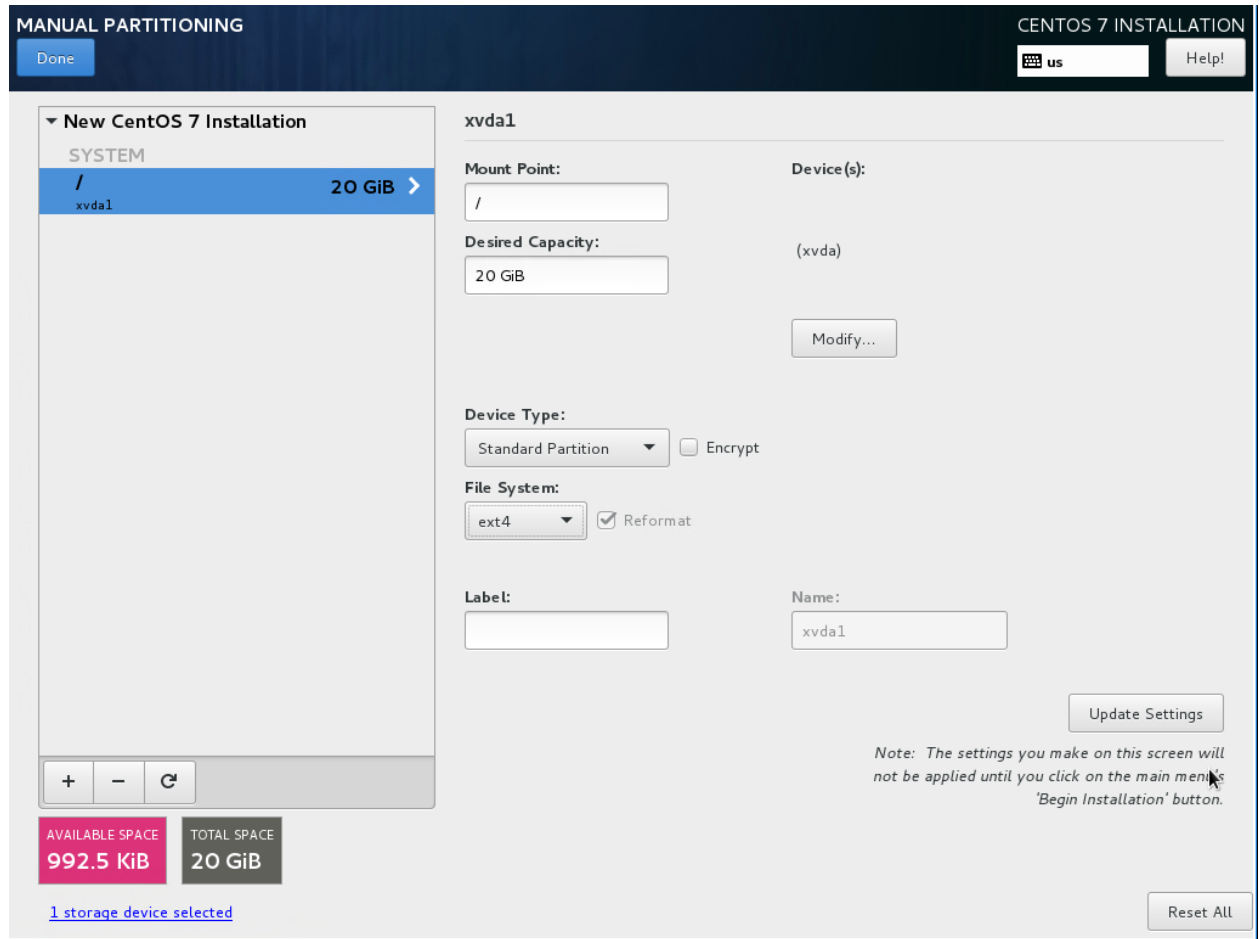

23. A yellow warning bar will appear. Click "Done" again, and then click on "Accept Changes".

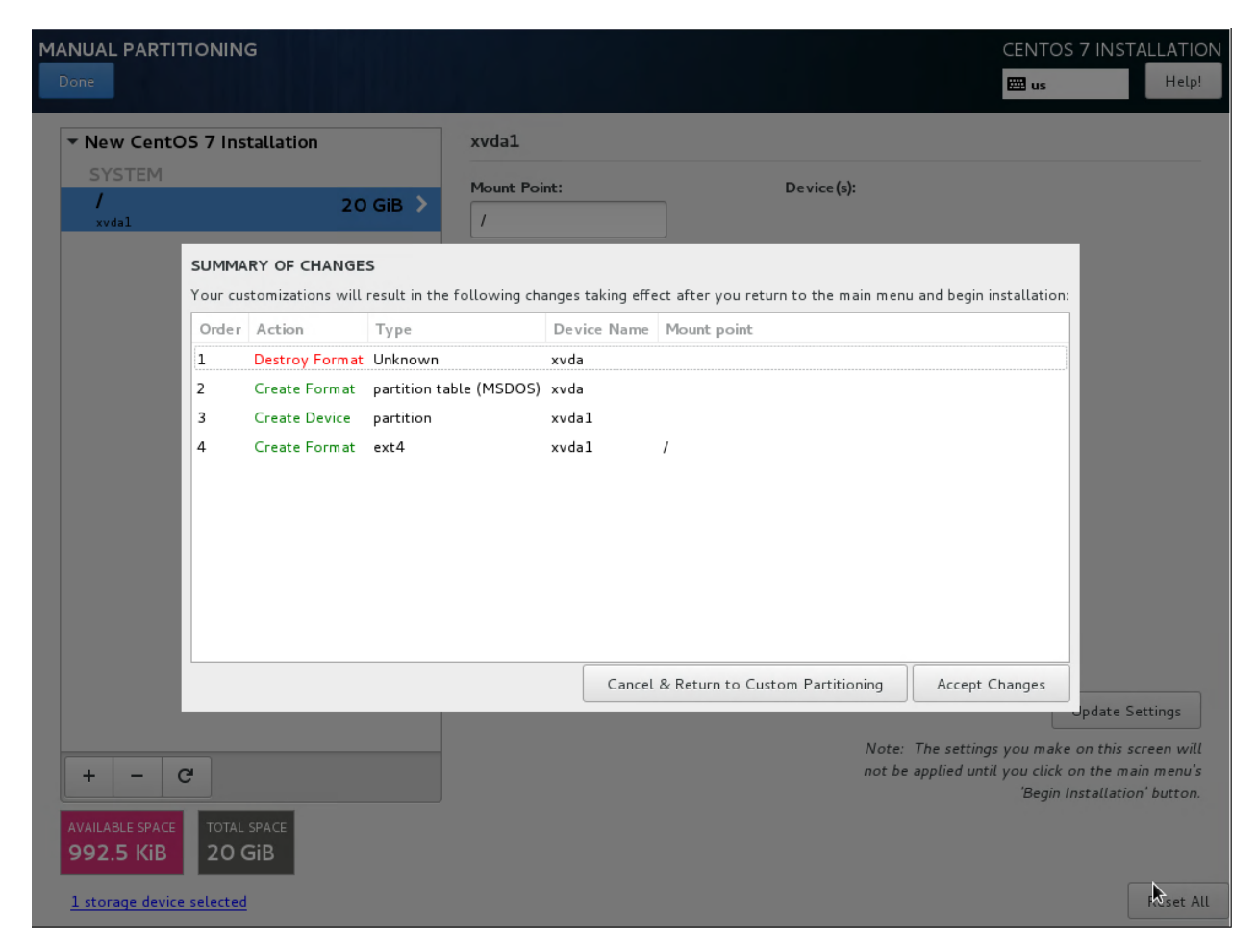

24. Click on "Software Selection". Select "Infrastructure Server", and click "Done".

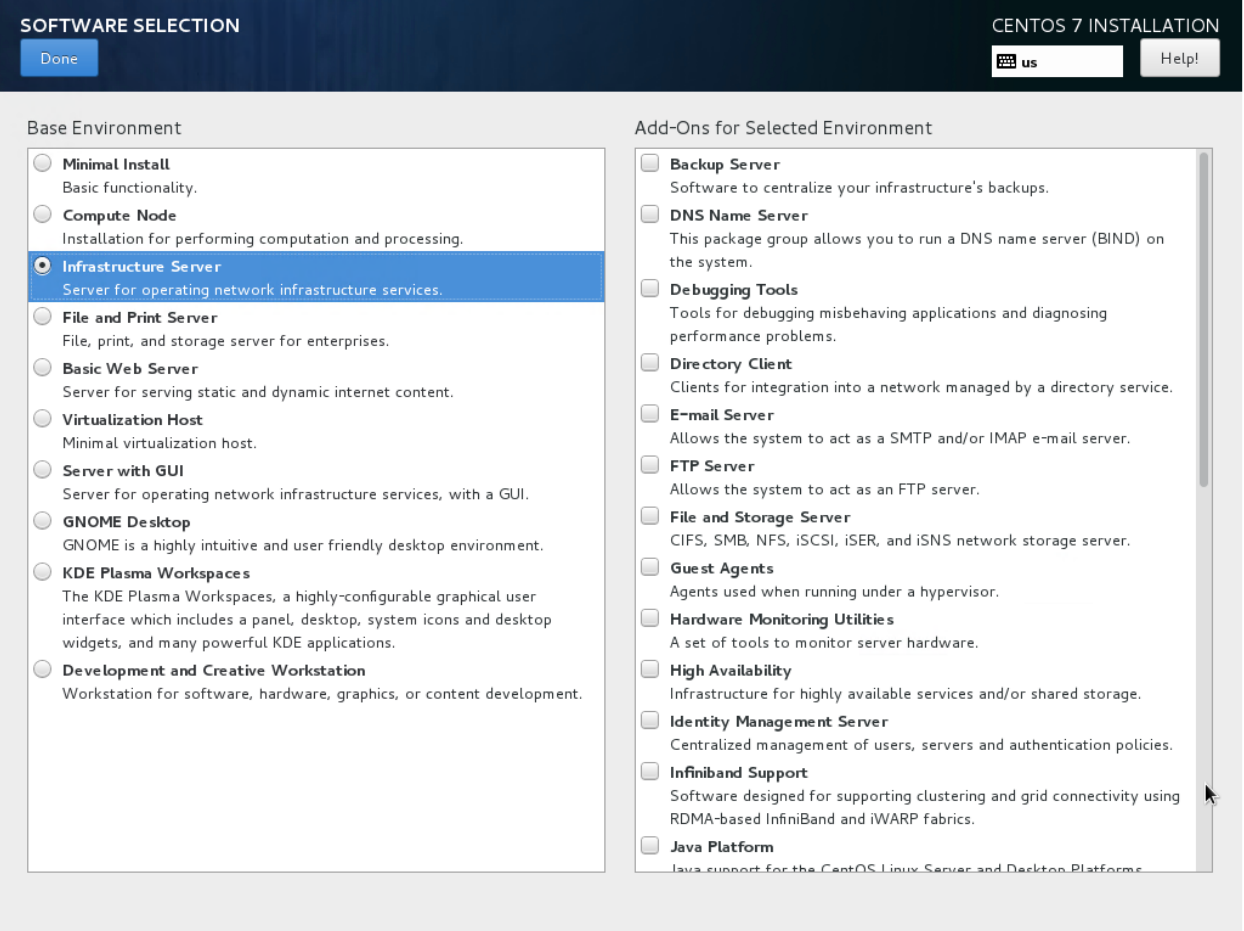

- 25. Click "Begin Installation". Click on "Root Password" and set a good password.
- 26. Once installation is complete, click "Reboot".
- 27. SSH as root to the new VM.
- 28. In XenCenter, change the DVD drive to xs-tools.iso:

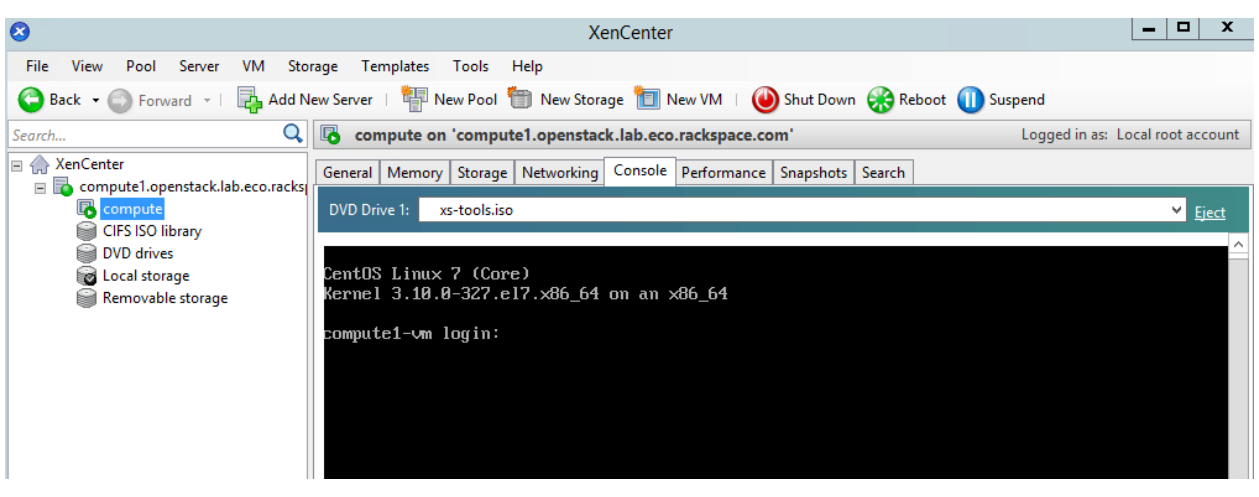

29. Mount the tools ISO and install the tools:

```
# mkdir /mnt/cdrom
# mount /dev/cdrom /mnt/cdrom
# cd /mnt/cdrom/Linux
# rpm -Uvh xe-guest-utilities-6.5.0-1427.x86_64.rpm xe-guest-utilities-xenstore-6.
˓→5.0-1427.x86_64.rpm
# cd ~
# umount /mnt/cdrom
```
30. In XenCenter, eject the DVD drive:

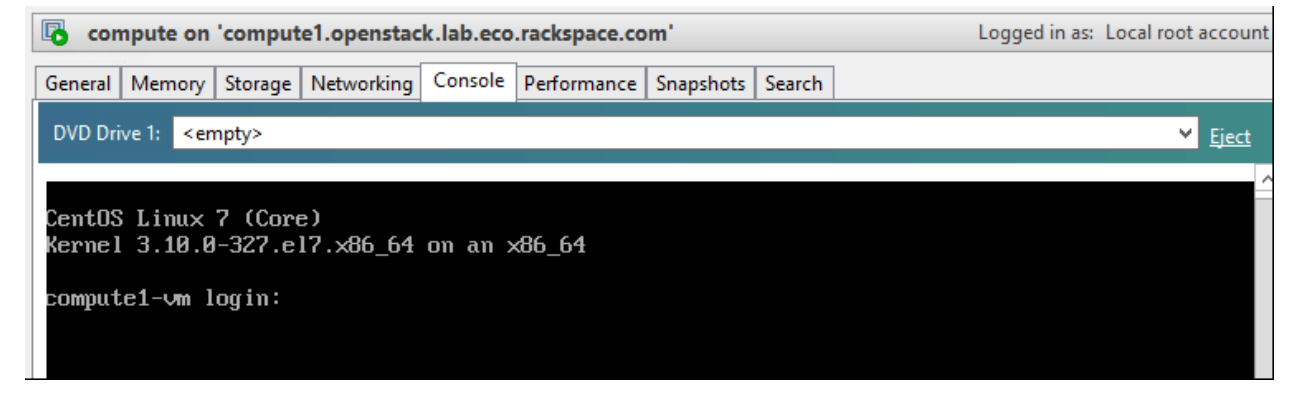

31. Stop and disable the firewalld service:

```
# systemctl disable firewalld.service
# systemctl stop firewalld.service
```
32. Disable SELINUX:

```
# setenforce 0
# vim /etc/sysconfig/selinux
```
SELINUX=permissive

#### 33. Update all packages on the VM:

# yum update

34. Reboot the VM:

# systemctl reboot

- 35. Wait for the VM to complete the reboot, and SSH back in as root.
- 36. Update the system hosts file with entries for all nodes:

```
# vim /etc/hosts
 172.16.0.192 controller controller.openstack.lab.eco.rackspace.com
 172.16.0.203 compute1 compute1.openstack.lab.eco.rackspace.com
 172.16.0.204 compute1-vm compute1-vm.openstack.lab.eco.rackspace.com
 172.16.0.195 compute2 compute2.openstack.lab.eco.rackspace.com
 172.16.0.196 block1 block1.openstack.lab.eco.rackspace.com
 172.16.0.197 object1 object1.openstack.lab.eco.rackspace.com
 172.16.0.198 object2 object2.openstack.lab.eco.rackspace.com
```
37. Update the chrony configuration to use the controller as a time source:

```
# vim /etc/chrony.conf
 server controller iburst
```
- Remove any other servers listed, leaving only "controller".
- 38. Restart the chrony service, and confirm that "controller" is listed as a source:

```
# systemctl restart chronyd.service
# chronyc sources
 210 Number of sources = 1
 MS Name/IP address Stratum Poll Reach LastRx Last sample
 ===============================================================================
 ^* controller 3 \t 6 \t 17 \t 6 \t -3374ns[+2000ns] +/- 6895us
```
39. Enable the OpenStack-Liberty yum repository:

```
# yum install centos-release-openstack-liberty
```
40. Install the OpenStack client and SELINUX support:

# yum install python-openstackclient openstack-selinux

- 41. SSH to the XenServer as root.
- 42. Obtain the UUID of the XenServer pool:

```
# xe pool-list
 uuid ( RO) : f824b628-1696-9ebe-5a5a-d1f9cf117158
          name-label ( RW):
     name-description ( RW):
              master ( RO): b11f5aaf-d1a5-42fb-8335-3a6451cec4c7
          default-SR ( RW): 271e0f43-8b03-50c5-a08a-9c7312741378
```
- Note: In my case, the UUID is f824b628-1696-9ebe-5a5a-d1f9cf117158.
- 43. Enable auto power-on for the XenServer pool. Replace  $\star$  POOL\_UUID $\star$  with your own:

# xe pool-param-set uuid=\*POOL\_UUID\* other-config:auto\_poweron=true

44. Obtain the UUID of the "compute VM":

```
# xe vm-list name-label='compute'
 uuid ( RO) : 706ba8eb-fe5f-8da2-9090-3a5b009ce1c4
      name-label ( RW): compute
     power-state ( RO): running
```
- Note: In my case, the UUID is 706ba8eb-fe5f-8da2-9090-3a5b009ce1c4.
- 45. Enable auto power-on for the "compute" VM. Replace  $\star$  VM\_UUID $\star$  with your own:

```
# xe vm-param-set uuid=*VM_UUID* other-config:auto_poweron=true
```
## CHAPTER<sup>9</sup>

### 9. Install Compute (nova) on XenServer compute VM

This page is based on the following OpenStack Installation Guide pages:

<http://docs.openstack.org/liberty/install-guide-rdo/nova-compute-install.html>

<http://docs.openstack.org/liberty/install-guide-rdo/nova-verify.html>

<http://docs.openstack.org/liberty/install-guide-rdo/cinder-storage-install.html>

It is also based on some steps from the following guide:

<https://www.citrix.com/blogs/2015/11/30/integrating-xenserver-rdo-and-neutron/>

#### All steps have modifications for XenServer.

1. Download and install pip, and xenapi:

```
# wget https://bootstrap.pypa.io/get-pip.py
# python get-pip.py
# pip install xenapi
```
2. Install nova packages:

```
yum install openstack-nova-compute sysfsutils
```
3. Configure nova. Replace \*HOST\_NAME\*, \*XENSERVER\_ROOT\*, \*CONTROLLER\_ADDRESS\*, \*XAPI\_BRIDGE\*, \*VM\_IP\*, \*NOVA\_PASS\*, \*XENSERVER\_IP\* and \*RABIT\_PASS\* with your own:

```
# vim /etc/nova/nova.conf
 [DEFAULT]
 rpc_backend = rabbit
 auth_strategy = keystone
 my\_ip = \star VM\_IP \starnetwork_api_class = nova.network.neutronv2.api.API
 security_group_api = neutron
 linuxnet_interface_driver = nova.network.linux_net.
˓→NeutronLinuxBridgeInterfaceDriver
```

```
firewall_driver = nova.virt.firewall.NoopFirewallDriver
compute_driver = xenapi.XenAPIDriver
host = *HOST\_NAME*live_migration_retry_count=600
[oslo_messaging_rabbit]
rabbit_host = controller
rabbit_userid = openstack
rabbit_password = *RABBIT_PASS*
[keystone_authtoken]
auth_uri = http://controller:5000
auth_url = http://controller:35357
auth_plugin = password
project_domain_id = default
user_domain_id = default
project_name = service
username = nova
password = *NOVA_PASS*
[vnc]
enabled = True
vncserver_listen = 0.0.0.0
vncserver_proxyclient_address = *XENSERVER_IP*
novncproxy_base_url = http://*CONTROLLER_ADDRESS*:6080/vnc_auto.html
[glance]
host = controller
[oslo_concurrency]
lock\_path = /var/lib/nova/tmp[xenserver]
connection_url=http://compute1
connection_username=root
connection_password=*XENSERVER_ROOT*
vif_driver=nova.virt.xenapi.vif.XenAPIOpenVswitchDriver
ovs_int_bridge=*XAPI_BRIDGE*
ovs_integration_bridge=*XAPI_BRIDGE*
```
4. Download and modify a helper script for installing the dom0 plugins:

```
# wget --no-check-certificate https://raw.githubusercontent.com/Annie-XIE/summary-
˓→os/master/rdo_xenserver_helper.sh
# sed -i 's/dom0_ip=169.254.0.1/dom0_ip=compute1/g' rdo_xenserver_helper.sh
```
5. Use the script to install the dom0 nova plugins:

```
# source rdo_xenserver_helper.sh
# install_dom0_plugins
```
- Answer yes to the RSA key prompt
- Enter the XenServer root password when prompted (twice)
- Ignore the errors related to the neutron plugins
- 6. Update the LVM configuration to prevent scanning of instances' contents:

```
# vim /etc/lvm/lvm.conf
 devices {
    ...
    filter = ["r/.*/"]
```
• Note: Do not replace the entire "devices" section, only the "filter" line.

7. Enable and start the nova services:

```
# systemctl enable openstack-nova-compute.service
# systemctl start openstack-nova-compute.service
```
- 8. Log on to the controller node as root.
- 9. Load the "admin" credential file:
	- # source admin-openrc.sh

10. Check the nova service list:

```
# nova service-list
 +----+------------------+---------------------------------------------+---------
˓→-+---------+-------+----------------------------+-----------------+
 | Id | Binary | Host | Zone
˓→ | Status | State | Updated_at | Disabled Reason |
 +----+------------------+---------------------------------------------+---------
 ˓→-+---------+-------+----------------------------+-----------------+
 | 1 | nova-consoleauth | controller.openstack.lab.eco.rackspace.com |
˓→internal | enabled | up | 2016-02-08T16:53:19.000000 | - |
| 2 | nova-scheduler | controller.openstack.lab.eco.rackspace.com |
→internal | enabled | up | 2016-02-08T16:53:19.000000 | -
| 3 | nova-conductor | controller.openstack.lab.eco.rackspace.com |
→internal | enabled | up | 2016-02-08T16:53:22.000000 | -
| 4 | nova-cert | controller.openstack.lab.eco.rackspace.com |
→internal | enabled | up | 2016-02-08T16:53:27.000000 | -
 | 5 | nova-compute | compute1-vm.openstack.lab.eco.rackspace.com | nova
→ | enabled | up | 2016-02-08T16:53:19.000000 | -
 +----+------------------+---------------------------------------------+---------
 ˓→-+---------+-------+----------------------------+-----------------+
```
• The list should include compute1-vm running nova-compute.

11. Check the nova endpoints list:

```
# nova endpoints
  WARNING: nova has no endpoint in ! Available endpoints for this service:
  +-----------+------------------------------------------------------------+
  | nova | Value |
        +-----------+------------------------------------------------------------+
  | id | 1c07bba299254336abd0cbe27c64be83 |
  | interface | internal |
  | region | RegionOne |
  | region_id | RegionOne |
  | url | http://controller:8774/v2/76f8c8fd7b1e407d97c4604eb2a408b3 |
  +-----------+------------------------------------------------------------+
  +-----------+------------------------------------------------------------+
```
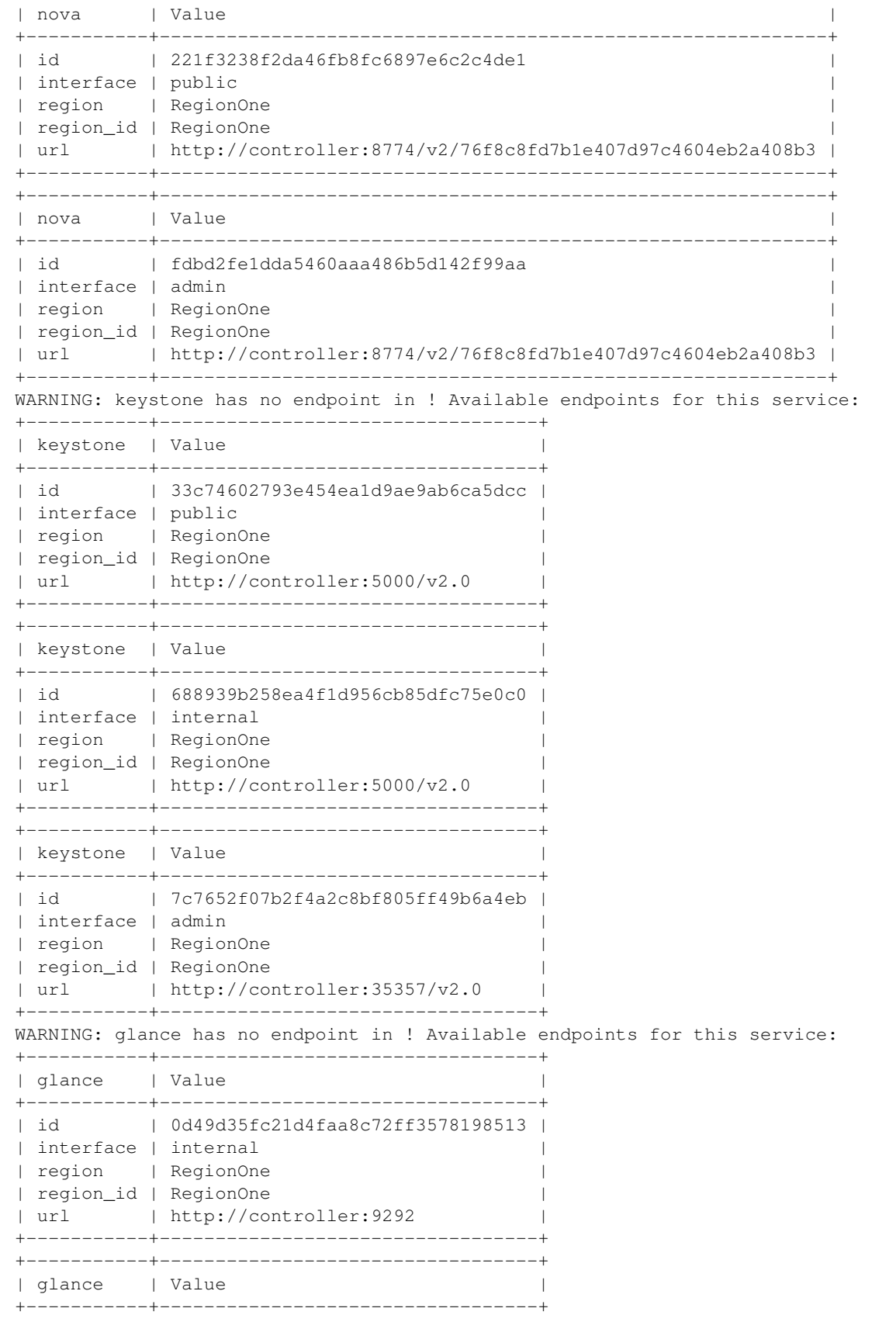

```
| id | 54f519365b8e4f7f81b750fdbf55be2f |
| interface | public |
| region | RegionOne |
| region_id | RegionOne |
| url | http://controller:9292
       +-----------+----------------------------------+
  +-----------+----------------------------------+
| glance | Value
+-----------+----------------------------------+
| id | d5e7d60a0eba46b9ac7b992214809fe0 |
| interface | admin |
| region | RegionOne |
| region_id | RegionOne |
| url | http://controller:9292
+-----------+----------------------------------+
```
- The list should include endpoints for nova, keystone, and glance. Ignore any warnings.
- 12. Check the nova image list:

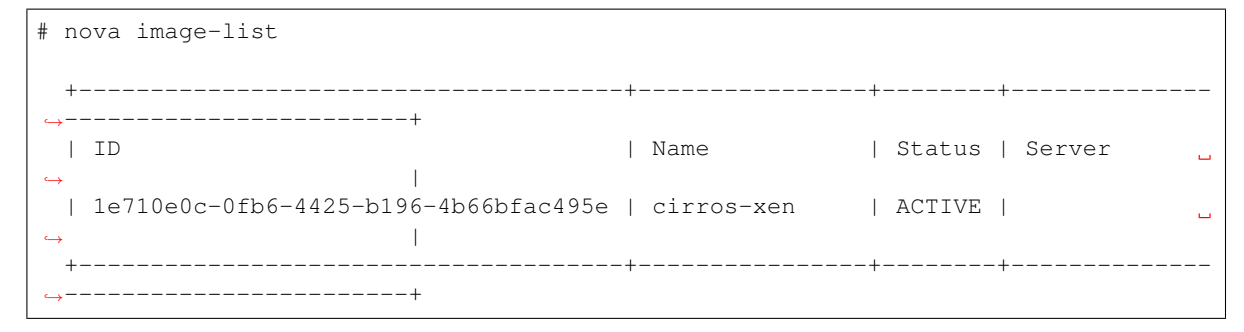

• The list should include the cirros-xen image previously uploaded.
### 10. Install Networking (neutron) on controller

This page is based on the following OpenStack Installation Guide page:

<http://docs.openstack.org/liberty/install-guide-rdo/neutron-controller-install.html>

#### Steps 3, 5, 6, 7, 9, 12, 13 and 15 have specific changes for the use of XenServer.

1. Open the MySQL client and create the "glance" database. Replace  $\star$ NEUTRON\_DBPASS $\star$  with your own:

```
# mysql
 > create database neutron;
 > grant all privileges on neutron.* to 'neutron'@'localhost' identified by
˓→'*NEUTRON_DBPASS*';
 > grant all privileges on neutron.* to 'neutron'@'%' identified by '*NEUTRON_
˓→DBPASS*';
 > quit
```
2. Create the "neutron" user, role, service and endpoints. Provide  $\star$ NEUTRON\_PASS $\star$  when prompted:

```
# source admin-openrc.sh
# openstack user create --domain default --password-prompt neutron
# openstack role add --project service --user neutron admin
# openstack service create --name neutron --description "OpenStack Networking".
˓→network
# openstack endpoint create --region RegionOne network public http://
˓→controller:9696
# openstack endpoint create --region RegionOne network internal http://
˓→controller:9696
# openstack endpoint create --region RegionOne network admin http://
˓→controller:9696
```
### 3. Install the neutron and ovs packages:

```
# yum install openstack-neutron openstack-neutron-ml2 openstack-neutron-
˓→openvswitch python-neutronclient ebtables ipset
```
4. Configure neutron. Note that the default file already has lines for keystone\_authtoken. These must be deleted. Replace \*NEUTRON\_DBPASS\*, \*NEUTRON\_PASS\*, \*RABBIT\_PASS\* and \*NOVA\_PASS\* with your own:

```
# vim /etc/neutron/neutron.conf
 [database]
 connection = mysql://neutron:*NEUTRON_DBPASS*@controller/neutron
 rpc_backend = rabbit
 [DEFAULT]
 core_plugin = ml2
 service_plugins =
 auth_strategy = keystone
 notify_nova_on_port_status_changes = True
 notify_nova_on_port_data_changes = True
 nova_url = http://controller:8774/v2
 [oslo_messaging_rabbit]
 rabbit_host = controller
 rabbit_userid = openstack
 rabbit_password = *RABBIT_PASS*
 [keystone_authtoken]
 auth_uri = http://controller:5000
 auth_url = http://controller:35357
 auth_plugin = password
 project_domain_id = default
 user_domain_id = default
 project_name = service
 username = neutron
 password = *NEUTRON_PASS*
 [nova]
 auth_url = http://controller:35357
 auth_plugin = password
 project_domain_id = default
 user_domain_id = default
 region_name = RegionOne
 project_name = service
 username = nova
 password = *NOVA_PASS*
 [oslo_concurrency]
 lock_path = /var/lib/neutron/tmp
```
• Note: The service\_plugins value is intentionally left blank, and is used to disable these plugins.

#### 5. Configure the ml2 plugin:

```
# vim /etc/neutron/plugins/ml2/ml2_conf.ini
 [ml2]
 type_drivers = flat, vlan
 tenant_network_types =
 mechanism_drivers = openvswitch
 extension_drivers = port_security
 [ml2_type_flat]
```

```
flat_networks = public
[securitygroup]
enable_ipset = True
```
- Note: The tenant\_network\_types value is also intentionally left blank.
- 6. Configure ml2's ovs plugin. Replace \*XAPI\_BRIDGE\* with your own:

```
# vim /etc/neutron/plugins/ml2/openvswitch_agent.ini
 [ovs]
 integration_bridge = *XAPI_BRIDGE*
 bridge_mappings = public:br-eth0
 [securitygroup]
 firewall_driver = neutron.agent.firewall.NoopFirewallDriver
```
7. Configure the DHCP Agent. Replace \*XAPI\_BRIDGE\* with your own:

```
# vim /etc/neutron/dhcp_agent.ini
 [DEFAULT]
 interface_driver = neutron.agent.linux.interface.OVSInterfaceDriver
 ovs_integration_bridge = *XAPI_BRIDGE*
 dhcp_driver = neutron.agent.linux.dhcp.Dnsmasq
 enable_isolated_metadata= True
```
8. Configure the metadata agent. Note that the default file already has some lines in [DEFAULT]. These need to be commented-out or deleted. Replace \*NEUTRON\_PASS\* and \*NEUTRON\_METADATA\_SECRET\* with your own:

```
# vim /etc/neutron/metadata_agent.ini
 [DEFAULT]
 auth_uri = http://controller:5000
 auth_url = http://controller:35357
 auth_region = RegionOne
 auth_plugin = password
 project_domain_id = default
 user_domain_id = default
 project_name = service
 username = neutron
 password = *NEUTRON_PASS*
 nova_metadata_ip = controller
 metadata_proxy_shared_secret = *NEUTRON_METADATA_SECRET*
```
9. Reconfigure nova to use neutron. Replace \*NEUTRON\_PASS\*, \*NEUTRON\_METADATA\_SECRET\* and \*XAPI\_BRIDGE\* with your own:

```
# vim /etc/nova/nova.conf
 [neutron]
 url = http://controller:9696
 auth_url = http://controller:35357
 auth_plugin = password
 project_domain_id = default
 user_domain_id = default
```

```
region_name = RegionOne
project_name = service
username = neutron
password = *NEUTRON_PASS*
service_metadata_proxy = True
metadata_proxy_shared_secret = *NEUTRON_METADATA_SECRET*
ovs\_bridge = *XAPI_BRIDGE*
```
### 10. Symlink the ml2 configuration file to neutron's plugin.ini file:

```
# ln -s /etc/neutron/plugins/ml2/ml2_conf.ini /etc/neutron/plugin.ini
```
#### 11. Populate the neutron database:

```
# su -s /bin/sh -c "neutron-db-manage --config-file /etc/neutron/neutron.conf --
˓→config-file /etc/neutron/plugins/ml2/ml2_conf.ini upgrade head" neutron
```
#### 12. Enable and start the ovs service:

```
# systemctl enable openvswitch.service
# systemctl start openvswitch.service
```
### 13. Set up the ovs bridge to the public network:

```
# ovs-vsctl add-br br-eth0
# ovs-vsctl add-port br-eth0 eth0
```
### 14. Restart the nova service:

```
# systemctl restart openstack-nova-api.service
```
### 15. Enable and start the neutron services:

```
# systemctl enable neutron-server.service neutron-openvswitch-agent.service
˓→neutron-dhcp-agent.service neutron-metadata-agent.service neutron-ovs-cleanup.
˓→service
# systemctl start neutron-server.service neutron-openvswitch-agent.service,
˓→neutron-dhcp-agent.service neutron-metadata-agent.service neutron-ovs-cleanup.
˓→service
```
### 11. Install Networking (neutron) on compute VM

This page is based on the following OpenStack Installation Guide pages:

<http://docs.openstack.org/liberty/install-guide-rdo/neutron-compute-install.html>

<http://docs.openstack.org/liberty/install-guide-rdo/launch-instance.html>

<http://docs.openstack.org/liberty/install-guide-rdo/launch-instance-networks-public.html>

It is also based on some steps from the following guide:

<https://www.citrix.com/blogs/2015/11/30/integrating-xenserver-rdo-and-neutron/>

### Steps 1, 3, 4, 6, 8, 11, 14 and 15 have specific changes for the use of XenServer.

1. Install the neutron and ovs packages:

```
# yum install openstack-neutron openstack-neutron-openvswitch ebtables ipset
˓→openvswitch
```
2. Configure neutron. Replace  $*HOST$  NAME $*$ ,  $*RABBIT$  PASS $*$  and  $*NEUTRON$  PASS $*$  with your own:

```
# vim /etc/neutron/neutron.conf
 [DEFAULT]
 rpc_backend = rabbit
 auth_strategy = keystone
 host = *HOST\_NAME*[oslo_messaging_rabbit]
 rabbit_host = controller
 rabbit_userid = openstack
 rabbit_password = *RABBIT_PASS*
 [keystone_authtoken]
 auth_uri = http://controller:5000
 auth_url = http://controller:35357
 auth_plugin = password
```

```
project_domain_id = default
user_domain_id = default
project_name = service
username = neutron
password = *NEUTRON_PASS*
[oslo_concurrency]
lock_path = /var/lib/neutron/tmp
```
- Make sure that any connection options under [database] are deleted or commented-out.
- Delete or comment-out any pre-existing lines in the [keystone\_authtoken] section.
- 3. Configure the neutron ovs agent. Replace \*XAPI\_BRIDGE\* and \*XENSERVER\_ROOT\* with your own:

```
# vim /etc/neutron/plugins/ml2/openvswitch_agent.ini
 [ovs]
 integration_bridge = *XAPI_BRIDGE*
 bridge_mappings = public:xenbr0
 [agent]
 root_helper = neutron-rootwrap-xen-dom0 /etc/neutron/rootwrap.conf
 root_helper_daemon =
 minimize_polling = False
 [securitygroup]
 firewall_driver = neutron.agent.firewall.NoopFirewallDriver
```
4. Configure neutron rootwrap to connect to XenServer. Replace  $\star$ XENSERVER\_ROOT $\star$  with your own:

```
# vim /etc/neutron/rootwrap.conf
 [xenapi]
 xenapi_connection_url=http://compute1
 xenapi_connection_username=root
 xenapi_connection_password=*XENSERVER_ROOT*
```
- There are other lines already present in this file. These should be left as-is.
- 5. Reconfigure nova to use neutron. Replace  $\star$ NEUTRON\_PASS $\star$  with your own:

```
# vim /etc/nova/nova.conf
 [neutron]
 url = http://controller:9696
 auth_url = http://controller:35357
 auth_plugin = password
 project_domain_id = default
 user_domain_id = default
 region_name = RegionOne
 project_name = service
 username = neutron
 password = *NEUTRON_PASS*
```
6. Use the helper script to install the dom0 neutron plugins:

```
# source rdo_xenserver_helper.sh
# install_dom0_plugins
```
- Enter the XenServer root password when prompted (twice).
- If you are prompted whether or not to overwrite a file under /tmp, answer y.
- 7. Restart the nova service:

# systemctl restart openstack-nova-compute.service

### 8. Enable and start the neutron service:

```
# systemctl enable neutron-openvswitch-agent.service
# systemctl start neutron-openvswitch-agent.service
```
- 9. Log on to the controller node as root.
- 10. Load the "admin" credential file:

# source admin-openrc.sh

#### 11. Check the neutron agent list:

```
# neutron agent-list
  +--------------------------------------+--------------------+-------------------
               ˓→--------------------------+-------+----------------+---------------------------+
  | id | agent_type | host
                               \vert alive \vert admin_state_up \vert binary \vert+--------------------------------------+--------------------+-------------------
             ˓→--------------------------+-------+----------------+---------------------------+
  | 57c49643-3e48-4252-9665-2f22e3b93b0e | Open vSwitch agent | compute1-vm.
˓→openstack.lab.eco.rackspace.com | :-) | True | neutron-openvswitch-
˓→agent |
| 977ff9ae-96e5-4ef9-93d5-65a8541d7d25 | Metadata agent | controller.
˓→openstack.lab.eco.rackspace.com | :-) | True | neutron-metadata-
→agent |
| ca0fb18a-b3aa-4cd1-bc5f-ba4700b4d9ce | Open vSwitch agent | controller.
˓→openstack.lab.eco.rackspace.com | :-) | True | neutron-openvswitch-
˓→agent |
 | d42db23f-3738-48b3-8f83-279ee29e84ef | DHCP agent | controller.
→openstack.lab.eco.rackspace.com | :-) | True | neutron-dhcp-agent |
        \overline{\phantom{a}}+--------------------------------------+--------------------+-------------------
     ˓→--------------------------+-------+----------------+---------------------------+
```
- The list should include the ovs agent running on controller and compute1-vm.
- 12. Create the default security group:

```
# nova secgroup-add-rule default icmp -1 -1 0.0.0.0/0
# nova secgroup-add-rule default tcp 1 65535 0.0.0.0/0
```
13. Create the public network. Replace \*PUBLIC\_NETWORK\_CIDR\*, \*START\_IP\_ADDRESS\*, \*END\_IP\_ADDRESS\* \*DNS\_RESOLVER\* and \*PUBLIC\_NETWORK\_GATEWAY\* with your own:

```
# neutron net-create public --shared --provider:physical_network public --
˓→provider:network_type flat
# neutron subnet-create public *PUBLIC_NETWORK_CIDR* --name public --allocation-
˓→pool start=*START_IP_ADDRESS*,end=*END_IP_ADDRESS* --dns-nameserver *DNS_
˓→RESOLVER* --gateway *PUBLIC_NETWORK_GATEWAY*
```
- 14. There is a bug regarding the network's segmentation ID which needs to be fixed. This should be resolved in openstack-neutron-7.0.1, but if you are running an older version:
	- (a) Update the *segmentation\_id* field in the *neutron* database:

```
# mysql neutron
  > update ml2 network segments set segmentation id=0;
  > quit
```
(b) Update the segmentation\_id for the DHCP agent's ovs port:

```
# ovs-vsctl set Port $ (ovs-vsctl show | grep Port | grep tap | awk -F \" ' {
˓→print $2 } ') other_config:segmentation_id=0
```
15. There is a bug in Neutron which is causing available XenAPI sessions to be exhausted. I have reported this and submitted a patch in https://bugs.launchpad.net/neutron/+bug/1558721. Until the bug is fixed upstream, here is the manual patch to fix the problem:

1. Open the neutron-rootwrap-xen-dom0 file:

```
# vim /usr/bin/neutron-rootwrap-xen-dom0
```
2. Locate the following lines (should start at line 117):

```
result = session.xenapi.host.call_plugin(
   host, 'netwrap', 'run_command',
    {'cmd': json.dumps(user_args), 'cmd_input': json.dumps(cmd_input)})
return json.loads(result)
```
3. Add the following before the 'return' line. It should have the same indentation as the 'return' line:

```
session.xenapi.session.logout()
```
4. The whole section should now read:

```
result = session.xenapi.host.call_plugin(
   host, 'netwrap', 'run_command',
   {'cmd': json.dumps(user_args), 'cmd_input': json.dumps(cmd_input)})
session.xenapi.session.logout()
return json.loads(result)
```
### 12. Install Dashboard (horizon) on controller

This page is based on the following OpenStack Installation Guide pages:

<http://docs.openstack.org/liberty/install-guide-rdo/horizon-install.html>

<http://docs.openstack.org/liberty/install-guide-rdo/horizon-verify.html>

#### Step 3 has specific changes for the use of XenServer.

1. Install horizon packages:

# yum install openstack-dashboard

2. Configure horizon. Replace \*TIME\_ZONE\* with your own (for example "America/Chicago"):

```
# vim /etc/openstack-dashboard/local_settings
 OPENSTACK_CONTROLLER = "controller"
 ALLOWED_HOSTS = ['*/]CACHES = {'default': {
          'BACKEND': 'django.core.cache.backends.memcached.MemcachedCache',
          'LOCATION': '127.0.0.1:11211',
     }
 }
 OPENSTACK_KEYSTONE_DEFAULT_ROLE = "user"
 OPENSTACK_NEUTRON_NETWORK = {
     'enable_router': False,
     'enable_quotas': False,
     'enable_distributed_router': False,
     'enable_ha_router': False,
     'enable_lb': False,
     'enable_firewall': False,
     'enable_vpn': False,
     'enable_fip_topology_check': False,
 }
 TIME_ZONE = "*TIME_ZONE*"
```

```
OPENSTACK_API_VERSIONS = {
    "data-processing": 1.1,
    "identity": 3,
    "volume": 2,
}
```
- Note 1: There are many options already present in the file. These should be left as-is.
- Note 2: For the openstack\_neutron\_network block, modify the settings listed above, rather than replacing the entire block.
- 3. There is a bug in Horizon which is breaking image metadata when editing XenServer images. This has been reported in [https://bugs.launchpad.net/horizon/+bug/1539722.](https://bugs.launchpad.net/horizon/+bug/1539722) Until the bug is fixed, here is a quick and dirty patch to avoid the problem:
	- (a) Open the forms.py file:

```
# vim /usr/share/openstack-dashboard/openstack_dashboard/dashboards/project/
˓→images/images/forms.py
```
(b) Locate the following lines (should be lines 60 and 61):

```
else:
      container_format = 'bare'
```
(c) Add the following two lines above those lines:

```
elif disk_format == 'vhd':
      container_format = 'ovf'
```
(d) The whole section should now read:

```
elif disk_format == 'vhd':
      container_format = 'ovf'
else:
      container_format = 'bare'
```
4. Enable and restart the Apahce and memcached services:

```
# systemctl enable httpd.service memcached.service
# systemctl restart httpd.service memcached.service
```
5. From a web browser, access <http://>\*CONTROLLER\_ADDRESS\*/dashboard:

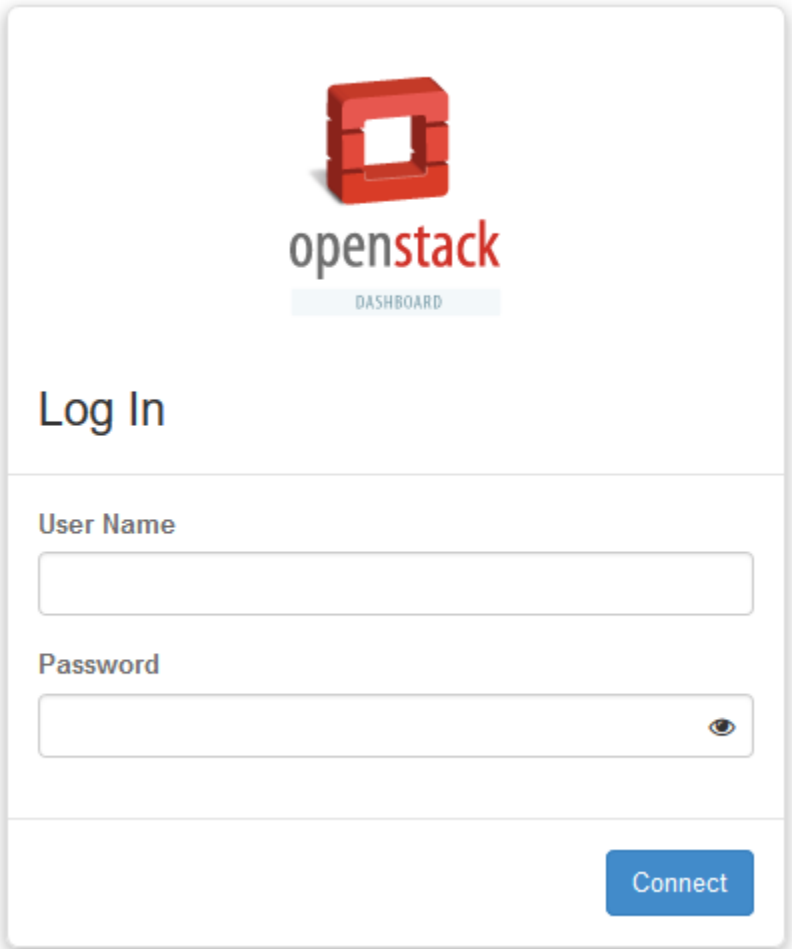

- 6. Log in using the admin credentials.
- 7. In the left-hand menu, under "Admin" and then "System", click on "System Information". This will display a list of compute services and network agents:

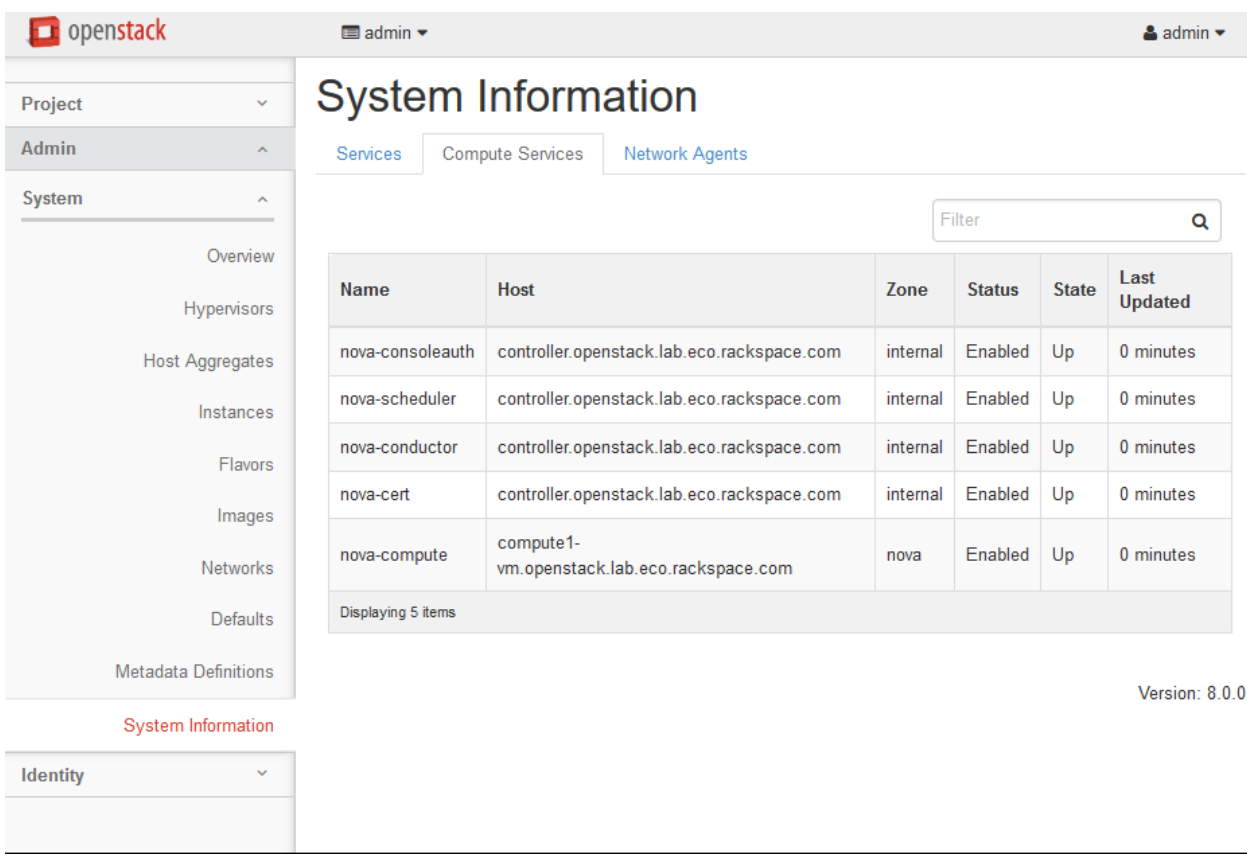

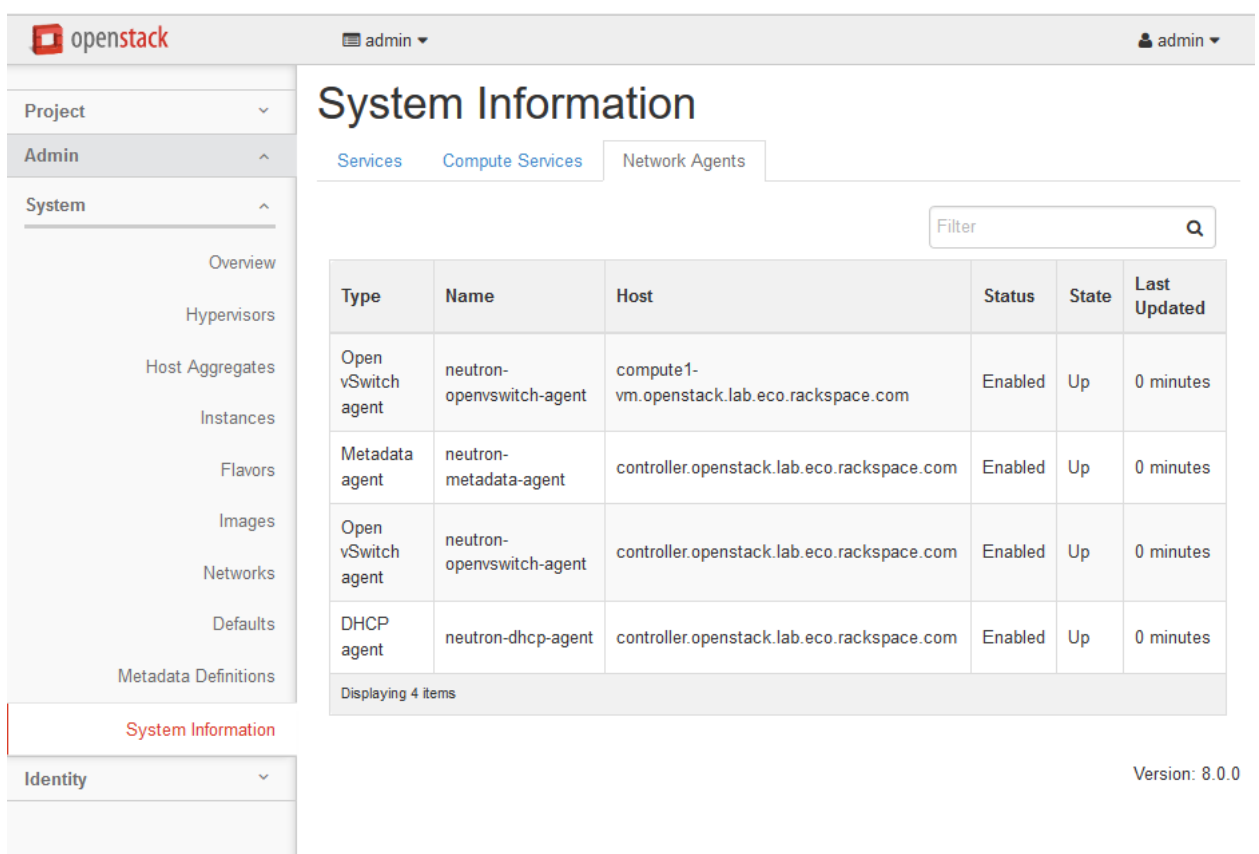

### 13. Build block1 storage node OS

### This page is based on the following OpenStack Installation Guide pages:

<http://docs.openstack.org/liberty/install-guide-rdo/environment-networking-storage-cinder.html> <http://docs.openstack.org/liberty/install-guide-rdo/environment-ntp-other.html> <http://docs.openstack.org/liberty/install-guide-rdo/environment-packages.html>

- 1. The block1 node will need to have a large second disk on which to store the cinder volumes. You may also wish to give it a large amount of storage at /var/lib/cinder/conversion (or  $\ell$ ) if you will be writing large images to cinder volumes. It will only need a connection to the Management Network.
- 2. Boot the control node with the CentOS 7.2.1511 DVD.
- 3. Set your time zone and language.
- 4. For "Software Selection", set this to "Infrastructure Server".
- 5. Keep automatic partitioning. Allow to install only on first disk.
- 6. Set the controller's IPv4 address and hostname. Disable IPv6. Give the connection the name "eth0".

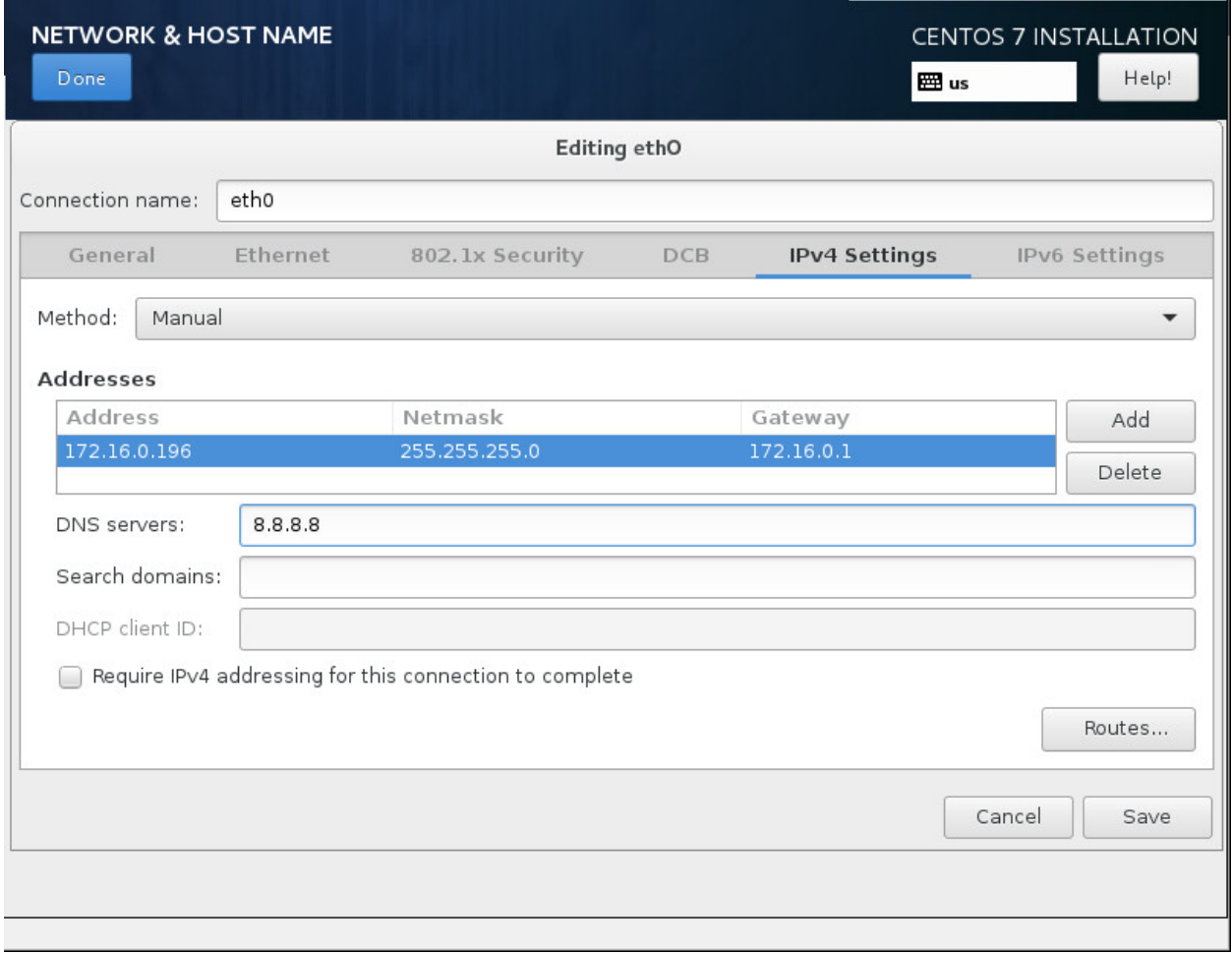

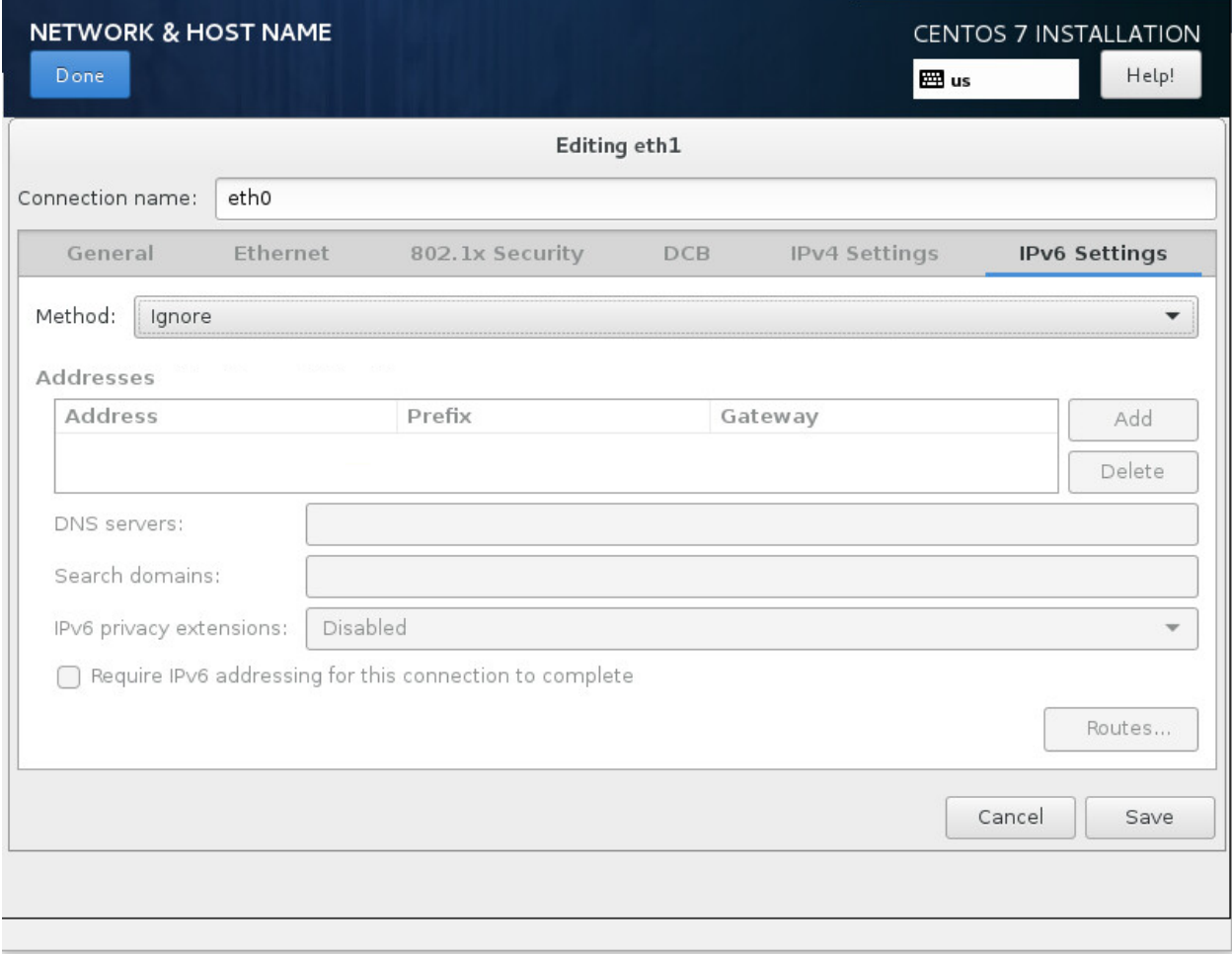

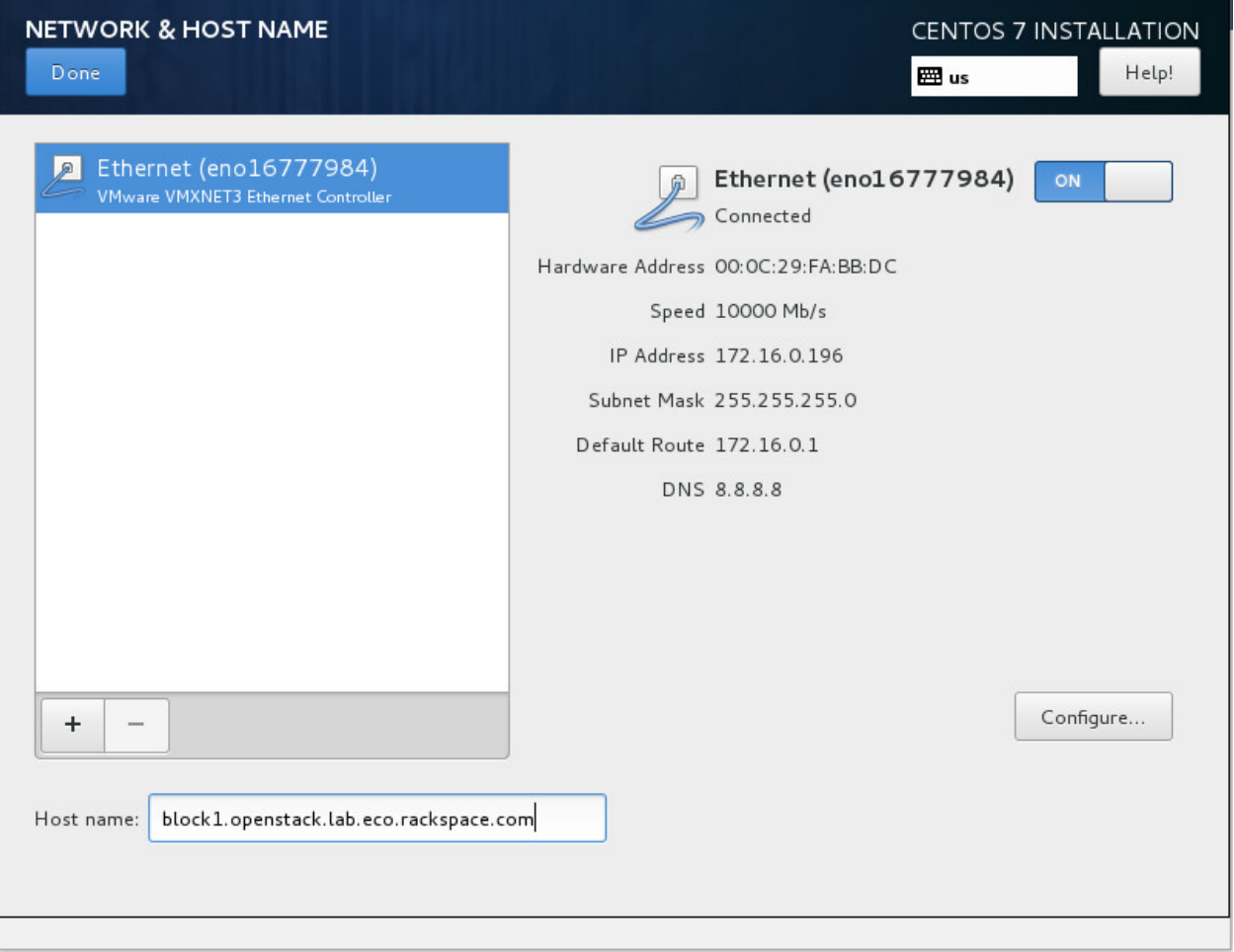

- 7. Click on "Begin Installation".
- 8. Set a good root password.
- 9. Once installation is complete, reboot the server, and remove the DVD/ISO from the server.
- 10. SSH in to server as root.
- 11. Stop and disable the firewalld service:

```
# systemctl disable firewalld.service
# systemctl stop firewalld.service
```
12. Disable SELINUX:

```
# setenforce 0
# vim /etc/sysconfig/selinux
  SELINUX=permissive
```
13. Update all packages on the server:

# yum update

14. If running the control node on VMWare, install the VM tools:

```
yum install open-vm-tools
```
15. We need persistent network interface names, so we'll configure udev to give us these. Replace 00:00:00:00:00:00 with the MAC address of your block1 node:

```
# vim /etc/udev/rules.d/90-persistent-net.rules
 SUBSYSTEM=="net", ACTION=="add", DRIVERS=="?*",ATTR{address}=="00:00:00:00:00:00
˓→",ATTR{dev_id}=="0x0", ATTR{type}=="1",KERNEL=="eno*", NAME="eth0"
```
- Note: This file is case-sensitive, and the MAC addresses should be lower-case.
- 16. Rename the network interface configuration file to eth0. Replace eno00000001 with the name of your control node's interfaces:

```
# cd /etc/sysconfig/network-scripts
# mv ifcfg-eno00000001 ifcfg-eth0
```
17. Modify the interface configuration files, replacing any instances of eno00000001 (or whatever your interface name is) with eth0:

```
# vim ifcfg-eth0
 NAME=eth0
 DEVICE=eth0
```
18. Reboot the control node:

# systemctl reboot

- 19. SSH back in as root after the reboot.
- 20. Check that ifconfig now shows eth0:

```
# ifconfig
 eth0: flags=4163<UP, BROADCAST, RUNNING, MULTICAST> mtu 1500
        inet 172.16.0.196 netmask 255.255.255.0 broadcast 172.16.0.255
        inet6 fe80::20c:29ff:fefa:bbdc prefixlen 64 scopeid 0x20<link>
        ether 00:0c:29:fa:bb:dc txqueuelen 1000 (Ethernet)
        RX packets 322224 bytes 137862468 (131.4 MiB)
        RX errors 0 dropped 35 overruns 0 frame 0
        TX packets 408936 bytes 108141349 (103.1 MiB)
        TX errors 0 dropped 0 overruns 0 carrier 0 collisions 0
 lo: flags=73<UP,LOOPBACK,RUNNING> mtu 65536
        inet 127.0.0.1 netmask 255.0.0.0
        inet6 ::1 prefixlen 128 scopeid 0x10<host>
        loop txqueuelen 0 (Local Loopback)
        RX packets 6 bytes 564 (564.0 B)
        RX errors 0 dropped 0 overruns 0 frame 0
        TX packets 6 bytes 564 (564.0 B)
        TX errors 0 dropped 0 overruns 0 carrier 0 collisions 0
```
21. Update the system hosts file with entries for all nodes:

```
# vim /etc/hosts
 172.16.0.192 controller controller.openstack.lab.eco.rackspace.com
```
172.16.0.203 compute1 compute1.openstack.lab.eco.rackspace.com 172.16.0.204 compute1-vm compute1-vm.openstack.lab.eco.rackspace.com 172.16.0.195 compute2 compute2.openstack.lab.eco.rackspace.com 172.16.0.196 block1 block1.openstack.lab.eco.rackspace.com 172.16.0.197 object1 object1.openstack.lab.eco.rackspace.com 172.16.0.198 object2 object2.openstack.lab.eco.rackspace.com

22. Update the chrony configuration to use the controller as a time source:

# vim /etc/chrony.conf

server controller iburst

• Remove any other servers listed, leaving only "controller".

23. Restart the chrony service, and confirm that "controller" is listed as a source:

```
# systemctl restart chronyd.service
# chronyc sources
 210 Number of sources = 1
 MS Name/IP address Stratum Poll Reach LastRx Last sample
 ===============================================================================
  ^* controller \overline{3} 6 17 6 -3374ns[+2000ns] +/- 6895us
```
### 24. Enable the OpenStack-Liberty yum repository:

# yum install centos-release-openstack-liberty

25. Install the OpenStack client and SELINUX support:

# yum install python-openstackclient openstack-selinux

### 14. Install Block Storage (cinder) on controller

This page is based on the following OpenStack Installation Guide page:

<http://docs.openstack.org/liberty/install-guide-rdo/cinder-controller-install.html>

1. Open the MySQL client and create the "cinder" database. Replace \*CINDER\_DBPASS\* with your own:

```
# mysql
 > create database cinder;
 > grant all privileges on cinder.* to 'cinder'@'localhost' identified by
˓→'*CINDER_DBPASS*';
 > grant all privileges on cinder.* to 'cinder'@'%' identified by '*CINDER_
˓→DBPASS*';
 > quit
```
2. Create the "cinder" user, role, services and endpoints. Provide  $\star$ CINDER PASS $\star$  when prompted:

```
# source admin-openrc.sh
# openstack user create --domain default --password-prompt cinder
# openstack role add --project service --user cinder admin
# openstack service create --name cinder --description "OpenStack Block Storage"
˓→volume
# openstack service create --name cinderv2 --description "OpenStack Block Storage
˓→" volumev2
# openstack endpoint create --region RegionOne volume public http://
˓→controller:8776/v1/%\(tenant_id\)s
# openstack endpoint create --region RegionOne volume internal http://
˓→controller:8776/v1/%\(tenant_id\)s
# openstack endpoint create --region RegionOne volume admin http://
˓→controller:8776/v1/%\(tenant_id\)s
# openstack endpoint create --region RegionOne volumev2 public http://
˓→controller:8776/v2/%\(tenant_id\)s
# openstack endpoint create --region RegionOne volumev2 internal http://
˓→controller:8776/v2/%\(tenant_id\)s
# openstack endpoint create --region RegionOne volumev2 admin http://
˓→controller:8776/v2/%\(tenant_id\)s
```
3. Install the cinder packages:

# yum install openstack-cinder python-cinderclient

4. Configure cinder. Replace \*SERVER IP\*, \*CINDER DBPASS\*, \*CINDER PASS\* and \*RABBIT\_PASS\* with your own:

```
# vim /etc/cinder/cinder.conf
 [database]
 connection = mysql://cinder:*CINDER_DBPASS*@controller/cinder
 [DEFAULT]
 rpc_backend = rabbit
 auth_strategy = keystone
 my\_ip = *SERVER\_IP*nova_catalog_info = compute:nova:publicURL
 nova_catalog_admin_info = compute:nova:adminURL
 [oslo_messaging_rabbit]
 rabbit_host = controller
 rabbit_userid = openstack
 rabbit_password = *RABBIT_PASS*
 [keystone_authtoken]
 auth_uri = http://controller:5000
 auth_url = http://controller:35357
 auth_plugin = password
 project_domain_id = default
 user_domain_id = default
 project_name = service
 username = cinder
 password = *CINDER_PASS*
 [oslo_concurrency]
 lock_path = /var/lib/cinder/tmp
```
5. Populate the cinder database:

# su -s /bin/sh -c "cinder-manage db sync" cinder

6. Reconfigure nova for cinder:

```
# vim /etc/nova/nova.conf
  [cinder]
  os_region_name = RegionOne
```
7. Restart the nova service:

# systemctl restart openstack-nova-api.service

8. Enable and start the cinder services:

```
# systemctl enable openstack-cinder-api.service openstack-cinder-scheduler.service
# systemctl start openstack-cinder-api.service openstack-cinder-scheduler.service
```
### 15. Install Block Storage (cinder) on storage node

This page is based on the following OpenStack Installation Guide page:

<http://docs.openstack.org/liberty/install-guide-rdo/cinder-storage-install.html>

### Steps 3, 4, 5, 6, 8, 9 and 10 have specific changes for the use of XenServer.

1. Create the LVM volume group on the second disk:

```
# pvcreate /dev/sdb
# vgcreate cinder-volumes /dev/sdb
```
2. Update the LVM configuration to prevent scanning of cinder volumes' contents:

```
# vim /etc/lvm/lvm.conf
 devices {
     ...
     filter = [ "a/sda/", "a/sdb/", "r/.*/"]
```
- Note: Do not replace the entire "devices" section, only the "filter" line.
- 3. Enable the centos-virt-xen and epel-release repositories:

```
# yum install centos-release-xen epel-release
```
4. Disable kernel updates from the centos-virt-xen repository:

```
# vim /etc/yum.repos.d/CentOS-Xen.repo
  [centos-virt-xen]
```
exclude=kernel\*

5. Install special packages needed from outside of the openstack-liberty repositories:

```
# yum install scsi-target-utils xen-runtime
```
6. Remove the epel-release repository again:

yum remove epel-release

7. Install the cinder packages:

```
# yum install openstack-cinder python-oslo-policy
```
8. Configure cinder. Replace \*CINDER\_DBPASS\*, \*SERVER\_IP\*, \*RABBIT\_PASS\* and \*CINDER\_PASS\* with your own:

```
# vim /etc/cinder/cinder.conf
 [database]
 connection = mysql://cinder:*CINDER_DBPASS*@controller/cinder
 [DEFAULT]
 rpc_backend = rabbit
 auth_strategy = keystone
 my\_ip = *SERVER\_IP*enabled_backends = lvm
 glance_host = controller
 [oslo_messaging_rabbit]
 rabbit_host = controller
 rabbit_userid = openstack
 rabbit_password = *RABBIT_PASS*
 [keystone_authtoken]
 auth_uri = http://controller:5000
 auth_url = http://controller:35357
 auth_plugin = password
 project_domain_id = default
 user_domain_id = default
 project_name = service
 username = cinder
 password = \star CINDER_PASS*[lvm]
 volume_driver = cinder.volume.drivers.lvm.LVMVolumeDriver
 volume_group = cinder-volumes
 iscsi_protocol = iscsi
 iscsi_helper = tgtadm
 [oslo_concurrency]
 lock_path = /var/lib/cinder/tmp
```
9. Update the tgtd.conf configuration. There are other lines in this file. Don't change those, just add this one:

```
# vim /etc/tgt/tgtd.conf
 include /var/lib/cinder/volumes/*
```
10. Enable and start the tgtd and cinder services:

```
# systemctl enable tgtd.service openstack-cinder-volume.service
# systemctl start tgtd.service openstack-cinder-volume.service
```
### 16. Fix cinder quotas for the demo project

This page is not based on the OpenStack Installation Guide. I found that a bug causes nova to believe that the demo project has a 0 quota for cinder volumes, even though neutron states that the quota is 10. Re-saving the value populates the value properly in nova.

- 1. From a web browser, access <http://>\*CONTROLLER\_ADDRESS\*/dashboard
- 2. Log in using the admin credentials.
- 3. In the left-hand menu, under "Identity", click on "Projects":

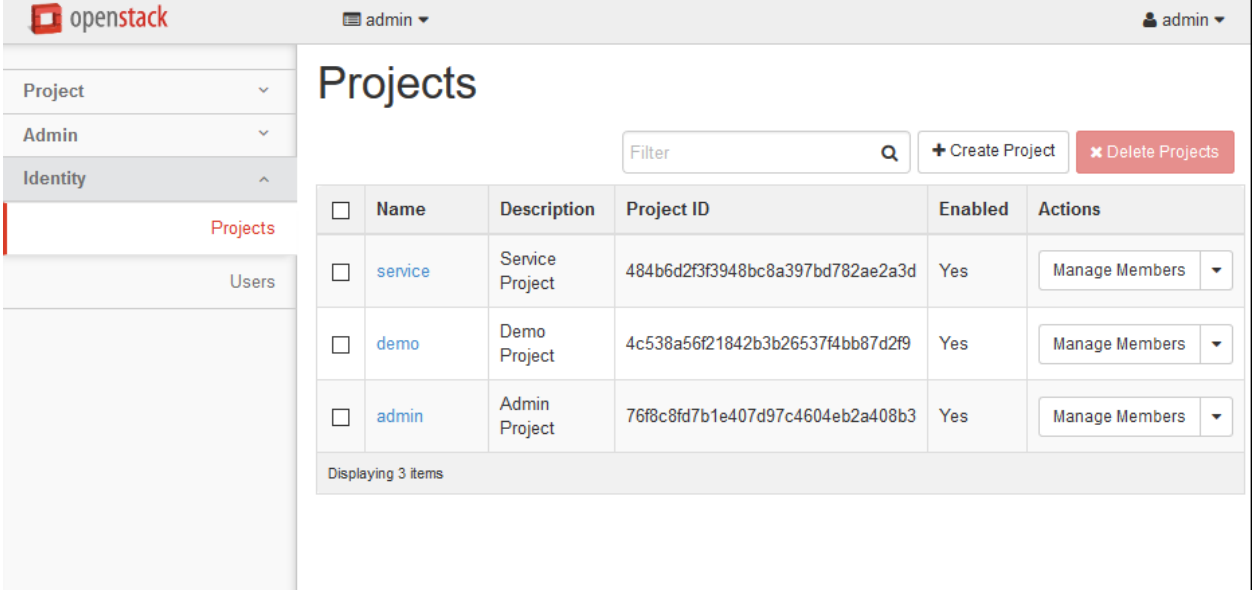

4. In the "Actions" drop-down for the "demo" project, select modify quotas:

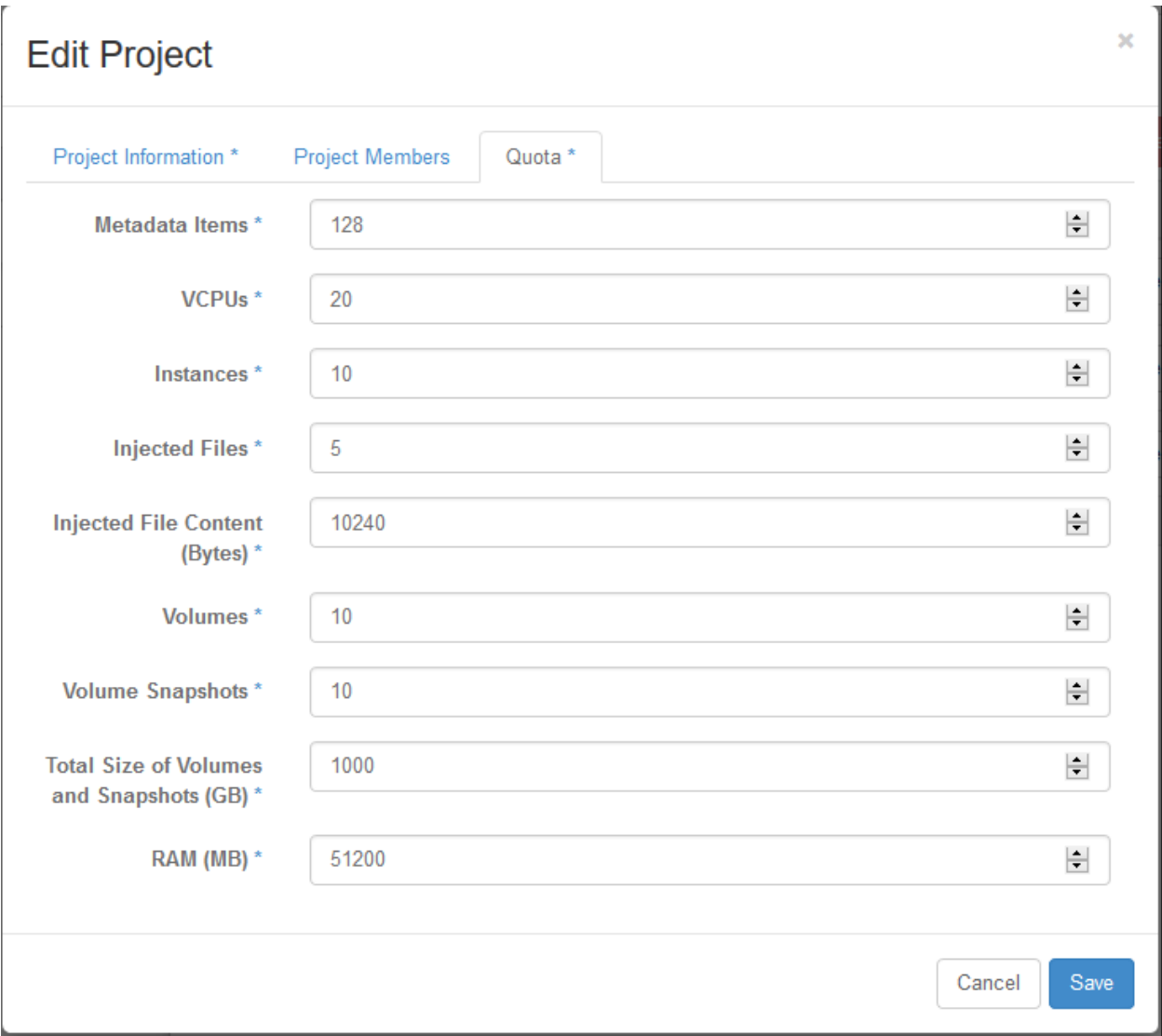

5. Don't make any changes. Just click "Save".

### 17. Launch a test Boot-From-Volume instance from Horizon

This page is not based on the OpenStack Installation Guide.

- 1. From a web browser, access <http://>\*CONTROLLER\_ADDRESS\*/dashboard.
- 2. Log in using the demo credentials.
- 3. In the left-hand menu, under "Project", and then "Compute", click on "Instances". Click on Launch instance:

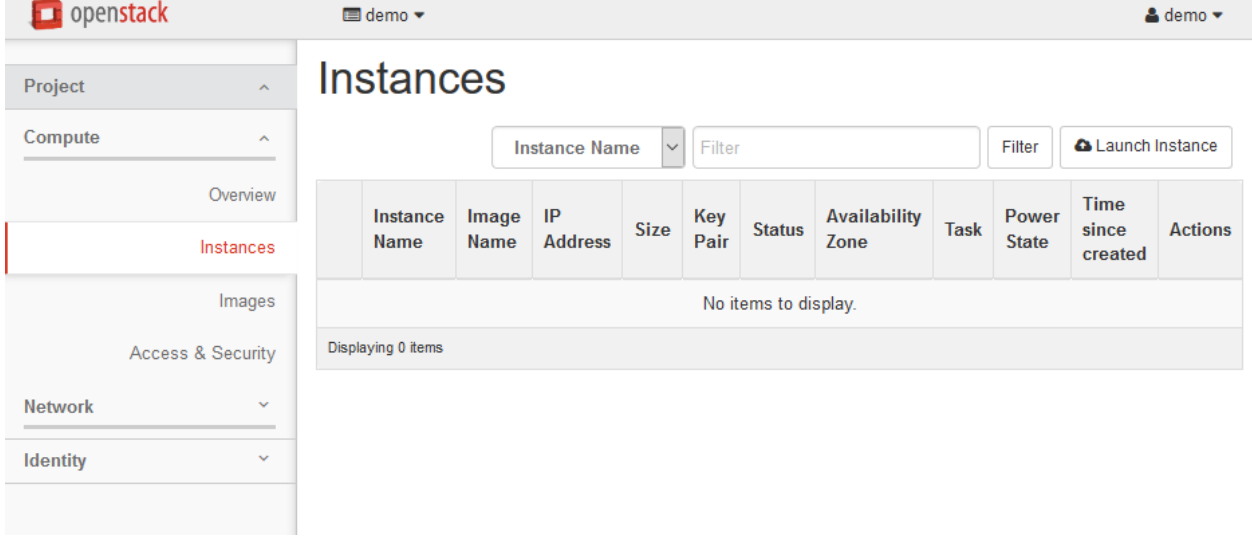

4. Give the instance the name "test bfv", and select "Boot from image (creates a new volume)" and the "cirros-xen" image. Launch the instance:

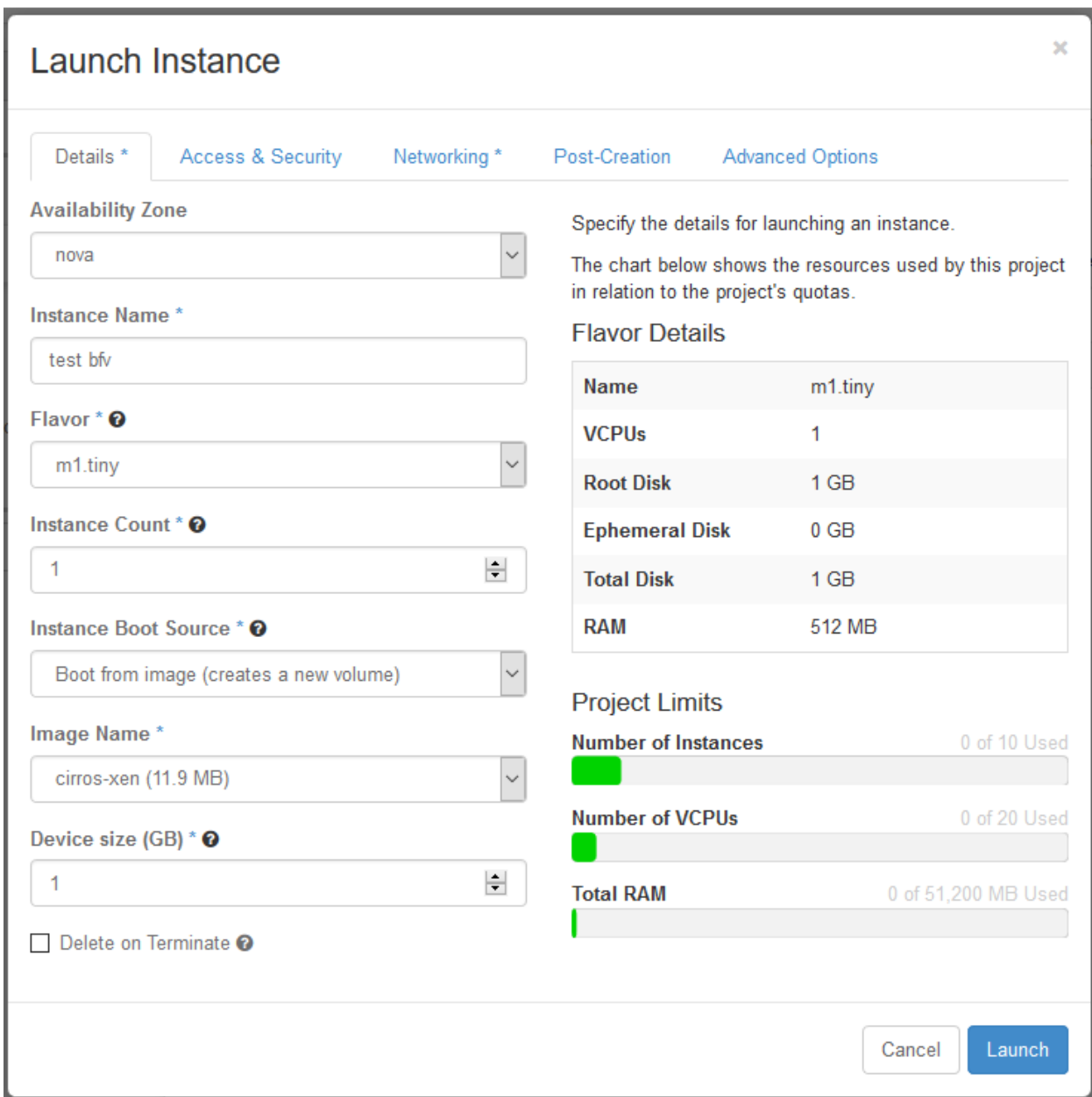

5. Once the instance enters "Active" status, click on its name:

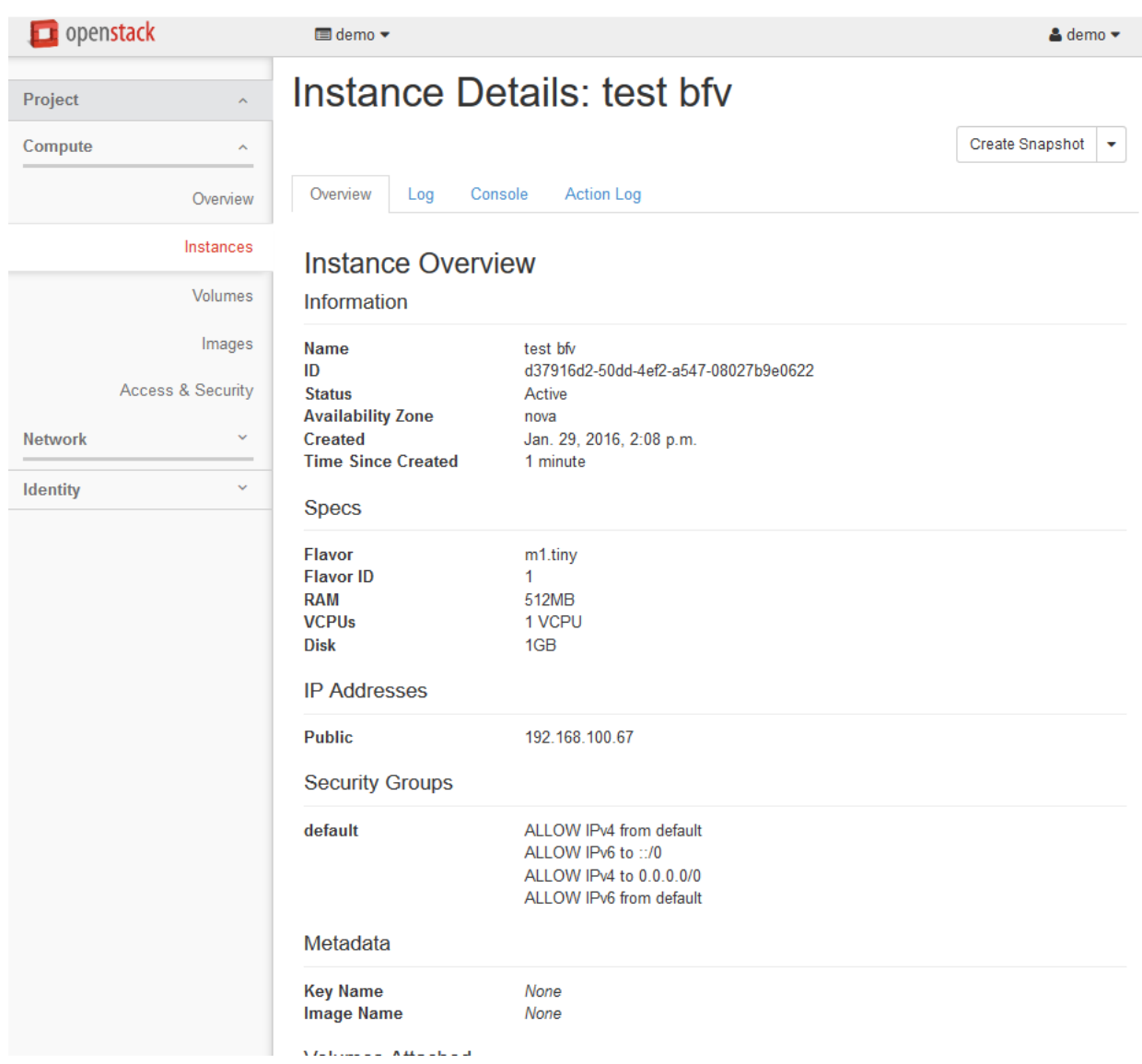

6. Click on the "Console" tab, and you should see the instance booting. Wait for the login prompt:

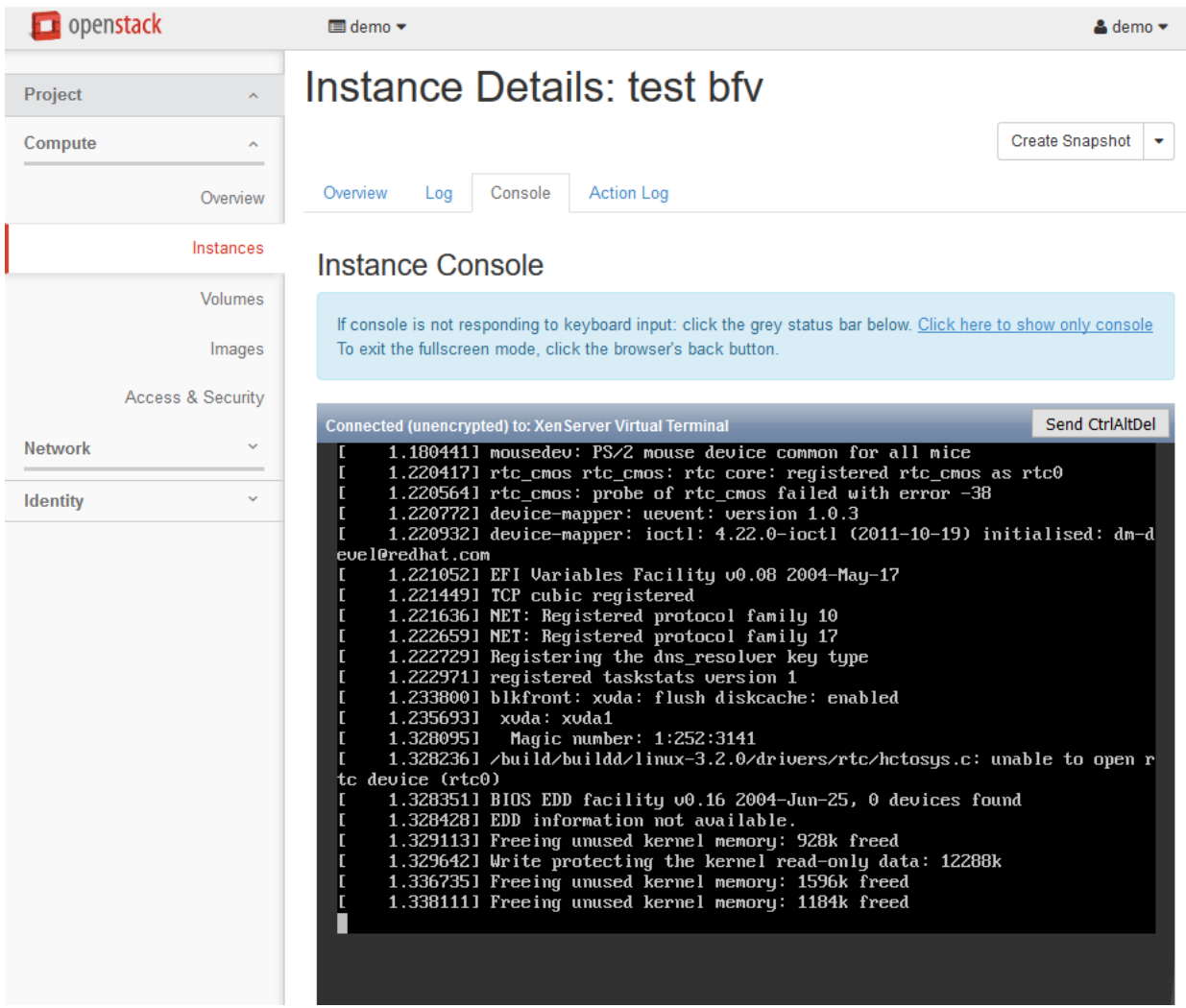

- 7. Once the login prompt has appeared, check that you can ping and SSH to the instance. The credentials are:
	- Username: cirros
	- Password: cubswin:)
- 8. In the left-hand menu, click on "Instances" again, select the "test instance" in the list and click on "Terminate Instances":

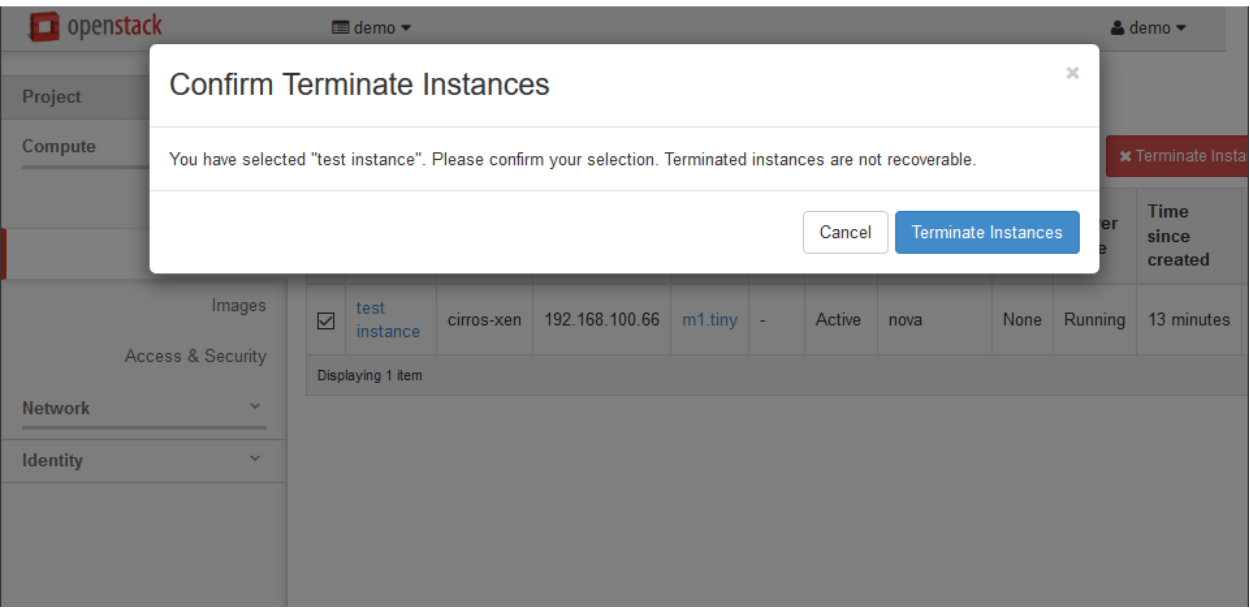

### 18. Build KVM Host

### This page is based on the following OpenStack Installation Guide pages:

<http://docs.openstack.org/liberty/install-guide-rdo/environment-networking-compute.html> <http://docs.openstack.org/liberty/install-guide-rdo/environment-ntp-other.html> <http://docs.openstack.org/liberty/install-guide-rdo/environment-packages.html>

- 1. In this guide I am using a server with a small RAID-1 for the OS, and a large RAID-10 for the VMs. There are four network interfaces, although only the first two are in use.
- 2. Boot the KVM host with the CentOS 7.2.1511 DVD.
- 3. Set your time zone and language.
- 4. For "Software Selection", set this to "Infrastructure Server".
- 5. Keep automatic partitioning. Allow to install only on first disk.
- 6. Set the node's IPv4 address on the management network interface and disable IPv6. Give the connection the name "eth1". Set the node's hostname:

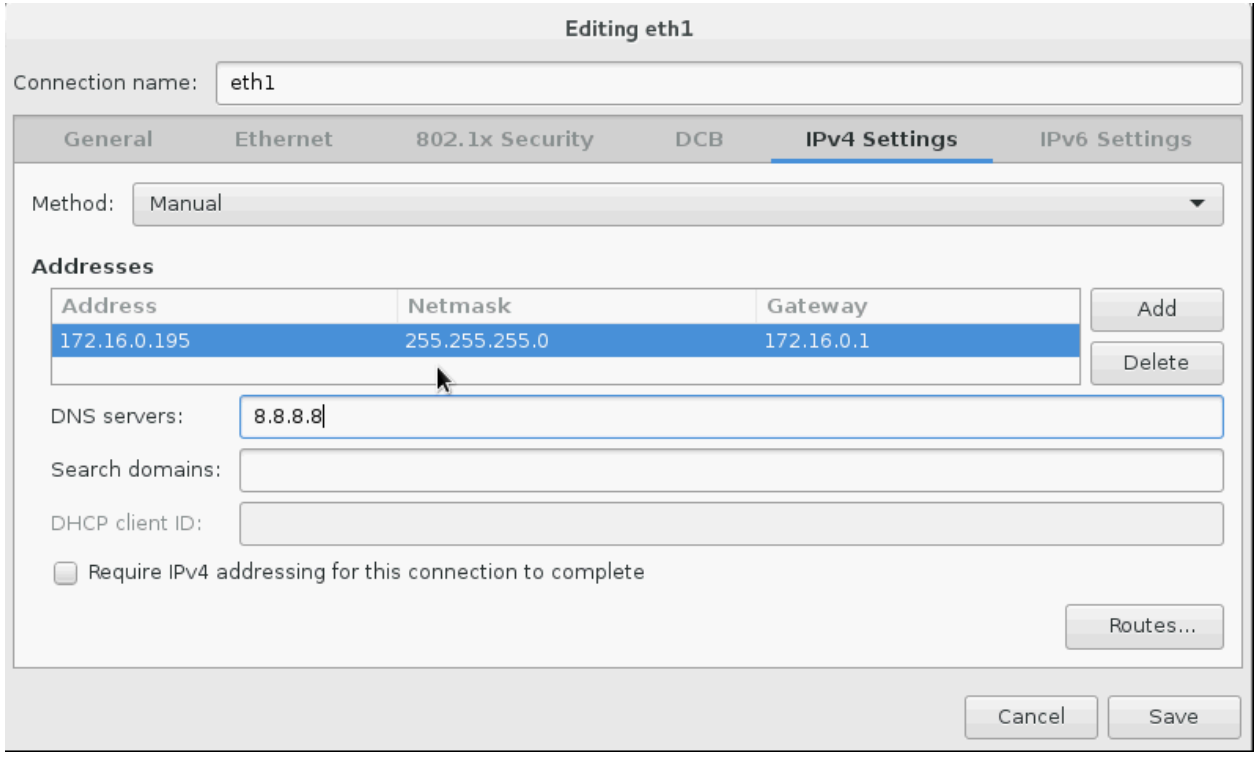

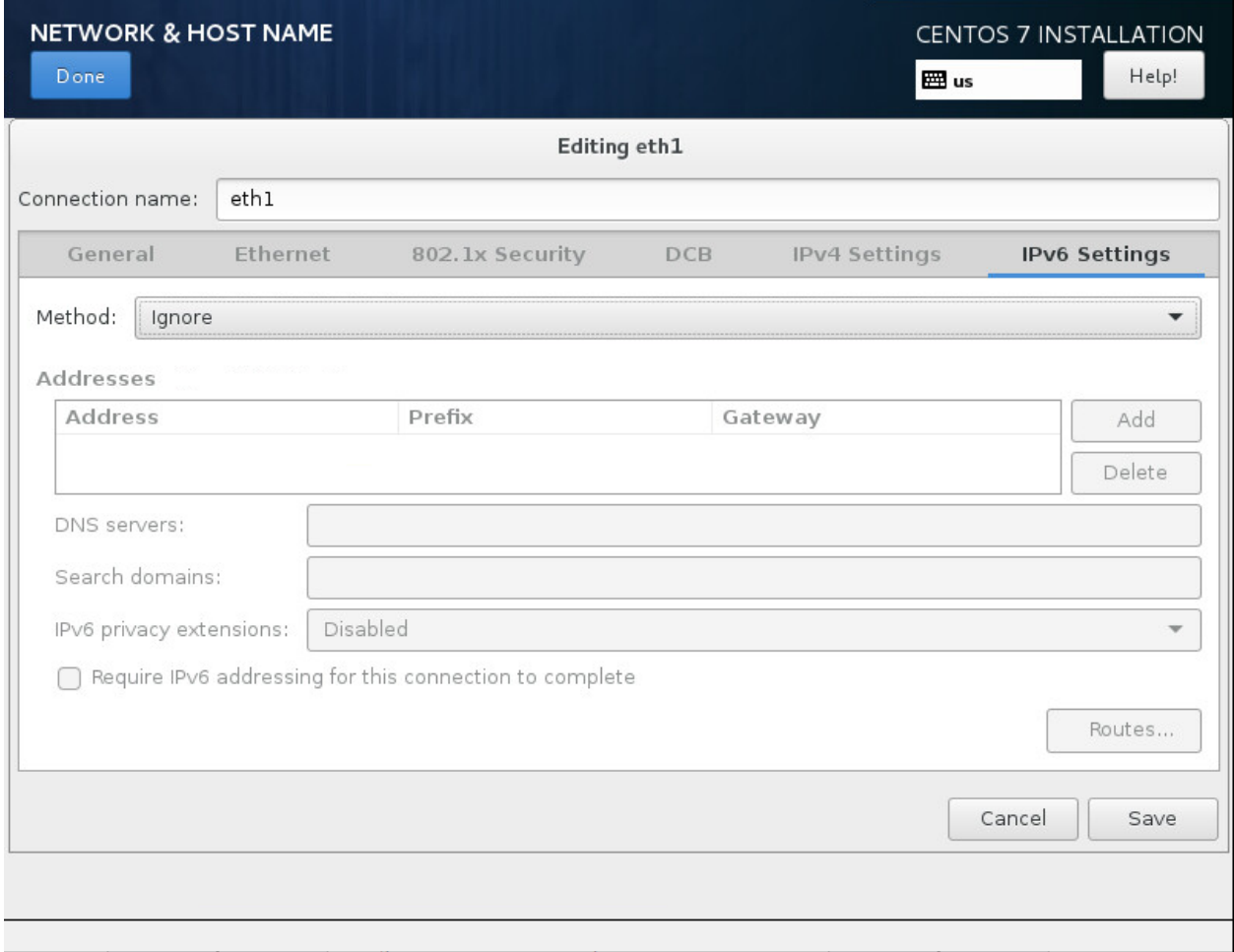

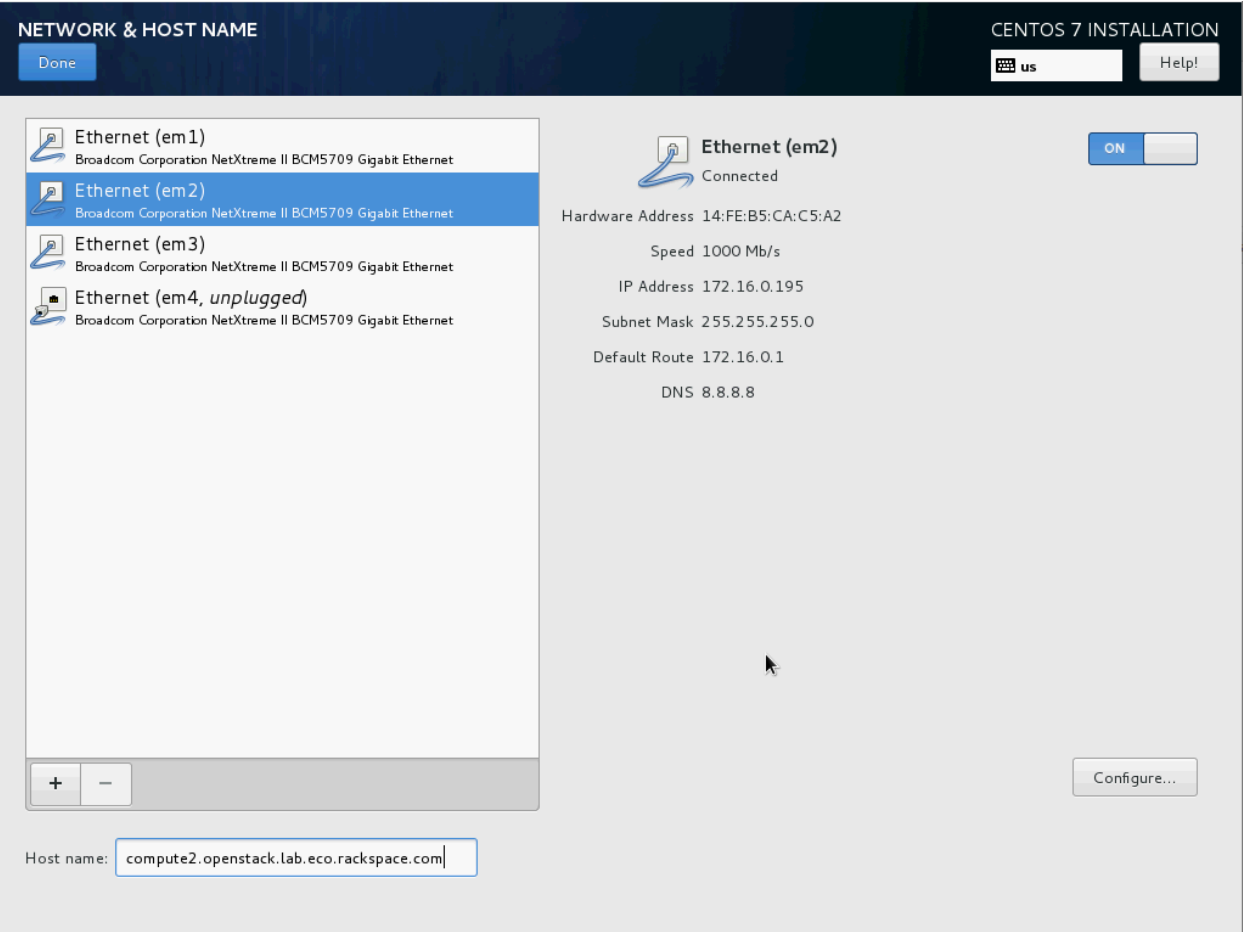

- 7. Click on "Begin Installation".
- 8. Set a good root password.
- 9. Once installation is complete, reboot the server, and remove the DVD/ISO from the server.
- 10. SSH in to server as root.
- 11. Stop and disable the firewalld service:

```
# systemctl disable firewalld.service
# systemctl stop firewalld.service
```
12. Disable SELINUX:

```
# setenforce 0
# vim /etc/sysconfig/selinux
  SELINUX=permissive
```
13. Update all packages on the server:

# yum update

14. We need persistent network interface names, so we'll configure udev to give us these. Replace 00:00:00:00:00:00 with the MAC addresses of your KVM node:
```
# vim /etc/udev/rules.d/90-persistent-net.rules
 SUBSYSTEM=="net", ACTION=="add", DRIVERS=="?*",ATTR{address}=="00:00:00:00:00:00
\rightarrow", ATTR{dev_id}=="0x0", ATTR{type}=="1", KERNEL=="em*", NAME="eth0"
 SUBSYSTEM=="net", ACTION=="add", DRIVERS=="?*",ATTR{address}=="00:00:00:00:00:00
\rightarrow", ATTR{dev_id}=="0x0", ATTR{type}=="1", KERNEL=="em*", NAME="eth1"
 SUB SYSTEM == "net", ACTION == "add", DRIVERS == "? *", ATTR{address} == "00:00:00:00:00:00\rightarrow", ATTR{dev_id}=="0x0", ATTR{type}=="1", KERNEL=="em*", NAME="eth2"
SUBSYSTEM=="net", ACTION=="add", DRIVERS=="?*",ATTR{address}=="00:00:00:00:00:00
˓→",ATTR{dev_id}=="0x0", ATTR{type}=="1",KERNEL=="em*", NAME="eth3"
```
- Note: This file is case-sensitive, and the MAC addresses should be lower-case.
- 15. Rename the network interface configuration files to eth0 and eth1. Replace em1 , em2 , em3 and em4 with the names of your KVM node's interfaces:

```
# cd /etc/sysconfig/network-scripts
# mv ifcfg-em1 ifcfg-eth0
# mv ifcfg-em2 ifcfg-eth1
# mv ifcfg-em3 ifcfg-eth2
# mv ifcfg-em4 ifcfg-eth3
```
16. Modify the interface configuration files, replacing any instances of em1 , em2 , em3 , em4 (or whatever your interface names are) with eth0 , eth1 , eth2 and eth3 respectively:

```
# vim ifcfg-eth0
 NAME=eth0
 DEVICE=eth0
# vim ifcfg-eth1
 NAME=eth1
 DEVICE=eth1
# vim ifcfg-eth2
 NAME=eth2
 DEVICE=eth2
# vim ifcfg-eth3
  NAME=eth3
  DEVICE=eth3
```
17. Reboot the KVM node:

```
# systemctl reboot
```
- 18. SSH back in as root after the reboot.
- 19. Check that ifconfig now shows eth0 , eth1 , eth2 and eth3:

```
# ifconfig
 eth0: flags=4163<UP,BROADCAST,RUNNING,MULTICAST> mtu 1500
         ether 14:fe:b5:ca:c5:a0 txqueuelen 1000 (Ethernet)
         RX packets 1195904 bytes 1012346616 (965.4 MiB)
         RX errors 0 dropped 0 overruns 0 frame 0
```

```
TX packets 366843 bytes 28571196 (27.2 MiB)
       TX errors 0 dropped 0 overruns 0 carrier 0 collisions 0
eth1: flags=4163<UP, BROADCAST, RUNNING, MULTICAST> mtu 1500
       inet 172.16.0.195 netmask 255.255.255.0 broadcast 172.16.0.255
       inet6 fe80::16fe:b5ff:feca:c5a2 prefixlen 64 scopeid 0x20<link>
       ether 14:fe:b5:ca:c5:a2 txqueuelen 1000 (Ethernet)
       RX packets 12004890 bytes 15236092868 (14.1 GiB)
       RX errors 0 dropped 156 overruns 0 frame 0
       TX packets 12647929 bytes 15934829339 (14.8 GiB)
       TX errors 0 dropped 0 overruns 0 carrier 0 collisions 0
eth2: flags=4163<UP, BROADCAST, RUNNING, MULTICAST> mtu 1500
       ether 14:fe:b5:ca:c5:a4 txqueuelen 1000 (Ethernet)
       RX packets 1985034 bytes 180158767 (171.8 MiB)
       RX errors 0 dropped 252 overruns 0 frame 0
       TX packets 0 bytes 0 (0.0 B)
       TX errors 0 dropped 0 overruns 0 carrier 0 collisions 0
eth3: flags=4099<UP,BROADCAST,MULTICAST> mtu 1500
       ether 14:fe:b5:ca:c5:a6 txqueuelen 1000 (Ethernet)
       RX packets 0 bytes 0 (0.0 B)
       RX errors 0 dropped 0 overruns 0 frame 0
       TX packets 0 bytes 0 (0.0 B)
       TX errors 0 dropped 0 overruns 0 carrier 0 collisions 0
lo: flags=73<UP,LOOPBACK,RUNNING> mtu 65536
       inet 127.0.0.1 netmask 255.0.0.0
       inet6 ::1 prefixlen 128 scopeid 0x10<host>
       loop txqueuelen 0 (Local Loopback)
       RX packets 9855259 bytes 517557258 (493.5 MiB)
       RX errors 0 dropped 0 overruns 0 frame 0
       TX packets 9855259 bytes 517557258 (493.5 MiB)
       TX errors 0 dropped 0 overruns 0 carrier 0 collisions 0
```
#### 20. Update the system hosts file with entries for all nodes:

```
# vim /etc/hosts
```

```
172.16.0.192 controller controller.openstack.lab.eco.rackspace.com
172.16.0.203 compute1 compute1.openstack.lab.eco.rackspace.com
172.16.0.204 compute1-vm compute1-vm.openstack.lab.eco.rackspace.com
172.16.0.195 compute2 compute2.openstack.lab.eco.rackspace.com
172.16.0.196 block1 block1.openstack.lab.eco.rackspace.com
172.16.0.197 object1 object1.openstack.lab.eco.rackspace.com
172.16.0.198 object2 object2.openstack.lab.eco.rackspace.com
```
21. Update the chrony configuration to use the controller as a time source:

```
# vim /etc/chrony.conf
```
server controller iburst

- Remove any other servers listed, leaving only "controller".
- 22. Restart the chrony service, and confirm that "controller" is listed as a source:

```
# systemctl restart chronyd.service
# chronyc sources
 210 Number of sources = 1
 MS Name/IP address Stratum Poll Reach LastRx Last sample
 ===============================================================================
 ^* controller 3 6 17 6 -3374ns[+2000ns] +/- 6895us
```
### 23. Enable the OpenStack-Liberty yum repository:

```
# yum install centos-release-openstack-liberty
```
### 24. Install the OpenStack client and SELINUX support:

# yum install python-openstackclient openstack-selinux

## CHAPTER 19

## 19. Install Compute (nova) on KVM Host

This page is based on the following OpenStack Installation Guide pages:

<http://docs.openstack.org/liberty/install-guide-rdo/nova-compute-install.html>

<http://docs.openstack.org/liberty/install-guide-rdo/cinder-storage-install.html>

<http://docs.openstack.org/liberty/install-guide-rdo/nova-verify.html>

1. Install nova packages:

# yum install openstack-nova-compute sysfsutils

2. Format and mount the second array for instance storage:

```
# parted -s -- /dev/sdb mklabel gpt
# parted -s -a optimal -- /dev/sdb mkpart primary 2048s -1
# parted -s -- /dev/sdb align-check optimal 1
# parted /dev/sdb set 1 lvm on
# parted /dev/sdb unit s print
# mkfs.xfs /dev/sdb1
# mount /dev/sdb1 /var/lib/nova/instances
# tail -1 /etc/mtab >> /etc/fstab
# chown nova:nova /var/lib/nova/instances
```
3. Update the LVM configuration to prevent scanning of instances' contents:

```
# vim /etc/lvm/lvm.conf
 devices {
    ...
     filter = [ "a/sda/", "a/sdb/", "r/.*/"]
```
- Note: Do not replace the entire "devices" section, only the "filter" line.
- 4. Configure nova. Replace \*SERVER\_IP\*, \*RABBIT\_PASS\*, \*NOVA\_PASS\* and \*CONTROLLER\_ADDRESS\* with your own:

```
# vim /etc/nova/nova.conf
 [DEFAULT]
 rpc_backend = rabbit
 auth_strategy = keystone
 my\_ip = *SERVER\_IP*network_api_class = nova.network.neutronv2.api.API
 security_group_api = neutron
 linuxnet_interface_driver = nova.network.linux_net.
˓→NeutronLinuxBridgeInterfaceDriver
 firewall_driver = nova.virt.firewall.NoopFirewallDriver
 [oslo_messaging_rabbit]
 rabbit_host = controller
 rabbit_userid = openstack
 rabbit_password = *RABBIT_PASS*
 [keystone_authtoken]
 auth_uri = http://controller:5000
 auth_url = http://controller:35357
 auth_plugin = password
 project_domain_id = default
 user_domain_id = default
 project_name = service
 username = nova
 password = *NOVA_PASS*
 [vnc]
 enabled = True
 vncserver_listen = 0.0.0.0
 vncserver_proxyclient_address = $my_ip
 novncproxy_base_url = http://*CONTROLLER_ADDRESS*:6080/vnc_auto.html
 [glance]
 host = controller
 [oslo_concurrency]
 lock_path = /var/lib/nova/tmp
 [libvirt]
 virt_type = kvm
```
5. Enable and start the nova and libvirt services:

```
# systemctl enable libvirtd.service openstack-nova-compute.service
# systemctl start libvirtd.service openstack-nova-compute.service
```
- 6. Log on to the control node as root.
- 7. Load the "admin" credential file:

# source admin-openrc.sh

8. Check the nova service list:

```
# nova service-list
  +----+------------------+---------------------------------------------+---------
 ˓→-+---------+-------+----------------------------+-----------------+
```

```
| Id | Binary | Host | Host | Zone
˓→ | Status | State | Updated_at | Disabled Reason |
 +----+------------------+---------------------------------------------+---------
     ˓→-+---------+-------+----------------------------+-----------------+
| 1 | nova-consoleauth | controller.openstack.lab.eco.rackspace.com |
→internal | enabled | up | 2016-02-09T17:19:38.000000 | -
| 2 | nova-scheduler | controller.openstack.lab.eco.rackspace.com |
→internal | enabled | up | 2016-02-09T17:19:41.000000 | -
| 3 | nova-conductor | controller.openstack.lab.eco.rackspace.com | 0
˓→internal | enabled | up | 2016-02-09T17:19:41.000000 | - |
| 4 | nova-cert | controller.openstack.lab.eco.rackspace.com |
→internal | enabled | up | 2016-02-09T17:19:38.000000 | -
| 5 | nova-compute | compute1-vm.openstack.lab.eco.rackspace.com | nova
→ | enabled | up | 2016-02-09T17:19:39.000000 | - |
| 6 | nova-compute | compute2.openstack.lab.eco.rackspace.com | nova
                                                                       ات.
→ | enabled | up | 2016-02-09T17:19:36.000000 | -
 +----+------------------+---------------------------------------------+---------
˓→-+---------+-------+----------------------------+-----------------+
```
• The list should include compute1-vm and compute2 running nova-compute.

## CHAPTER 20

### 20. Install Networking (neutron) on KVM Host

This page is based on the following OpenStack Installation Guide pages:

<http://docs.openstack.org/liberty/install-guide-rdo/neutron-compute-install.html>

### All steps except 2 have modifications for XenServer.

1. Install the neutron and ovs packages:

```
# yum install openstack-neutron openstack-neutron-openvswitch ebtables ipset
˓→openvswitch
```
2. Configure neutron. Replace  $*RABBIT$  PASS $*$  and  $*NEUTRON$  PASS $*$  with your own:

```
# vim /etc/neutron/neutron.conf
 [DEFAULT]
 rpc_backend = rabbit
 auth_strategy = keystone
 [oslo_messaging_rabbit]
 rabbit_host = controller
 rabbit_userid = openstack
 rabbit_password = *RABBIT_PASS*
 [keystone_authtoken]
 auth_uri = http://controller:5000
 auth_url = http://controller:35357
 auth_plugin = password
 project_domain_id = default
 user_domain_id = default
 project_name = service
 username = neutron
 password = *NEUTRON_PASS*
 [oslo_concurrency]
 lock_path = /var/lib/neutron/tmp
```
- Make sure that any connection options under [database] are deleted or commented-out.
- Delete or comment-out any pre-existing lines in the [keystone\_authtoken] section.
- 3. Configure the neutron ovs agent. Replace \*XAPI\_BRIDGE\* with your own:

```
# vim /etc/neutron/plugins/ml2/openvswitch_agent.ini
 [ovs]
 integration_bridge = *XAPI_BRIDGE*
 bridge_mappings = public:br-eth0
 [securitygroup]
 firewall_driver = neutron.agent.firewall.NoopFirewallDriver
```
4. Reconfigure nova to use neutron. Replace \*NEUTRON\_PASS\* and \*XAPI\_BRIDGE\* with your own:

```
# vim /etc/nova/nova.conf
 [neutron]
 url = http://controller:9696
 auth_url = http://controller:35357
 auth_plugin = password
 project_domain_id = default
 user_domain_id = default
 region_name = RegionOne
project_name = service
 username = neutron
 password = *NEUTRON_PASS*
 ovs_bridge = *XAPI_BRIDGE*
 [DEFAULT]
 linuxnet_ovs_integration_bridge = *XAPI_BRIDGE*
```
5. Enable and start the ovs service:

```
# systemctl enable openvswitch.service
# systemctl start openvswitch.service
```
6. Set up the ovs bridge to the public network:

```
# ovs-vsctl add-br br-eth0
# ovs-vsctl add-port br-eth0 eth0
```
### 7. Enable and start the neutron service:

```
# systemctl enable neutron-openvswitch-agent.service
# systemctl start neutron-openvswitch-agent.service
```
# CHAPTER 21

## 21. Update images for dual-hypervisor environment

This page is not based on the OpenStack Installation Guide.

- 1. Log on to the controller node as root.
- 2. Download the cirros image for KVM hypervisors:

# wget http://download.cirros-cloud.net/0.3.4/cirros-0.3.4-x86\_64-disk.img

3. Upload the image to glance:

```
# source admin-openrc.sh
# glance image-create --name "cirros-kvm" --file cirros-0.3.4-x86_64-disk.img --
˓→disk-format qcow2 --container-format bare --visibility public --progress
```
- 4. From a web browser, access <http://>\*CONTROLLER\_ADDRESS\*/dashboard
- 5. Log in using the admin credentials.

6. In the left-hand menu, under "Admin", and then "System", click on "Images". Click on the "cirros-kvm" image:

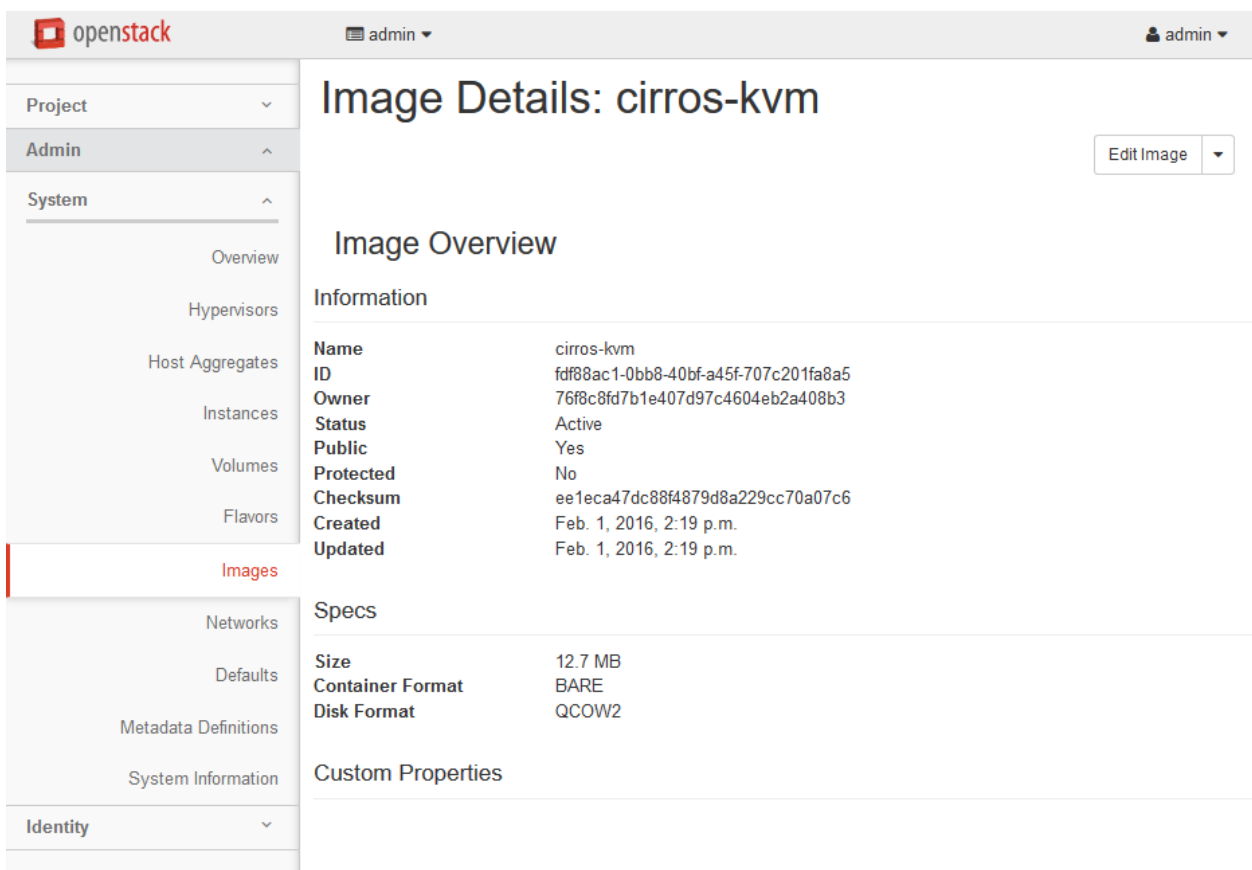

7. In the top-right drop-down, click on "Update Metadata":

You can specify resource metadata by moving items from the left column to the right column. In the left columns there are metadata definitions from the Glance Metadata Catalog. Use the "Other" option to add metadata with the key of your choice.

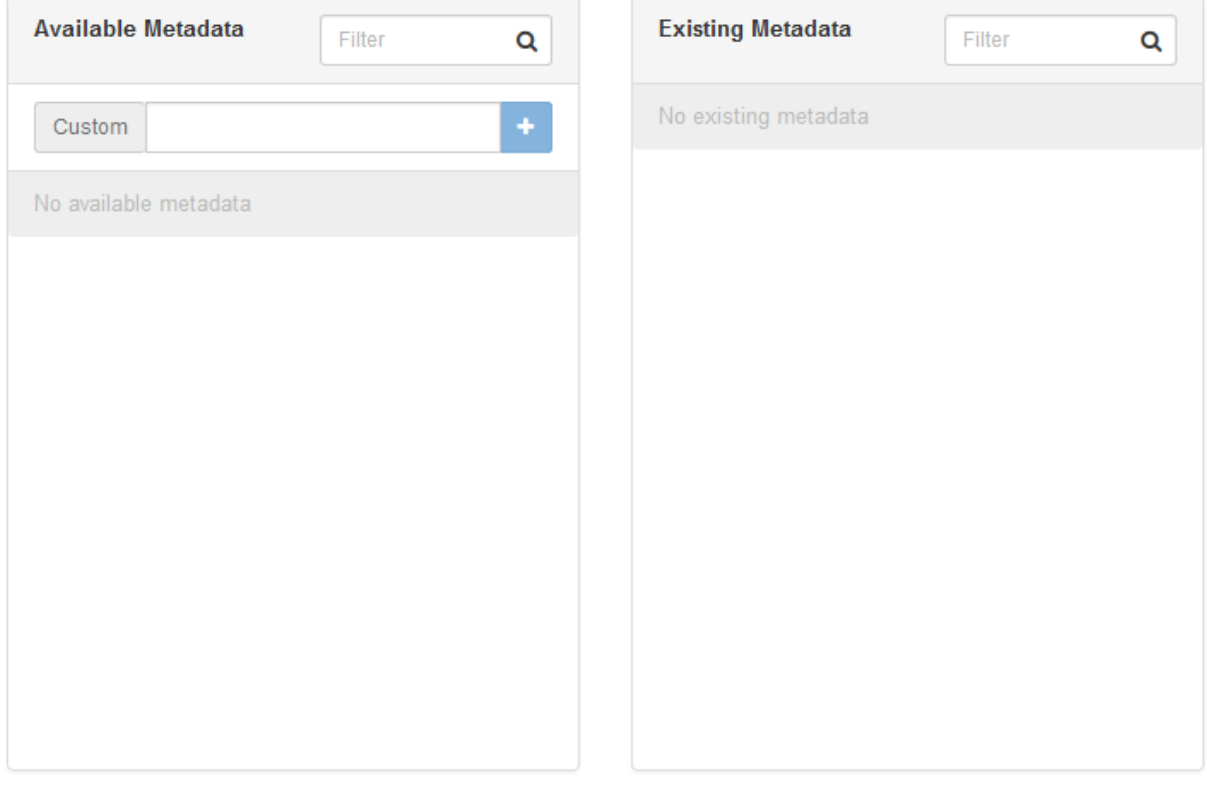

You can specify resource metadata by moving items from the left column to the right column. In the left columns there are metadata definitions from the Glance Metadata Catalog. Use the "Other" option to add metadata with the key of your choice.

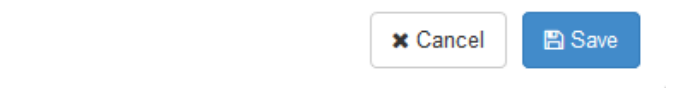

8. On the left-hand side, in the "custom" box, enter "hypervisor\_type", and then click on the + button:

You can specify resource metadata by moving items from the left column to the right column. In the left columns there are metadata definitions from the Glance Metadata Catalog. Use the "Other" option to add metadata with the key of your choice.

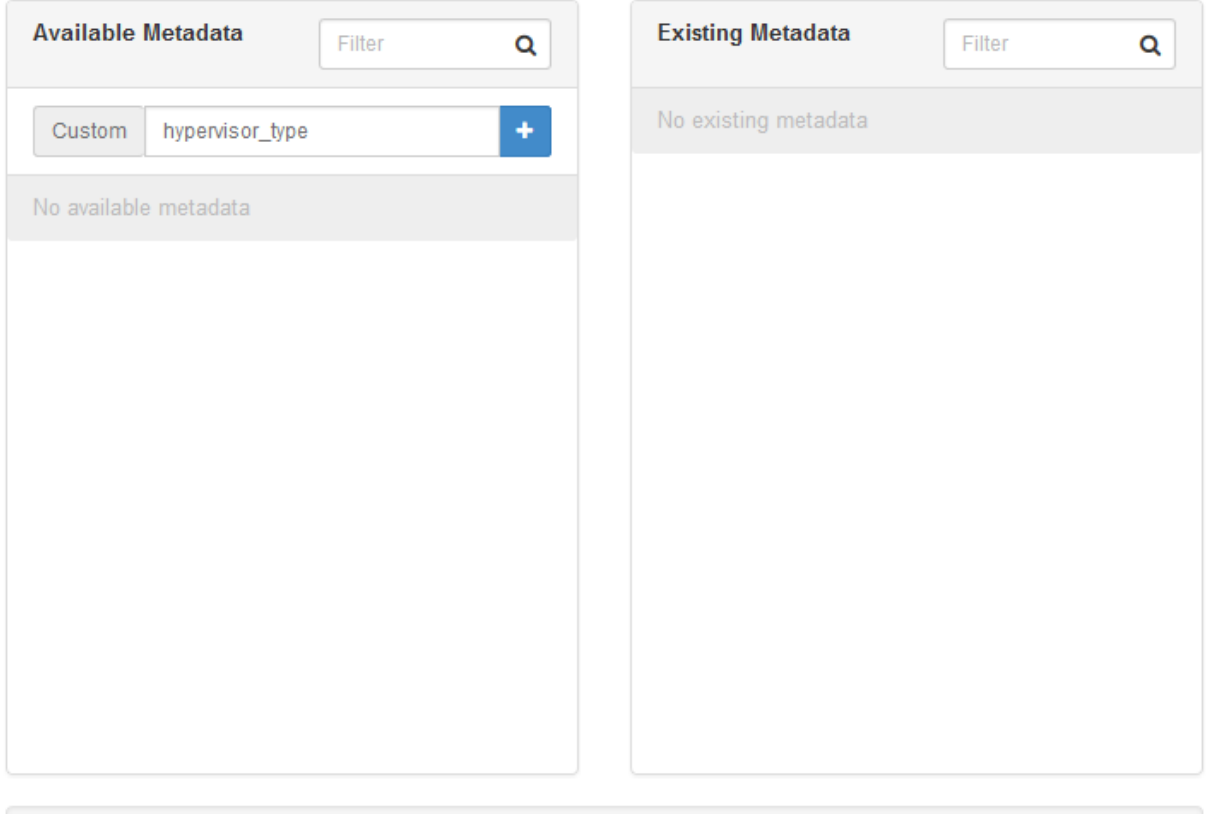

You can specify resource metadata by moving items from the left column to the right column. In the left columns there are metadata definitions from the Glance Metadata Catalog. Use the "Other" option to add metadata with the key of your choice.

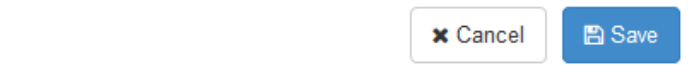

10. Now, on the right-hand side, in the "hypervisor\_type" box, enter "kvm" and click "Save":

You can specify resource metadata by moving items from the left column to the right column. In the left columns there are metadata definitions from the Glance Metadata Catalog. Use the "Other" option to add metadata with the key of your choice.

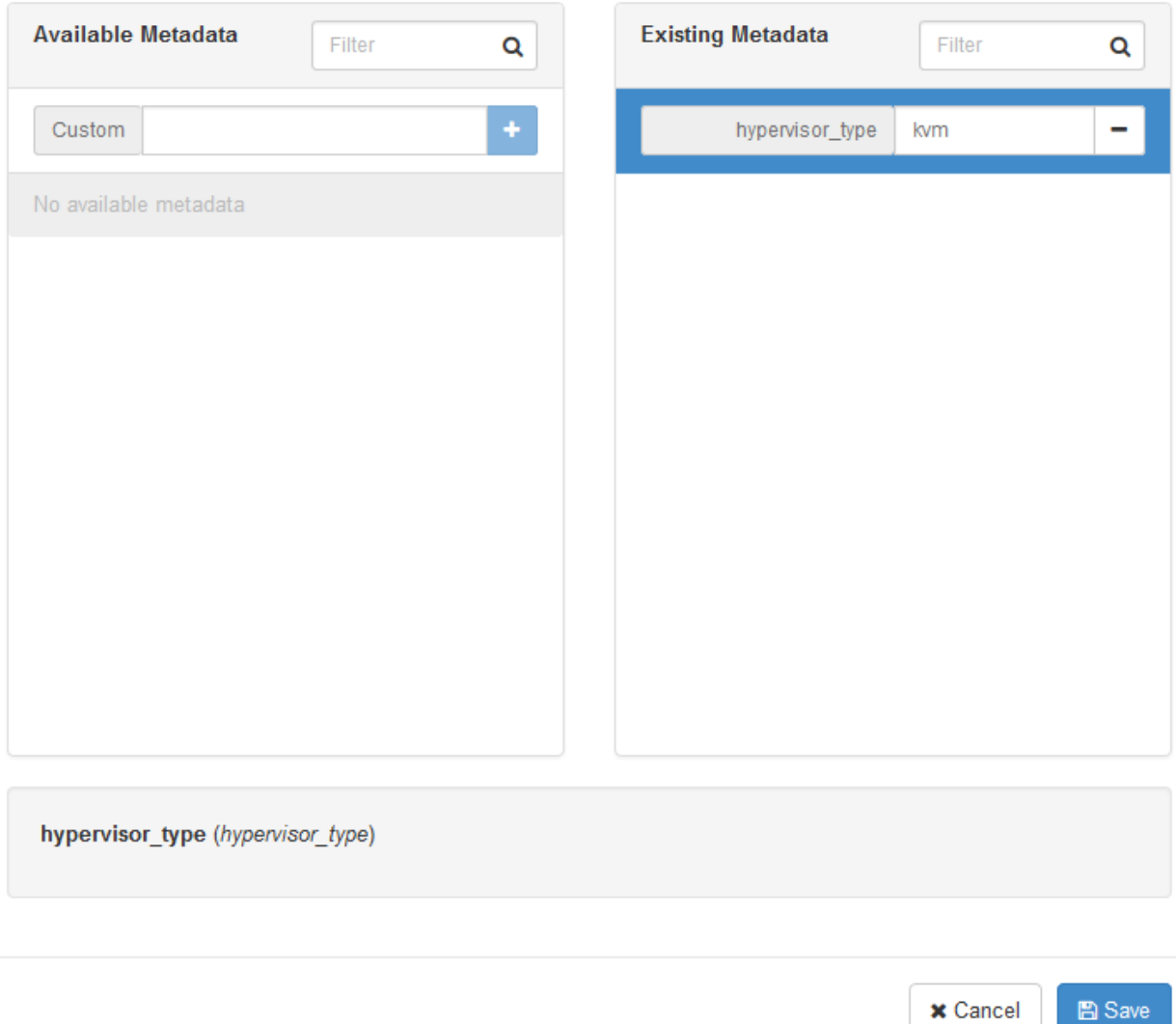

- 11. In the left-hand menu, under "Admin", and then "System", again click on "Images". This time click on the "cirros-xen" image.
- 12. Again click on "Update Metadata" in the drop-down. Follow the same steps, but set "hypervisor\_type" to "xen":

You can specify resource metadata by moving items from the left column to the right column. In the left columns there are metadata definitions from the Glance Metadata Catalog. Use the "Other" option to add metadata with the key of your choice.

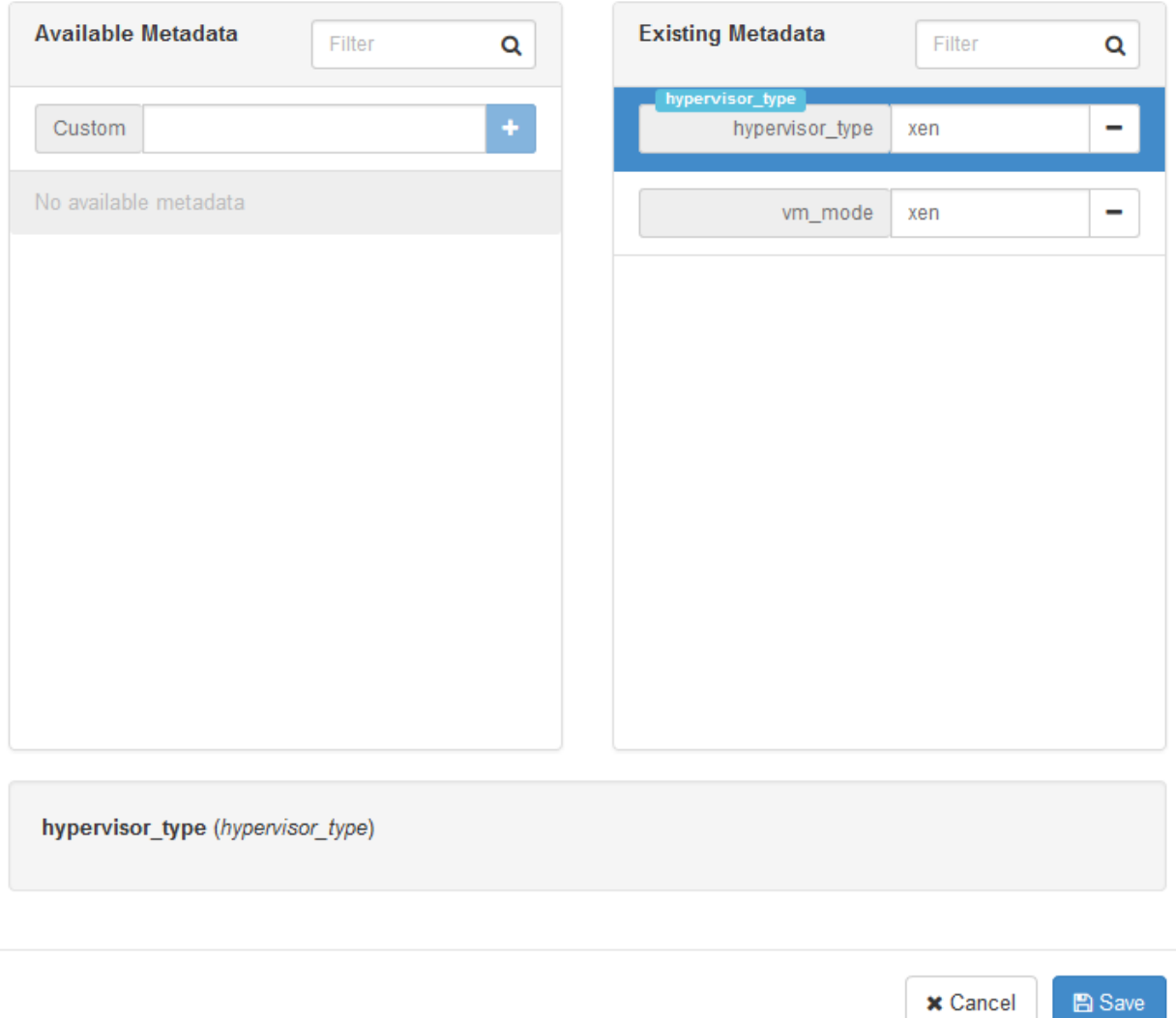

## CHAPTER 22

### 22. Create Xen CentOS 7 Image

This page is not based on the OpenStack Installation Guide.

- 1. Log on to the control node as root.
- 2. Download the CentOS 7 ISO, and upload it to glance:

```
# wget http://mirror.rackspace.com/CentOS/7.2.1511/isos/x86_64/CentOS-7-x86_64-
˓→NetInstall-1511.iso
# source admin-openrc.sh
# glance image-create --name "CentOS 7 ISO" --file CentOS-7-x86_64-NetInstall-
˓→1511.iso --disk-format iso --container-format bare --visibility public --
˓→progress
```
- 3. From a web browser, access <http://>\*CONTROLLER\_ADDRESS\*/dashboard
- 4. Log in using the admin credentials.
- 5. In the left-hand menu, under "Admin", and then "System", click on "Hypervisors":

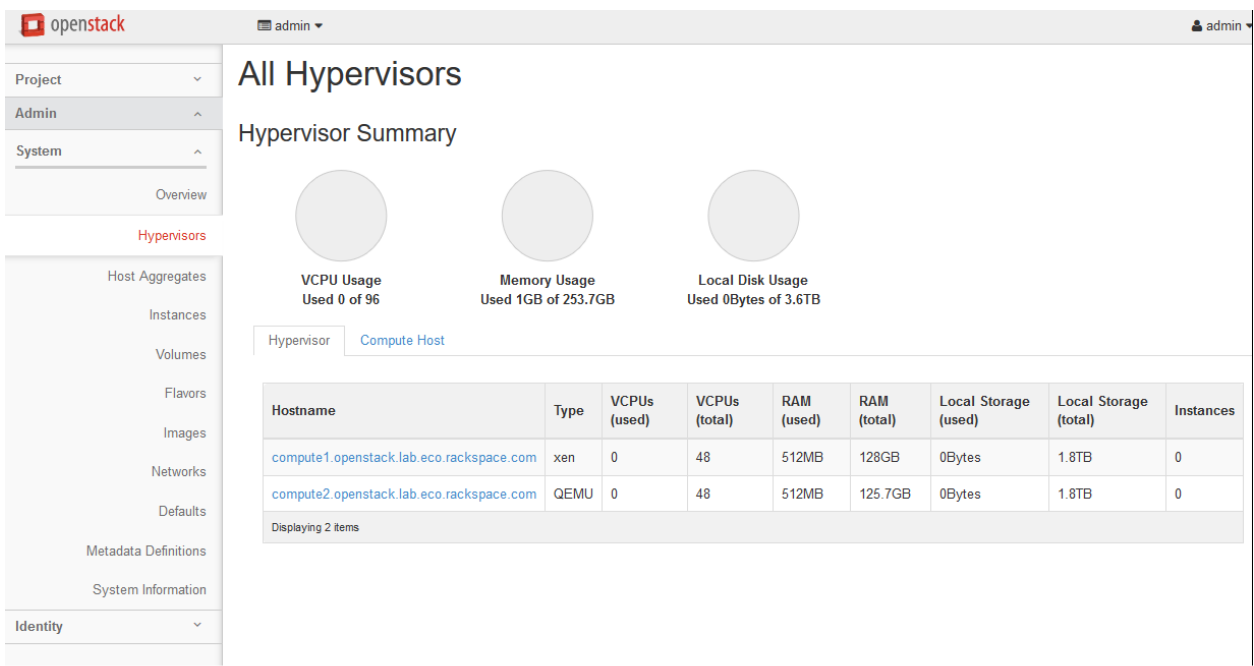

6. Click on the "Compute Host" tab:

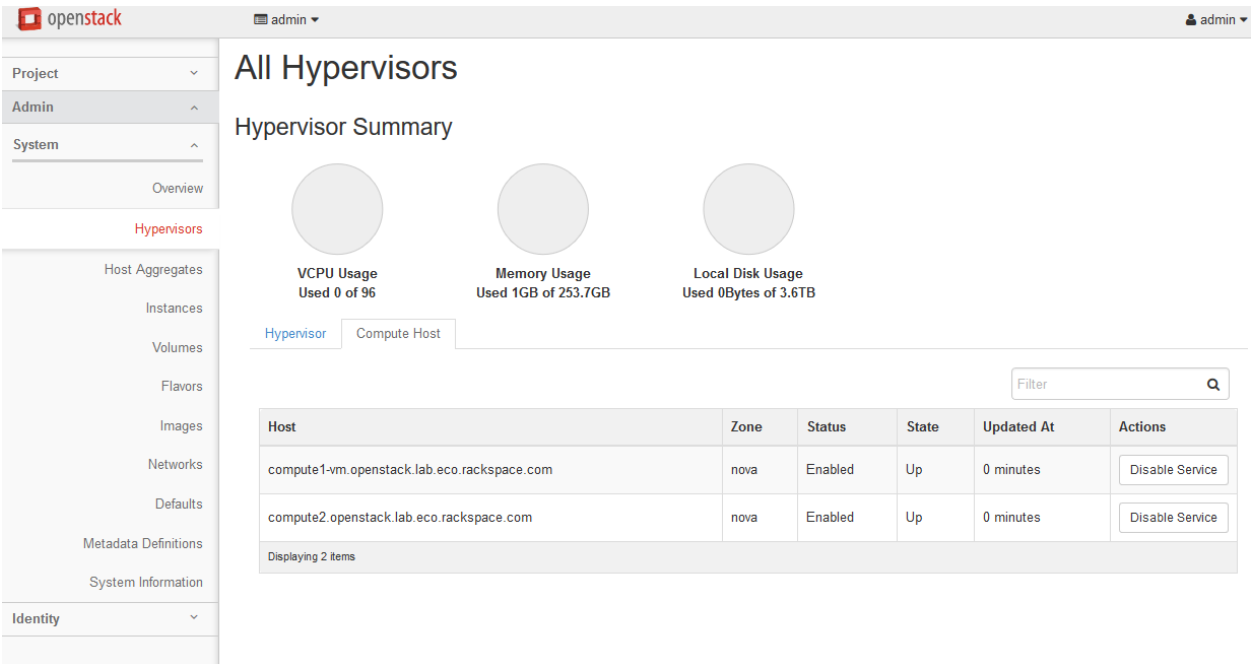

- 7. Next to "compute2", click on "Disable Service".
- 8. Enter a reason of "Building Xen image", and click "Disable Service":

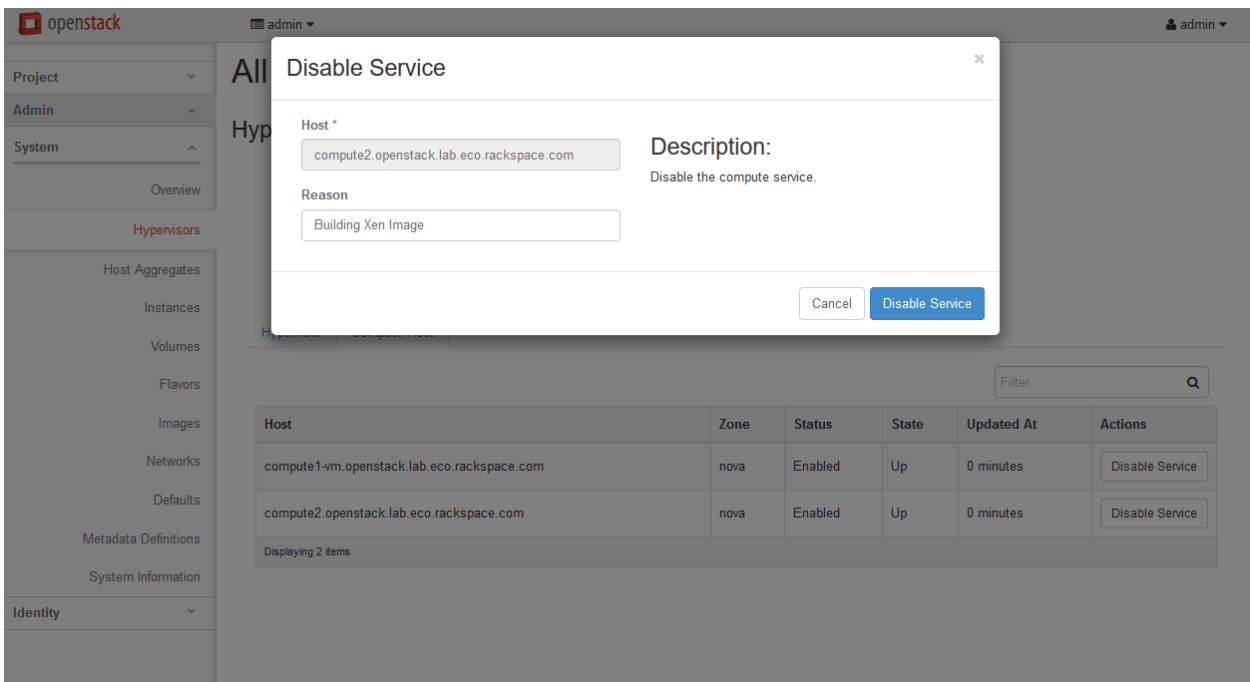

- 9. In the left-hand menu, under "Project", and then "Compute", click on "Instances". Click on "Launch Instance".
- 10. Give the instance the name "centos7-xen-build", use the flavor m1.small (for a 20GB disk), and select "Boot from image" and the "CentOS 7 ISO" image. Launch the instance:

## **Launch Instance**

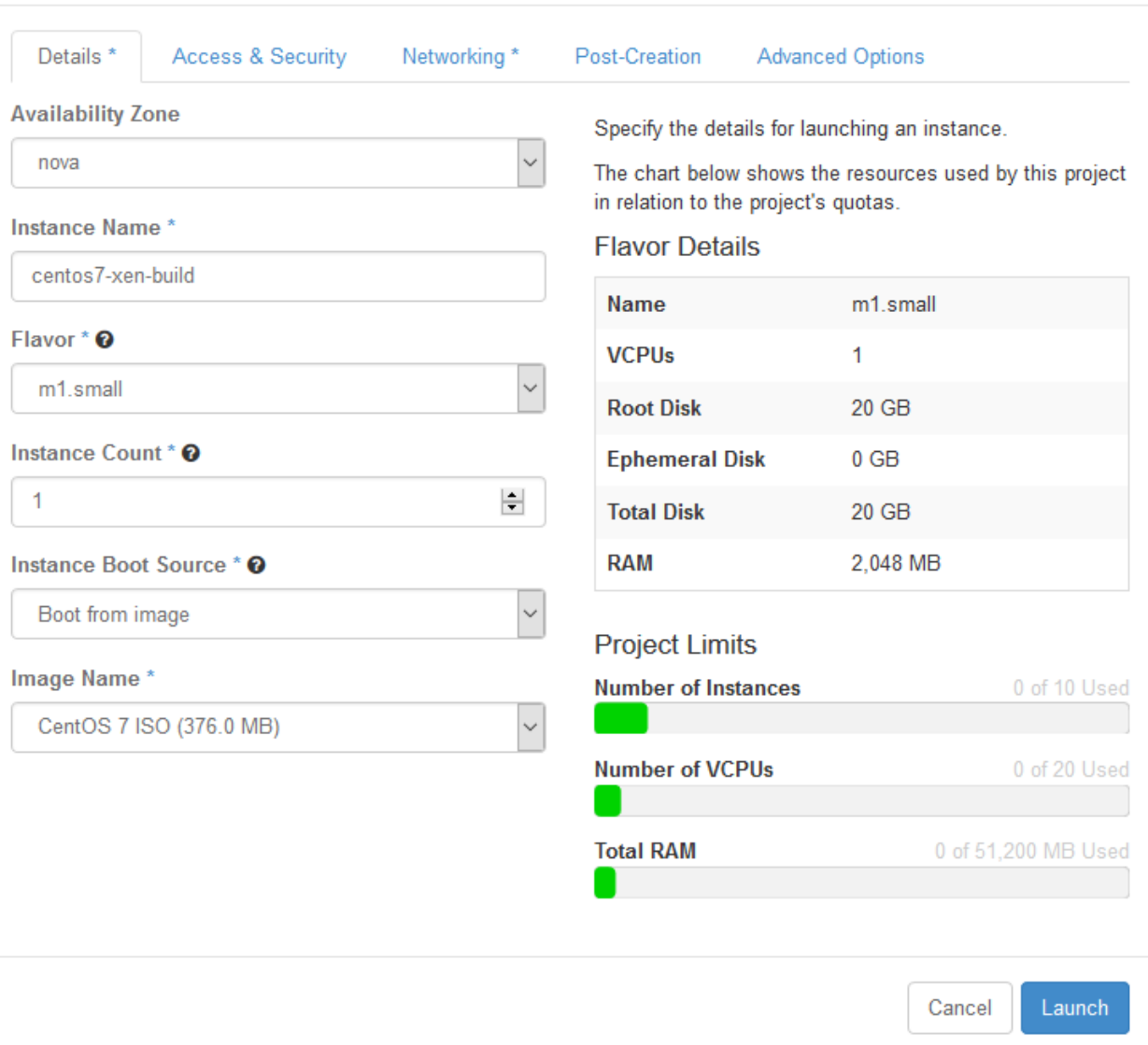

11. Wait for the instance to enter "Active" state. Then click on the instance. Click on the "Console" tab, and then click on the grey "Connected (unencrypted) to: QEMU" bar so that keyboard input will be directed to the console:

×

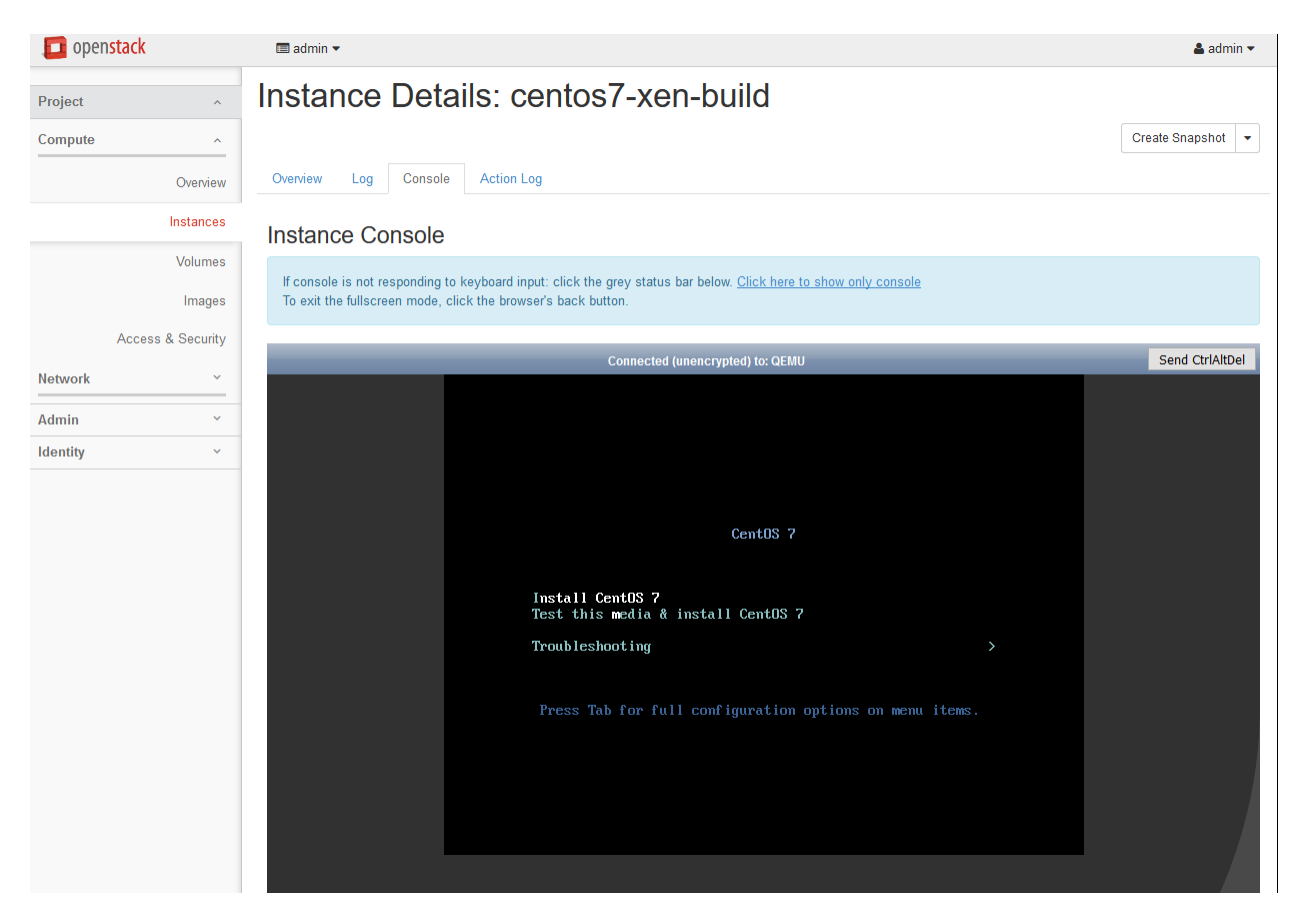

12. Highlight "Install CentOS 7", and press Enter. Wait for the installer to start:

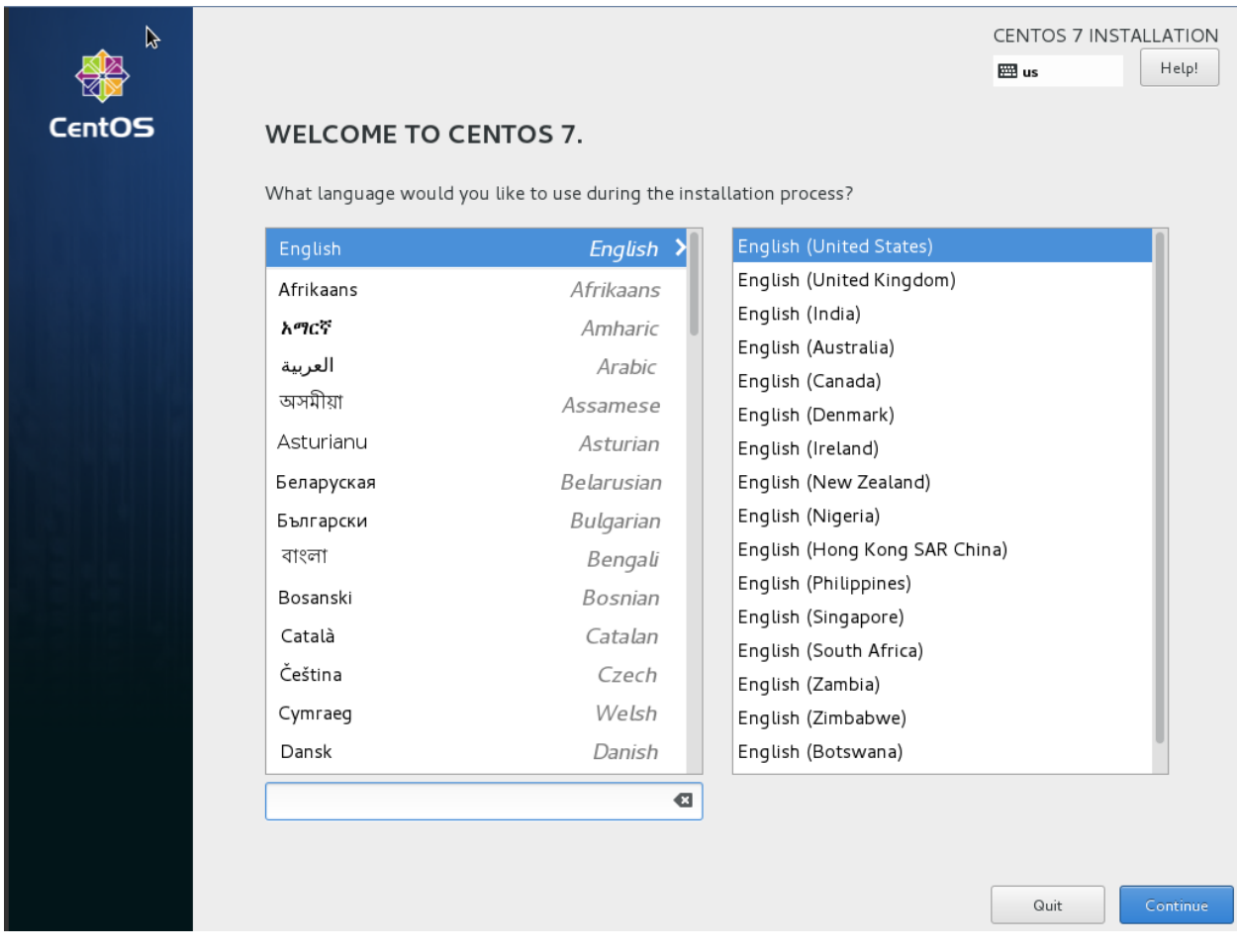

- 13. Set language and timezone.
- 14. Click on "Network & Hostname". Enable the network interface by setting the switch to "On":

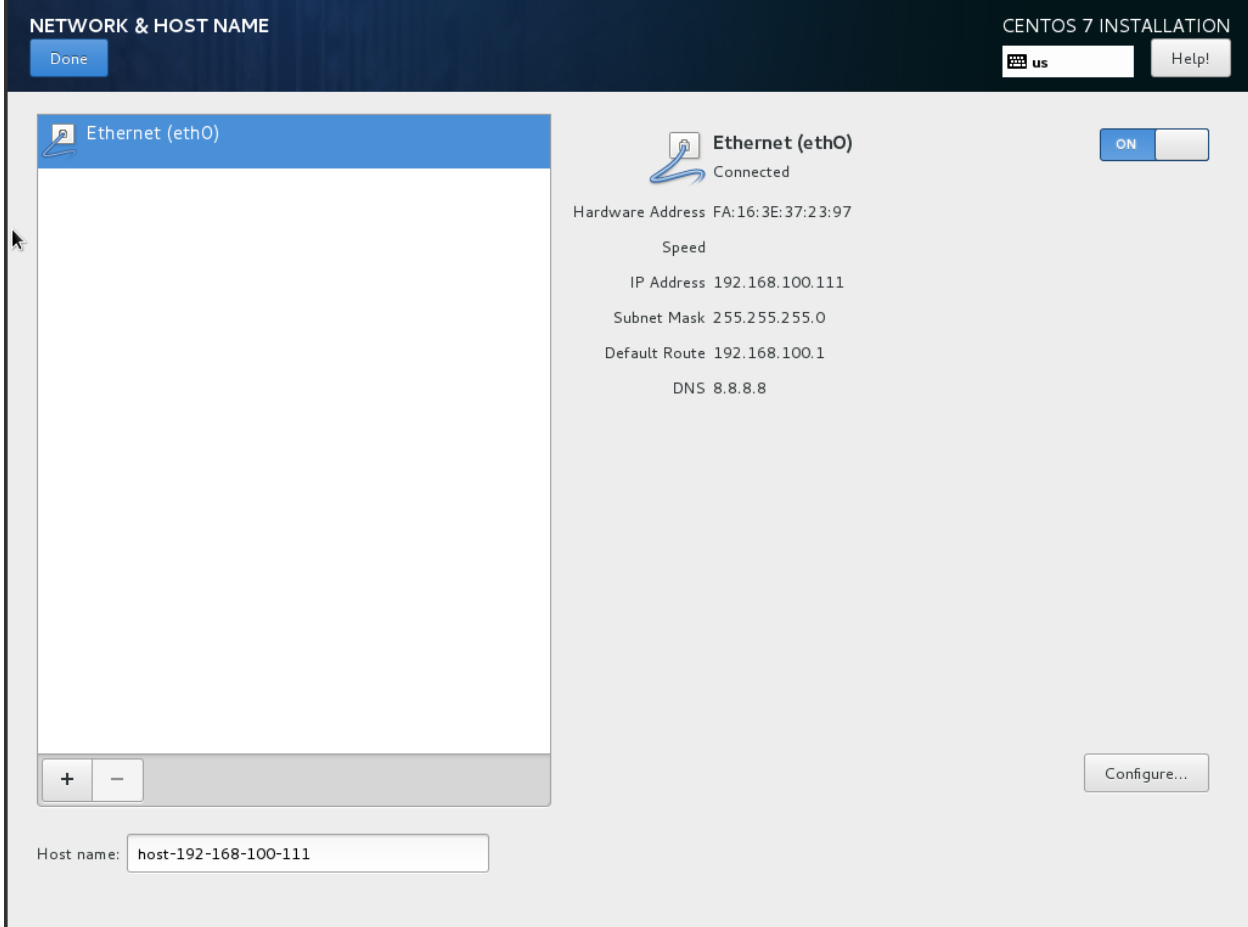

- 15. Click on "Installation Source". Set the source to network, and then define a known-good mirror. You can use http://mirror.rackspace.com/CentOS/7.2.1511/os/x86\_64/.
- 16. Click on "Installation Destination". Select "I will configure partitioning" and click on "Done":

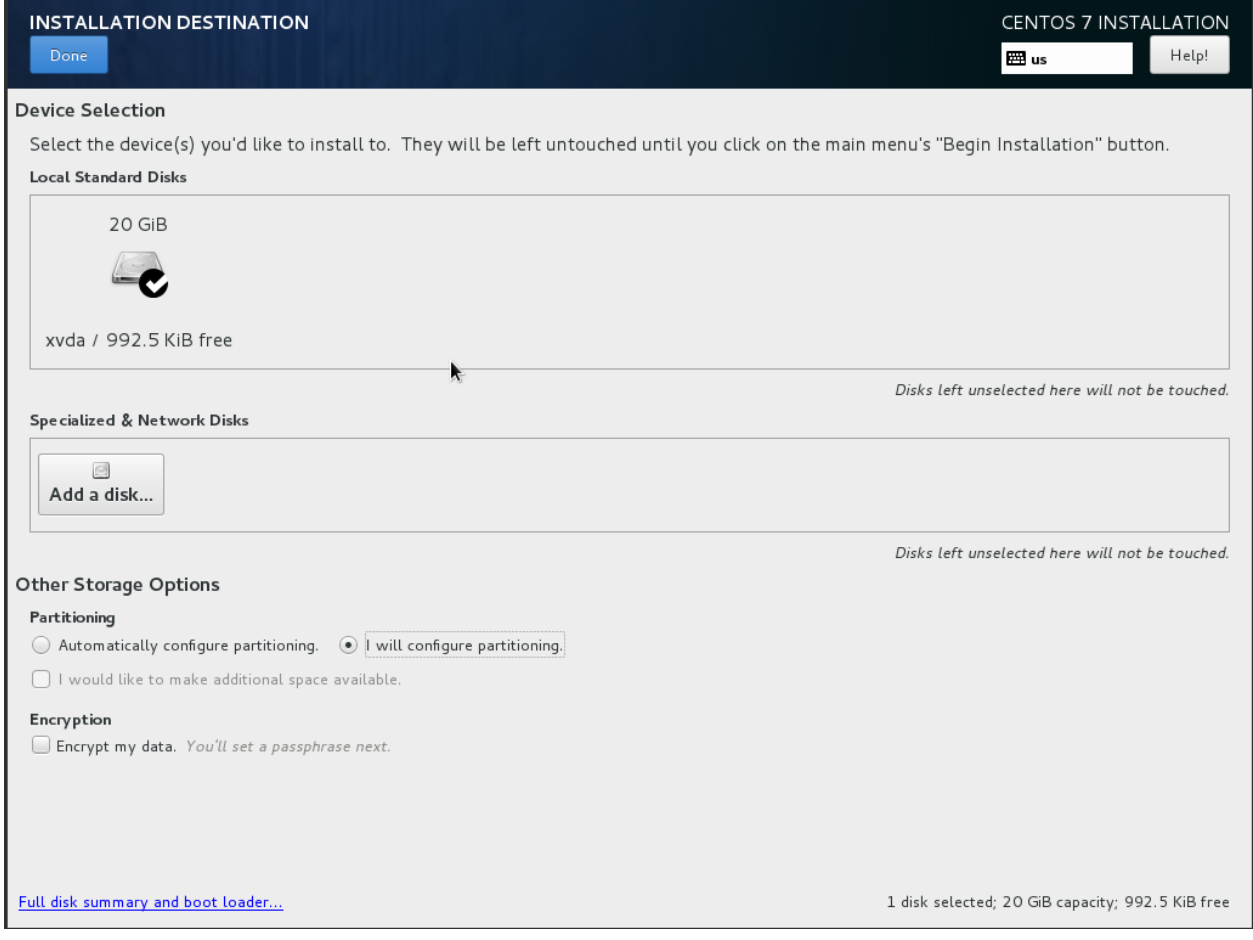

17. Click the arrow next to the word "Unknown" to expand that section and display the partition. Select "Reformat", set the file system to "ext4", and set the mount point to "/". Click Done:

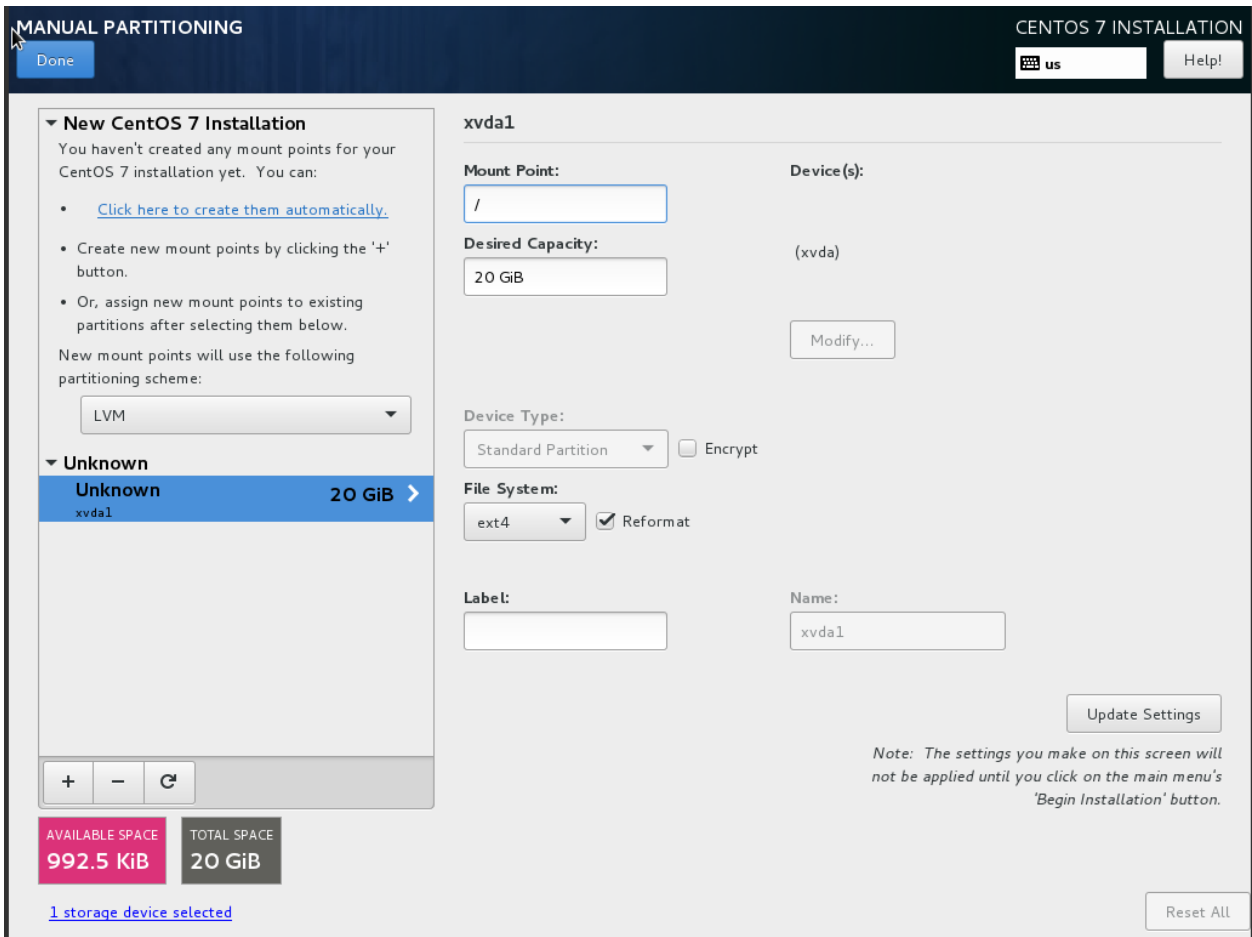

18. A yellow warning bar will appear. Click "Done" again, and then click on "Accept Changes".

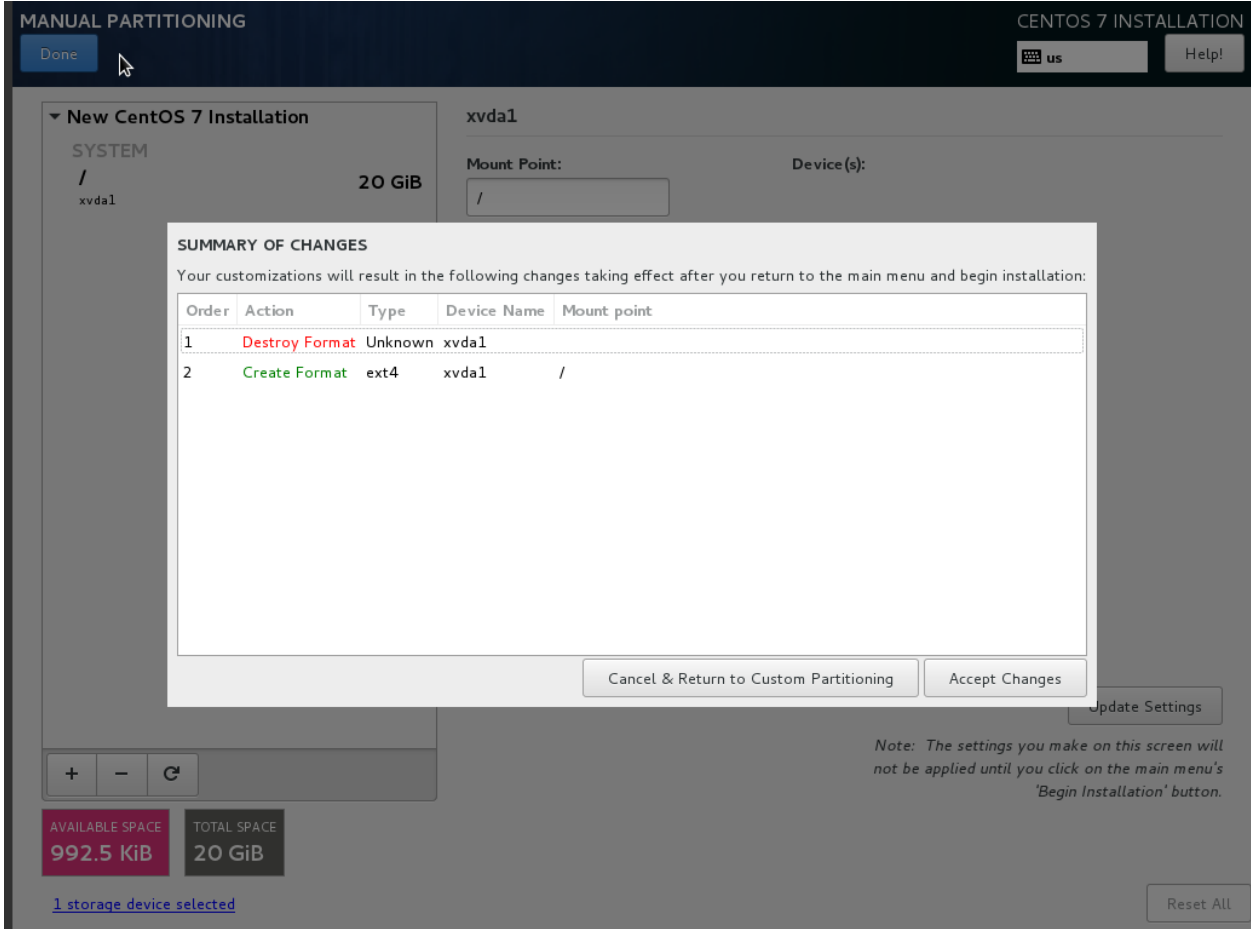

19. Click on "Software Selection". Select "Infrastructure Server", and click "Done".

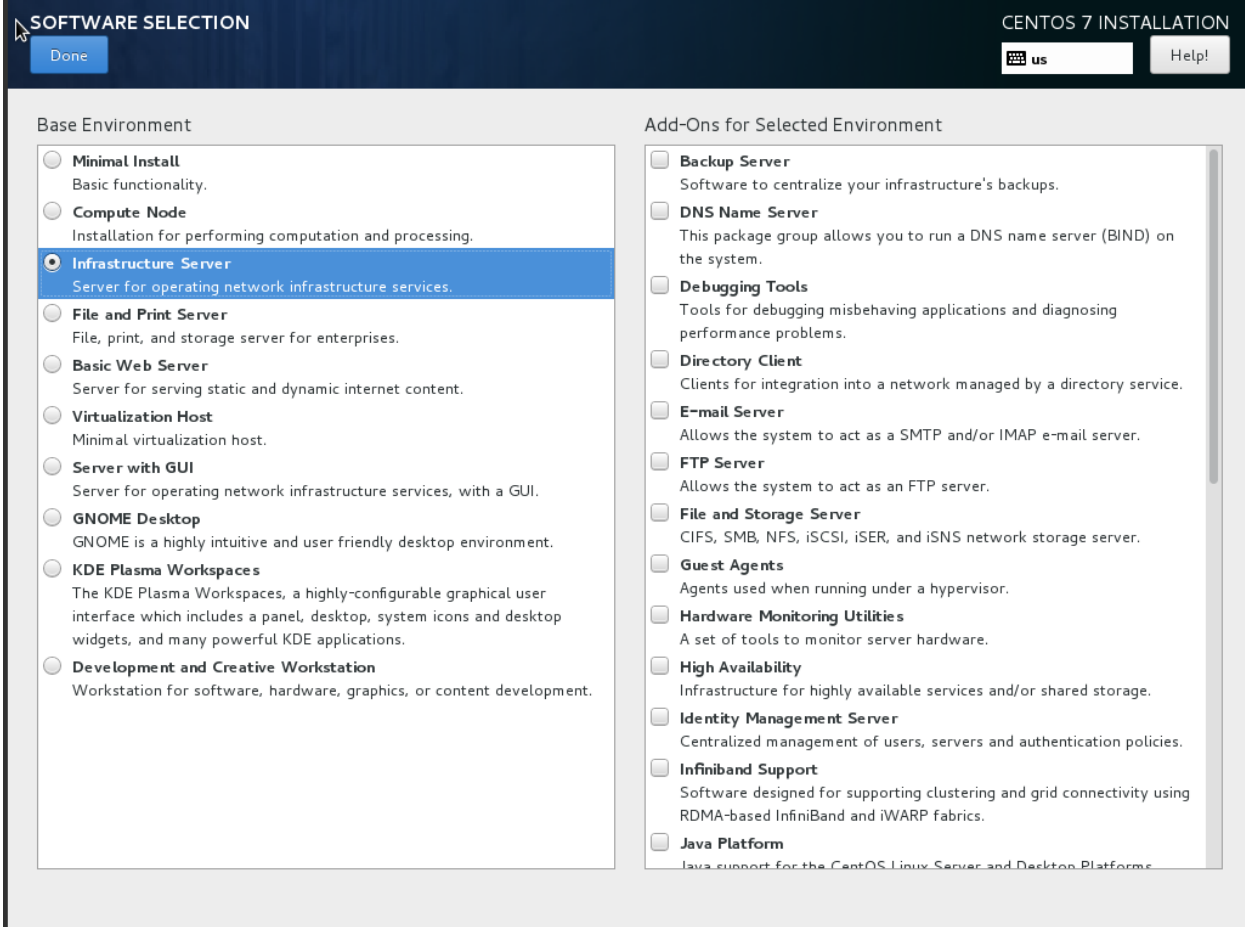

- 20. Click "Begin Installation". Click on "Root Password" and set a good password.
- 21. Once installation is complete, click "Reboot".
- 22. When reboot completes, your connection to the console will likely die. Refresh the page, click on the "Console" tab again, and then click on the grey banner again.
- 23. The server will be attempting to boot from the ISO once more. Press any key to stop the countdown.
- 24. In the top-right of the page, click the "Create Snapshot" button:

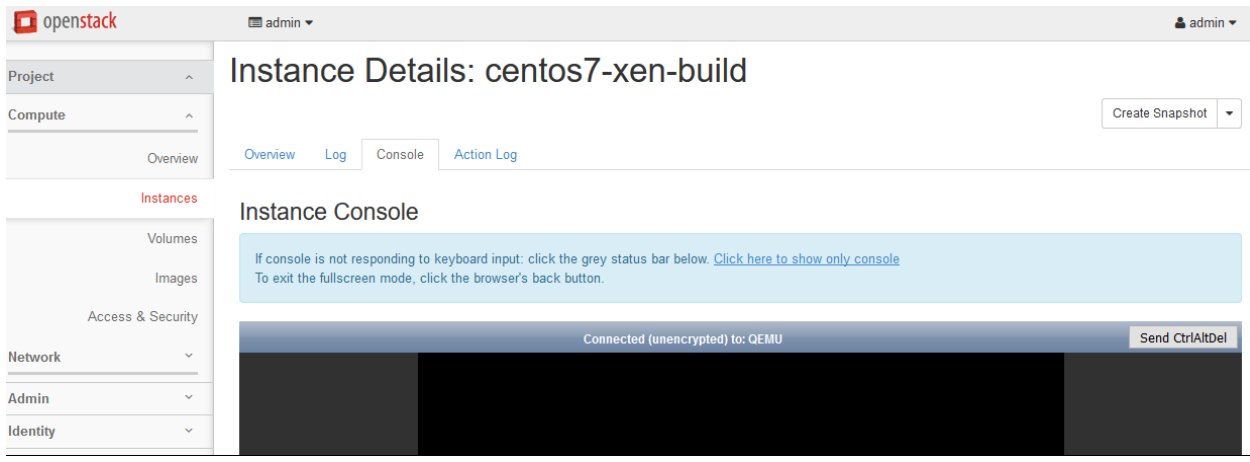

25. Call the image "centos7-xen-initialkick" and click on "Create Snapshot":

## × **Create Snapshot Snapshot Name\*** Description: centos7-xen-initialkick A snapshot is an image which preserves the disk state of a running instance. **Create Snapshot** Cancel

- 26. Horizon will show the "Images" page. Wait until "centos7-xen-initialkick" reaches "Active" status, and then click on the image.
- 27. In the top-right drop-down, click on "Update Metadata".
- 28. On the left-hand side, in the "custom" box, enter "vm\_mode" and click on the + button.
- 29. On the right-hand side, in the "vm\_mode" box, enter "hvm".
- 30. On the left-hand side, in the "custom" box, enter "hypervisor\_type" and click on the + button.
- 31. On the right-hand side, in the "hypervisor\_type" box, enter "xen", and click on the "Save" button:

You can specify resource metadata by moving items from the left column to the right column. In the left columns there are metadata definitions from the Glance Metadata Catalog. Use the "Other" option to add metadata with the key of your choice.

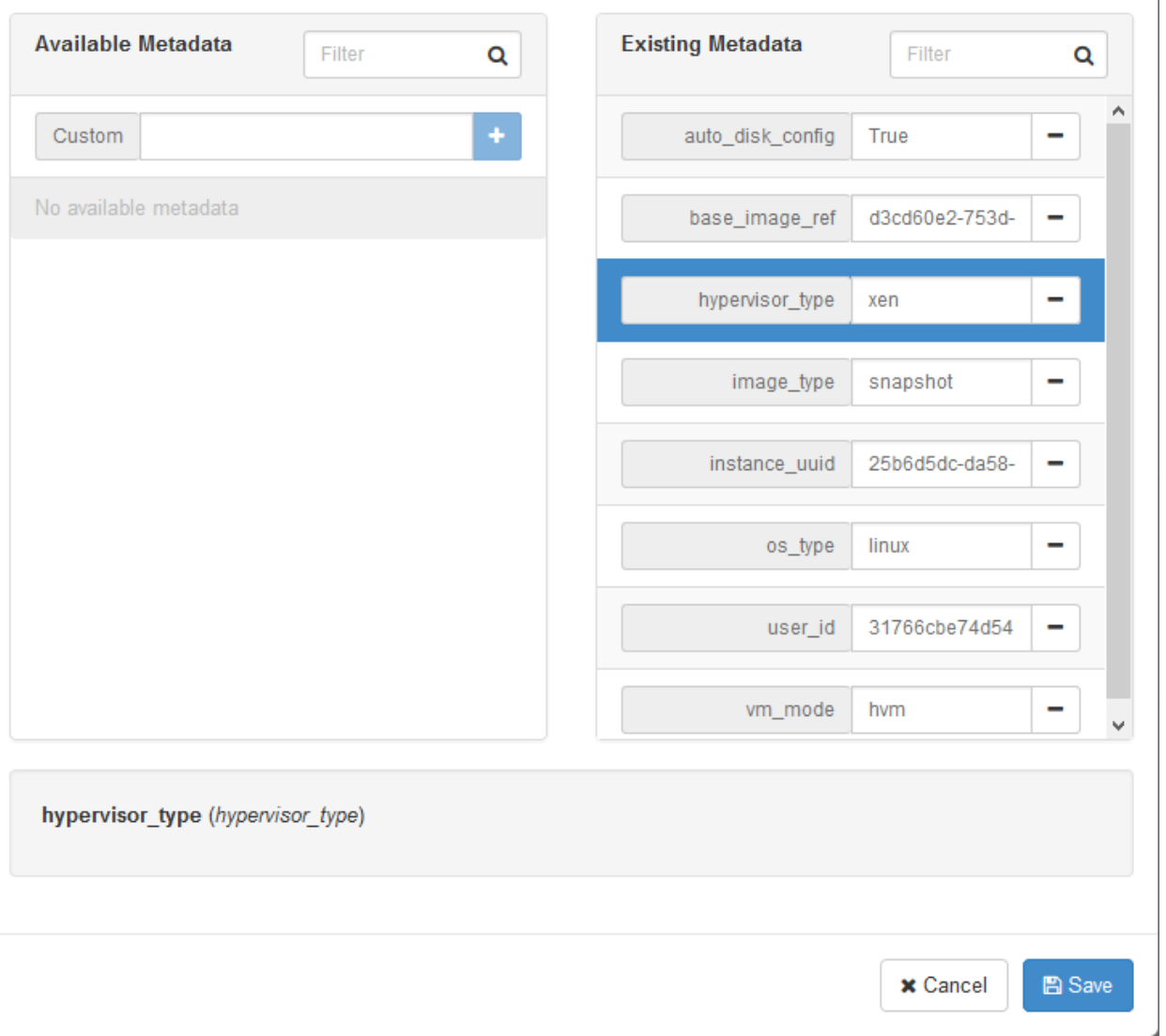

- 32. In the left-hand menu, under "Project", and then "Compute", click on "Instances".
- 33. Highlight the "centos7-xen-build" instance, and click on "Terminate Instances".

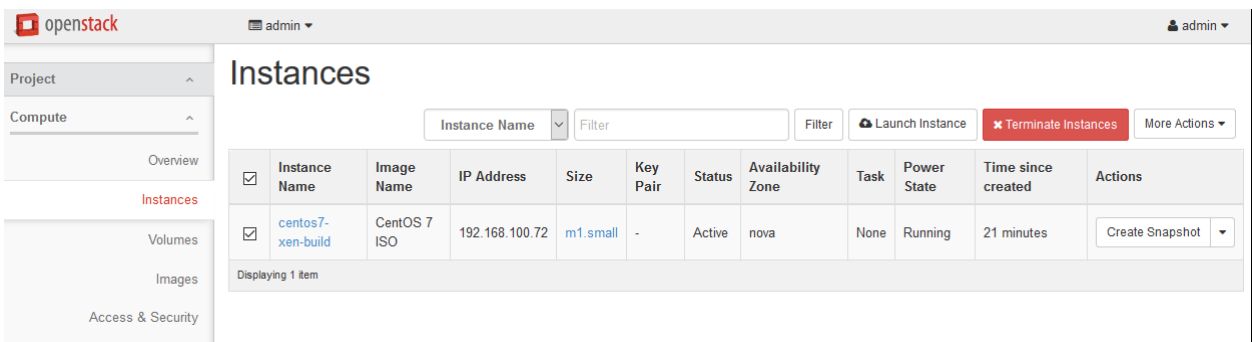

34. Click "Terminate Instance" again to confirm:

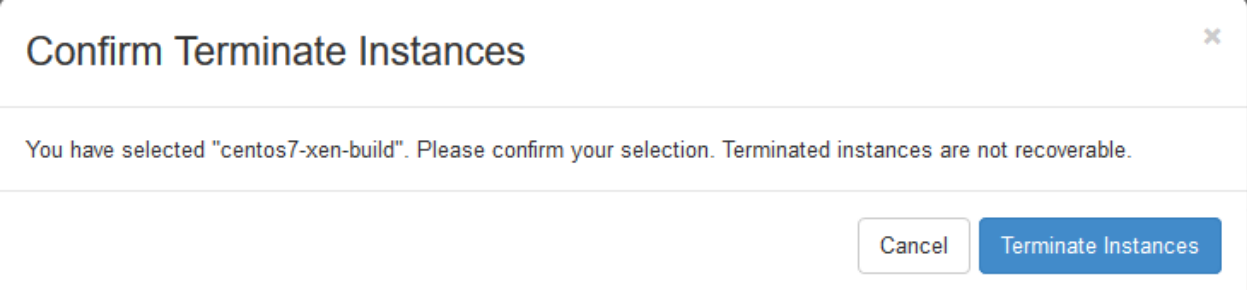

35. Click on "Launch Instance". Give the instance the name "centos7-xen-build", use the flavor m1.small (for a 20GB disk), and select "Boot from image" and the "centos7-xen-initialkick" image. Launch the instance:

 $\overline{\mathbf{x}}$ 

## **Launch Instance**

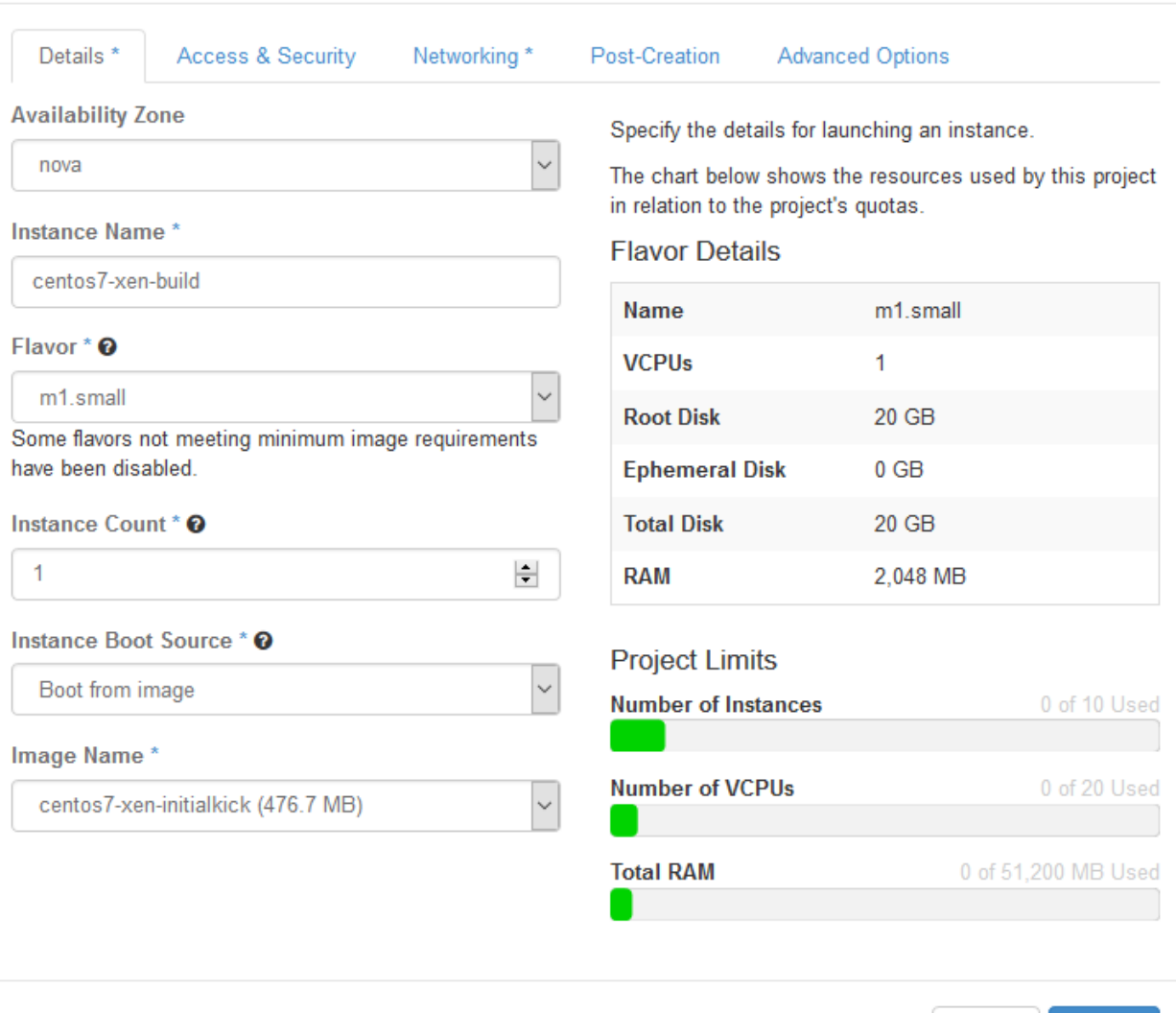

- 36. Wait for the instance to enter "Active" state. SSH to the new instance as "root", using the root password used during setup.
- 37. Delete the static hostname file:

# rm /etc/hostname

38. Stop and disable the firewalld service:

```
# systemctl disable firewalld.service
# systemctl stop firewalld.service
```
39. Disable SELINUX:

```
# setenforce 0
```

```
# vim /etc/sysconfig/selinux
```
Launch

Cancel

SELINUX=permissive

#### 40. Update all packages on the server:

```
# yum update
```
41. Download and install the XenServer tools:

```
# wget http://boot.rackspace.com/files/xentools/xs-tools-6.5.0-20200.iso
# mkdir /mnt/cdrom
# mount -o loop xs-tools-6.5.0-20200.iso /mnt/cdrom
# cd /mnt/cdrom/Linux
# rpm -Uvh xe-guest-utilities-xenstore-6.5.0-1427.x86_64.rpm xe-guest-utilities-6.
˓→5.0-1427.x86_64.rpm
# cd ~
# umount /mnt/cdrom
# rm xs-tools-6.5.0-20200.iso
```
### 42. Reboot the instance:

# systemctl reboot

43. Wait for the server to reboot, and then log back in as root.

#### 44. Install the nova-agent:

```
# rpm -Uvh https://github.com/rackerlabs/openstack-guest-agents-unix/releases/
˓→download/1.39.1/nova-agent-1.39-1.x86_64.rpm
```
45. Create a CentOS 7.2-compatible systemd unit file for the nova-agent service:

```
# vim /usr/lib/systemd/system/nova-agent.service
 [Unit]
 Description=nova-agent service
 After=xe-linux-distribution.service
 [Service]
 EnvironmentFile=/etc/nova-agent.env
 ExecStart=/usr/sbin/nova-agent -n -l info /usr/share/nova-agent/nova-agent.py
 [Install]
 WantedBy=multi-user.target
```
46. Create a python environment file for the nova-agent service:

```
# vim /etc/nova-agent.env
```

```
LD_LIBRARY_PATH="${LD_LIBRARY_PATH}:/usr/share/nova-agent/1.39.1/lib"
 PYTHONPATH="${PYTHONPATH}:/usr/share/nova-agent/1.39.1/lib/python2.6/site-
˓→packages:/usr/share/nova-agent/1.39.1/lib/python2.6/"
```
47. Reload systemd to import the new unit file:

```
# systemctl daemon-reload
```
48. Enable and start the nova-agent service:

```
# systemctl enable nova-agent.service
# systemctl start nova-agent.service
```
#### 49. Remove the static network configuration file:

# rm /etc/sysconfig/network-scripts/ifcfg-eth0

50. Clear the root bash history:

# rm /root/.bash\_history; history -c

51. In horizon, click the "Create Snapshot" button next to the Instance. Name the image "CentOS 7 (Xen)":

### **Create Snapshot**

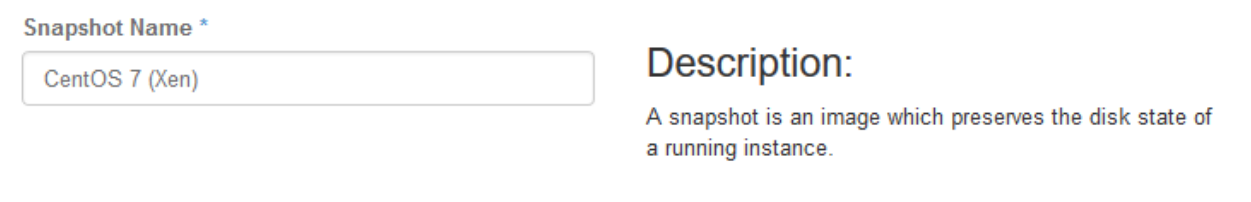

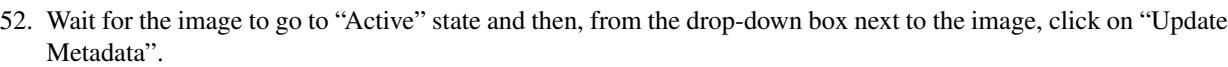

- 53. On the left-hand side, in the "Custom" box, enter "xenapi\_use\_agent", and then click the + button.
- 54. On the right-hand side, in the "xenapi\_use\_agent", enter "true" and then click the Save button:

 $\mathsf{x}$ 

Create Snapshot

Cancel

You can specify resource metadata by moving items from the left column to the right column. In the left columns there are metadata definitions from the Glance Metadata Catalog. Use the "Other" option to add metadata with the key of your choice.

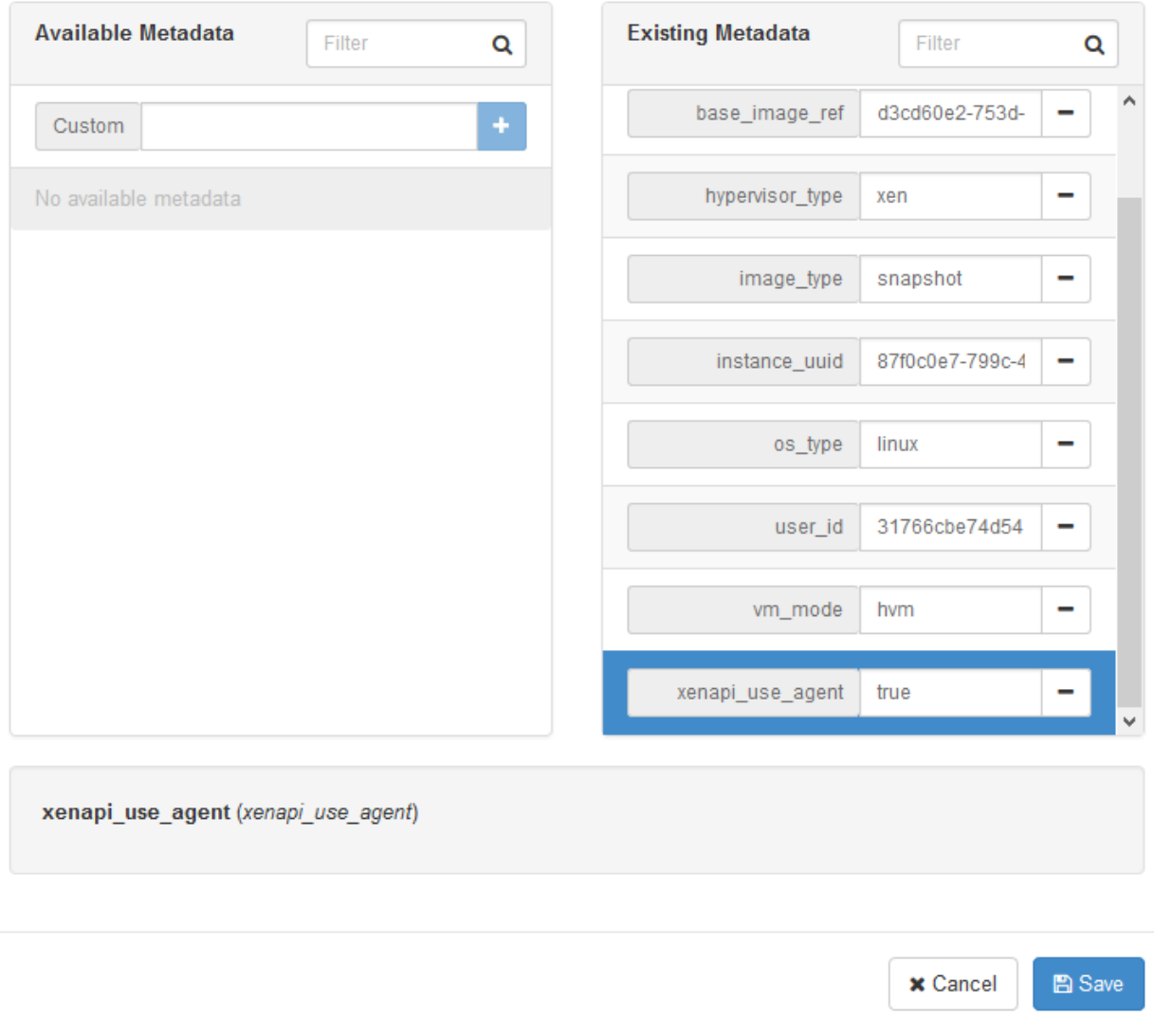

55. In the drop-down box next to the image, click on "Edit Image".

56. Check the "public" and "protected" boxes, and click on "Update Image":

٦  $\overline{\mathbf{x}}$ 

## **Update Image**

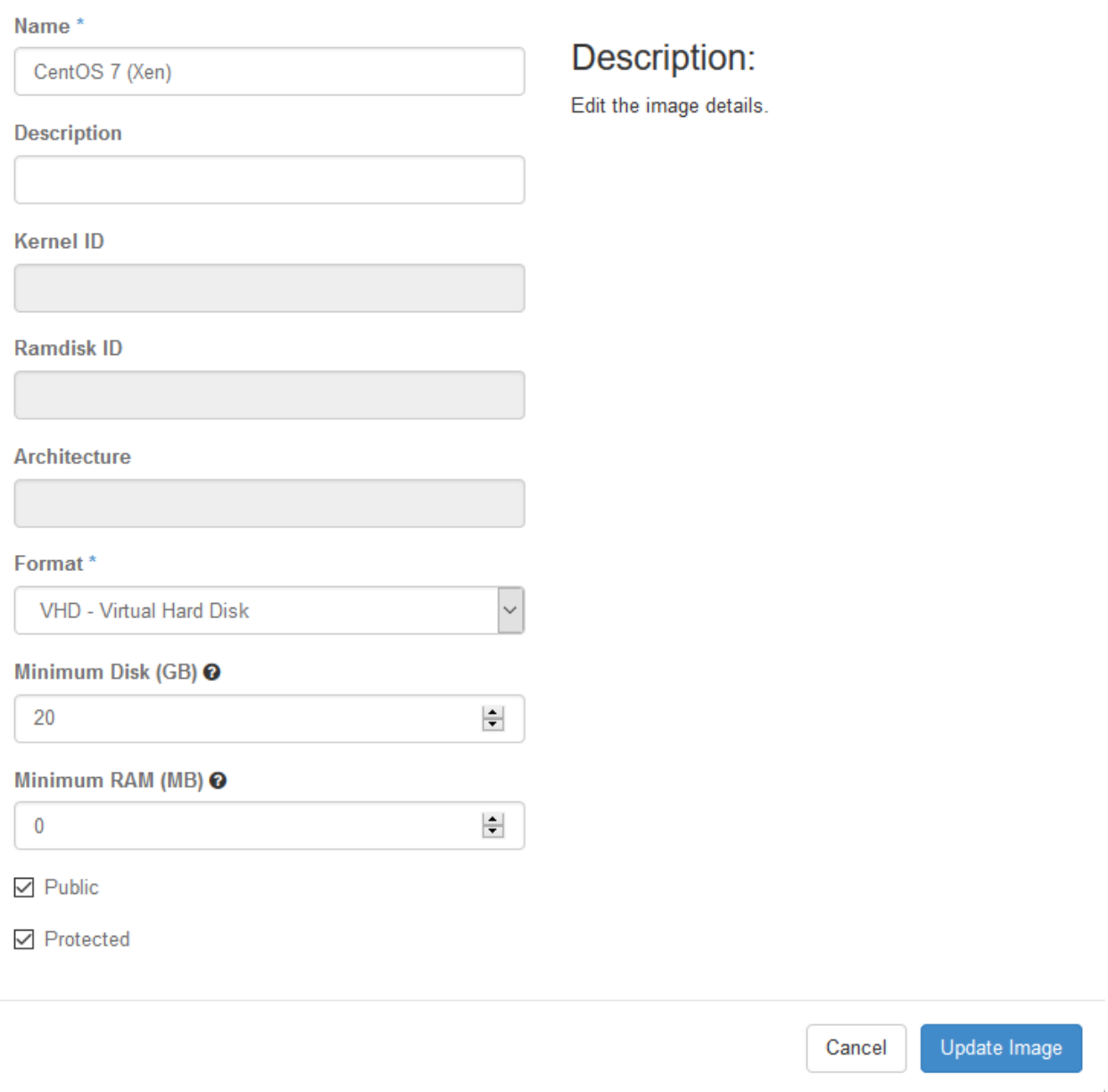

### 57. Select the "centos7-xen-initialkick" image, and click on "Delete Images". Click "Delete Images" to confirm:

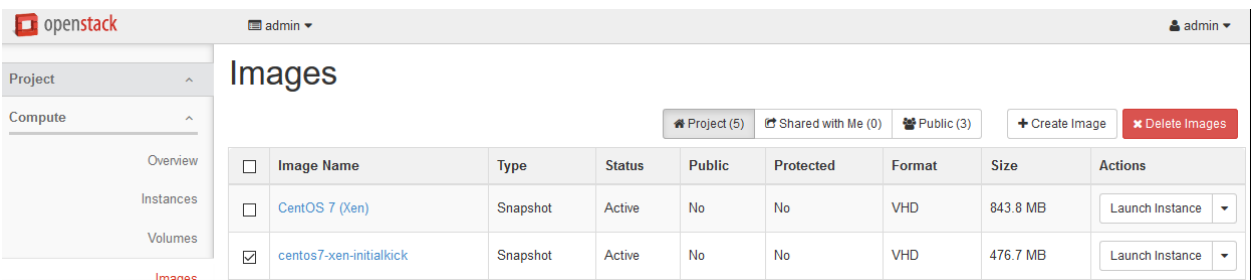

- 58. In the left-hand menu, under "Project" and then "Compute", click on "Instances".
- 59. Highlight the "centos7-xen-build" instance, and click on "Terminate Instances". Click "Terminate Instances" to confirm:

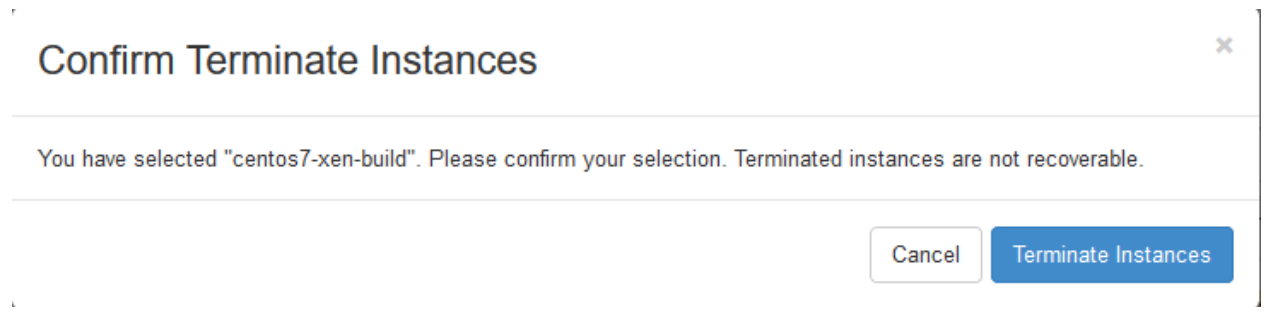

60. In the left-hand menu, under "Admin" and then "System" click on "Hypervisors". Next to "compute2", click on "Enable Service".
# CHAPTER 23

#### 23. Launch test Xen CentOS 7 Instance

This page is not based on the OpenStack Installation Guide.

- 1. From a web browser, access <http://>\*CONTROLLER ADDRESS\*/dashboard.
- 2. Log in using the demo credentials.
- 3. In the left-hand menu, under "Project", and then "Compute", click on "Access & Security". Click on the "Key Pairs" tab:

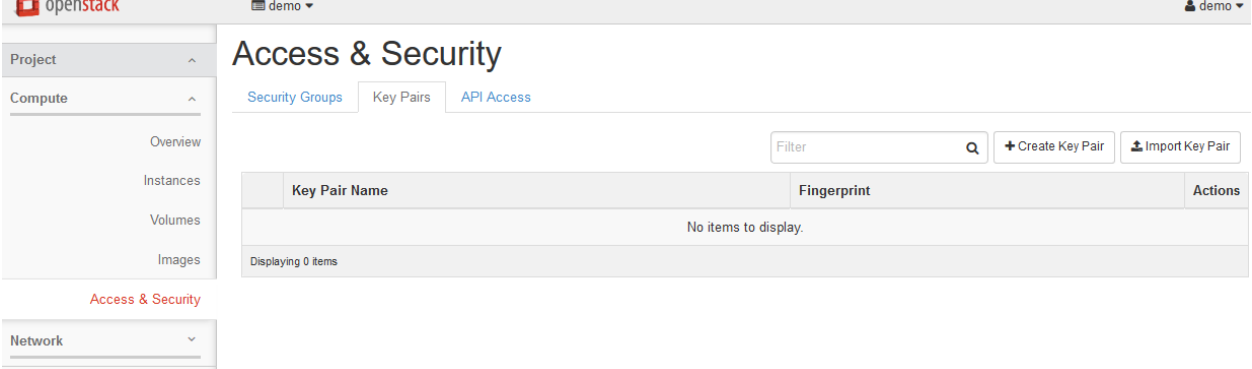

4. If you have an SSH keypair already available which you would like to use, click on "Import Key Pair". Give the key a name and then paste in your public key:

### **Import Key Pair**

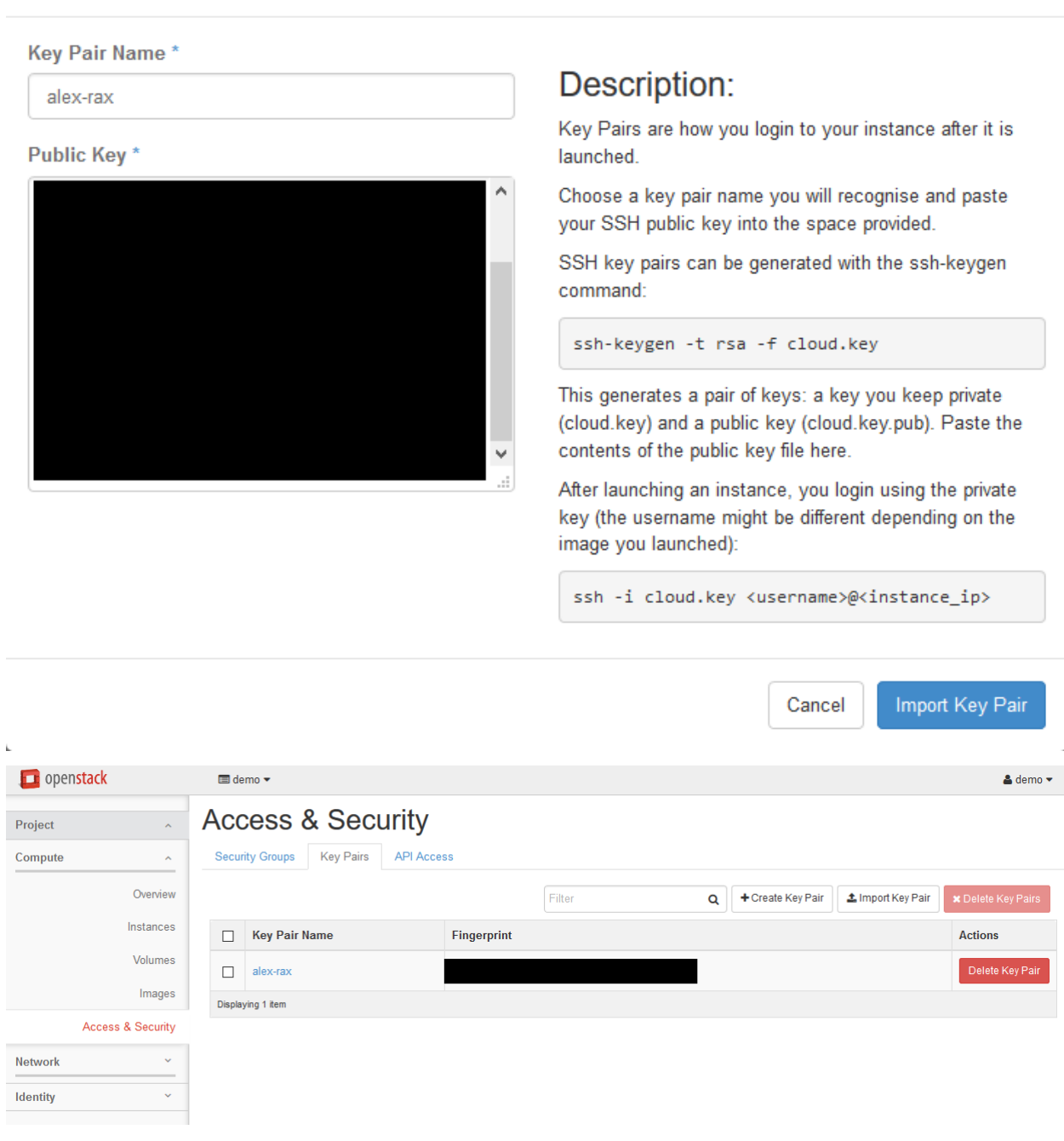

5. Alternatively, if you would like to create a new pair, click on "Create Key Pair. Give the key a name and click on "Create Key Pair. Download the key for use in your SSH client:

 $\overline{\mathbf{x}}$ 

×

### **Create Key Pair**

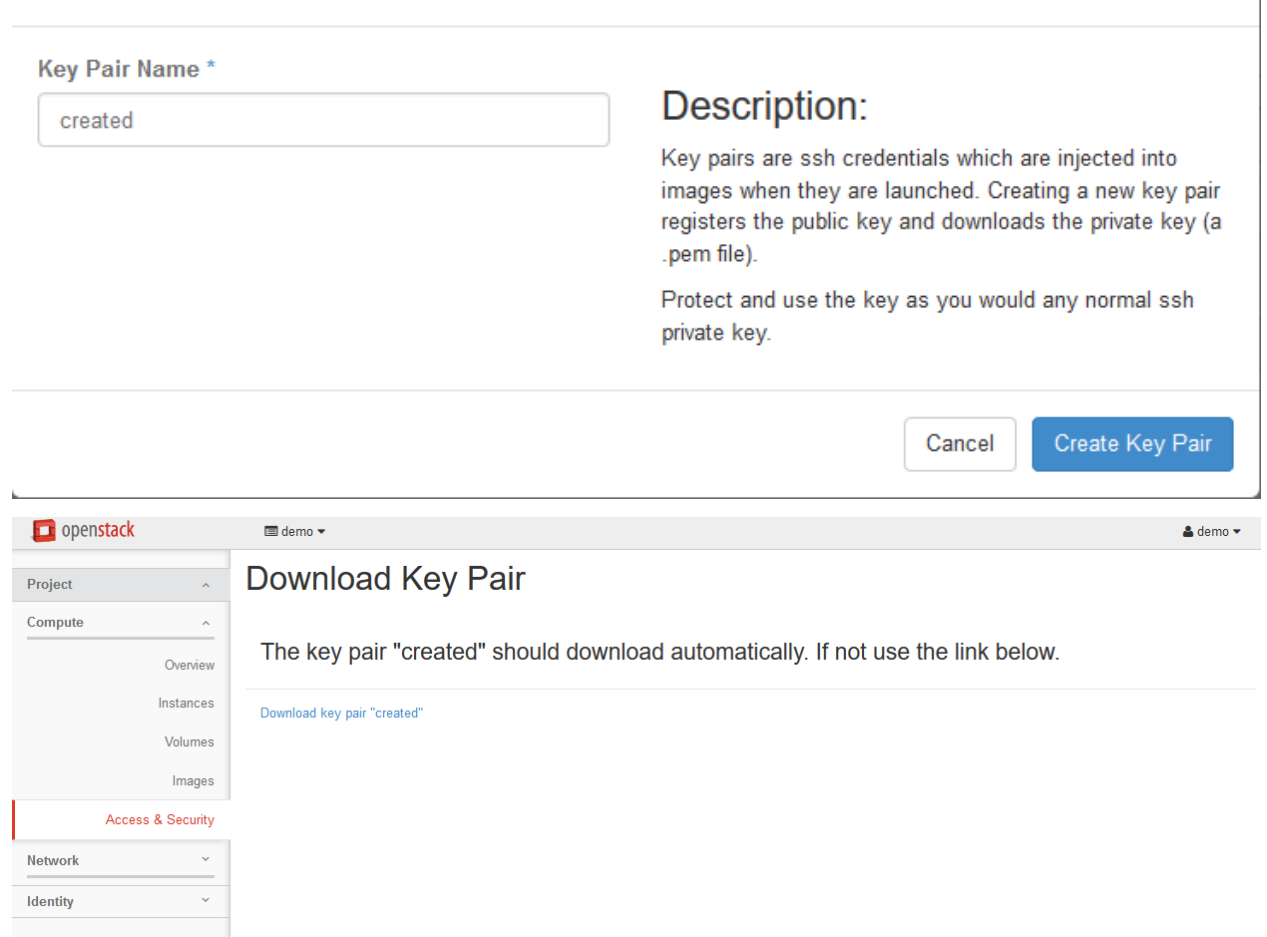

6. In the left-hand menu, under "Project", and then "Compute", click on "Instances".

7. Click on "Launch Instance". Name the instance "centos7-test", select the "m1.small" flavor, and "boot from image". Choose the "CentOS 7 (Xen)" image. Before clicking on "Launch", click on the "Access & Security" tab:

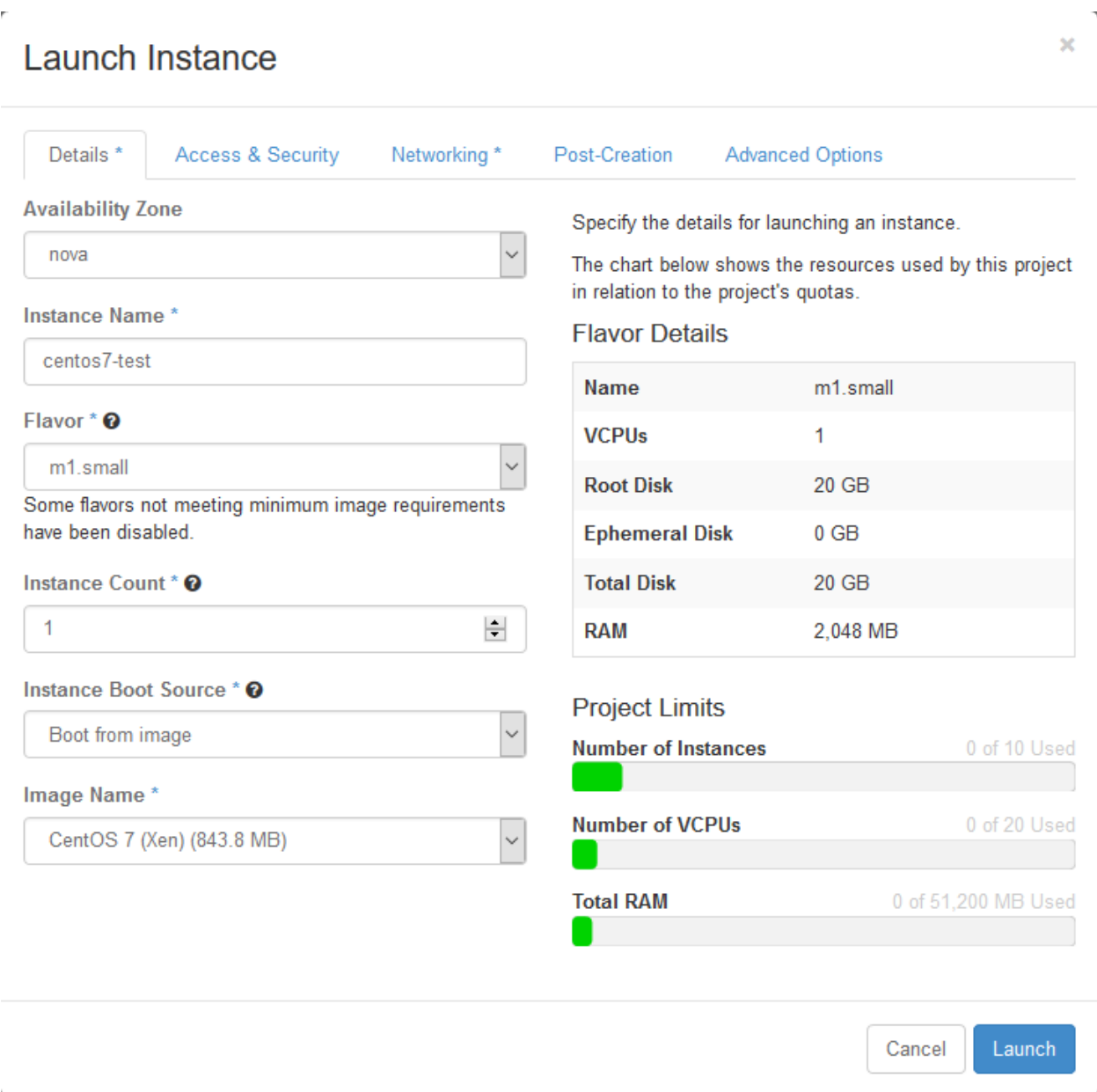

8. Ensure that the key pair you just created or imported is selected, and then click on Launch:

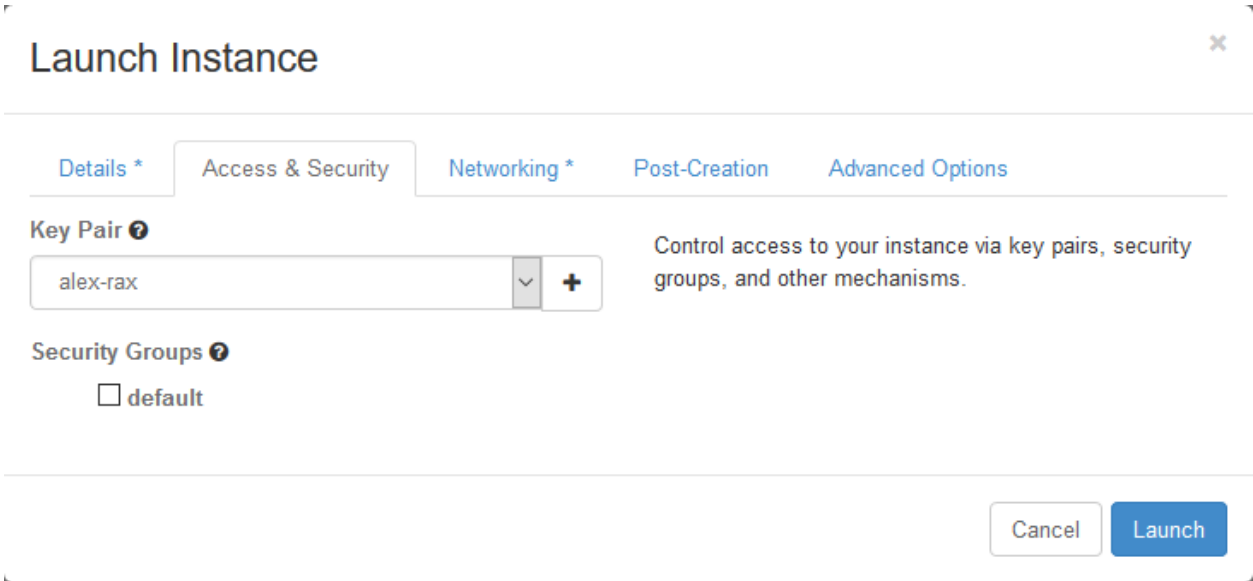

- 9. Wait for the instance to go to "Active" state, and then SSH to the server as "root", using the key pair you just created or imported.
- 10. When you are satisfied that the test instance is working, select it and then click on "Terminate Instances". Click on "Terminate Instances" to confirm.

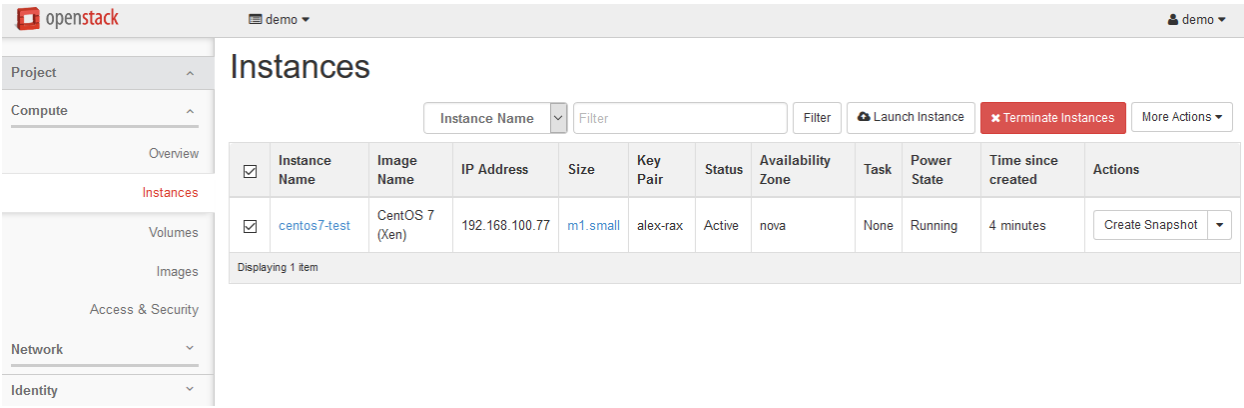

### CHAPTER 24

### 24. Create KVM CentOS 7 Image

This page is not based on the OpenStack Installation Guide.

- 1. From a web browser, access <http://>\*CONTROLLER\_ADDRESS\*/dashboard.
- 2. Log in using the admin credentials.
- 3. In the left-hand menu, under "Admin", and then "System", click on "Hypervisors":

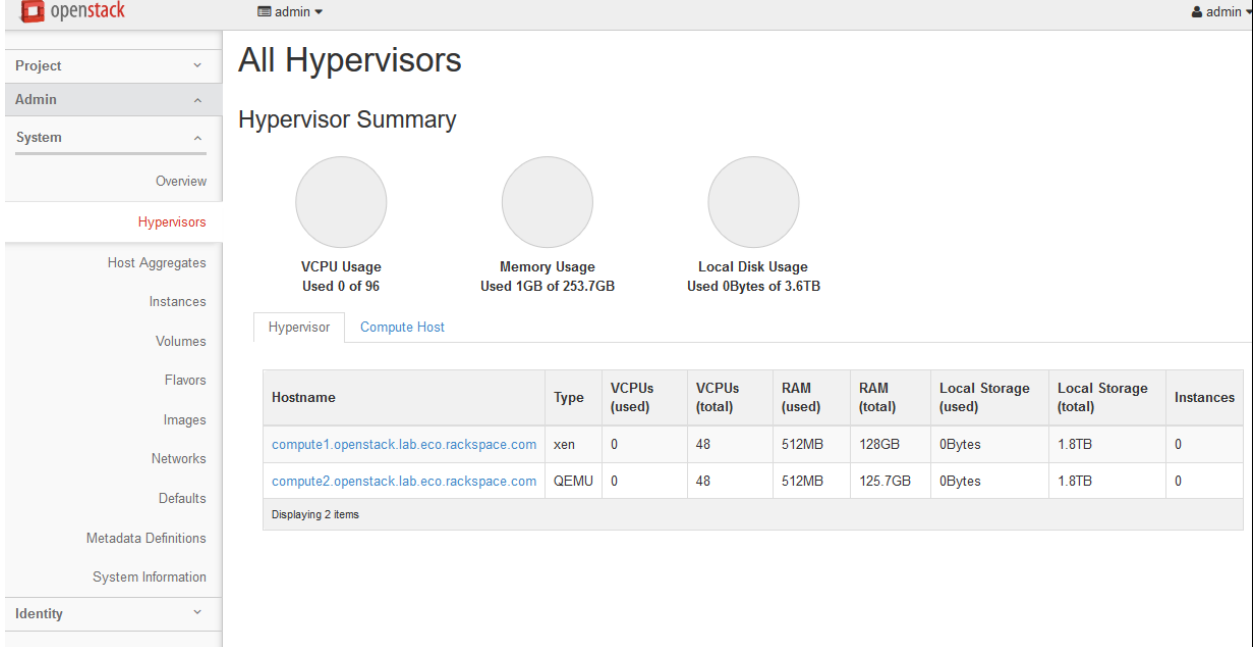

4. Click on the "Compute Host" tab:

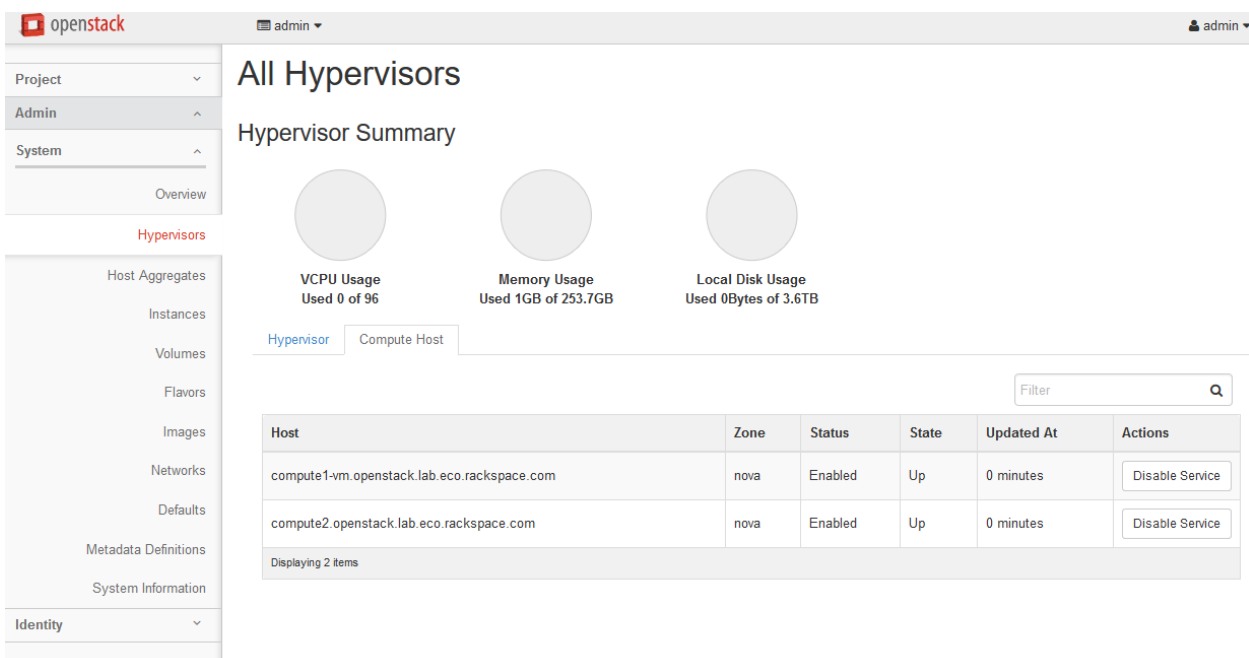

- 5. Next to "compute1-vm", click on "Disable Service".
- 6. Enter a reason of "Building KVM image", and click "Disable Service":

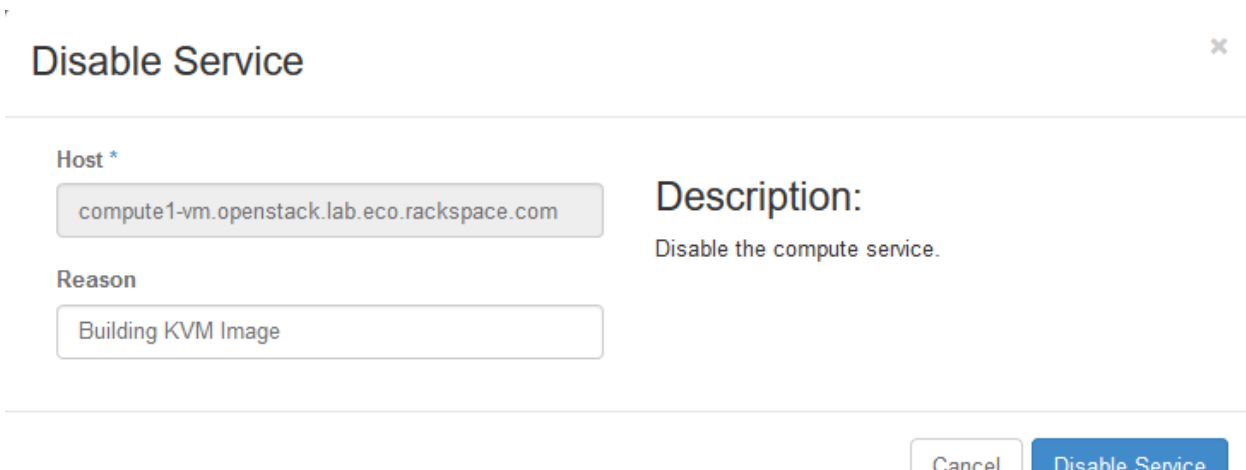

- 7. In the left-hand menu, under "Project", and then "Compute", click on "Instances". Click on "Launch Instance".
- 8. Give the instance the name "centos7-kvm-build", use the flavor m1.small (for a 20GB disk), and select "Boot from image" and the "CentOS 7 ISO" image. Launch the instance:

 $\mathbf{x}$ 

#### **Launch Instance**

 $\bar{b}$ 

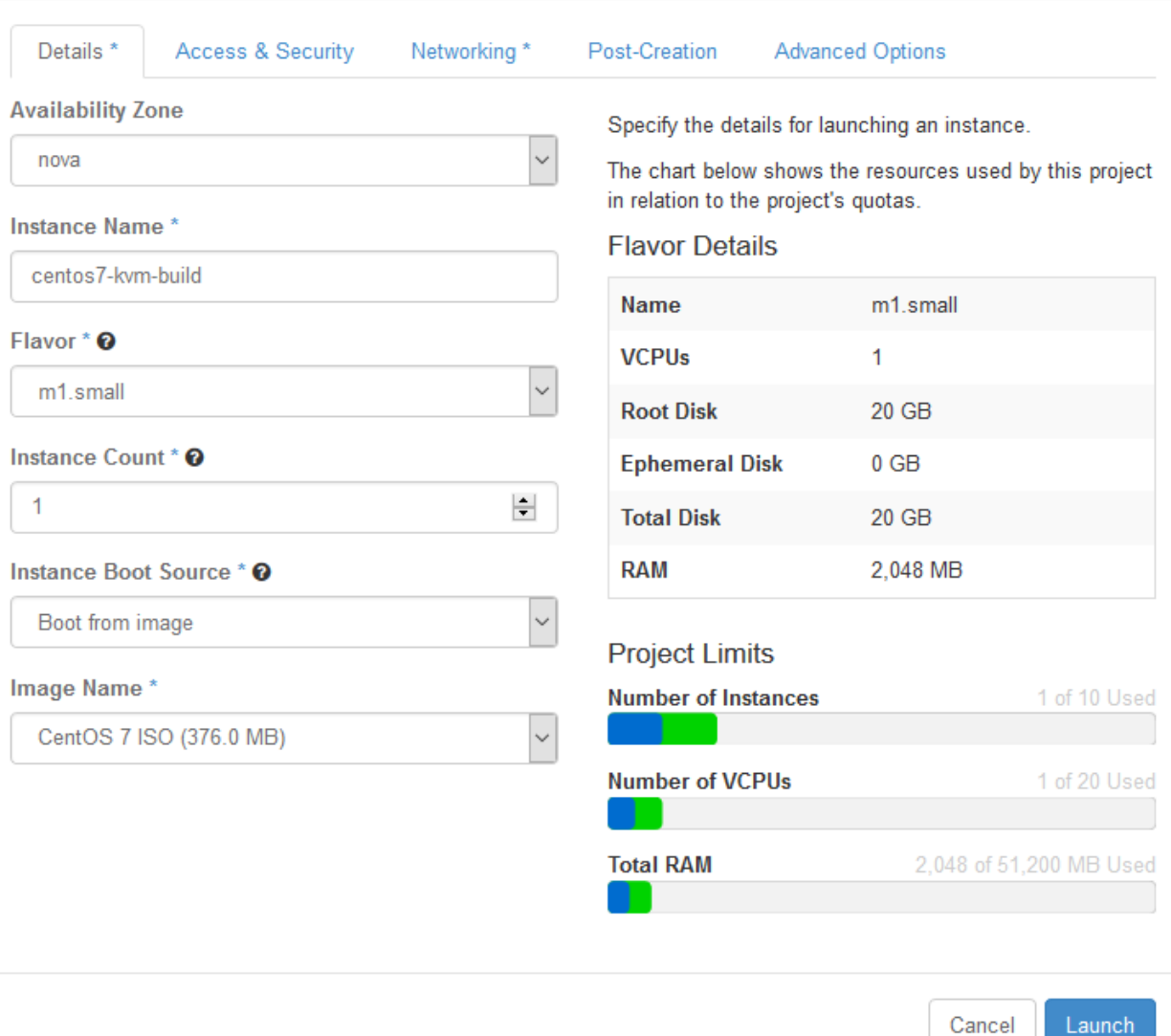

- 9. Wait for the instance to enter "Active" state. Then, in the left-hand menu, under "Project", and then "Compute", click on "Volumes". Click on "Create Volume".
- 10. Name the image "centos7-kvm-build", and set the size to 20 GB. Click "Create Volume":

#### **Create Volume**

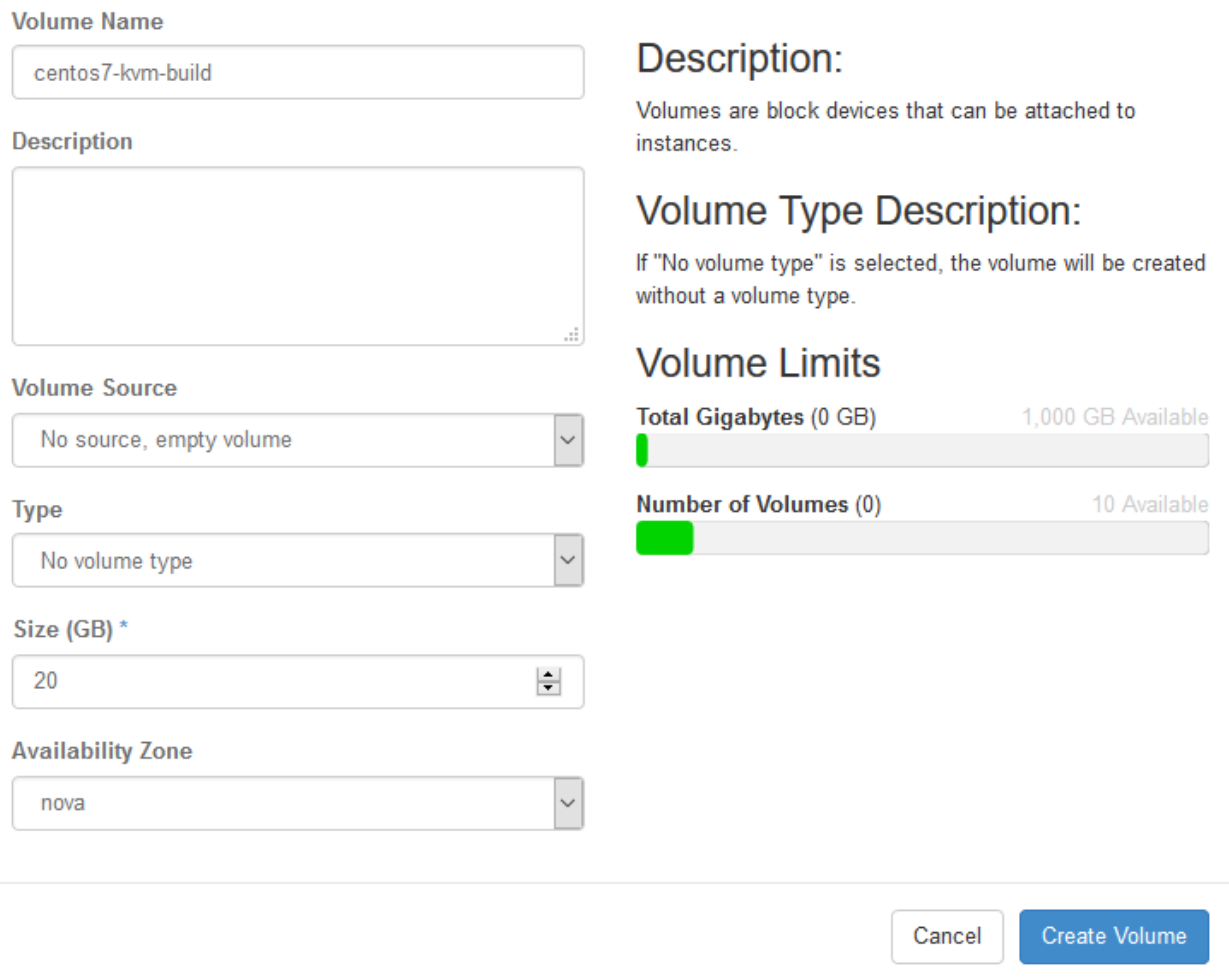

- 11. Once the volume enters "Available" status, click the "Actions" drop-down next to the volume, and select "Manage Attachments".
- 12. Under "Attach to instance", select "centos7-kvm-build", and click "Attach Volume":

 $\overline{\mathbf{x}}$ 

 $\bar{L}$ 

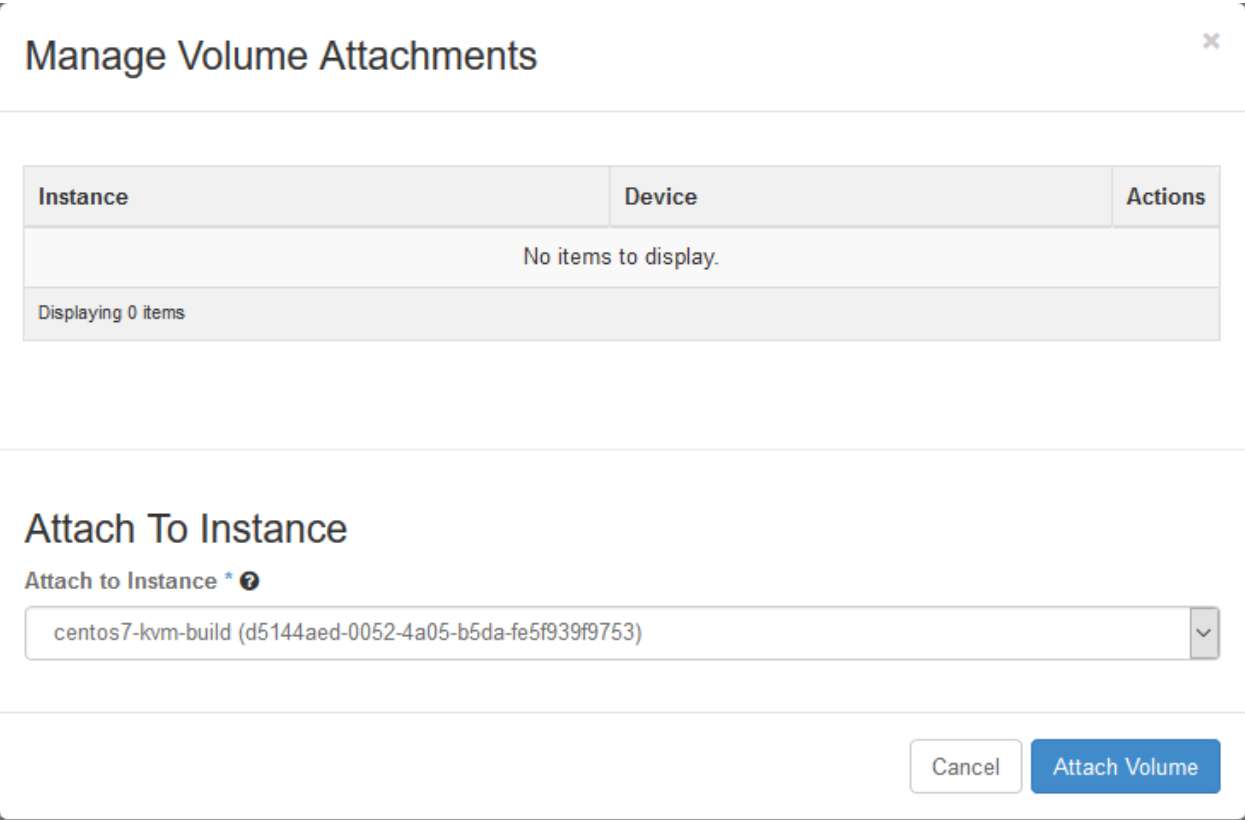

13. In the left-hand menu, under "Project", and then "Compute", click on "Instances". Under the "Actions" dropdown for the "centos7-kvm-build" instance, click on "Hard Reboot Instance". Click on "Hard Reboot Instance" to confirm:

#### **Confirm Hard Reboot Instance**

You have selected "centos7-kvm-build". Please confirm your selection. Restarted instances will lose any data not saved in persistent storage.

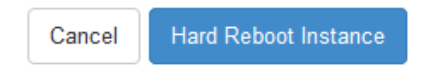

14. Wait for the instance to go back to "Active" state, and then click on the instance. Click on the "Console" tab, and then click on the grey "Connected (unencrypted) to: QEMU" bar so that keyboard input will be directed to the console:

×

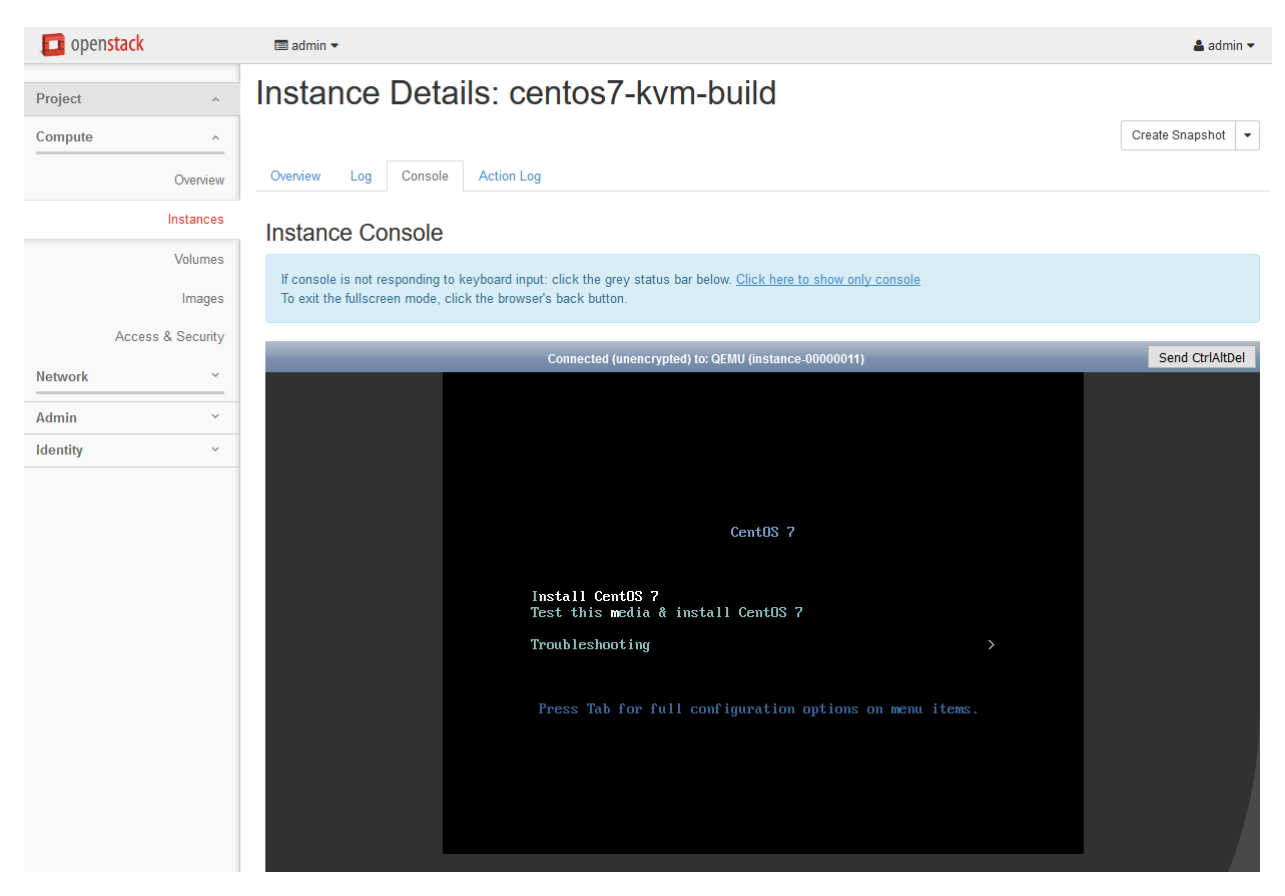

- 15. Highlight "Install CentOS 7", and Enter.
- 16. Wait for the installer to boot:

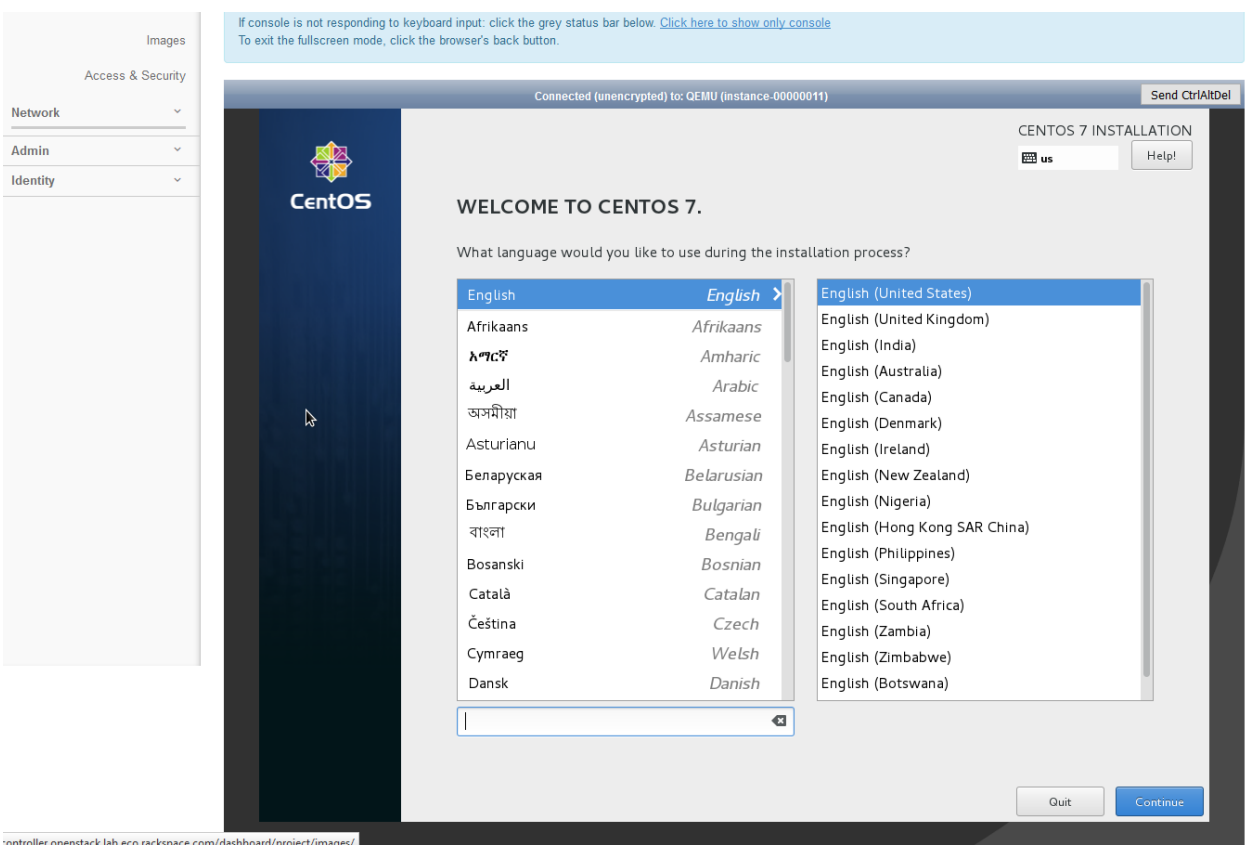

- 17. Select language and set the timezone.
- 18. Click on "network & hostname" and activate the network interface by setting the switch to "On":

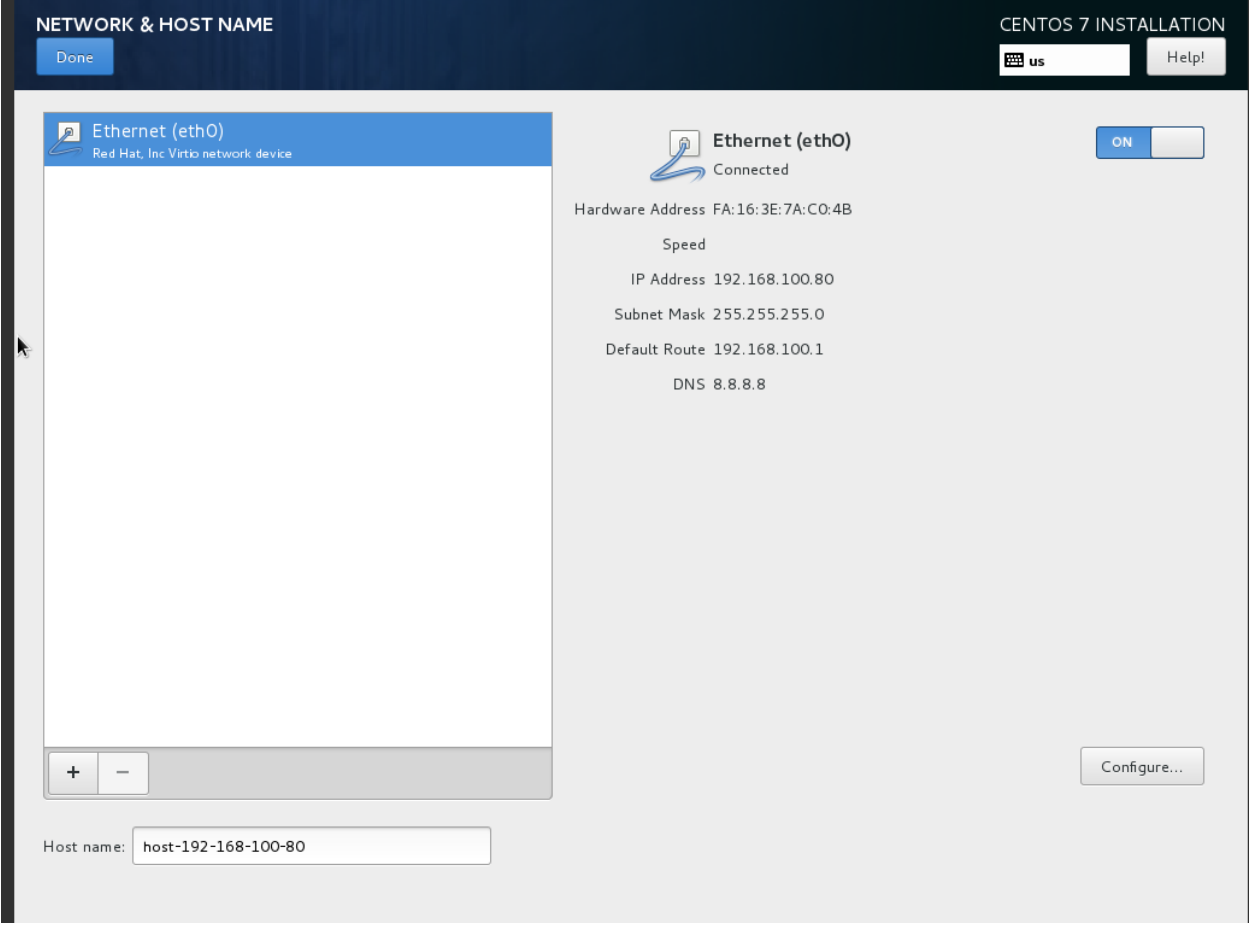

- 19. Click on "Installation Source". Set the source to network, and then define a known-good mirror. You can use http://mirror.rackspace.com/CentOS/7.2.1511/os/x86\_64/.
- 20. Click on "Installation Destination". Select "I will configure partitioning" and click on "Done":

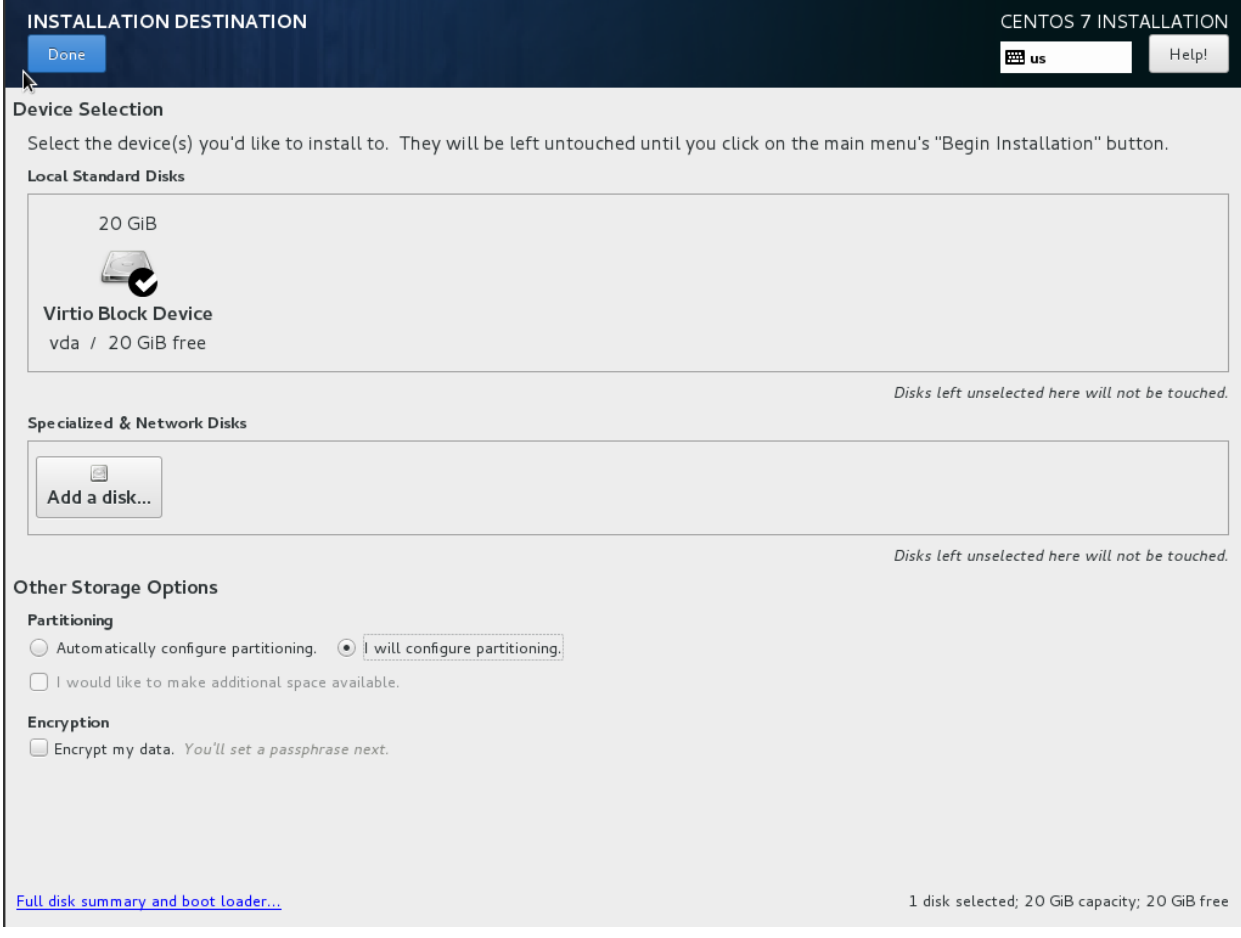

21. Under "New mount points will use the following partition scheme", select "Standard Partition".

22. Click on the + button. Set the mount point to / and click "Add mount point":

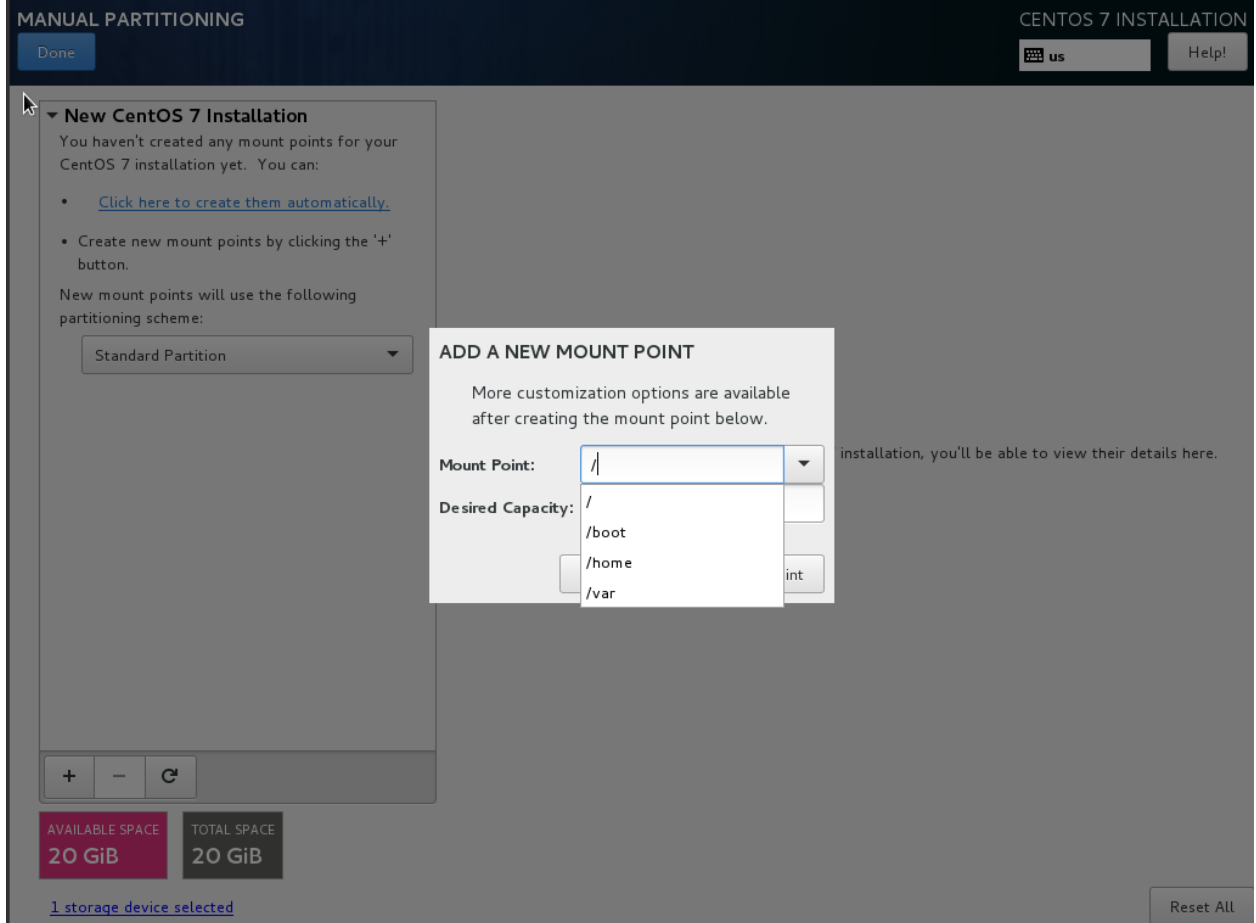

23. Set "File System" to "ext4", and then click "Done":

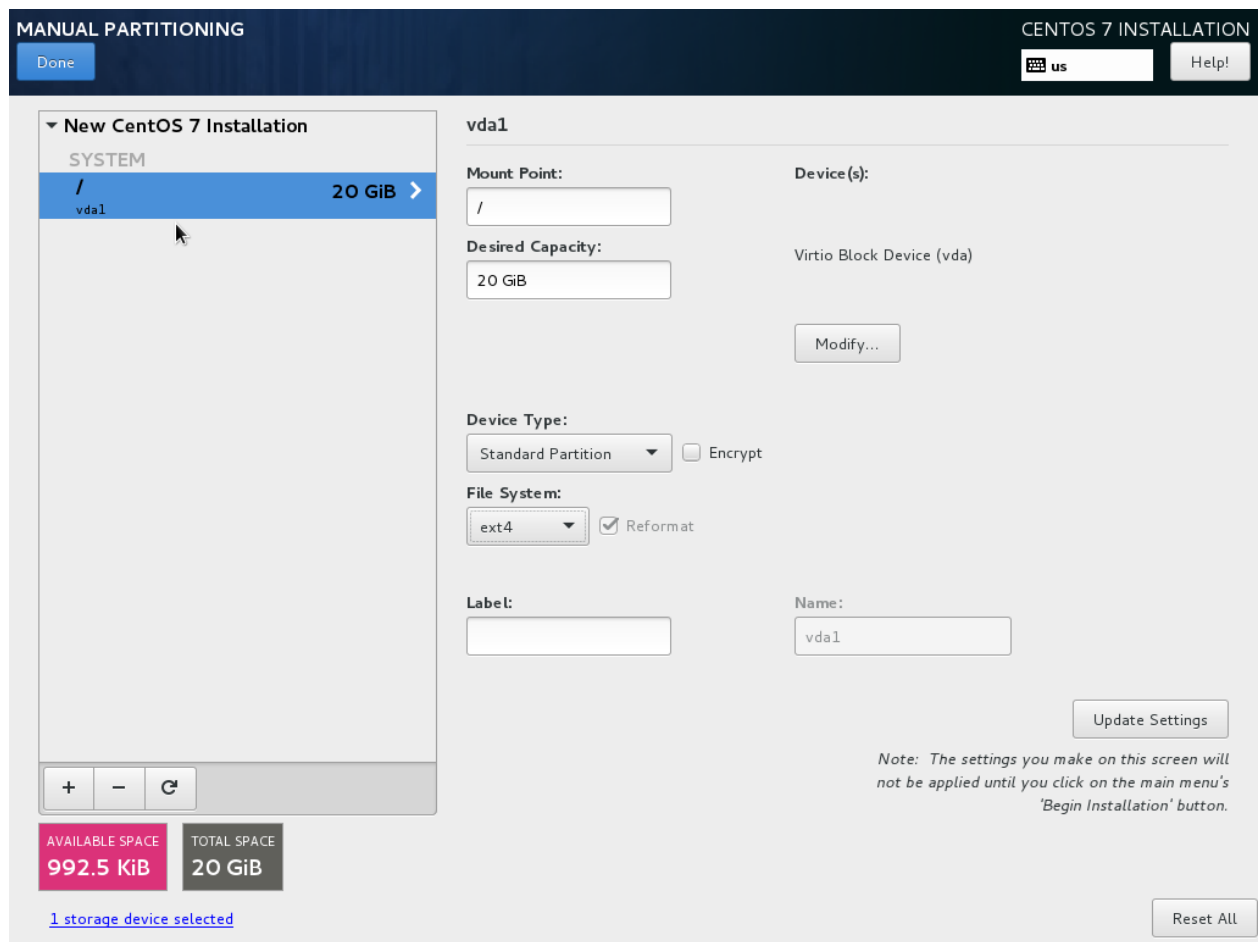

24. A yellow warning bar will appear. Click "Done" again, and then click on "Accept Changes":

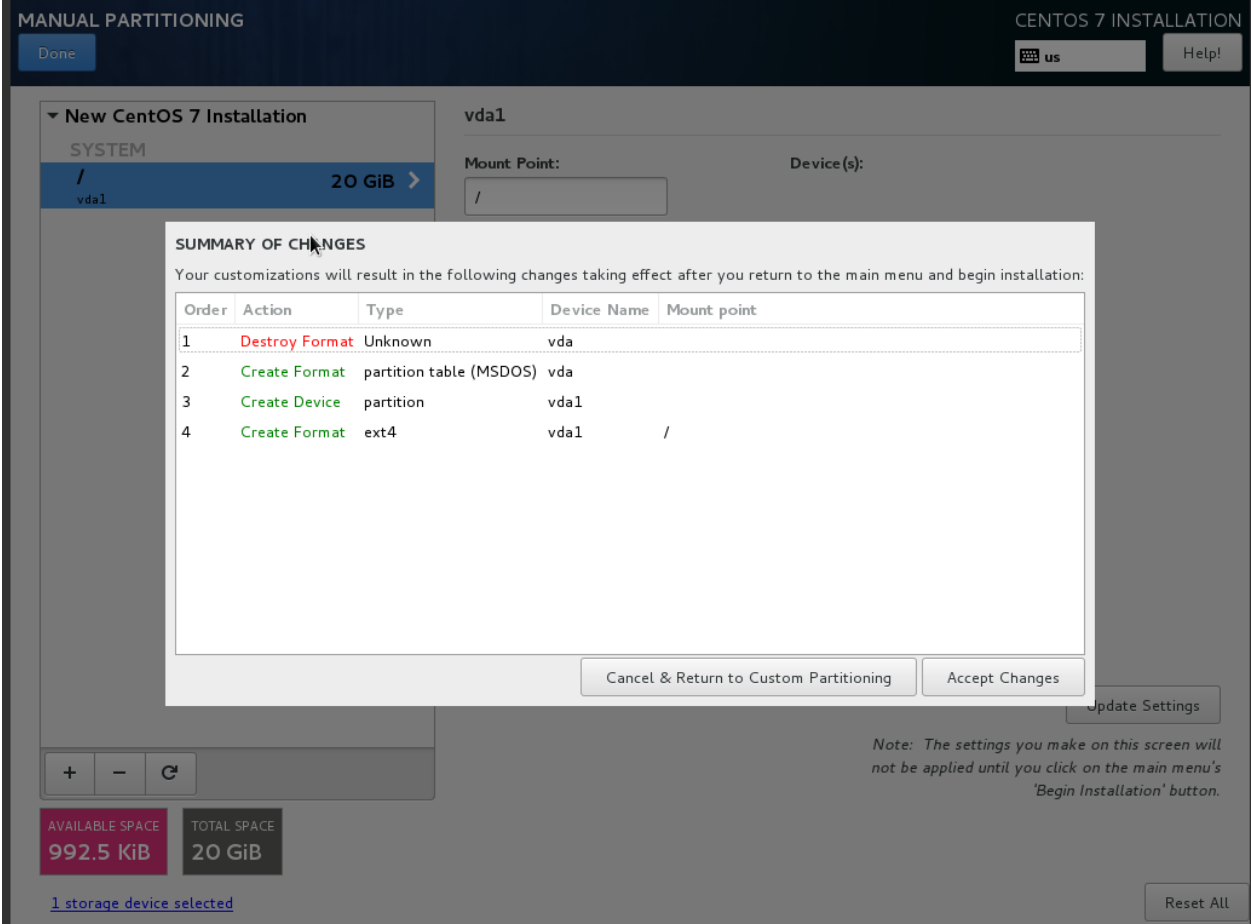

- 25. Click "Begin installation". Click on "Root Password" and set a good password.
- 26. Once installation is complete, click "Reboot".
- 27. The server will be attempting to boot from the ISO once more. Press any key to stop the countdown.
- 28. In the left-hand menu, under "Project" and then "Compute", click on "Instances". Select the "centos7-kvmbuild" instance, and then click on "Terminate Instances". Click "Terminate Instances" to confirm:

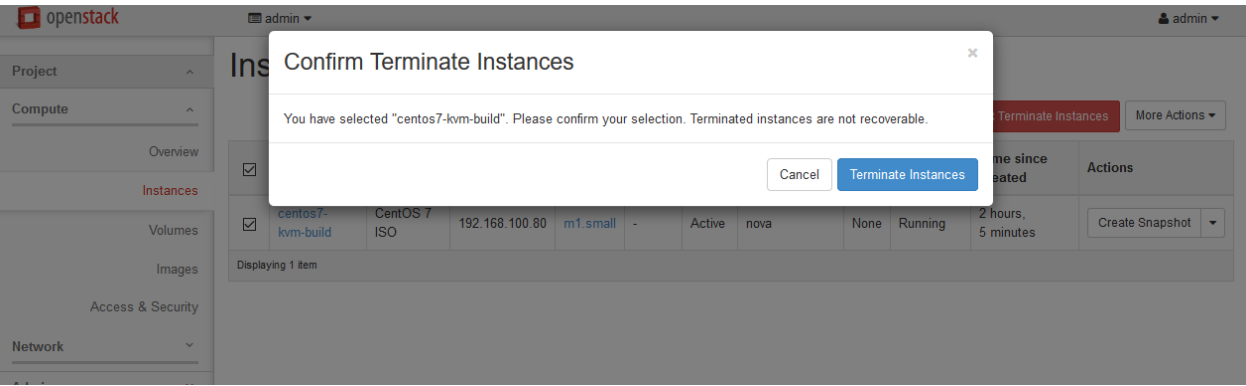

- 29. In the left-hand menu, under "Project" and then "Compute", click on Volumes.
- 30. Click on the "Actions" drop-down next to "centos7-kvm-build", and click on "Upload to Image". Name the image "centos7-kvm-initialkick", and set the "Disk Format" to "QCOW2". Upload the image:

Cancel

Upload

×

#### **Upload Volume to Image**

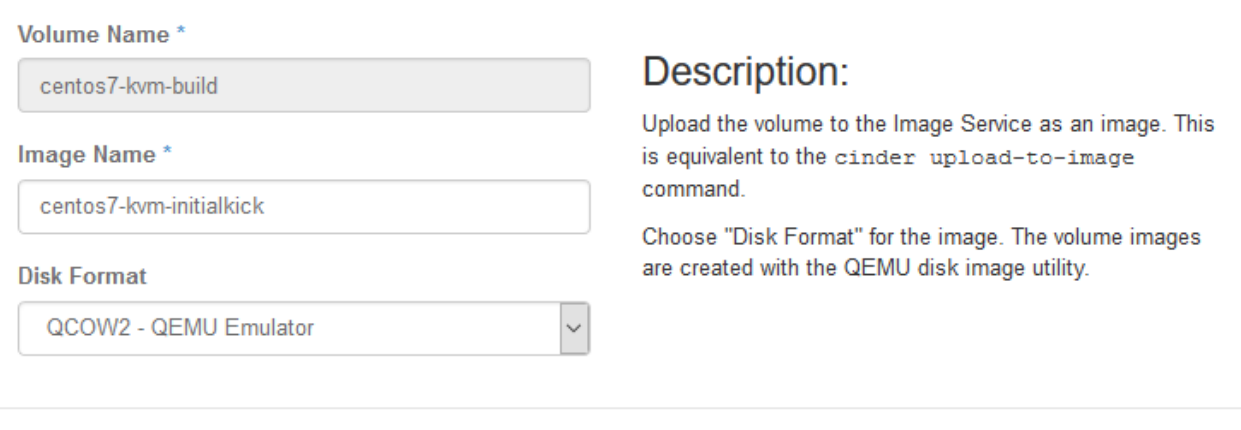

- 31. The volume will go to "Uploading" state. Wait for this to return to "Available" state.
- 32. In the left-hand menu, under "Project" and then "Compute", click on "Images". Click on the "centos7-kvminitialkick" image, which should be in "Active" state.
- 33. In the top-right drop-down, click on "Update Metadata".
- 34. On the left-hand side, in the "custom" box, enter "hypervisor\_type" and click on the + button.
- 35. On the right-hand side, in the "hypervisor\_type" box, enter "kvm".
- 36. On the left-hand side, in the "custom" box, enter "auto\_disk\_config", and click on the + button.
- 37. On the right-hand side, in the "auto\_disk\_config" box, enter "true".
- 38. On the left-hand side, in the "custom" box, enter "hw\_qemu\_guest\_agent" and click on the + button.
- 39. On the right-hand side, in the "hw\_qemu\_guest\_agent" box, enter "true", and click on the "Save" button:

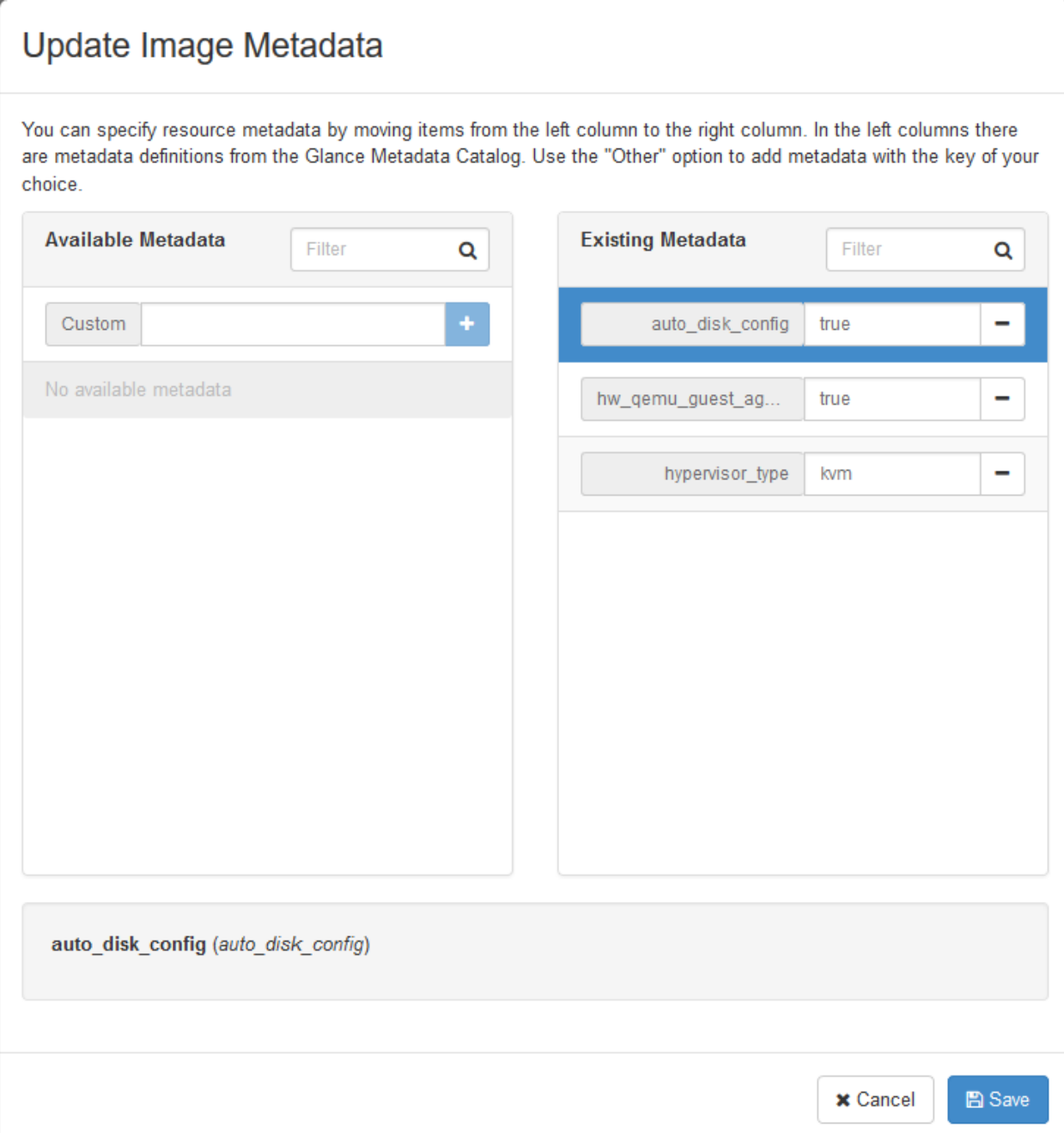

40. In the left-hand menu, under "Project", and then "Compute", click on "Volumes". Highlight the "centos7-kvmbuild" volume, and click on "Delete Volumes". Click "Delete Volumes" to confirm:

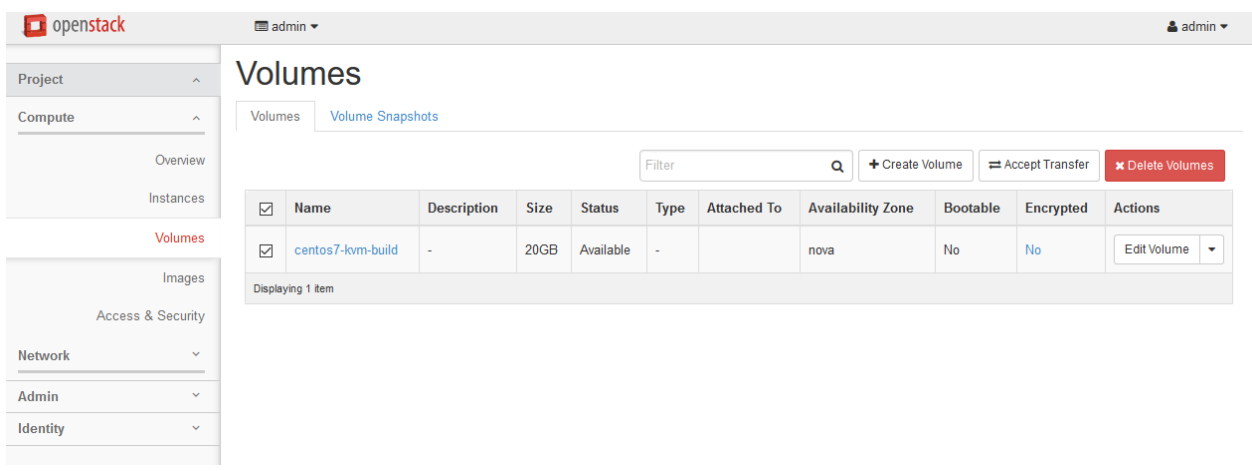

- 41. In the left-hand menu, under "Project" and then "Compute", click on "Instances".
- 42. Click on "Launch Instance". Give the instance the name "centos7-kvm-build", use the flavor m1.small (for a 20GB disk), and select "Boot from image" and the "centos7-kvm-initialkick" image. Launch the instance:

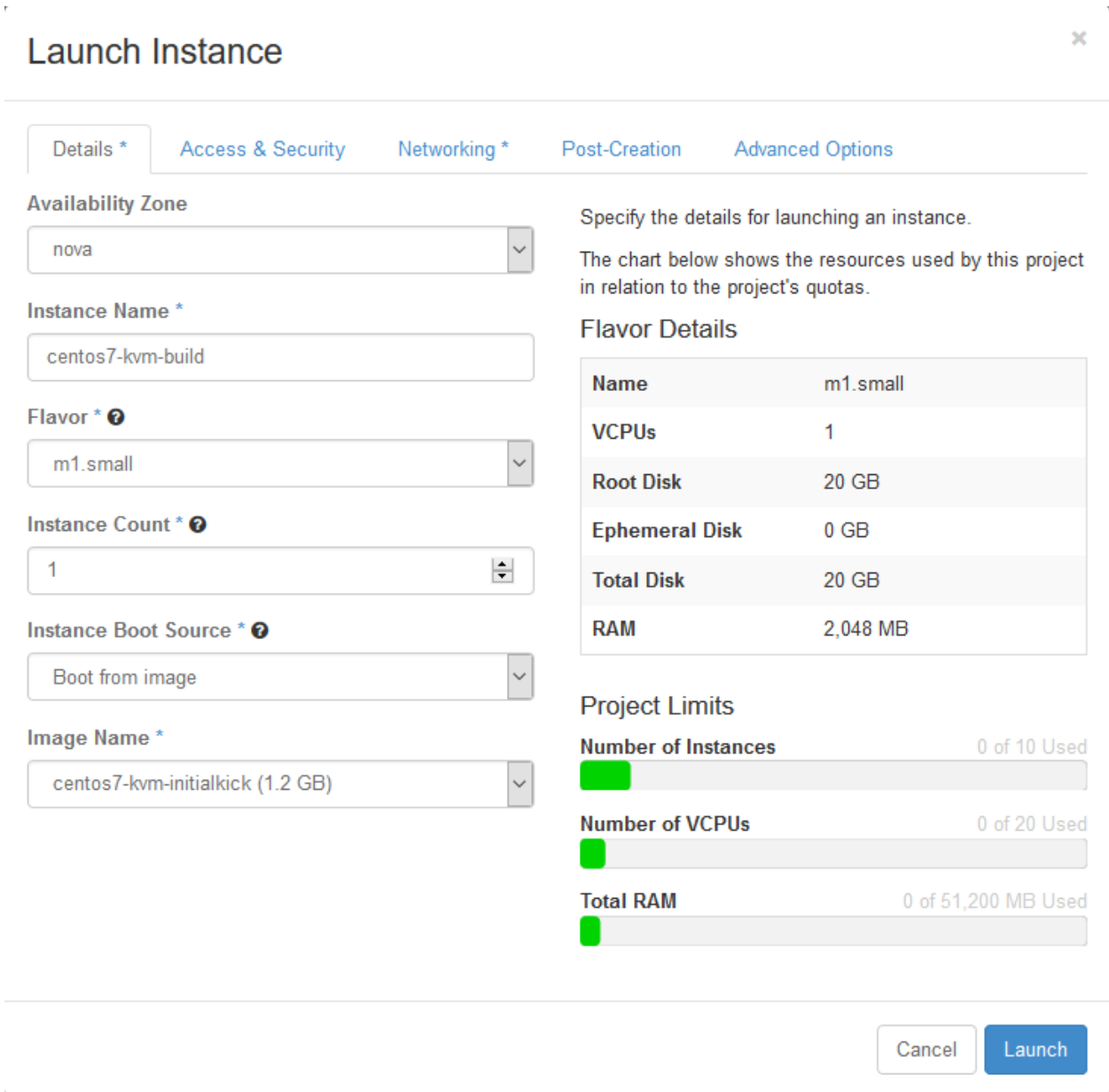

- 43. Wait for the instance to enter "Active" state. SSH to the new instance as "root", using the root password used during setup.
- 44. Delete the static hostname file:

# rm /etc/hostname

45. Stop and disable the firewalld:

```
# systemctl disable firewalld.service
# systemctl stop firewalld.service
```
46. Disable SELINUX:

```
# setenforce 0
# vim /etc/sysconfig/selinux
```
SELINUX=permissive

47. Update all packages on the instance:

# yum update

48. Install the qemu guest agent, cloud-init and cloud-utils:

# yum install qemu-guest-agent cloud-init cloud-utils

49. Enable and start the qemu-guest-agent service:

```
# systemctl enable qemu-guest-agent.service
# systemctl start qemu-guest-agent.service
```
50. Enable kernel console logging:

# vim /etc/sysconfig/grub

• Append "console=ttyS0 console=tty0" to the end of the GRUB\_CMDLINE\_LINUX setting. For example:

GRUB\_CMDLINE\_LINUX="crashkernel=auto rhgb quiet console=ttyS0 console=tty0"

51. Rebuild the grub config file:

```
# grub2-mkconfig -o /boot/grub2/grub.cfg
```
52. Disable user creation at instance creation time:

```
# vim /etc/cloud/cloud.cfg
```

```
disable_root: 0
```
- Also delete the "default\_user:" section under "system\_info".
- 53. Delete the static network configuration file:

# rm /etc/sysconfig/network-scripts/ifcfg-eth0

54. Clear the root bash history:

# rm /root/.bash\_history; history -c

55. In horizon, click the "Create Snapshot" button next to the Instance. Name the image "CentOS 7 (KVM)":

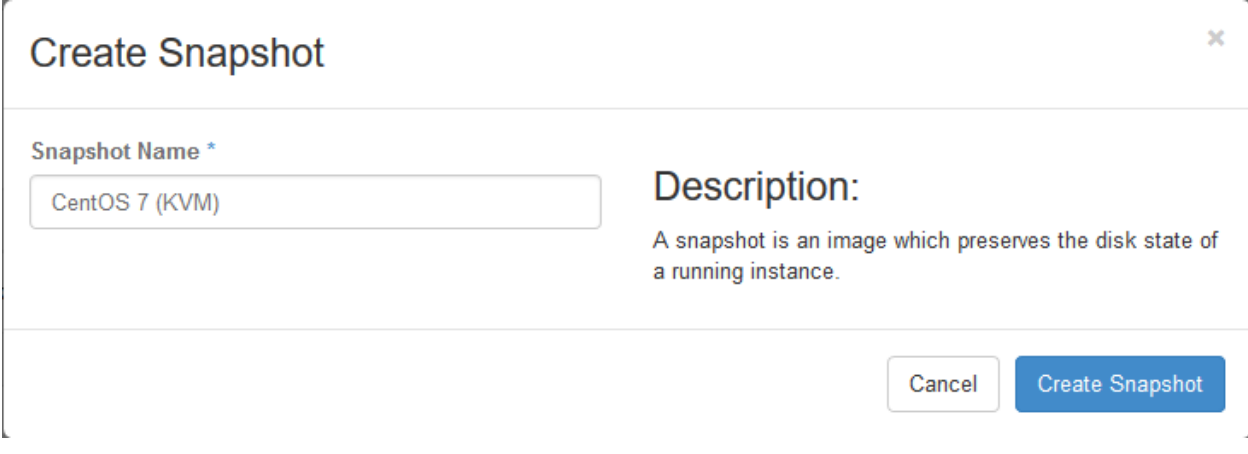

- 56. Wait for the image to go to "Active" state and then, in the drop-down box next to the image, click on "Edit Image".
- 57. Check the "public" and "protected" boxes, and click on "Update Image":

H,  $\overline{\mathbf{x}}$ 

### Update Image

k,

CentOS 7 (KVM)

 $\boxed{\smash{\swarrow}}$  centos7-kvm-initialkick

Volumes

Images

Snapshot

 $Image$ 

Active

Active

Yes

 $\mathsf{No}$ 

Yes

 $\bar{\text{No}}$ 

QCOW2

QCOW2

 $1.5$  GB

 $1.2$  GB

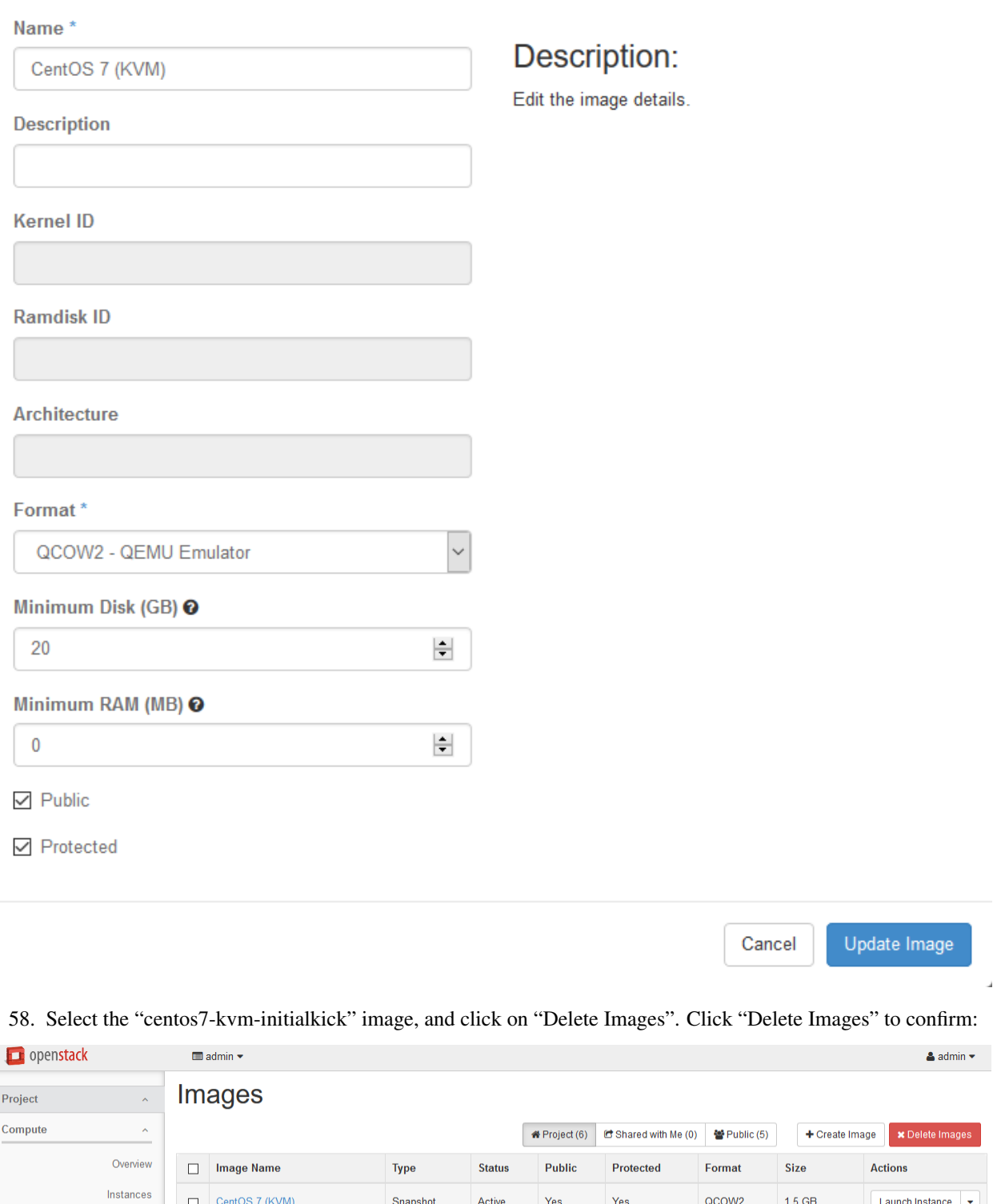

Launch Instance

Launch Instance  $\|\star$ 

- 59. In the left-hand menu, under "Project" and then "Compute", click on "Instances".
- 60. Highlight the "centos7-kvm-build" instance, and click on "Terminate Instances". Click "Terminate Instances" to confirm:

#### **Confirm Terminate Instances**

You have selected "centos7-kvm-build". Please confirm your selection. Terminated instances are not recoverable.

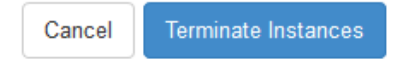

×

61. In the left-hand menu, under "Admin" and then "System" click on "Hypervisors". Next to "compute1-vm", click on "Enable Service".

## CHAPTER 25

#### 25. Create test KVM CentOS 7 Instance

This page is not based on the OpenStack Installation Guide.

- 1. From a web browser, access <http://>\*CONTROLLER\_ADDRESS\*/dashboard.
- 2. Log in using the demo credentials.
- 3. In the left-hand menu, under "Project", and then "Compute", click on "Instances".
- 4. Click on "Launch Instance". Name the instance "centos7-test", select the "m1.small" flavor, and "boot from image". Choose the "CentOS 7 (Xen)" image. Before clicking on "Launch", click on the "Access & Security" tab:

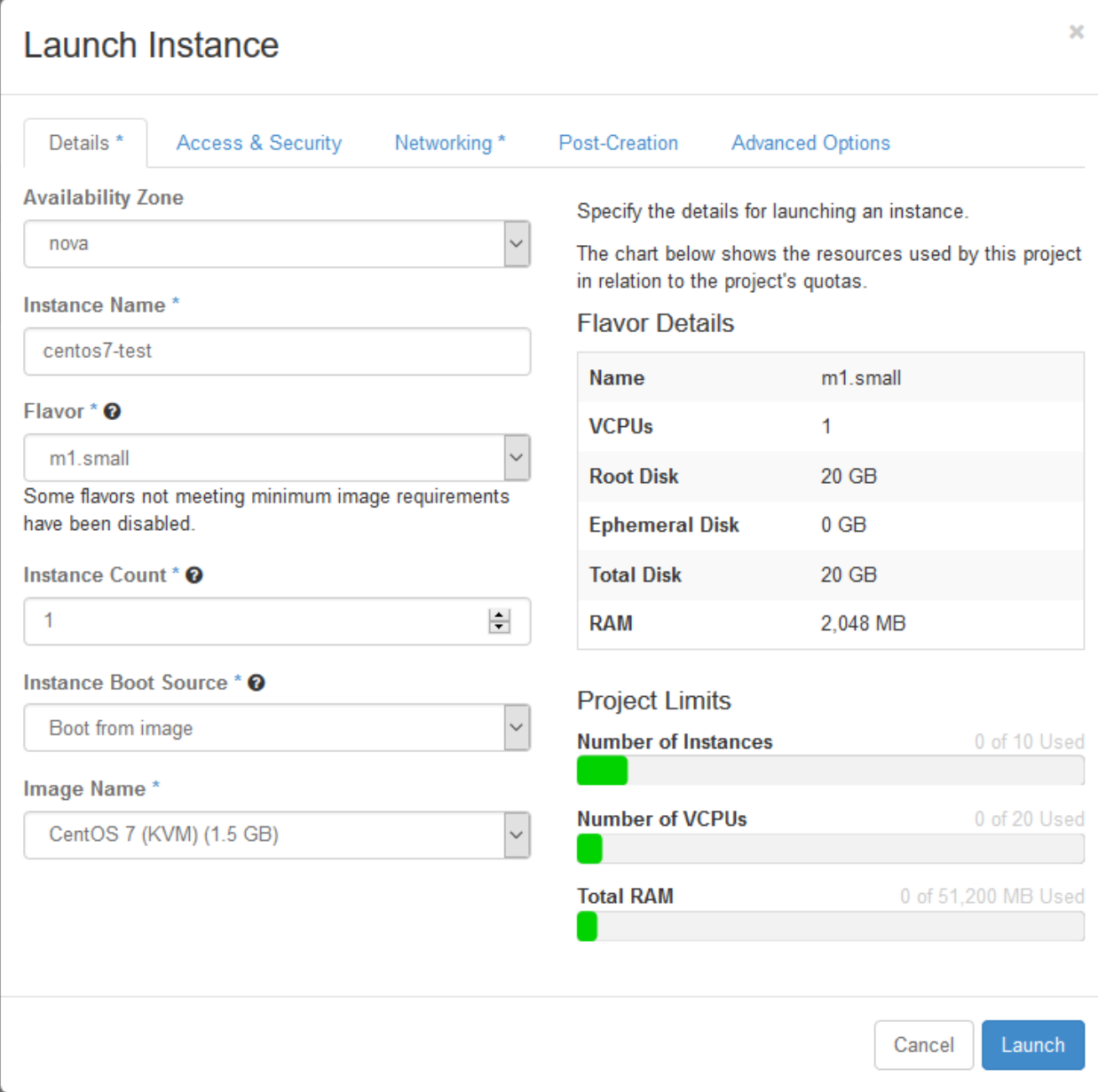

#### 5. Ensure that the key pair you just created or imported on page 23 is selected, and then click on Launch:

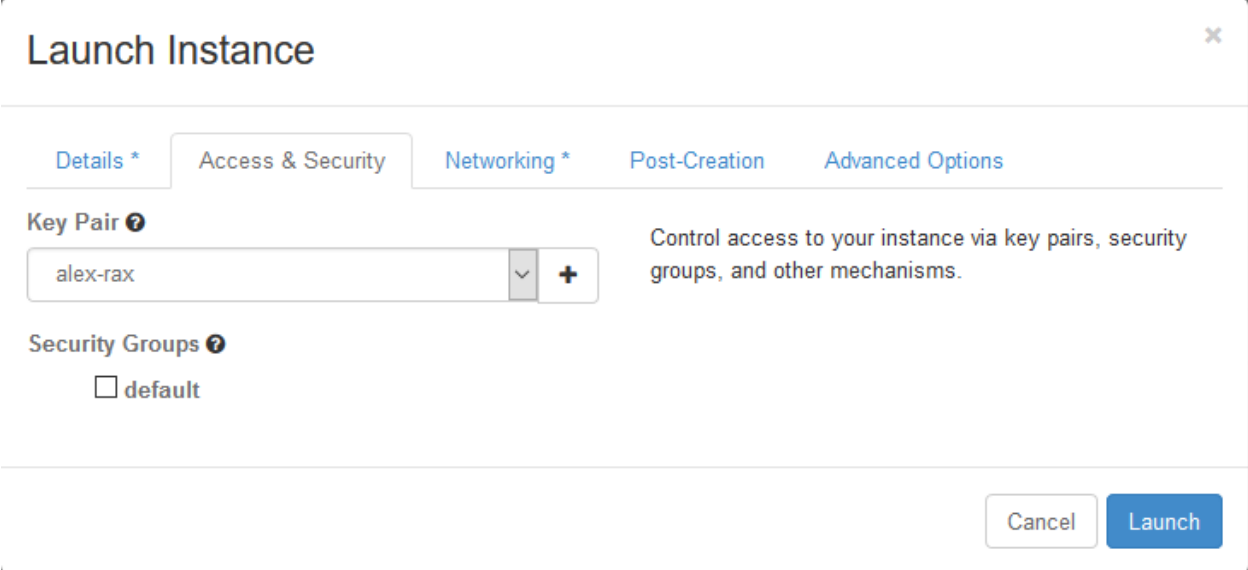

- 6. Wait for the instance to go to "Active" state, and then SSH to the server as "root", using the key pair you previously created or imported.
- 7. When you are satisfied that the test instance is working, select it and then click on "Terminate Instances". Click on "Terminate Instances" to confirm:

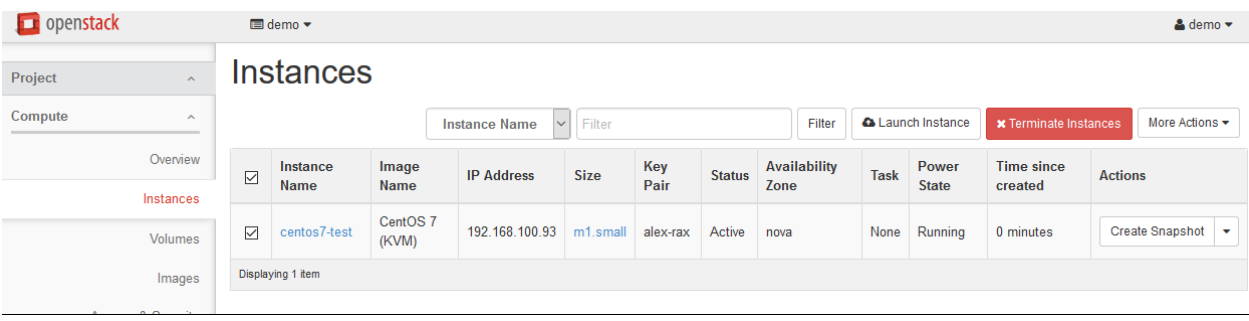